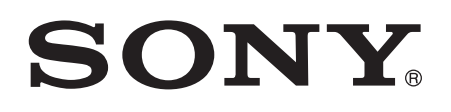

# Bedienungsanleitung

Xperia™ Z3 D6603/D6653

# Inhaltsverzeichnis

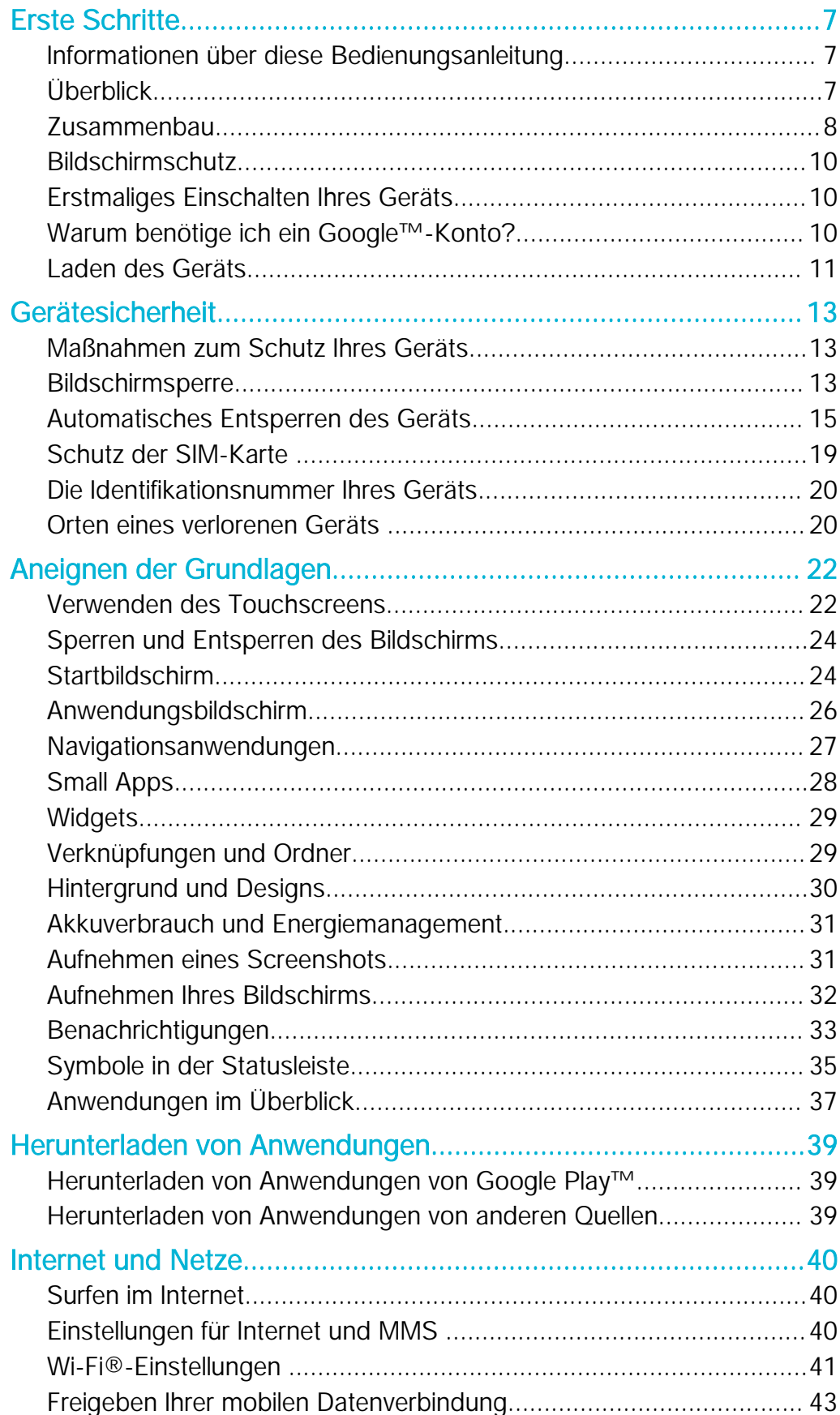

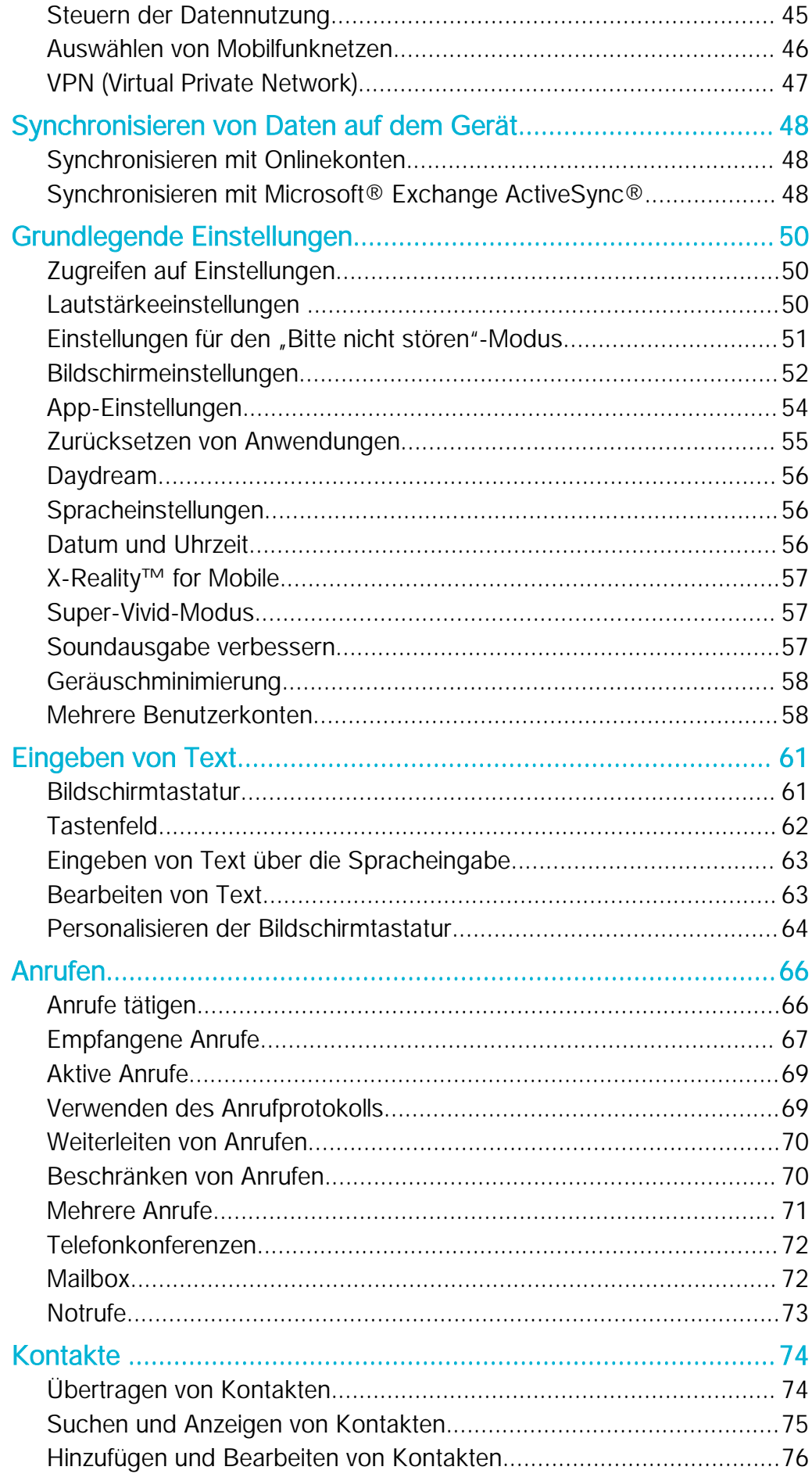

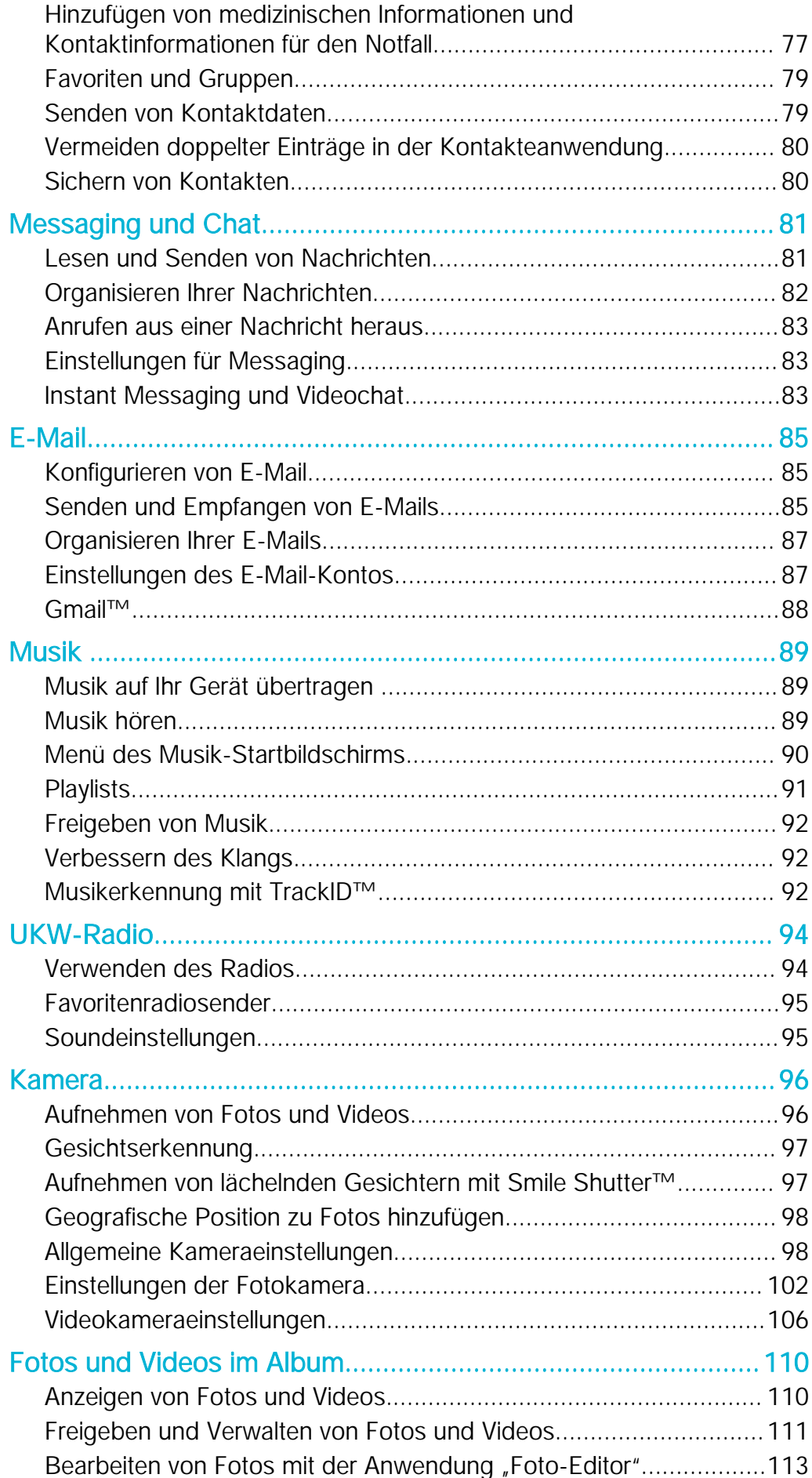

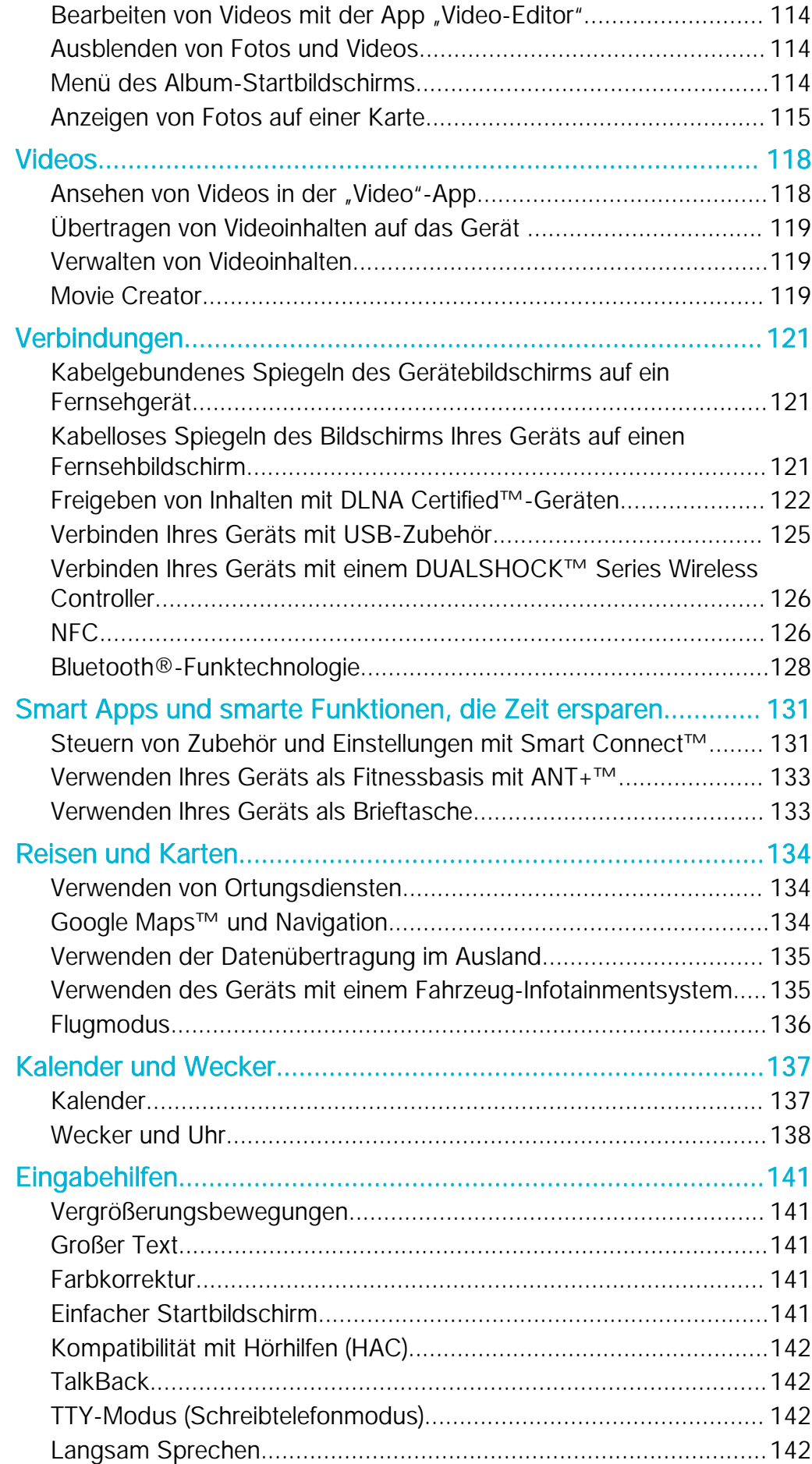

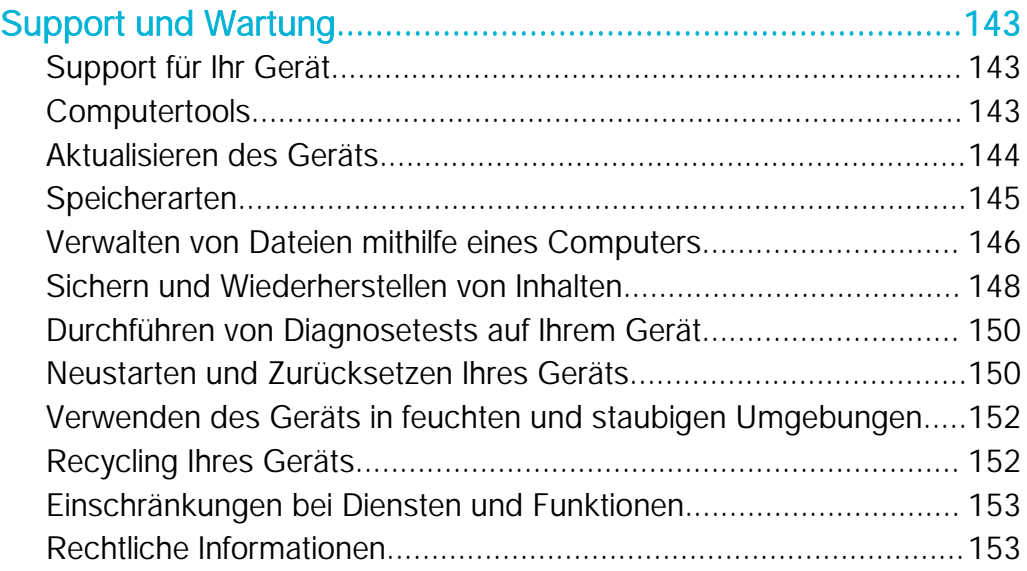

# <span id="page-6-0"></span>Erste Schritte

# Informationen über diese Bedienungsanleitung

Hierbei handelt es sich um die Bedienungsanleitung zum Xperia™ Z3 für die Softwareversion Android™ 6.0. Wenn Sie nicht genau wissen, welche Softwareversion auf Ihrem Gerät ausgeführt wird, überprüfen Sie es im Menü "Einstellungen". Weitere Informationen über Softwareupdates finden Sie unter [Aktualisieren des Geräts](#page-143-0) auf der Seite 144 .

So ermitteln Sie die aktuelle Softwareversion Ihres Geräts:

- 1 Tippen Sie auf der Startbildschirm auf ...
- 2 Tippen Sie auf Einstellungen > Über das Telefon > Android™-Version.

# Überblick

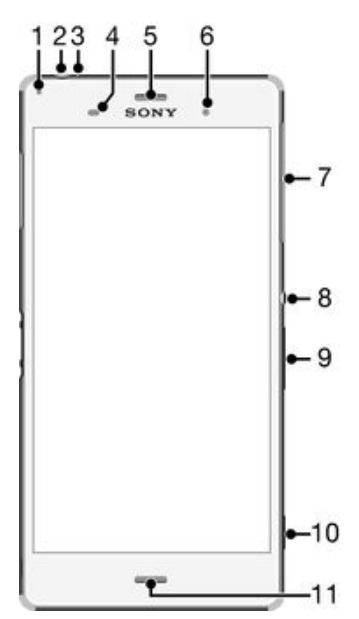

- 1 Lade-LED/Benachrichtigungsleuchte
- 2 Headset-Anschluss
- 3 Zweites Mikrofon
- 4 Abstandssensor/Lichtsensor
- 5 Hörmuschel/zweiter Lautsprecher
- 6 Frontkameraobjektiv
- 7 Abdeckung für Nano-SIM- und Speicherkarteneinschub
- 8 Einschalttaste
- 9 Lautstärke-/Zoomtaste
- 10 Auslöser
- 11 Hauptmikrofon/Lautsprecher

<span id="page-7-0"></span>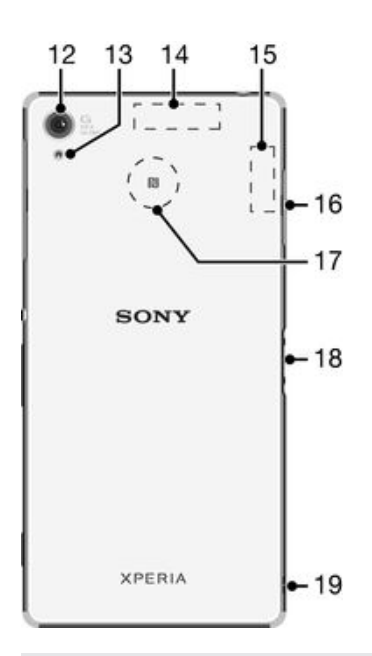

- 12 Hauptkameraobjektiv
- 13 Kamerablitz
- 14 GPS-Antenne
- 15 Wi-Fi-/Bluetooth-Antenne
- 16 Abdeckung für Ladegerät/USB-Kabelanschluss
- 17 NFC™-Erkennungsbereich
- 18 Anschluss für Lade-Dockingstation
- 19 Trageschlaufenöse

# Zusammenbau

 $\pmb{y}$ Ihr Gerät unterstützt nur Nano-SIM-Karten.

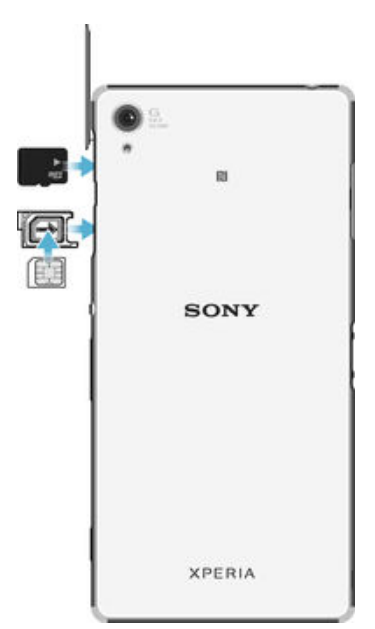

ţ Legen Sie die Nano-SIM-Karte in den Nano-SIM-Kartenhalter ein, bevor Sie die Karte in das Gerät einlegen. Verwechseln Sie den Nano-SIM-Karteneinschub außerdem nicht mit dem Speicherkarteneinschub.

#### So setzen Sie die Nano-SIM-Karte ein:

- $\mathbf{r}$ Wenn Sie die Nano-SIM-Karte in das Gerät einlegen, wenn dieses eingeschaltet ist, wird das Gerät automatisch neu gestartet.
- 1 Nehmen Sie die Abdeckung vom Nano-SIM-Kartenhalter ab.
- 2 Verwenden Sie Ihren Fingernagel oder ähnliches, um den Nano-SIM-Kartenhalter herauszuziehen.
- 3 Legen Sie die Nano-SIM-Karte in den Nano-SIM-Kartenhalter und setzen Sie den Halter wieder ein.
- 4 Bringen Sie die Abdeckung wieder an.
- Ţ. Stellen Sie sicher, dass Sie den Nano-SIM-Kartenhalter in der richtigen Ausrichtung einsetzen. Wenn Sie den Halter herausziehen, um die Nano-SIM-Karte einzusetzen, drehen Sie den Halter nicht herum.

#### So stecken Sie eine Speicherkarte ein:

- 1 Entfernen Sie die Speicherkartenabdeckung.
- 2 Stecken Sie die Speicherkarte in den Speicherkarteneinschub ein und bringen Sie die Abdeckung wieder auf dem Speicherkarteneinschub an.

#### So entfernen Sie die Nano-SIM-Karte:

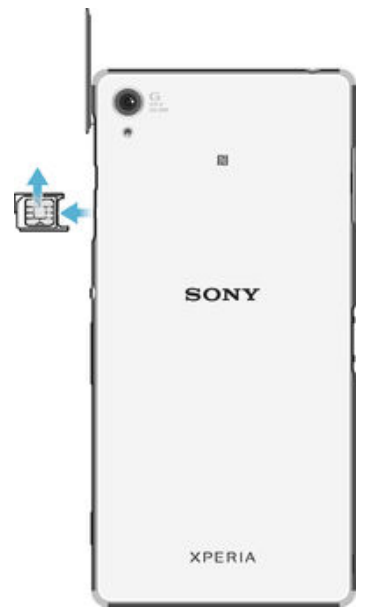

- 1 Nehmen Sie die Abdeckung des Nano-SIM-Karteneinschubs ab.
- 2 Ziehen Sie mit dem Fingernagel oder einem ähnlichen Gegenstand die Nano-SIM-Kartenhalterung heraus.
- 3 Entfernen Sie die Nano-SIM-Karte.
- 4 Legen Sie die Halterung für die Nano-SIM-Karte wieder in den Einschub ein.
- 5 Schließen Sie die Akkuabdeckung.

#### So entfernen Sie die Speicherkarte:

- 1 Schalten Sie das Gerät aus und nehmen Sie die Abdeckung für den Speicherkarteneinschub ab.
- 2 Drücken Sie die Speicherkarte nach innen und lassen Sie sie sofort wieder los.
- 3 Ziehen Sie die Speicherkarte vollständig heraus und entfernen Sie sie aus dem Gerät.
- 4 Bringen Sie die Abdeckung wieder an.
- $\bullet$ Sie können die Speicherkarte auch entfernen, ohne das Gerät wie in Schritt 1 beschrieben auszuschalten. Dafür müssen Sie zunächst die Speicherkarte deaktivieren. Tippen Sie auf Einstellungen > Speicher, dann neben SD-Karte auf ▲ und befolgen Sie anschließend die restlichen oben stehenden Anweisungen.

# Bildschirmschutz

<span id="page-9-0"></span> $\mathbf{I}$ Bevor Sie Ihr Gerät verwenden können, müssen Sie den transparenten Schutzfilm entfernen, indem Sie an der hervorstehenden Lasche ziehen.

Wir empfehlen den Schutz Ihres Geräts mit einer Bildschirmabdeckung oder einem für Ihr Xperia™-Model vorgesehenen Bildschirmschutz von Sony. Durch die Verwendung von Schutzzubehör von Drittanbietern funktioniert Ihr Gerät unter Umständen nicht richtig, da Sensoren, Linsen, Lautsprecher oder Mikrofone möglicherweise abgedeckt werden. Außerdem kann die Garantie dadurch erlöschen.

# Erstmaliges Einschalten Ihres Geräts

Wenn Sie das Gerät zum ersten Mal einschalten, erhalten Sie über einen Setup-Assistenten Unterstützung bei der Konfiguration grundlegender Einstellungen, der Anmeldung bei Online-Konten sowie der Personalisierung des Geräts. Wenn Sie über ein Konto bei Sony Entertainment Network verfügen, können Sie sich beispielsweise über das Gerät bei diesem Konto anmelden und die Einrichtung direkt vornehmen.

 $\bullet$ Auf den Setup-Assistenten kann zudem später über das Menü "Einstellungen" zugegriffen werden. Bei einem Gerät, das von mehreren Benutzern verwendet wird, müssen Sie sich als Eigentümer, d. h. Hauptbenutzer, anmelden, damit Sie Zugriff auf den Setup-Assistenten haben.

#### So schalten Sie das Gerät ein:

Ţ Der Akku muss mindestens 30 Minuten geladen werden, bevor Sie das Gerät zum ersten Mal einschalten.

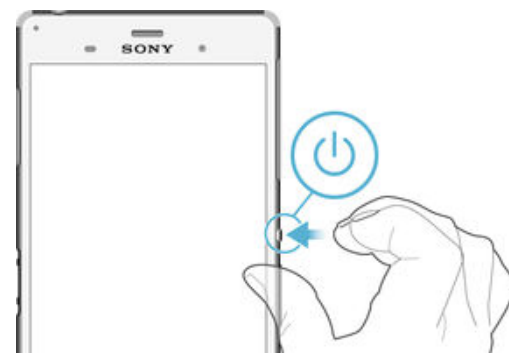

- 1 Drücken und halten Sie die Einschalttaste (1), bis das Gerät vibriert.
- 2 Geben Sie auf Anforderung die PIN für die SIM-Karte ein und tippen Sie dann auf .
- 3 Warten Sie einen Moment, bis das Gerät gestartet ist.

#### So schalten Sie das Gerät aus:

- 1 Drücken und halten Sie die Einschalttaste , bis das Optionsmenü geöffnet wird.
- 2 Tippen Sie im Optionsmenü auf **Ausschalten**.
- ļ Es kann einige Momente dauern, bis das Gerät ausgeschaltet wird.

# Warum benötige ich ein Google™-Konto?

Ihr Xperia™ -Gerät von Sony wird mit Android™, einem von Google™ entwickelten Betriebssystem, ausgeführt. Beim Erwerb des Geräts ist bereits eine Reihe von Google™-Anwendungen und -Diensten auf dem Gerät vorinstalliert bzw. darüber abrufbar, z. B. Gmail™, Google Maps™, YouTube™ und die Play Store™-Anwendung, die Ihnen den Zugriff auf den Google Play™-Online-Store zum Herunterladen von Android™-Anwendungen ermöglicht. Damit Sie den größten Nutzen aus diesen Diensten ziehen können, benötigen Sie ein Google™-Konto. Ein Google™-Konto ist beispielsweise obligatorisch, wenn Sie:

• Anwendungen von Google Play™ herunterladen und installieren möchten.

- <span id="page-10-0"></span>• E-Mails, Kontaktdaten und den Kalender über Gmail™ synchronisieren möchten.
- mithilfe der Anwendung "Hangouts™" mit Freunden chatten möchten.
- Ihren Browserverlauf und Ihre Lesezeichen mithilfe des Google Chrome™-Webbrowsers synchronisieren möchten.
- Sie sich nach einer Softwarereparatur über Xperia™ Companion als autorisierter Benutzer identifizieren möchten.
- Ein verloren gegangenes oder gestohlenes Gerät mithilfe der Dienste "my Xperia"™ oder Android™-Geräteverwaltung aus der Ferne finden, sperren oder löschen möchten.

Weitere Informationen zu Android™ und Google™ finden Sie unter [http://support.google.com](http://http://support.google.com).

 $\pmb{\P}$ Es ist sehr wichtig, dass Sie sich Ihren Benutzernamen und Ihr Kennwort Ihres Google™- Kontos merken. In bestimmten Fällen müssen Sie sich aus Sicherheitsgründen möglicherweise selbst über Ihr Google™-Konto identifizieren. Sollten Sie in diesen Fällen den Benutzernamen und das Kennwort Ihres Google™-Kontos nicht angeben können, wird Ihr Gerät gesperrt. Wenn Sie mehr als ein Google™-Konto besitzen, stellen Sie außerdem sicher, dass Sie die Details des gewünschten Kontos eingeben.

So richten Sie ein Google™-Konto auf Ihrem Gerät ein:

- 1 Tippen Sie auf dem Startbildschirm auf ...
- 2 Tippen Sie auf Einstellungen > Konten > Konto hinzufügen > Google.
- 3 Folgen Sie den Anweisungen des Registrierungsassistenten, um ein Google™- Konto zu erstellen, oder melden Sie sich an, wenn Sie bereits ein Konto besitzen.
- Wenn Sie das Gerät zum ersten Mal einschalten, können Sie sich auch vom Setup-Assistenten aus bei Ihrem Google™-Konto anmelden oder ein Konto erstellen. Oder erstellen Sie ein Konto online unter [www.google.com/accounts](http://www.google.com/accounts).

# Laden des Geräts

Ihr Gerät verfügt über einen integrierten Akku, der nur von einem von Sony autorisierten Reparaturcenter oder einem Reparaturcenter von Sony ausgetauscht werden sollte. Sie sollten nie versuchen, das Gerät zu öffnen oder es selber auseinanderzunehmen. Durch das Öffnen des Geräts kann es beschädigt werden, wodurch Ihre Garantie automatisch erlischt.

Der Akku des Geräts ist teilweise aufgeladen, wenn es vom Werk versandt wird. Je nachdem, wie lange es in der Verpackung lag, bevor Sie es gekauft haben, kann der Akkustand ziemlich niedrig sein. Aus diesem Grund ist es empfehlenswert, dass Sie den Akku mindestens 30 Minuten lang laden, bevor Sie Ihr Gerät zum ersten Mal einschalten. Sie können das Gerät auch während des Ladevorgangs verwenden. Weitere Informationen zur Verbesserung der Akkuleistung finden Sie unter [Akkuverbrauch und](#page-30-0) [Energiemanagement](#page-30-0) auf der Seite 31 .

#### So laden Sie Ihr Gerät:

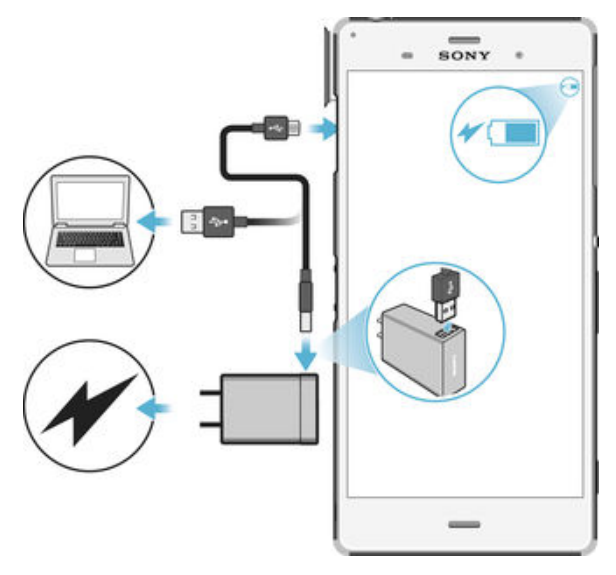

- 1 Schließen Sie das Ladegerät an eine Steckdose an.
- 2 Verbinden Sie ein Ende des USB-Kabels mit dem Ladegerät (oder mit dem USB-Anschluss eines Computers).
- 3 Verbinden Sie das andere Ende des Kabels mit dem Micro USB-Anschluss des Geräts (USB-Symbol nach oben). Die Benachrichtigungsleuchte leuchtet auf, wenn der Ladevorgang beginnt.
- 4 Ziehen Sie das Kabel vom Gerät ab, sobald der Akku vollständig geladen wurde. Achten Sie darauf, den Anschluss nicht zu verbiegen.
- $\frac{1}{2}$ Wenn der Akku vollständig entladen ist, kann es einige Minuten dauern, bevor die Benachrichtigungsleuchte aufleuchtet und das Ladesymbol  $\neq$  angezeigt wird.

#### Status der Akku-Benachrichtigungsleuchte

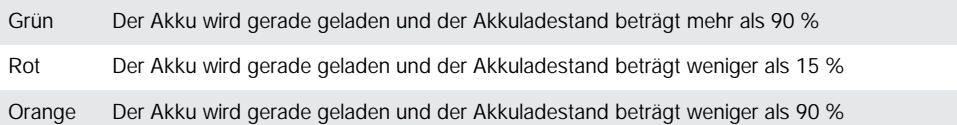

# <span id="page-12-0"></span>Gerätesicherheit

# Maßnahmen zum Schutz Ihres Geräts

Sie können verhindern, dass andere Personen Ihr Gerät ohne Ihre Erlaubnis verwenden. Wenn Ihr Gerät beispielsweise verloren geht, gestohlen oder gelöscht wurde, ist die Verwendung des Geräts nur über Ihr Google™-Konto oder mit den jeweiligen Bildschirmsperrinformationen möglich. Um sicherzustellen, dass Ihr Gerät geschützt ist, ist es wichtig, dass Sie eine Sicherheitsbildschirmsperre einrichten und Ihr Google™- Konto auf Ihrem Gerät hinzufügen. Es ist sehr wichtig, dass Sie sich Ihre Bildschirmsperrinformationen und Ihre Anmeldedaten für Ihr Google™-Konto merken. Um sicherzustellen, dass Ihr Gerät geschützt ist, können Sie:

- Eine Sicherheitsbildschirmsperre auf Ihrem Gerät einrichten, d. h. eine PIN, ein Kennwort, ein Muster als Bildschirmsperre, um die unbefugte Zurücksetzung des Geräts zu verhindern. Weitere Informationen finden Sie im Abschnitt Bildschirmsperre auf Seite 13 .
- Ein Google™-Konto hinzufügen, um im Falle eines Diebstahls und/oder einer Löschung die unbefugte Verwendung Ihres Geräts durch andere zu verhindern. Weitere Informationen finden Sie im Abschnitt [Warum benötige ich ein Google™-Konto?](#page-9-0) auf Seite 10 .
- Sie "Schutz durch "my Xperia"" oder den Android™-Gerätemanager-Webdienst aktivieren. Über diese Dienste können Sie ein verloren gegangenes Gerät aus der Ferne lokalisieren, sperren oder löschen. Weitere Informationen finden Sie im Abschnitt [Orten](#page-19-0) [eines verlorenen Geräts](#page-19-0) auf Seite 20 .

# Bestätigen des Eigentums eines Geräts

Wenn Ihr Gerät geschützt ist, müssen Sie je nach den verwendeten Sicherheitsfunktionen Ihren Bildschirm mit Ihrer PIN, Ihrem Kennwort, Ihrem Muster entsperren oder Ihre Google™-Kontoinformationen eingeben. Unten sind Beispiele für Schutzfunktionen und einige der erforderlichen Anmeldedaten:

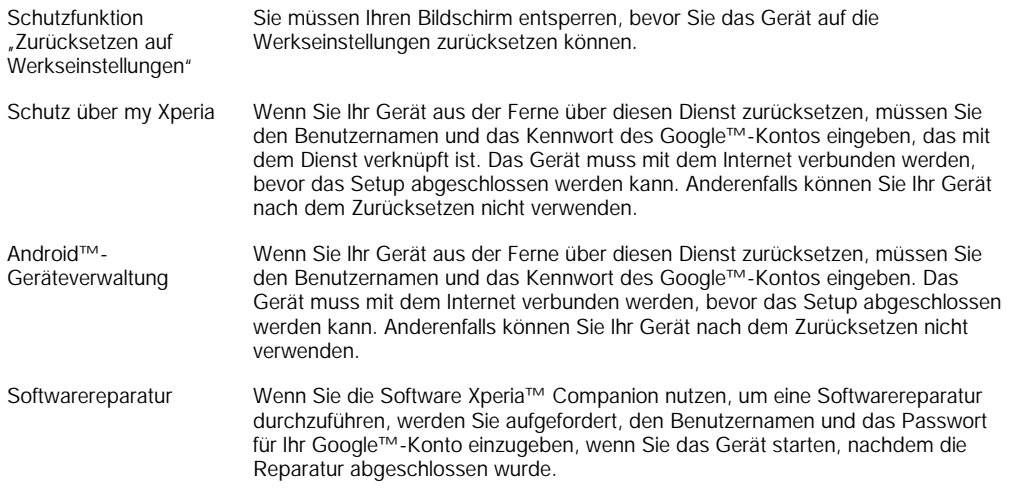

Ţ Für die Android™-Geräteverwaltung müssen die Informationen über ein Google™-Konto eingegeben werden. Hierbei kann es sich um ein beliebiges Google™-Konto handeln, das Sie auf dem Gerät eingerichtet haben. Wenn Sie die entsprechenden Kontodaten während des Einrichtungsvorgangs nicht bereitstellen können, werden Sie das Gerät überhaupt nicht verwenden können.

# **Bildschirmsperre**

Es gibt mehrere Möglichkeiten, den Bildschirm zu sperren. Das Sicherheitsniveau der jeweiligen Sperre ist nachfolgend geordnet vom geringsten bis zum höchsten aufgeführt:

• Wischen: kein Schutz, aber Schnellzugriff auf den Startbildschirm

- Muster: Zum Entsperren des Geräts ein einfaches Muster mit dem Finger zeichnen.
- PIN: Zum Entsperren des Geräts eine numerische PIN bestehend aus mindestens vier Ziffern eingeben.
- Kennwort: Zum Entsperren des Geräts ein aus Buchstaben und Zahlen bestehendes Kennwort eingeben.
- . Es ist sehr wichtig, dass Sie sich Ihr Entsperrmuster bzw. Ihre PIN oder Ihr Kennwort zum Entsperren merken. Wenn Sie diese Informationen vergessen, können wichtige Daten wie Kontakte und Nachrichten möglicherweise nicht wiederhergestellt werden.

#### So erstellen Sie ein Entsperrmuster:

- 1 Tippen Sie auf dem Startbildschirm auf ...
- 2 Tippen Sie auf Einstellungen > Sicherheit > Bildschirmsperre > Muster.
- 3 Befolgen Sie die Anweisungen auf dem Gerätebildschirm.
- $\mathbf{I}$ Wenn Ihr Entsperrmuster beim Versuch, das Gerät zu entsperren, fünf Mal hintereinander abgewiesen wird, müssen Sie 30 Sekunden warten, bevor Sie einen neuen Versuch unternehmen können.

#### So ändern Sie die Art der Bildschirmsperre:

- 1 Tippen Sie auf dem Startbildschirm auf ...
- 2 Tippen Sie auf Einstellungen > Sicherheit > Bildschirmsperre.

#### So ändern Sie das Entsperrmuster für den Bildschirm:

- 1 Tippen Sie auf dem Startbildschirm auf ...
- 2 Tippen Sie auf Einstellungen > Sicherheit > Bildschirmsperre.
- 3 Zeichnen Sie das Entsperrmuster für den Bildschirm.
- 4 Tippen Sie auf **Muster** und befolgen Sie die Anweisungen auf dem Gerätebildschirm.

#### So erstellen Sie eine PIN für die Bildschirmsperre:

- 1 Tippen Sie auf dem Startbildschirm auf ...
- 2 Tippen Sie auf Einstellungen > Sicherheit > Bildschirmsperre > PIN.
- 3 Geben Sie Ihre numerische PIN ein und tippen Sie anschließend auf Weiter.
- 4 Geben Sie sie erneut ein und bestätigen Sie Ihre PIN. Tippen Sie anschließend auf OK.
- 5 Wählen Sie eine Option aus, um Benachrichtigungen anzuzeigen, wenn das Gerät gesperrt ist und tippen Sie auf Fertig.

#### So erstellen Sie ein Kennwort für die Bildschirmsperre:

- 1 Tippen Sie auf dem Startbildschirm auf  $\mathbf{m}$  > Einstellungen > Sicherheit > Bildschirmsperre > Kennwort.
- 2 Geben Sie Ihr Kennwort ein und tippen Sie anschließend auf Weiter.
- 3 Geben Sie es erneut ein und bestätigen Sie Ihr Kennwort. Tippen Sie anschließend auf OK.
- 4 Wählen Sie eine Option aus, um Benachrichtigungen anzuzeigen, wenn das Gerät gesperrt ist und tippen Sie auf Fertig.

#### So aktivieren Sie die Entsperrfunktion durch Wischen:

- 1 Tippen Sie auf dem Startbildschirm auf ...
- 2 Tippen Sie auf Einstellungen > Sicherheit > Bildschirmsperre.
- Zeichnen Sie das Entsperrmuster für den Bildschirm oder geben Sie Ihre PIN oder Ihr Kennwort ein, wenn eine dieser Methoden zum Entsperren aktiviert ist.
- 4 Tippen Sie auf Wischen und dann auf Ja, entfernen, wenn Sie dazu aufgefordert werden.

#### Zurücksetzen einer vergessenen Bildschirmsperre

Wenn Sie die PIN, das Kennwort oder das Muster für Ihre Bildschirmsperre vergessen haben, können Sie diese eventuell mit dem Dienst "Schutz über my Xperia" zurücksetzen. Beim Zurücksetzen der Bildschirmsperre mithilfe des Dienstes "Schutz über my Xperia" gehen keine Inhalte auf Ihrem Gerät verloren.

<span id="page-14-0"></span>Informationen zum Aktivieren des Dienstes "Schutz über my Xperia" finden Sie unter [Orten eines verlorenen Geräts](#page-19-0) auf der Seite 20 .

So setzen Sie die Bildschirmsperre mithilfe des Dienstes "Schutz über my Xperia" zurück:

- 1 Halten Sie den Benutzernamen und das Kennwort für Ihr Google™-Konto parat und aktivieren Sie den Dienst "Schutz über my Xperia" auf Ihrem Gerät.
- 2 Rufen Sie *[myxperia.sonymobile.com](http://myxperia.sonymobile.com)* über ein mit dem Internet verbundenes Gerät auf.
- 3 Melden Sie sich mit demselben Google™-Konto an, das auf Ihrem Gerät eingerichtet ist.
- 4 Klicken Sie unter Ihre Geräte auf das Bild Ihres Geräts.
- 5 Wählen Sie Sperren oder PIN2 ändern aus, um die aktuelle Bildschirmsperre durch einen neuen PIN-Code zu ersetzen.
- 6 Befolgen Sie die Bildschirmanweisungen des Dienstes "Schutz über my Xperia".
- Je nach Ihren Sicherheitseinstellungen wird Ihr Gerät nach dem Zurücksetzen der Bildschirmsperre möglicherweise gesperrt. In dem Fall geben Sie den Benutzernamen und das Kennwort Ihres Google™-Kontos ein, um das Gerät zu verwenden.

# Automatisches Entsperren des Geräts

Die Funktion "Smart Lock" vereinfacht das Entsperren Ihres Geräts, indem Sie das automatische Entsperren in bestimmten Situationen festlegen können. Sie können das Gerät entsperrt lassen, wenn es beispielsweise mit einem Bluetooth®-Gerät verbunden ist oder Sie es bei sich tragen.

Um Ihr Gerät für das automatische Entsperren vorzubereiten, müssen Sie zunächst folgende Schritte in der vorgegebenen Reihenfolge ausführen:

- Stellen Sie sicher, dass Sie über eine aktive Internetverbindung verfügen, vorzugsweise über WLAN, um die Datenübertragungskosten zu begrenzen.
- Vergewissern Sie sich, dass all Ihre Apps mit der Anwendung "Play Store™" aktualisiert wurden, um sicherzustellen, dass die App "Google Play™-Dienste" aktuell ist. Wenn Sie über eine aktuelle Version der App "Google Play™-Dienste" verfügen, stellen Sie sicher, dass Sie die aktuellen Smart Lock-Funktionen verwenden können.
- Aktivieren Sie Smart Lock.
- Legen Sie fest, wann Ihr Gerät automatisch entsperrt werden soll.
- $\bullet$ Die Funktion "Smart Lock" wurde von Google™ entwickelt und ihre Funktionsweise kann sich im Laufe der Zeit aufgrund von Updates durch Google™ ändern.
- Ţ. Die Funktion "Smart Lock" ist möglicherweise nicht in allen Märkten, Ländern und Regionen verfügbar.

#### So aktivieren Sie Smart Lock:

- 1 Stellen Sie sicher, dass Sie ein Muster, eine PIN oder ein Kennwort für Ihre Bildschirmsperre festgelegt haben.
- 2 Tippen Sie auf dem Startbildschirm auf  $\oplus$ .
- 3 Tippen Sie auf Einstellungen > Sicherheit > Trust Agents.
- 4 Ziehen Sie den Schieber neben Smart Lock (Google) nach rechts.
- 5 Tippen Sie auf den Zurück-Pfeil neben Trust Agents.
- 6 Tippen Sie auf Smart Lock.
- 7 Geben Sie Ihr Muster, Ihre PIN oder Ihr Kennwort ein. Sie müssen diese Bildschirmsperre jedes Mal eingeben, wenn Sie Ihre Smart Lock-Einstellungen ändern möchten.
- 8 Wählen Sie einen Smart Lock-Typ aus.

#### Festlegen, wann das Gerät automatisch entsperrt bleiben soll

Sie können Smart Lock so einrichten, dass Ihr Gerät entsprechend der folgenden Einstellungen entsperrt bleibt:

• Vertraute Geräte – Hiermit bleibt Ihr Gerät entsperrt, wenn es mit einem vertrauenswürdigen Bluetooth®-Gerät verbunden ist.

- Vertrauenswürdige Orte Hiermit bleibt Ihr Gerät entsperrt, wenn Sie sich an einem vertrauenswürdigen Ort befinden.
- Trageerkennung Hiermit bleibt Ihr Gerät entsperrt, wenn Sie es bei sich tragen.
- Vertrauenswürdiges Gesicht Entsperren Sie Ihr Mobiltelefon, indem Sie es ansehen.
- Vertrauenswürdige Stimme Richten Sie die Spracherkennung ein, um auf jedem Bildschirm suchen zu können.

Sie müssen Ihr Gerät manuell entsperren, wenn Sie es 4 Stunden lang nicht verwendet haben, sowie nach einem Neustart.

#### Verbinden mit vertrauenswürdigen Bluetooth®-Geräten

Sie können ein verbundenes Bluetooth®-Gerät als vertrauenswürdiges Gerät festlegen und Ihr Xperia™ Gerät entsperrt lassen, während es mit ihm verbunden ist. Falls Sie Bluetooth®-Geräte besitzen, zu denen Sie regelmäßig eine Verbindung herstellen, wie beispielsweise einen Lautsprecher im Auto, ein Home-Entertainment-System, eine Bluetooth®-Uhr oder einen Fitness-Tracker, können Sie diese als vertrauenswürdige Geräte hinzufügen und die zusätzliche Sicherheitsvorkehrung in Form der Bildschirmsperre umgehen, um Zeit zu sparen. Diese Funktion ist ideal, wenn Sie sich bei der Verwendung dieser Geräte üblicherweise an einem relativ sicheren Ort befinden. In einigen Fällen müssen Sie Ihr Gerät unter Umständen trotzdem manuell entsperren, bevor eine Verbindung mit einem vertrauenswürdigen Gerät hergestellt werden kann.

- Es ist nicht empfehlenswert, Geräte, die kontinuierlich mit Ihrem Gerät verbunden sind, wie Bluetooth®-Tastaturen oder -Schutzhüllen, als vertrauenswürdige Geräte hinzuzufügen.
- -∳-Sobald ein vertrauenswürdiges Bluetooth®-Gerät ausgeschaltet wird oder sich nicht mehr in Reichweite befindet, wird Ihr Bildschirm gesperrt und Sie benötigen Ihre PIN, Ihr Muster oder Ihr Kennwort zum Entsperren.

#### So fügen Sie ein vertrauenswürdiges Bluetooth®-Gerät hinzu:

- 1 Vergewissern Sie sich, dass Ihr Gerät mit dem Bluetooth®-Gerät gekoppelt und verbunden ist, das Sie als vertrauenswürdiges Gerät hinzufügen möchten.
- 2 Tippen Sie im Menü "Smart Lock" auf Vertraute Geräte.
- 3 Tippen Sie auf Vertrauenswürdiges Gerät hinzufügen > Bluetooth.
- 4 Tippen Sie auf einen Gerätenamen, um ihn aus der Liste der verbundenen Geräte auszuwählen. In dieser Liste werden nur gekoppelte Geräte angezeigt.
- 5 Abhängig von der Sicherheit der Verbindung müssen Sie Ihr Gerät möglicherweise zunächst manuell entsperren, bevor die Entsperrung durch das vertrauenswürdige Gerät beibehalten werden kann.

#### So entfernen Sie ein vertrauenswürdiges Bluetooth®-Gerät:

- 1 Tippen Sie auf dem Startbildschirm auf ...
- 2 Tippen Sie auf Einstellungen > Sicherheit > Smart Lock > Vertraute Geräte.
- 3 Tippen Sie auf das Gerät, das Sie entfernen möchten.
- 4 Tippen Sie auf Vertrauenswürdiges Gerät entfernen.

#### Sicherheitsvorkehrungen beim Verwenden von vertrauenswürdigen Geräten

Verschiedene Bluetooth®-Geräte unterstützen unterschiedliche Standards und Sicherheitsfunktionen von Bluetooth®. Es ist möglich, dass jemand durch Imitieren Ihrer Bluetooth®-Verbindung dafür sorgt, dass Ihr Xperia™-Gerät entsperrt bleibt, selbst wenn sich Ihr vertrauenswürdiges Gerät nicht mehr in der Nähe befindet. Ihr Gerät kann nicht immer erkennen, ob die Verbindung vor Imitationsversuchen durch andere Personen geschützt ist.

Wenn Ihr Gerät nicht ermitteln kann, ob Sie eine sichere Verbindung verwenden, wird eine Benachrichtigung auf Ihrem Xperia™-Gerät angezeigt. Sie müssen das Gerät dann möglicherweise zunächst manuell entsperren, bevor die Entsperrung durch das vertrauenswürdige Gerät beibehalten werden kann.

Die Reichweite der Bluetooth®-Verbindung kann abhängig von Faktoren wie dem Modell Ihres Geräts, dem verbundenen Bluetooth®-Gerät und Ihrer Umgebung variieren.

Abhängig von diesen Faktoren können Bluetooth®-Verbindungen über Entfernungen von bis zu 100 Metern funktionieren. Falls eine andere Person Ihr Xperia™-Gerät an sich nimmt, während es sich in der Nähe eines vertrauenswürdigen Geräts befindet, kann sie möglicherweise auf Ihr Xperia™-Gerät zugreifen, wenn dieses durch das vertrauenswürdige Gerät entsperrt wurde.

#### Verbinden mit vertrauenswürdigen Orten

Wenn die Funktion "Vertrauenswürdige Orte" eingerichtet ist, wird die Sicherheitsbildschirmsperre auf Ihrem Xperia™-Gerät deaktiviert, wenn Sie sich an einem vertrauenswürdigen Ort befinden. Für diese Funktion ist eine Internetverbindung (vorzugsweise über WLAN) erforderlich und Sie müssen die Verwendung Ihres aktuellen Standorts im Gerät zulassen.

Um vertrauenswürdige Orte einzurichten, stellen Sie zunächst sicher, dass der Standortmodus mit hoher Genauigkeit oder mit Stromsparfunktion auf Ihrem Gerät aktiviert ist, bevor Sie Ihr Zuhause oder einen benutzerdefinierten Ort hinzufügen.

 $\mathbf{y}$ Die Größe eines vertrauenswürdigen Orts beruht auf Schätzwerten und erstreckt sich möglicherweise über die physischen Mauern Ihrer Wohnung oder eines anderen Bereichs, den Sie als vertrauenswürdigen Ort hinzugefügt haben, hinaus. Mit dieser Funktion kann Ihr Gerät in einem Radius von bis zu 80 Metern entsperrt bleiben. Beachten Sie, dass Standortsignale repliziert oder manipuliert werden können. Personen mit Zugriff auf spezialisierte Ausrüstung könnten Ihr Gerät entsperren.

#### So fügen Sie den Standort "Zuhause" hinzu:

- 1 Stellen Sie sicher, dass der Standortmodus aktiviert ist und Sie entweder die Einstellung Hohe Genauigkeit oder Stromsparfunktion verwenden.
- 2 Tippen Sie auf dem Startbildschirm auf ...
- 3 Tippen Sie auf Einstellungen > Sicherheit > Smart Lock >Vertrauenswürdige Orte > Zuhause.
- 4 Tippen Sie auf Diesen Standort aktivieren.

#### So bearbeiten Sie den Standort "Zuhause":

- 1 Stellen Sie sicher, dass der Standortmodus aktiviert ist und Sie entweder die Einstellung Hohe Genauigkeit oder Stromsparfunktion verwenden.
- 2 Tippen Sie auf dem Startbildschirm auf ...
- 3 Tippen Sie auf Einstellungen > Sicherheit > Smart Lock > Vertrauenswürdige Orte.
- 4 Wählen Sie den Standort für Ihr Zuhause aus.
- 5 Tippen Sie auf Bearbeiten.
- 6 Geben Sie in der Suchleiste den Ort an, den Sie als Ihr Zuhause verwenden möchten.
- Wenn Ihr Zuhause aus mehreren Gebäuden mit derselben Adresse besteht, stimmt der vertrauenswürdige Ort, den Sie hinzufügen möchten, möglicherweise nicht mit der tatsächlichen Adresse überein. Sie können den tatsächlichen Standort Ihres Zuhauses innerhalb des Gebäudekomplexes als benutzerdefinierten Ort hinzufügen, um eine bessere Standortgenauigkeit zu erzielen.

#### So entfernen Sie den Standort "Zuhause":

- 1 Stellen Sie sicher, dass der Standortmodus aktiviert ist und Sie entweder die Einstellung Hohe Genauigkeit oder Stromsparfunktion verwenden.
- 2 Tippen Sie auf dem Startbildschirm auf ...
- 3 Tippen Sie auf Einstellungen > Sicherheit > Smart Lock >Vertrauenswürdige Orte > Zuhause.
- 4 Tippen Sie auf Diesen Standort deaktivieren.

#### Verwenden von benutzerdefinierten Orten

Sie können jeden Ort als einen vertrauenswürdigen, benutzerdefinierten Ort hinzufügen, an dem Ihr Gerät entsperrt bleiben kann.

#### So fügen Sie einen benutzerdefinierten Ort hinzu:

- 1 Stellen Sie sicher, dass der Standortmodus aktiviert ist und Sie entweder die Einstellung Hohe Genauigkeit oder Stromsparfunktion verwenden.
- 2 Tippen Sie auf dem Startbildschirm auf ...
- 3 Tippen Sie auf Einstellungen > Sicherheit > Smart Lock > Vertrauenswürdige Orte.
- 4 Tippen Sie auf Vertrauenswürdigen Ort hinzufügen.
- 5 Um Ihren aktuellen Standort als vertrauenswürdigen, benutzerdefinierten Ort zu speichern, tippen Sie auf Diesen Standort auswählen.
- 6 Um alternativ einen anderen Ort einzugeben, tippen Sie auf das Lupen-Symbol und geben Sie die Adresse ein. Ihr Gerät sucht nach dem eingegebenen Ort. Um die vorgeschlagene Adresse zu verwenden, tippen Sie auf die Adresse.
- 7 Zur Feinabstimmung des Orts tippen Sie auf den Zurück-Pfeil neben der Adresse, ziehen dann die Standortmarkierung an den gewünschten Ort und tippen auf Diesen Standort auswählen.

#### So bearbeiten Sie einen benutzerdefinierten Ort:

- 1 Stellen Sie sicher, dass der Standortmodus aktiviert ist und Sie entweder die Einstellung Hohe Genauigkeit oder Stromsparfunktion verwenden.
- 2 Tippen Sie auf dem Startbildschirm auf ...
- 3 Tippen Sie auf Einstellungen > Sicherheit > Smart Lock > Vertrauenswürdige Orte.
- 4 Tippen Sie auf den Ort, den Sie bearbeiten möchten.
- 5 Tippen Sie auf Adresse bearbeiten.
- 6 Um einen anderen Ort einzugeben, tippen Sie auf das Lupen-Symbol und geben Sie die Adresse ein. Ihr Gerät sucht nach dem eingegebenen Ort. Um die vorgeschlagene Adresse zu verwenden, tippen Sie auf die Adresse.
- 7 Zur Feinabstimmung des Orts tippen Sie auf den Zurück-Pfeil neben der Adresse, ziehen dann die Standortmarkierung an den gewünschten Ort und tippen auf Diesen Standort auswählen.

#### So entfernen Sie einen benutzerdefinierten Ort:

- 1 Stellen Sie sicher, dass der Standortmodus aktiviert ist und Sie entweder die Einstellung Hohe Genauigkeit oder Stromsparfunktion verwenden.
- 2 Tippen Sie auf dem Startbildschirm auf ...
- 3 Tippen Sie auf Einstellungen > Sicherheit > Smart Lock > Vertrauenswürdige Orte.
- 4 Tippen Sie auf den Ort, den Sie entfernen möchten.
- 5 Tippen Sie auf Löschen.

#### Das Gerät beim Tragen entsperrt lassen

Mithilfe der Trageerkennung können Sie Ihr Gerät entsperrt lassen, wenn Sie es bei sich tragen, zum Beispiel in Ihrer Hand, einer Hosentasche oder Handtasche. Der Beschleunigungssensor in Ihrem Gerät sorgt dafür, dass Ihr Gerät entsperrt bleibt, wenn er erkennt, dass das Gerät getragen wird. Das Gerät wird gesperrt, wenn der Beschleunigungssensor erkennt, dass das Gerät abgelegt wurde.

Die Trageerkennung kann nicht unterscheiden, von wem das Gerät getragen wird. Wenn Sie Ihr Gerät einer anderen Person geben, während es mithilfe der Trageerkennung entsperrt ist, bleibt es möglicherweise auch für den anderen Benutzer entsperrt. Beachten Sie, dass die Trageerkennung weniger Sicherheit als ein Muster, eine PIN oder ein Kennwort bietet.

#### Sie aktivieren Sie die Am-Körper-Erkennung

- 1 Tippen Sie auf dem Startbildschirm auf ...
- 2 Tippen Sie auf Einstellungen > Sicherheit > Smart Lock > Trageerkennung.
- 3 Ziehen Sie den Schieber neben Aus nach rechts oder nach links und tippen Sie dann auf Fortsetzen.

#### Verwenden der Trageerkennung

Bei Verwendung der Funktion "Trageerkennung" müssen Sie folgende Punkte beachten:

- <span id="page-18-0"></span>• Wenn das Gerät erkennt, dass es an Ihrem Körper getragen wird, bleibt es nach der Entsperrung durch Sie weiterhin entsperrt.
- Wenn Sie das Gerät ablegen und es erkennt, dass es nicht mehr an Ihrem Körper getragen wird, wird das Gerät automatisch gesperrt.
- Nach dem Ablegen des Geräts (wenn Sie es zum Beispiel auf einen Tisch legen) kann es bis zu einer Minute dauern, bis das Gerät gesperrt wird.
- Wenn Sie in ein Auto, einen Bus, einen Zug oder ein anderes Landfahrzeug steigen, kann es zwischen fünf und zehn Minuten dauern, bis das Gerät gesperrt wird.
- Beachten Sie, dass Ihr Gerät möglicherweise nicht automatisch gesperrt wird, wenn Sie in ein Flugzeug oder ein Boot (oder andere Fahrzeuge, die sich nicht an Land befinden) steigen. Sperren Sie es daher bei Bedarf manuell.
- Wenn Sie Ihr Gerät wieder an sich nehmen oder das Fahrzeug verlassen, müssen Sie das Gerät einmalig entsperren. Es bleibt dann entsperrt, solange Sie es bei sich tragen.

#### So schalten Sie die Am-Körper-Erkennung aus:

- 1 Tippen Sie auf dem Startbildschirm auf ..
- 2 Tippen Sie auf Einstellungen > Sicherheit > Smart Lock > Trageerkennung.
- 3 Ziehen Sie den Schieber neben Ein nach links.

## Schutz der SIM-Karte

Sie können jede in Ihrem Gerät verwendete SIM-Karte mithilfe einer PIN (Personal Identity Number) sperren und entsperrren. Wenn eine SIM-Karte gesperrt ist, wird das mit der Karte verknüpfte Abonnement gegen Missbrauch geschützt. Das bedeutet, dass Sie bei jedem Start des Geräts eine PIN eingeben müssen.

Wenn Sie die PIN öfter als zulässig falsch eingeben, wird die SIM-Karte gesperrt. Sie müssen dann Ihren PUK (Personal Unblocking Key) und danach eine neue PIN eingeben. PIN und PUK werden vom Netzbetreiber bereitgestellt.

#### So richten Sie eine SIM-Kartensperre ein:

- 1 Tippen Sie auf dem Startbildschirm auf ...
- 2 Tippen Sie auf Einstellungen > Sicherheit > SIM-Kartensperre einrichten.
- 3 Ziehen Sie den Schieber neben SIM-Karte sperren auf die Position "Ein".
- 4 Geben Sie die PIN der SIM-Karte ein und tippen Sie auf OK. Die SIM-Kartensperre ist jetzt aktiv. Sie werden aufgefordert, die PIN bei jedem Neustart Ihres Geräts erneut einzugeben.

#### So entfernen Sie eine SIM-Kartensperre:

- 1 Tippen Sie auf dem Startbildschirm auf ...
- 2 Tippen Sie auf Einstellungen > Sicherheit > SIM-Kartensperre einrichten.
- 3 Ziehen Sie den Schieber neben SIM-Karte sperren in die Position "Aus".
- 4 Geben Sie die PIN der SIM-Karte ein und tippen Sie auf OK.

#### So ändern Sie die PIN der SIM-Karte:

- 1 Tippen Sie auf dem Startbildschirm auf ...
- 2 Tippen Sie auf Einstellungen > Sicherheit > SIM-Kartensperre einrichten.
- 3 Tippen Sie auf PIN ändern.
- 4 Geben Sie die alte PIN der SIM-Karte ein, und tippen Sie auf OK.
- 5 Geben Sie die neue PIN für die SIM-Karte ein, und tippen Sie auf OK.
- 6 Geben Sie die neue PIN für die SIM-Karte erneut ein, und tippen Sie auf OK.

#### So entsperren Sie eine gesperrte SIM-Karte mit dem PUK:

- 1 Geben Sie den PUK ein und tippen Sie auf  $\sqrt{2}$ .<br>2 Geben Sie eine neue PIN ein und tippen Sie au
- 2 Geben Sie eine neue PIN ein und tippen Sie auf  $\sqrt{2}$ .<br>3 Geben Sie die neue PIN erneut ein und tippen Sie au
- Geben Sie die neue PIN erneut ein und tippen Sie auf  $\swarrow$ .
- Ţ Wenn Sie zu oft hintereinander einen falschen PUK eingegeben haben, müssen Sie sich von Ihrem Netzbetreiber eine neue SIM-Karte besorgen.

# <span id="page-19-0"></span>Die Identifikationsnummer Ihres Geräts

Ihr Gerät besitzt eine eindeutige ID-Nummer (Identifikationsnummer). In Ihrem Gerät wird diese Nummer als IMEI (International Mobile Equipment Identity) bezeichnet. Sie sollten diese Nummer irgendwo festhalten. Sie ist unter Umständen erforderlich, wenn Sie sich an den Kundenservice von Xperia™ Care wenden und Ihr Gerät registrieren müssen. Außerdem können einige Netzanbieter, falls Ihr Gerät gestohlen wird, diese Nummer verwenden, um zu verhindern, dass das Gerät das Netz in Ihrem Land nutzt.

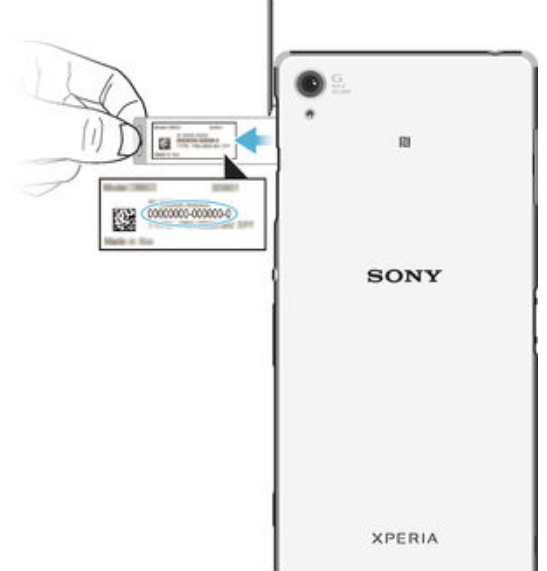

#### So zeigen Sie die IMEI-Nummer an:

x

- 1 Nehmen Sie die Abdeckung des SD-Karteneinschubs ab.
- 2 Verwenden Sie einen Stift mit einer feinen Spitze oder ein ähnliches Werkzeug,
- drücken Sie die Speicherkarte nach innen und lassen Sie sie schnell los. 3 Ziehen Sie die Speicherkarte vollständig heraus.
- 4 Führen Sie einen Fingernagel oder einen spitzen Gegenstand, beispielsweise einen Kugelschreiber, in die Öffnung des Etikettenfachs und ziehen Sie das Fach heraus, um Ihre IMEI-Nummer anzusehen.
- $\frac{1}{2}$ Um die IMEI-Nummer anzuzeigen, können Sie auch die Wähltasten Ihres Geräts öffnen und \*#06# eingeben.

#### So zeigen Sie Ihre IMEI-Nummer über die Geräteeinstellungen an:

- 1 Tippen Sie auf dem Startbildschirm auf ...
- 2 Tippen Sie auf Einstellungen > Über das Telefon > Status > IMEI-Informationen.

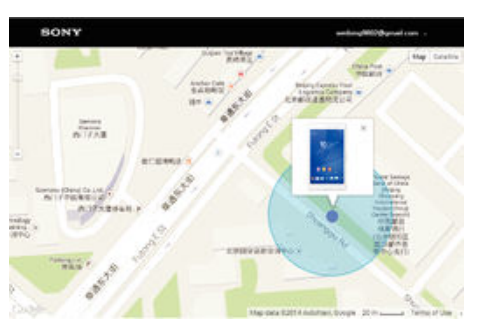

# Orten eines verlorenen Geräts

Wenn Sie über ein Google™-Konto verfügen, können Sie mithilfe des Webdienstes "my Xperia" Ihr verloren gegangenes Gerät orten und sichern. Sie können:

• Ihr Gerät auf einer Karte orten.

- ein akustisches Signal abspielen lassen, selbst wenn sich das Gerät im Lautlosmodus befindet.
- Ihr Gerät per Fernzugriff sperren und Ihre Kontaktdaten für den Finder auf dem Gerätedisplay anzeigen lassen.
- als letzten Ausweg den internen und externen Speicher des Geräts remote löschen.
- $\mathbf{r}$ Der Dienst "my Xperia" ist unter Umständen nicht in allen Ländern/Regionen verfügbar.

So aktivieren Sie den Dienst "my Xperia":

- 1 Tippen Sie auf dem Startbildschirm auf ...
- 2 Tippen Sie auf Einstellungen > Sicherheit > Schutz durch "my Xperia" > Aktivieren.
- 3 Aktivieren Sie das Kontrollkästchen und tippen Sie anschließend auf Akzeptieren.
- 4 Melden Sie sich bei Aufforderung bei Ihrem Sony Entertainment Network-Konto an oder erstellen Sie ein neues Konto, falls Sie noch kein Konto haben.
- 5 Aktivieren Sie Standortdienste auf Ihrem Gerät, falls diese Funktion nicht bereits aktiviert ist.
- $\mathbf{r}$ Rufen Sie [myxperia.sonymobile.com](http://myxperia.sonymobile.com) auf, um zu überprüfen, ob der Dienst "my Xperia" Ihr Gerät orten kann. Melden Sie sich dazu entweder mit einem Google™-Konto oder einem Sony Entertainment Network-Konto an, das Sie auf Ihrem Gerät eingerichtet haben.
- Ţ. Wenn mehrere Benutzer das Gerät verwenden, kann nur der Eigentümer den Dienst "my Xperia" in Anspruch nehmen.

## Suche nach einem verloren gegangenem Gerät über den Android™ - Gerätemanager

Google™ bietet den Standort- und Sicherheits-Webdienst Android™-Gerätemanager. Diesen können Sie parallel oder alternativ zum Dienst "my Xperia" verwenden. Wenn Sie Ihr Gerät verlieren sollten, können Sie mithilfe des Android™-Gerätemanagers Folgendes tun:

- Nach Ihrem Gerät suchen und den Standort anzeigen
- Ihr Gerät klingeln lassen, sperren, sämtliche Daten darauf löschen oder eine Rufnummer zum Sperrbildschirm hinzufügen

Weitere Informationen zum Android™-Gerätemanager finden Sie unter [www.support.google.com](http://www.support.google.com).

Y. Android™-Gerätemanager funktioniert nicht, wenn Ihr Gerät ausgeschaltet ist oder keine Internetverbindung besteht. Der Android™-Gerätemanager-Dienst ist u. U. nicht in allen Ländern oder Regionen verfügbar.

So aktivieren Sie den Android™-Gerätemanager:

- 1 Wenn Sie ein Gerät mit mehreren Benutzern verwenden, vergewissern Sie sich, dass Sie als Eigentümer angemeldet sind.
- 2 Stellen Sie sicher, dass Sie über eine aktive Datenverbindung verfügen und die Ortungsdienste aktiviert sind.
- 3 Tippen Sie auf dem Startbildschirm auf  $\bigoplus$
- 4 Tippen Sie auf Einstellungen > Google > Sicherheit.
- 5 Ziehen Sie den Schieber neben Dieses Gerät aus der Ferne lokalisieren und Sperren und Löschen aus der Ferne erlauben auf die Position "Ein".
- 6 Geben Sie bei Aufforderung Ihre Zustimmung zu den allgemeinen Geschäftsbedingungen, indem Sie auf **Aktivieren** tippen.
- 7 Um zu verifizieren, dass der Android™-Gerätemanager Ihr Gerät nach Aktivierung des Dienstes lokalisieren kann, besuchen Sie die Website [www.android.com/devicemanager](http://www.android.com/devicemanager) und melden Sie sich mit Ihrem Google™- Konto an.

# <span id="page-21-0"></span>Aneignen der Grundlagen

# Verwenden des Touchscreens

Tippen

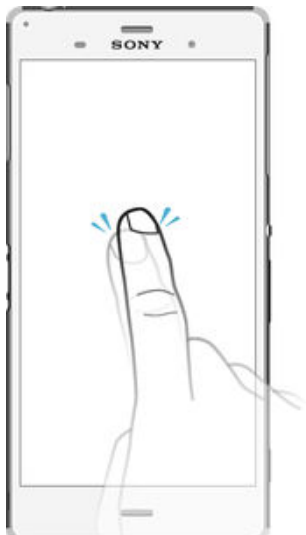

- Dient zum Öffnen oder Auswählen eines Elements.
- Dient zum Markieren bzw. Aufheben einer Markierung bei Kontrollkästchen oder Optionen.
- Dient zum Eingeben von Text über die Bildschirmtastatur.

# Berühren und Halten

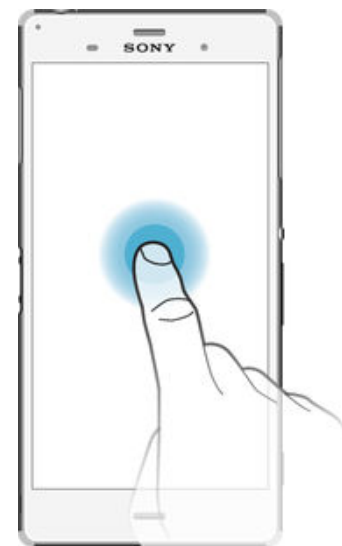

- Dient zum Verschieben eines Objekts.
- Dient zum Aktivieren eines objektspezifischen Menüs.
- Dient zum Aktivieren des Auswahlmodus, beispielsweise zum Auswählen von mehreren Elementen einer Liste.

# Zusammendrücken und Auseinanderziehen

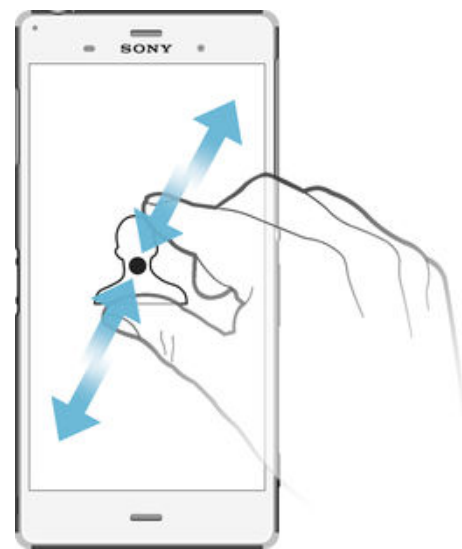

• Zoomen Sie bei Webseiten, Fotos, Karten oder bei der Aufnahme von Fotos und Videos hinein und hinaus.

#### Wischen

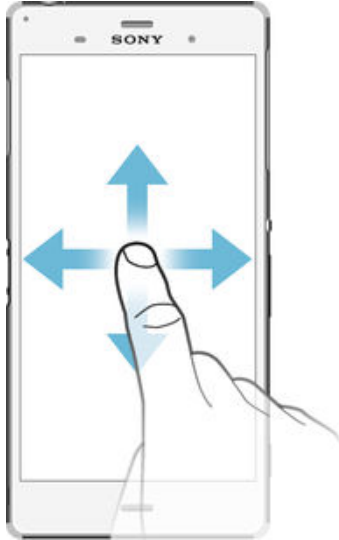

- Dient zum Durchblättern einer Liste nach oben oder unten.<br>• Dient zum Durchblättern nach links oder rechts, beispielswe
- Dient zum Durchblättern nach links oder rechts, beispielsweise zwischen den Bereichen des Startbildschirms.

#### <span id="page-23-0"></span>**Streichen**

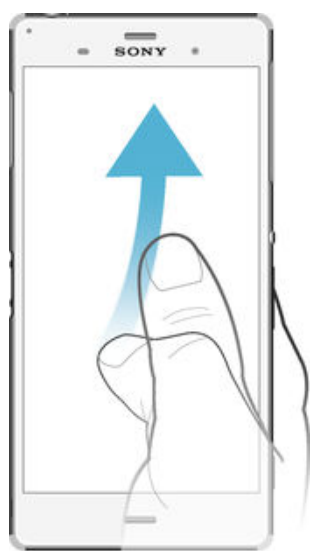

• Dient zum schnellen Blättern, beispielsweise in einer Liste oder auf einer Webseite. Sie können das Blättern anhalten, indem Sie auf den Bildschirm tippen.

# Sperren und Entsperren des Bildschirms

Wenn das Gerät eine bestimmte Zeit inaktiv ist, wird der Bildschirm zum Energiesparen abgeblendet und automatisch gesperrt. Diese Sperre verhindert ungewünschte Aktionen auf dem Touchscreen, wenn Sie das Gerät nicht verwenden. Bei neu gekauften Geräten ist eine grundlegende Bildschirmsperre per Wischen eingestellt. Sie müssen also auf dem Bildschirm nach oben wischen, um das Gerät zu entsperren. Zu einem späteren Zeitpunkt haben Sie die Möglichkeit, die Sicherheitseinstellungen zu ändern und andere Sperren hinzuzufügen. Weitere Informationen finden Sie unter [Bildschirmsperre](#page-12-0) auf der Seite 13 .

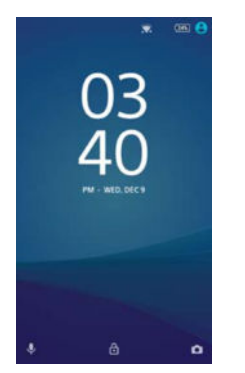

So aktivieren Sie den Bildschirm:

Drücken Sie kurz die Einschalttaste (1).

#### So sperren Sie den Bildschirm:

Drücken Sie bei aktivem Bildschirm kurz die Einschalttaste (1).

# **Startbildschirm**

Der Startbildschirm bildet den Ausgangspunkt des Geräts. Er ähnelt dem Desktop eines Computers. Der Startbildschirm kann bis zu sieben Bereiche umfassen, die über die normale Bildschirmbreite hinausgehen. Die Anzahl der Bereiche des Startbildschirms wird durch eine Reihe von Punkten unten auf dem Startbildschirm angezeigt. Der hervorgehobene Punkt gibt das Fenster an, in dem Sie sich gerade befinden.

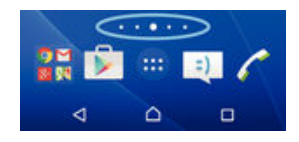

So rufen Sie die Startseite auf:

**Drücken Sie △** 

So navigieren Sie auf dem Startbildschirm:

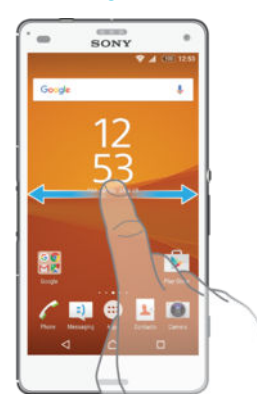

# Bereiche des Startbildschirms

Sie können (bis zu einer Höchstzahl von sieben) neue Bereiche zu Ihrem Startbildschirm hinzufügen und Bereiche löschen. Sie können auch den Bereich festlegen, den Sie als Hauptstartbildschirm verwenden möchten.

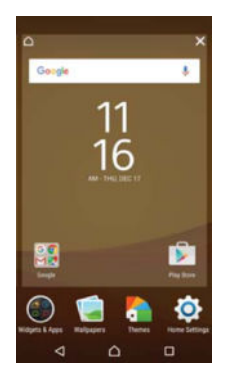

#### So legen Sie einen Bereich als den Hauptbereich des Startbildschirms fest:

- 1 Berühren und halten Sie einen leeren Bereich Ihres Startbildschirms gedrückt, bis das Gerät vibriert.
- 2 Streichen Sie nach links oder rechts, um zu dem Bereich zu blättern, den Sie als Hauptbereich des Startbildschirms festlegen möchten, und tippen Sie anschließend auf  $\bigwedge$

#### So fügen Sie Ihrem Startbildschirm ein Fenster hinzu:

- 1 Berühren und halten Sie einen leeren Bereich auf Ihrem Startbildschirm, bis das Gerät vibriert.
- 2 Um die Fenster zu durchsuchen, streichen Sie ganz nach rechts oder links und tippen Sie auf  $\bigoplus$ .

#### So löschen Sie einen Bereich von der Startseite:

- 1 Berühren und halten Sie einen Bereich auf Ihrem Startbildschirm, bis das Gerät vibriert.
- 2 Streichen Sie nach links oder rechts, um zu dem Bereich zu navigieren, den Sie löschen möchten, und tippen Sie anschließend auf ...

#### <span id="page-25-0"></span>Startbildschirm-Einstellungen

Sie können die Verknüpfung Startseiten- einstellungen verwenden, um einige grundlegende Startbildschirm-Einstellungen zu konfigurieren. Beispielsweise können Sie die Größe von Symbolen auf Ihrem Startbildschirm einstellen.

So deinstallieren Sie eine Anwendung vom Startbildschirm:

- 1 Berühren und halten Sie einen beliebigen Bereich des Startbildschirms gedrückt, bis das Gerät vibriert.
- 2 Streichen Sie nach links oder rechts, um durch die Fenster zu blättern. Alle deinstallierbaren Anwendungen sind mit einem gekennzeichnet.
- 3 Tippen Sie zuerst auf die zu deinstallierende Anwendung und dann auf Löschen.

#### So passen Sie die Größe der Symbole Ihres Startbildschirms an:

- 1 Berühren und halten Sie einen Bereich auf Ihrem Startbildschirm, bis das Gerät vibriert und tippen Sie auf ...
- 2 Tippen Sie auf Symbolgröße und wählen Sie dann eine Option aus.

# Anwendungsbildschirm

Der Anwendungsbildschirm, der über den Startbildschirm geöffnet wird, enthält die auf dem Gerät vorinstallierten sowie die von Ihnen heruntergeladenen Anwendungen.

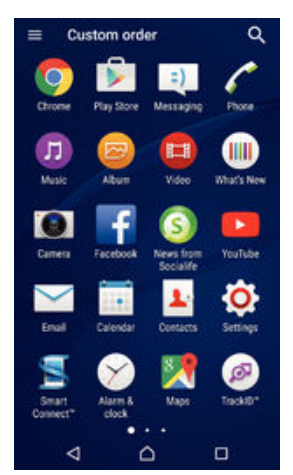

So zeigen Sie alle Anwendungen auf dem Anwendungsbildschirm an:

- 1 Tippen Sie auf dem Startbildschirm auf ...
- 2 Streichen Sie auf dem Anwendungsbildschirm nach links oder rechts.

So öffnen Sie eine Anwendung vom Anwendungsbildschirm:

• Streichen Sie nach links oder rechts, um die Anwendung zu finden, und tippen Sie dann auf die Anwendung.

So suchen Sie nach einer Anwendung auf dem Anwendungsbildschirm:

- 1 Wenn der Anwendungsbildschirm geöffnet ist, tippen Sie auf **Anwendungen** suchen.
- 2 Geben Sie den Namen der Anwendung ein, nach der Sie suchen möchten.

#### So öffnen Sie das Menü des Anwendungsbildschirms:

• Ziehen Sie bei geöffnetem Anwendungsbildschirm die linke Ecke des Bildschirms nach rechts.

#### So verschieben Sie eine Anwendung auf dem Anwendungsbildschirm:

- 1 Wenn der Anwendungsbildschirm geöffnet ist, tippen Sie auf :
- 2 Stellen Sie sicher, dass Eigene Sortierung unter Apps sortieren ausgewählt ist.
- 3 Berühren und halten Sie die Anwendung, bis sie markiert wird. Ziehen Sie sie anschließend zur neuen Position.

#### So fügen Sie eine Anwendungsverknüpfung zum Startbildschirm hinzu:

- <span id="page-26-0"></span>1 Berühren und halten Sie im Anwendungsbildschirm ein Anwendungssymbol, und ziehen Sie dann das Symbol zum oberen Rand des Bildschirms. Der Startbildschirm wird geöffnet.
- 2 Ziehen Sie das Symbol an die gewünschte Stelle auf dem Startbildschirm und lassen Sie los.

So ordnen Sie Anwendungen auf dem Anwendungsbildschirm an:

- 1 Wenn der Anwendungsbildschirm geöffnet ist, tippen Sie auf .
- 2 Tippen Sie auf Apps sortieren und wählen Sie dann eine Option aus.

So deinstallieren Sie eine Anwendung vom Anwendungsbildschirm:

- 1 Berühren und halten Sie einen beliebigen Bereich Ihres Anwendungsbildschirms gedrückt, bis das Gerät vibriert. Alle Anwendungen, die deinstalliert werden können, sind durch x gekennzeichnet.
- 2 Wählen Sie die zu deinstallierende App und tippen Sie dann auf Löschen.

## Navigationsanwendungen

Sie können über die Navigationstasten, die Favoritenleiste und das Fenster der kürzlich verwendeten Anwendungen, mit dessen Hilfe Sie einfach zwischen allen kürzlich verwendeten Anwendungen hin und her wechseln können, zwischen den einzelnen Anwendungen navigieren. Als Navigationstasten stehen die Taste "Startseite", die Taste "Kürzlich verwendete Anwendungen" und die Taste "Zurück" zur Auswahl. Manche Anwendungen werden geschlossen, wenn Sie die Startseitentaste num Beenden drücken, während andere angehalten oder weiterhin im Hintergrund ausgeführt werden. Wenn eine Anwendung angehalten oder im Hintergrund ausgeführt wird, können Sie beim nächsten Öffnen der Anwendung an der Stelle weitermachen, wo Sie aufgehört haben.

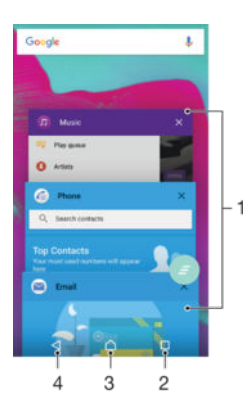

- 1 Fenster der kürzlich verwendeten Anwendungen eine kürzlich verwendete Anwendung öffnen
- 2 Taste "Kürzlich verwendete Anwendungen" Fenster der kürzlich verwendeten Anwendungen und die Favoritenleiste öffnen
- 3 Taste "Startbildschirm" eine Anwendung beenden und zum Startbildschirm zurückkehren
- 4 Rücktaste zum vorherigen Bildschirm innerhalb einer Anwendung zurückkehren oder die Anwendung schließen

So öffnen Sie das Fenster der kürzlich verwendeten Anwendungen:

Drücken Sie □.

So schließen Sie alle kürzlich verwendeten Anwendungen:

• Tippen Sie auf  $\Box$  und dann auf  $\Box$ .

#### So öffnen Sie ein Menü in einer Anwendung:

- <span id="page-27-0"></span>• Drücken Sie in einer Anwendung .
- Î Nicht alle Anwendungen enthalten ein Menü.

# Small Apps

Small Apps sind einfache Apps, die zusätzlich zu anderen Anwendungen auf demselben Bildschirm ausgeführt werden können und so das Durchführen mehrerer Aufgaben zugleich ermöglichen. Während Sie z. B. eine Webseite mit Währungskursen ansehen, können Sie die Small App "Rechner" öffnen und so gleichzeitig surfen und Berechnungen vornehmen. Auf die Small Apps können Sie über die Favoritenleiste zugreifen. Auf Google Play™ können Sie weitere Small Apps herunterladen.

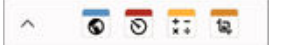

So öffnen Sie eine Small App:

- 1 Drücken Sie auf , um die Favoritenleiste anzuzeigen.
- 2 Tippen Sie auf die zu öffnende Small App.
- ÷, Sie können mehrere Small Apps gleichzeitig öffnen.

#### So schließen Sie eine kleine App:

• Tippen Sie im Fenster für die kleine App auf **XI**.

#### So laden Sie eine Small App herunter:

- 1 Tippen Sie in der Favoritenleiste auf  $\wedge$ , dann auf  $\uparrow$  und anschließend auf  $\triangledown$ .
- 2 Suchen Sie die Small App, die Sie herunterladen möchten, und befolgen Sie die Anweisungen zum Herunterladen und zum Abschluss der Installation.

#### So verschieben Sie eine Small App:

• Wenn die Small App geöffnet ist, berühren und halten Sie die obere linke Ecke der Small App und verschieben Sie sie an die gewünschte Position.

#### So minimieren Sie eine Small App:

• Wenn die Small App geöffnet ist, berühren und halten Sie die obere linke Ecke der Small App und ziehen Sie die Small App in die rechte Ecke oder den unteren Bereich des Bildschirms.

#### So ordnen Sie die Small Apps in der Favoritenleiste neu an:

• Berühren und halten Sie eine Small App und ziehen Sie sie an die gewünschte Position.

#### So entfernen Sie eine Small App aus der Favoritenleiste:

- 1 Berühren und halten Sie eine Small App und ziehen Sie sie nach  $m$ .
- 2 Tippen Sie auf OK.

#### So stellen Sie eine zuvor entfernte Small App wieder her:

- 1 Öffnen Sie die Favoritenleiste und tippen Sie dann auf  $\blacktriangle$ .
- 2 Berühren und halten Sie die Small App, die Sie wiederherstellen möchten, und ziehen Sie sie in die Favoritenleiste.

#### So fügen Sie ein Widget als Small App hinzu:

- 1 Drücken Sie auf  $\Box$ , um die Favoritenleiste anzuzeigen.
- 2 Tippen Sie auf  $\bigwedge$  >  $\biguparrow$  >  $\bigcirc$ .
- 3 Wählen Sie ein Widget.
- 4 Geben Sie ggf. einen Namen für das Widget ein. Tippen Sie anschließend auf OK.

# <span id="page-28-0"></span>**Widgets**

Widgets sind kleine Anwendungen, die direkt auf dem Startbildschirm verwendet werden können. Sie fungieren auch als Verknüpfungen. Beispielsweise können Sie grundlegende Informationen zum Wetter direkt über das Wetter-Widget auf Ihrem Startbildschirm sehen. Wenn Sie auf das Widget tippen, öffnet sich die vollständige Wetteranwendung. Sie können weitere Widgets über Google Play™ herunterladen.

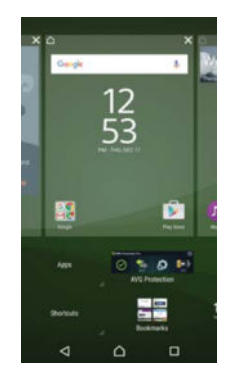

#### So fügen Sie dem Startbildschirm ein Widget hinzu:

- 1 Berühren und halten Sie einen leeren Bereich Ihres Startbildschirm gedrückt, bis das Gerät vibriert, und tippen Sie dann auf Widgets.
- 2 Tippen Sie auf das hinzuzufügende Widget.

#### So ändern Sie die Größe eines Widgets:

- 1 Berühren und halten Sie ein Widget, bis es vergrößert wird und das Telefon vibriert. Geben Sie das Widget anschließend wieder frei. Wenn eine Änderung der Widget-Größe möglich ist, werden ein hervorgehobener Rahmen und Punkte zum Ändern der Größe angezeigt.
- 2 Ziehen Sie die Punkte nach innen oder nach außen, um das Widget zu verkleinern bzw. zu vergrößern.
- 3 Um die neue Größe des Widgets zu bestätigen, tippen Sie auf der Startbildschirm auf eine beliebige Stelle.

#### So verschieben Sie ein Widget:

• Berühren und halten Sie das Widget, bis es vergrößert wird und das Gerät vibriert. Ziehen Sie es anschließend zur neuen Position.

#### So entfernen Sie ein Widget:

• Berühren und halten Sie das Widget, bis dieses markiert wird. Ziehen Sie es anschließend in Vom Startbildschirm entfernen.

# Verknüpfungen und Ordner

Verwenden Sie Verknüpfungen und Ordner, um Ihre Anwendungen zu verwalten und den Startbildschirm ordentlich und übersichtlich zu gestalten.

<span id="page-29-0"></span>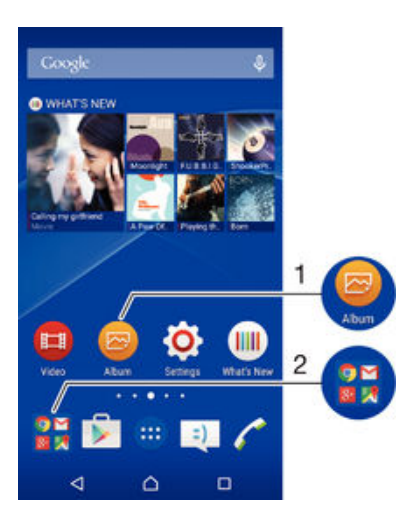

- 1 Auf eine Anwendung über eine Verknüpfung zugreifen
- 2 Auf einen Ordner mit Anwendungen zugreifen

#### So fügen Sie eine Anwendungsverknüpfung zum Startbildschirm hinzu:

- 1 Berühren und halten Sie einen leeren Bereich auf Ihrem Startbildschirm.
- 2 Tippen Sie im Anpassungsmenü auf Widgets > Verknüpfungen.
- 3 Blättern Sie durch die Liste der Anwendungen und wählen Sie eine aus. Die ausgewählte Anwendung wird zum Startbildschirm hinzugefügt.
- $-\bullet$ In Schritt 3 können Sie alternativ auf Widgets > Verknüpfungen tippen und eine verfügbare Anwendung aus der Liste auswählen. Wenn Sie zum Hinzufügen von Verknüpfungen diese Methode anwenden, können Sie bei einigen der verfügbaren Anwendungen die Verknüpfung mit speziellen Funktionen versehen.

#### So verschieben Sie ein Objekt auf dem Startbildschirm:

• Berühren und halten Sie das Objekt, bis es markiert wird. Ziehen Sie es anschließend zur neuen Position.

#### So entfernen Sie ein Objekt vom Startbildschirm:

• Berühren und halten Sie das Objekt, bis es ausgewählt wird. Ziehen Sie es anschließend in den Vom Startbildschirm entfernen oben im Bildschirm.

#### So erstellen Sie einen Ordner auf dem Startbildschirm:

• Berühren und halten Sie ein Anwendungs- oder Verknüpfungssymbol, bis es ausgewählt wird, und ziehen Sie es dann auf ein anderes App-Symbol oder eine andere Verknüpfung und legen Sie es ab.

#### So fügen Sie Objekte zu einem Ordner auf dem Startbildschirm hinzu:

• Berühren und Halten Sie ein Objekt, bis es ausgewählt wird, und ziehen Sie das Objekt dann in den Ordner.

#### So benennen Sie einen Ordner auf dem Startbildschirm um:

- 1 Tippen Sie auf einen Ordner, um ihn zu öffnen.
- 2 Tippen Sie auf die Titelleiste des Ordners, um das Feld **Ordnername** anzuzeigen.
- 3 Geben Sie den neuen Ordnernamen ein, und tippen Sie auf Fertig.

# Hintergrund und Designs

Sie können den Startbildschirm mit Hintergründen und verschiedenen Designs Ihren Wünschen entsprechend anpassen.

<span id="page-30-0"></span>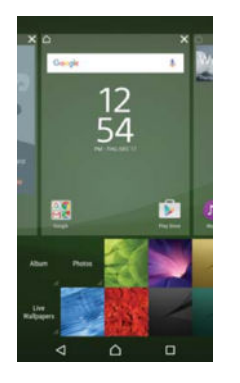

#### So ändern Sie den Hintergrund des Startbildschirms:

- 1 Berühren und halten Sie einen leeren Bereich auf Ihrem Startbildschirm, bis das Gerät vibriert.
- 2 Tippen Sie auf Hintergrund und wählen Sie eine Option.

#### So legen Sie ein Design fest:

- 1 Berühren und halten Sie einen leeren Bereich auf Ihrem Startbildschirm, bis das Gerät vibriert.
- 2 Tippen Sie auf Designs.
- 3 Wählen Sie eine Option aus und befolgen Sie die Anweisungen auf dem Gerätebildschirm.
- Ţ Wenn Sie ein Design ändern, wird auch der Hintergrund einiger Anwendungen geändert.

# Akkuverbrauch und Energiemanagement

Ihr Gerät verfügt über einen integrierten Akku. Sie können den Akkuverbrauch nachverfolgen und anzeigen, wieviel Akku die einzelnen Apps verbrauchen. Sie können Apps entfernen und Energiesparmodus aktivieren, um mehr Leistung aus Ihrem Akku herauszuholen. Sie können außerdem eine Schätzung zur verbleibenden Akkulaufzeit anzeigen und Ihre Einstellungen entsprechend anpassen, um die Leistung zu verbessern und die Akkulaufzeit zu verlängern.

#### So zeigen Sie Ihren Akkuverbrauch und die geschätzte Akkulaufzeit an:

- 1 Tippen Sie auf dem Startbildschirm auf ...
- 2 Tippen Sie auf Einstellungen > Akkuverbrauch. Ein Überblick mit den Daten zur Akkunutzung und einer Schätzung zur Akkulaufzeit wird angezeigt.
- 3 Lesen Sie die Informationen und nehmen Sie dann erforderliche Maßnahmen vor, z. B. indem Sie eine App deinstallieren oder deren Nutzung beschränken.

#### So zeigen Sie an, wie viel Akkuleistung Apps verbrauchen:

- 1 Tippen Sie auf dem Startbildschirm auf ...
- 2 Tippen Sie auf Einstellungen > Apps.
- 3 Wählen Sie eine App aus und überprüfen Sie ihren Akkuverbrauch über App-Info > Akkuverbrauch.

# Aufnehmen eines Screenshots

Sie können Standbilder beliebiger Bildschirme Ihres Geräts als Screenshot aufnehmen. Die aufgenommenen Screenshots werden automatisch im Album gespeichert.

#### So nehmen Sie einen Screenshot auf:

- <span id="page-31-0"></span>1 Halten Sie die Einschalttaste gedrückt, bis ein Eingabeaufforderungsfenster angezeigt wird.
- 2 Tippen Sie auf  $[-]$ .
- -∳-Sie können auch einen Screenshot aufnehmen, indem Sie die Einschalttaste und die Lautstärketaste gleichzeitig gedrückt halten. Wenn der Screenshot aufgenommen wurde, können Sie die Tasten loslassen.

#### So zeigen Sie Ihre Screenshots an:

- Ziehen Sie die Statusleiste vollständig nach unten und tippen Sie auf den anzuzeigenden Screenshot.
- Sie können Ihre Screenshots außerdem anzeigen, indem Sie die Album-Anwendung öffnen.

# Aufnehmen Ihres Bildschirms

Sie können die Bildschirmaufnahmefunktion nutzen, um Videos von den Ereignissen auf dem Bildschirm Ihres Geräts aufzunehmen. Diese Funktion ist sehr hilfreich, wenn Sie beispielsweise Lernprogramme erstellen oder Videos von Ihnen aufnehmen möchten, während Sie ein Spiel auf Ihrem Gerät spielen. Aufgenommene Videoclips werden automatisch in der Album-Anwendung gespeichert.

#### Verknüpfungen und Ordner im Überblick

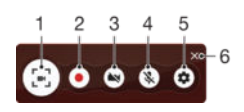

- 1 Bildschirmaufnahmefenster minimieren/maximieren
- 2 Ihren Bildschirm aufnehmen
- 3 Ihren Bildschirm aufnehmen, wenn die Frontkamera aktiviert ist
- 4 Ihren Bildschirm mit Audio aufnehmen
- 5 Zugriff auf die Bildschirmaufnahmeeinstellungen
- 6 Das Bildschirmaufnahmefenster schließen

#### So nehmen Sie Ihren Bildschirm auf:

- 1 Halten Sie die Einschalttaste gedrückt, bis ein Eingabeaufforderungsfenster angezeigt wird.
- 2 Tippen Sie auf [...].
- 3 Wenn sich das Bildschirmaufnahmefenster geöffnet hat, tippen Sie auf . Die Bildschirmaufnahme-Funktion startet und die Schaltfläche "Timer" wird angezeigt.
- 4 Um die Aufnahme zu beenden, tippen Sie auf die Schaltfläche "Timer" und anschließend auf ...

#### So nehmen Sie Ihren Bildschirm auf, wenn die Frontkamera aktiviert ist:

- 1 Wenn das Bildschirmaufnahmefenster angezeigt wird, tippen Sie auf . Es wird ein Fenster geöffnet, das einen Sucher für die Frontkamera anzeigt.
- 2 Um mit dem Aufnehmen Ihres von der Frontkamera erfassten Bildschirms und Videos zu beginnen, tippen Sie auf ...
- 3 Um die Aufnahme zu beenden, tippen Sie auf die Timer-Schaltfläche und anschließend auf ...
- 4 Um das Sucherfenster der Frontkamera zu schließen, tippen Sie auf ...

#### So zeigen Sie kürzlich erstellte Bildschirmaufnahmen an:

- Ziehen Sie die Statusleiste nach unten und tippen Sie um, die kürzlich erstellten Aufnahmen Ihres Bildschirms anzuzeigen.
- ÷ó. Sie können Ihre Bildschirmaufnahmen auch in der Album-Anwendung anzeigen.

# <span id="page-32-0"></span>Benachrichtigungen

Benachrichtigungen informieren Sie über Ereignisse wie Nachrichten und Kalendereinträge sowie Aktivitäten in Bearbeitung wie Datei-Downloads. Benachrichtigungen werden in den folgenden Orten angezeigt:

- der Statusleiste
- dem Benachrichtigungsfenster
- dem Sperrbildschirm

So öffnen oder schließen Sie das Benachrichtigungsfeld:

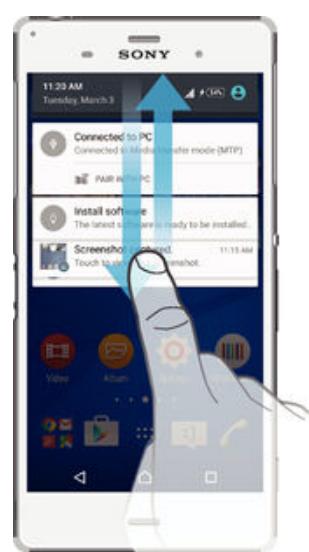

- 1 Ziehen Sie die Statusleiste nach unten, um das Benachrichtigungsfeld zu öffnen.
- 2 Ziehen Sie das Feld nach oben, um das Benachrichtigungsfeld zu schließen.

So reagieren Sie auf eine Benachrichtigung im Benachrichtigungsfeld:

• Tippen Sie auf die Benachrichtigung.

So löschen Sie Benachrichtigungen aus dem Benachrichtigungsfenster:

• Fahren Sie mit Ihrem Finger über eine Nachricht, und streichen Sie nach links oder rechts.

So erweitern Sie eine Benachrichtigung auf dem Benachrichtigungsfeld:

- Ziehen Sie die Benachrichtigung nach unten.
- Ţ Nicht alle Benachrichtigungen sind erweiterbar.

So löschen Sie alle Benachrichtigungen vom Benachrichtigungsfeld aus:

• Tippen Sie auf  $\equiv$ .

So reagieren Sie auf eine Benachrichtigung bei eingeschalteter Bildschirmsperre:

• Tippen Sie zweimal auf die Benachrichtigung.

So verwerfen Sie eine Benachrichtigung bei eingeschalteter Bildschirmsperre:

• Legen Sie Ihren Finger auf eine Nachricht, und streichen Sie nach links oder rechts.

So erweitern Sie eine Benachrichtigung bei eingeschalteter Bildschirmsperre:

- Ziehen Sie die Benachrichtigung nach unten.
- Ţ Nicht alle Benachrichtigungen sind erweiterbar.

#### Verwalten von Benachrichtigungen auf dem Sperrbildschirm

Sie können die Einstellungen auf Ihrem Gerät so anpassen, dass nur ausgewählte Benachrichtigungen auf dem Sperrbildschirm angezeigt werden. Sie können alle Benachrichtigungen und deren Inhalte zugänglich machen, heikle Inhalte bei allen Benachrichtigungen oder bei bestimmten Apps verbergen oder überhaupt keine Benachrichtigungen anzeigen lassen.

#### So wählen Sie die Benachrichtigungen aus, die auf dem Sperrbildschirm angezeigt werden:

- 1 Tippen Sie auf dem Startbildschirm auf ...
- 2 Tippen Sie auf Einstellungen > Ton & Benachrichtigung > Bei gesperrtem Gerät.
- 3 Wählen Sie eine Option.

# Optionen zum Anzeigen von Benachrichtigungen auf dem Sperrbildschirm

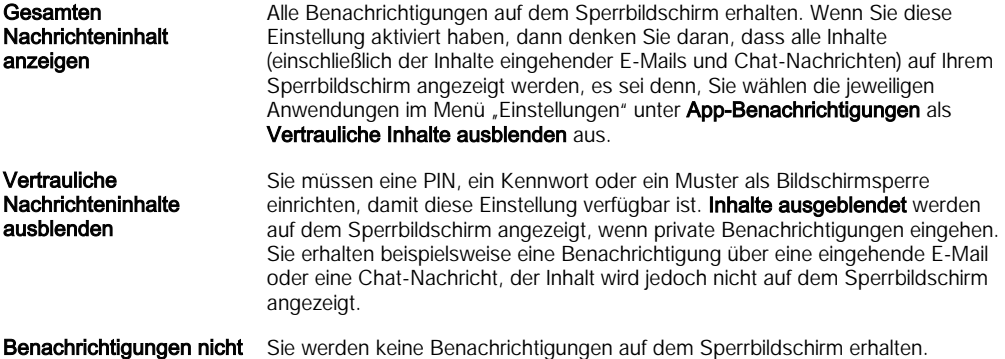

Benachrichtigungen nicht anzeigen Sie werden keine Benachrichtigungen auf dem Sperrbildschirm erhalten.

#### Einstellen des Benachrichtigungslevels für eine App

Sie können unterschiedliche Benachrichtigungsverhalten für individuelle Anwendungen festlegen. Sie können beispielsweise alle E-Mails blockieren, Facebook™- Benachrichtigungen priorisieren und den Inhalt von Messaging-Nachrichten auf dem Sperrbildschirm unsichtbar machen.

#### So stellen Sie das Benachrichtigungslevel für eine App ein:

- 1 Tippen Sie auf dem Startbildschirm auf  $\blacksquare$
- 2 Tippen Sie auf Einstellungen > Ton & Benachrichtigung > App-Benachrichtigungen.
- 3 Wählen Sie die App aus, für die Sie die Benachrichtigungseinstellungen ändern möchten.
- 4 Ziehen Sie den entsprechenden Schieber nach rechts.

#### Benachrichtigungsebenen und -optionen für bestimmte Anwendungen

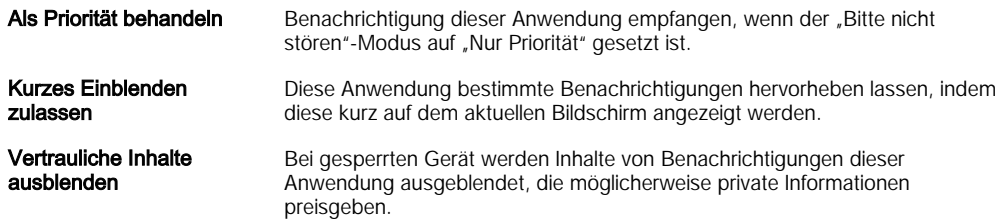

## Benachrichtigungsleuchte

Über die Benachrichtigungsleuchte werden Sie über den Akkustatus und einige weitere Ereignisse informiert. Ein weißes Blinken steht z. B. für eine neue Nachricht oder einen

<span id="page-34-0"></span>unbeantworteten Anruf. Die Benachrichtigungsleuchte ist standardmäßig aktiviert, kann jedoch manuell deaktiviert werden.

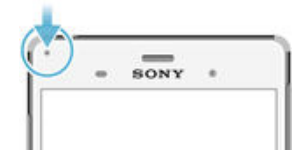

 $\bullet$ Wenn die Benachrichtigungsleuchte deaktiviert ist, dann leuchtet sie nur bei einer Warnung zum Akkustatus auf, wenn der Akkustand weniger 15 Prozent beträgt.

#### So aktivieren Sie die Benachrichtigungsleuchte:

- 1 Tippen Sie auf dem Startbildschirm auf ...
- 2 Tippen Sie auf Einstellungen > Ton & Benachrichtigung.
- 3 Ziehen Sie den Schieber neben Benachrichtigungsleuchte nach rechts.

# Symbole in der Statusleiste

#### Statussymbole

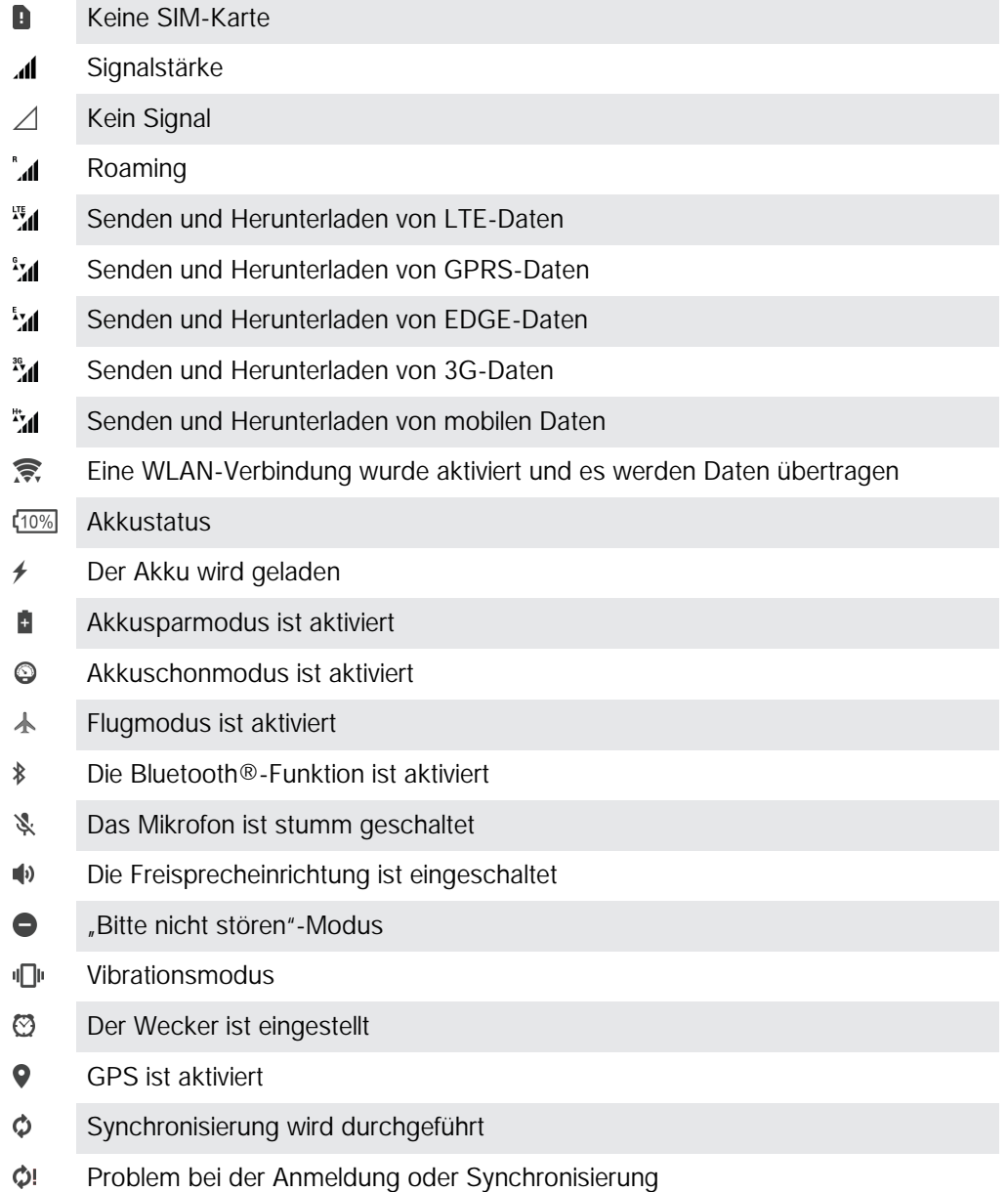

- $\sim$ Ihr Gerät kann eine Verbindung zu unterstützten ANT+™-Geräten herstellen
- Ţ Je nach Dienstanbieter, Netz und/oder Region stehen Funktionen oder Dienste, die in der Liste mit Symbolen angegeben sind, unter Umständen nicht zur Verfügung.

So verwalten Sie die Symbole auf der Statusleiste:

- 1 Tippen Sie auf dem Startbildschirm auf ..
- 2 Tippen Sie auf Einstellungen > Display > Systemsymbole.
- 3 Markieren Sie die Kontrollkästchen für die Systemsymbole, die in der Statusleiste angezeigt werden sollen.

#### Benachrichtigungssymbole

- $\Box$ Neue SMS oder MMS
- $\tilde{\sim}$ Unbeantworteter Anruf
- $\mathcal{L}_{\mathbb{I}}$ Gehaltener Anruf
- ┙ Anrufweiterleitung aktiviert
- $\Omega$ Neue Mailbox-Nachricht
- $\blacktriangleright$ Neue E-Mail
- ىق Daten werden heruntergeladen
- $\hat{\mathbf{T}}$ Daten werden hochgeladen
- ĆА Mobile Daten sind deaktiviert
- $\checkmark$ Führen Sie ein einfaches Setup Ihres Geräts durch
- Ö Ein Softwareupdate ist verfügbar
- $\vert$ C Systemupdates sind verfügbar
- $\sqrt{\mathcal{E}}$ Systemupdates werden heruntergeladen
- $\dot{\downarrow}$ Tippen Sie, um die Systemupdates herunterzuladen.
- $\infty$ Ultra STAMINA-Modus ist aktiviert
- YС Geräuschminimierung ist aktiviert
- $\Box$ Screenshot wurde aufgenommen
- $\boldsymbol{\Omega}$ Neue Hangouts™-Chatnachricht ist eingegangen
- $\bullet$ Mithilfe der Anwendung "Hangouts™" mit Freunden über Video chatten
- $\Box$ Anstehendes Kalenderereignis
- 爮 Eine Small App wird ausgeführt
- $\mathbf{S}$ Smart-Kontakt ist aktiviert
- Л Musiktitel wird abgespielt
- $\leq$ Radio läuft
- ψ Gerät ist mit einem USB-Kabel an einen Computer angeschlossen
- G. Interner Speicher ist zu 75 % belegt. Tippen Sie, um Daten auf die Speicherkarte zu übertragen.
- $\blacktriangle$ Warnung
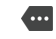

Weitere (nicht angezeigte) Benachrichtigungen

Ţ Hier sind nicht alle Symbole aufgeführt, die unter Umständen auf Ihrem Gerät angezeigt werden. Diese Symbole dienen lediglich Referenzzwecken. Änderungen sind ohne vorherige Ankündigung möglich.

So blockieren Sie das Versenden von Benachrichtigungen durch eine App:

- 1 Tippen Sie auf dem Startbildschirm auf **.**
- 2 Tippen Sie auf Einstellungen > Ton & Benachrichtigung > App-Benachrichtigungen.
- 3 Wählen Sie eine App aus.
- 4 Ziehen Sie den Schieber neben Alle blockieren nach rechts.

# Anwendungen im Überblick

- $\oslash$ Mit der Wecker- und Uhranwendung können Sie verschiedene Weckereinstellungen vornehmen.
- Mit dem Browser können Sie Webseiten anzeigen sowie Lesezeichen, Texte und G Bilder verwalten.
- $\frac{1}{\sqrt{2}}$ Mit dem Rechner können Sie einfache Berechnungen vornehmen.
- **FREE** Mit dem Kalender können Sie Ereignisse im Blick behalten und Ihre Termine verwalten.
- Mit der Kamera können Sie Fotos und Videoclips aufnehmen.
- $\blacktriangle$ Verwenden Sie die Anwendung "Kontakte" zum Verwalten von Telefonnummern, E-Mail-Adressen und sonstigen Informationen im Zusammenhang mit Ihren Kontakten.
- $\mathbf \Omega$ Greifen Sie auf Ihre heruntergeladenen Anwendungen, Dokumente und Bilder zu.
- Mit der E-Mail-Anwendung können Sie Nachrichten über private und  $\checkmark$ geschäftliche Konten senden und empfangen.
- $\overline{f}$ Mit der Facebook™-Anwendung können Sie sich mit Freunden, Verwandten und Kollegen auf der ganzen Welt vernetzen.
- Entdecken und hören Sie UKW-Radiosender.  $\begin{array}{c} \hline \end{array}$
- Mit der Album-Anwendung können Sie Ihre Fotos und Videos ansehen und bearbeiten.
- M Mit der Gmail™-Anwendung können Sie E-Mails lesen, schreiben und ordnen.
- Suchen Sie nach Informationen auf dem Gerät und im Internet.  $\epsilon$
- $\infty$ Mit Google Maps™ können Sie Ihren aktuellen Standort anzeigen, Orte suchen und Routen berechnen.
- Mit der Anwendung Google Play Store™ können Sie kostenlose und  $\mathbf{V}$ kostenpflichtige Anwendungen für Ihr Gerät herunterladen.
- $\vert z \rangle$ Mit der Messaging-Anwendung können Sie SMS und MMS senden und empfangen.
- Verwenden Sie die Video-Anwendung, um Videos auf Ihrem Gerät abzuspielen  $\blacksquare$ und Inhalte für Ihre Freunde freizugeben.
- $\mathbf{G}$ Mit der Musik-Anwendung können Sie Musik, Hörbücher und Podcasts ordnen und abspielen.
- Zeigen Sie Nachrichten und Wettervorhersagen an.  $\overline{\mathbf{R}}$
- $\mathscr{C}$ Tätigen Sie Anrufe, indem Sie die Nummer manuell oder mithilfe der Smart Dial-Funktion wählen.
- Passen Sie die Einstellungen an Ihre Anforderungen an.  $\circ$
- $\bullet$ Mit der Hangouts™-Anwendung können Sie online mit Freunden chatten.
- $\pmb{\varnothing}$ Erkennen Sie Musiktitel, die in Ihrer Umgebung abgespielt werden, und erhalten Sie Infos zu Interpret, Album usw.
- Mit YouTube™ können Sie Videos weltweit freigeben und ansehen.  $\mathbf{L}$
- Verwenden Sie die Anwendung "Backup and Restore", um Inhalte auf Ihrem  $\Omega$ Gerät wie Kontakte, SMS, Lesezeichen, Kalenderdaten usw. zu sichern und wiederherzustellen.
- Verwenden Sie die Anwendung "Smart Connect™", um die Funktionsweise Ihres S Geräts beim Anschließen oder Trennen von Zubehör festzulegen.
- $\ddot{\cdot}$ Der Xperia™ Movie Creator erstellt automatisch aus bestehenden Fotos und Videos kurze Filme mit einer Dauer von 30 Sekunden. Die Anwendung legt automatisch den Zeitrahmen für die Erstellung des Films fest.
- Verwenden Sie die Lifelog-App, um Ereignisse Ihres täglichen Lebens  $\bullet$ automatisch aufzuzeichnen. Sie können beispielsweise Ziele setzen und Ihren Fortschritt beim Erreichen der Ziele nachverfolgen oder besondere Momente mit Lesezeichen festhalten.
- Mit der Supportanwendung erhalten Sie Benutzersupport über Ihr Gerät. Sie  $\overline{?}$ können zum Beispiel auf eine Bedienungsanleitung, auf Informationen zur Problembehebung und auf Tipps und Tricks zugreifen.
- Ţ Einige Anwendungen werden nicht überall von allen Netzen und/oder Dienstanbietern unterstützt oder aufgeführt.

# Herunterladen von Anwendungen

# Herunterladen von Anwendungen von Google Play™

Bei Google Play™ handelt es sich um den offiziellen Online-Store von Google zum Herunterladen von Anwendungen, Spielen, Musik, Filmen und Büchern. Er umfasst sowohl kostenlose als auch kostenpflichtige Anwendungen. Bevor Sie mit dem Herunterladen über Google Play™ beginnen, vergewissern Sie sich, dass eine funktionierende Internetverbindung, vorzugsweise eine Wi-Fi®-Verbindung, besteht, um die Gebühren für die Datenübertragung zu begrenzen.

Ţ Damit Sie Google Play™ verwenden können, benötigen Sie ein Google™-Konto. Google Play™ ist möglicherweise nicht in allen Ländern oder Regionen verfügbar.

So laden Sie eine App von Google Play™ herunter:

- 1 Tippen Sie auf dem Startbildschirm auf ...<br>2 Tippen Sie auf Play Store.
- Tippen Sie auf Play Store.
- 3 Finden Sie ein Objekt, das Sie herunterladen möchten, indem Sie die Kategorien durchsuchen oder die Suchfunktion verwenden.
- 4 Tippen Sie auf ein Objekt, um die entsprechenden Details anzuzeigen, und folgen Sie den Anweisungen, um die Installation abzuschließen.
- Einige Anwendungen müssen unter Umständen auf Daten, Einstellungen und verschiedene Funktionen auf Ihrem Gerät zugreifen, um richtig zu funktionieren. Installieren Sie und statten Sie nur Anwendungen mit Berechtigungen aus, denen Sie vertrauen. Sie können die einer heruntergeladenen App gewährten Berechtigungen anzeigen sowie den Status ändern, indem Sie unter Einstellungen > Apps auf die App tippen.

# Herunterladen von Anwendungen von anderen Quellen

Wenn Sie Ihr Gerät derart eingerichtet haben, dass es Downloads von anderen Quellen als Google Play™ erlaubt, können Sie Anwendungen direkt von anderen Websites herunterladen, indem Sie die entsprechenden Anweisungen befolgen.

- Ţ Sollten Sie Anwendungen aus unbekannten oder unzuverlässigen Quellen installieren, kann Ihr Gerät beschädigt werden. Laden Sie nur Anwendungen von zuverlässigen Quellen herunter. Bei Fragen oder Bedenken wenden Sie sich an den Anbieter der Anwendung.
- Wenn Sie ein Gerät mit mehreren Benutzern gemeinsam verwenden, kann nur der Besitzer, also der Hauptbenutzer, Downloads von anderen Quellen als Google Play™ zulassen. Vom Besitzer vorgenommene Änderungen gelten für alle anderen Benutzer.

So erlauben Sie den Download von Apps von anderen Quellen:

- 1 Tippen Sie auf dem Startbildschirm auf ...<br>2 Tippen Sie auf **Einstellungen > Sicherheit**
- Tippen Sie auf Einstellungen > Sicherheit.
- 3 Ziehen Sie den Schieber neben Unbekannte Quellen nach rechts.
- 4 Tippen Sie auf OK.
- $\mathbf{r}$ Einige Anwendungen müssen unter Umständen auf Daten, Einstellungen und verschiedene Funktionen auf Ihrem Gerät zugreifen, um richtig zu funktionieren. Installieren Sie und statten Sie nur Anwendungen mit Berechtigungen aus, denen Sie vertrauen. Sie können die einer heruntergeladenen App gewährten Berechtigungen anzeigen sowie den Status ändern, indem Sie unter Einstellungen > Apps auf die App tippen.

# Internet und Netze

# Surfen im Internet

In den meisten Märkten ist der Browser Google Chrome™ auf Android™-Geräten vorinstalliert. Klicken Sie unter http://support.google.com/chrome auf den Link "Chrome Mobile", um weitere ausführliche Informationen zur Verwendung dieses Browsers zu erhalten.

#### So verwenden Sie Google Chrome™:

- 1 Tippen Sie auf dem Startbildschirm auf ...
- 2 Tippen Sie auf o.
- 3 Wenn Sie Google Chrome™ zum ersten Mal verwenden, melden Sie sich bei einem Google™-Konto an oder surfen Sie anonym mit Google Chrome™.
- 4 Geben Sie einen Suchbegriff oder eine Webadresse in das Such- und Adressfeld ein und tippen Sie anschließend auf der Tastatur auf Los.

# Einstellungen für Internet und MMS

Wenn Sie MMS senden oder auf das Internet zugreifen möchten, aber kein Wi-Fi®-Netz verfügbar ist, benötigen Sie eine funktionierende mobile Datenverbindung. Außerdem müssen die Internet- und MMS-Einstellungen korrekt sein. Hier sind ein paar Tipps:

- Für die meisten Mobilfunknetze und -betreiber sind die Einstellungen für Internet und MMS-Funktionen im Gerät vorinstalliert. Sie können also sofort auf das Internet zugreifen und MMS senden.
- Diese Einstellungen können über Wi-Fi® heruntergeladen werden.
- Sie können Internet- und MMS-Einstellungen im Gerät jederzeit manuell hinzufügen, ändern oder löschen. Wenn Sie versehentlich Änderungen an den Internet- und MMS-Einstellungen vornehmen oder diese löschen, laden Sie die Internet- und MMS-Einstellungen erneut herunter.
- Wenn Sie nicht über ein Mobilfunknetz auf das Internet zugreifen können oder Multimedia Messaging nicht funktioniert, obwohl die Internet- und MMS-Einstellungen erfolgreich auf Ihr Gerät heruntergeladen wurden, finden Sie unter [www.sonymobile.com/support/](http://www.sonymobile.com/support/)Tipps zur Problembehebung bei Ihrem Gerät bei Problemen mit dem Empfang, der mobilen Datenverbindung und MMS.
- Wenn der Battery Saver-Modus aktiviert ist, um Energie zu sparen, werden alle mobilen Datenübertragungen unterbrochen, wenn der Bildschirm ausgeschaltet ist. Sollte dies Verbindungsprobleme verursachen, versuchen Sie, einige Apps und Dienste von der Unterbrechung auszunehmen, oder den Battery Saver-Modus vorübergehend zu deaktivieren.
- Wenn mehrere Benutzer ein Gerät verwenden, kann nur der Eigentümer, also der Hauptbenutzer, Einstellungen für Internet und Messaging über das Einstellungsmenü herunterladen. Die heruntergeladenen Einstellungen gelten dann jedoch für alle Benutzer.

### So laden Sie Einstellungen für Internet und MMS herunter

- Tippen Sie auf dem Startbildschirm auf das
- 2 Tippen Sie auf Einstellungen > Mehr > Interneteinstellungen.
- 3 Tippen Sie auf Akzeptieren. Sobald die Einstellungen erfolgreich heruntergeladen wurden, wird in der Statusleiste angezeigt und die mobile Datenübertragung wird automatisch eingeschaltet.
- $\mathbf{r}$ Falls die Einstellungen nicht auf Ihr Gerät heruntergeladen werden können, überprüfen Sie die Signalstärke Ihres Mobilfunknetzes. Begeben Sie sich an einen hindernisfreien und offenen Standort oder in die Nähe eines Fensters.

#### So fügen Sie Internet- und MMS-Einstellungen manuell hinzu

- 1 Tippen Sie auf der Startbildschirm auf ...
- 2 Tippen Sie auf Einstellungen > Mehr > Mobilfunknetze.
- 3 Tippen Sie auf Zugriffspunktnamen  $> +$ .
- 4 Tippen Sie auf Name and geben Sie den gewünschten Namen ein.
- 5 Tippen Sie auf APN, und geben Sie den Namen des Zugriffspunkts ein.
- 6 Geben Sie alle anderen erforderlichen Informationen ein. Wenn Sie nicht wissen, welche Informationen erforderlich sind, erhalten Sie weitere Details bei Ihrem Netzbetreiber.
- 7 Tippen Sie nach Abschluss der Eingabe auf ; und dann auf SPEICHERN.

So zeigen Sie die heruntergeladenen Internet- und MMS-Einstellungen an

- 1 Tippen Sie auf der Startbildschirm auf **...**
- 2 Tippen Sie auf Einstellungen > Mehr > Mobilfunknetze.
- 3 Tippen Sie auf Zugriffspunktnamen.
- 4 Tippen Sie auf eines der verfügbaren Objekte, um weitere Details anzuzeigen.
- Ţ Gibt es mehrere verfügbare Verbindungen, ist die aktive Netzwerkverbindung durch eine markierte Schaltfläche o gekennzeichnet.

# Wi-Fi®-Einstellungen

Verwenden Sie Wi-Fi®-Verbindungen zum Internetsurfen, Herunterladen von Anwendungen oder zum Senden und Empfangen von E-Mails. Nachdem Sie sich einmal mit einem Wi-Fi®-Netz verbunden haben, merkt sich Ihr Gerät das Netz und verbindet sich automatisch damit, wenn Sie das nächste Mal in dessen Reichweite kommen.

Bei einigen Wi-Fi®-Netzen müssen Sie sich zunächst bei einer Webseite anmelden, bevor Sie Zugriff erhalten. Wenden Sie sich an den Administrator des Wi-Fi®-Netzes, wenn Sie weitere Informationen benötigen.

Verfügbare Wi-Fi®-Netze können offen oder geschützt sein:

- Offene Netze werden durch neben dem Namen des Wi-Fi®-Netzes gekennzeichnet.
- Auf geschützte Netze verweist das Symbol number dem Namen des Wi-Fi®-Netzes.
- Einige Wi-Fi®-Netze werden nicht in der Liste der verfügbaren Netze aufgeführt, weil sie ihren Namen nicht senden (SSID). Wenn Sie den Namen des jeweiligen Netzes kennen, können Sie ihn manuell in die Liste der verfügbaren Wi-Fi®-Netze aufnehmen.

#### So schalten Sie Wi-Fi® ein:

- 1 Tippen Sie auf dem Startbildschirm auf ...
- 2 Tippen Sie auf Einstellungen > Wi-Fi.
- 3 Tippen Sie auf den Einschaltregler, um die Wi-Fi®-Funktion einzuschalten.
- $\mathbf{I}$ Es kann einige Momente dauern, bis das Wi-Fi® aktiviert wird.

#### So stellen Sie automatisch eine Verbindung zu einem Wi-Fi®-Netz her

- 1 Tippen Sie auf dem Startbildschirm auf ...
- 2 Tippen Sie auf **Einstellungen > Wi-Fi**.
- 3 Tippen Sie auf den Einschaltregler, um die Wi-Fi-Funktion einzuschalten. Alle verfügbaren Wi-Fi®-Netze werden angezeigt.
- 4 Tippen Sie auf ein Wi-Fi®-Netz, um eine Verbindung damit herzustellen. Geben Sie bei geschützten Netzen das entsprechende Kennwort ein. Sobald eine Verbindung hergestellt wurde, wird in der Statusleiste angezeigt.
- $-\bullet$ Um nach neuen verfügbaren Netzen zu suchen, tippen Sie auf \* und anschließend auf Aktualisieren. Wenn Sie keine Verbindung zu einem Wi-Fi-Netz herstellen können, lesen Sie sich die jeweiligen Tipps zur Problembehebung für Ihr Gerät unter [www.sonymobile.com/](http://www.sonymobile.com/support/) [support/](http://www.sonymobile.com/support/)durch.

#### So fügen Sie ein Wi-Fi®-Netz manuell hinzu:

- 1 Tippen Sie auf dem Startbildschirm auf ...
- 2 Tippen Sie auf Einstellungen > Wi-Fi.
- $3$  Tippen Sie auf  $\frac{1}{2}$  > Netzwerk hinzufügen.
- 4 Geben Sie die Netzwerkname (SSID)-Informationen ein.
- 5 Tippen Sie auf das Feld Sicherheit, um einen Sicherheitstyp zu wählen.
- 6 Geben Sie ein Kennwort ein, wenn dies erforderlich ist.
- 7 Um erweiterte Optionen wie die Proxy- und die IP-Einstellungen zu bearbeiten, tippen Sie auf Erweiterte Optionen und nehmen Sie die gewünschten Anpassungen vor.
- 8 Tippen Sie auf Speichern.
- Ţ Wenden Sie sich an den Administrator des Wi-Fi®-Netzes, um die Netzwerk-SSID und das Kennwort zu erhalten.

### Verbessern der Wi-Fi®-Signalstärke

Es gibt eine Reihe von Möglichkeiten zur Verbesserung der Stärke eines Wi-Fi®-Signals:

- Bringen Sie Ihr Gerät noch dichter an den Wi-Fi®-Zugriffspunkt heran.
- Halten Sie den Wi-Fi®-Zugriffspunkt von möglichen Hindernissen oder Störfaktoren fern.
- Bedecken Sie den Wi-Fi®-Antennenbereich Ihres Geräts (der auf der Abbildung hervorgehobene Bereich) nicht.

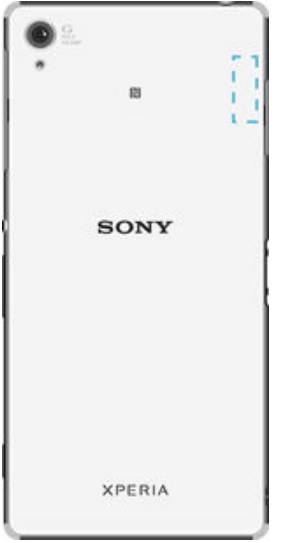

### Wi-Fi®-Einstellungen

Wenn Sie mit einem Wi-Fi®-Netz verbunden sind oder wenn in Ihrer Reichweite Wi-Fi®- Netze zur Verfügung stehen, können Sie den Status dieser Netze anzeigen. Sie können Ihr Gerät so einstellen, dass Sie eine Benachrichtigung erhalten, wenn ein offenes Wi-Fi®-Netz erkannt wird.

Wenn Sie nicht mit einem Wi-Fi®-Netz verbunden sind, verwendet das Gerät eine mobile Datenverbindung für den Zugriff auf das Internet (sofern Sie eine mobile Datenverbindung in Ihrem Gerät eingerichtet und aktiviert haben). Sie können festlegen, wann von Wi-Fi® auf eine mobile Datenverbindung gewechselt werden soll. Fügen Sie dazu eine Wi-Fi®- Deaktivierungsrichtlinie hinzu.

#### So aktivieren Sie die Wi-Fi®-Netzwerkbenachrichtigung:

- 1 Schalten Sie das Wi-Fi® ein, falls es noch nicht eingeschaltet ist.
- 2 Tippen Sie auf dem Startbildschirm auf ...
- 3 Tippen Sie auf Einstellungen > WLAN.
- 4 Tippen Sie auf $\frac{2}{3}$  > Erweitert.
- 5 Ziehen Sie den Schieber neben Netzwerkhinweis nach rechts.

#### So zeigen Sie detaillierte Informationen über ein verbundenes Wi-Fi®-Netz an:

- 1 Tippen Sie auf der Startbildschirm auf ...
- 2 Tippen Sie auf Einstellungen > WLAN.
- 3 Tippen Sie auf das Wi-Fi®-Netz, mit dem Sie derzeit verbunden sind. Daraufhin werden detaillierte Informationen über das Netzwerk angezeigt.

So fügen Sie eine WLAN-Standby-Richtlinie hinzu:

- 1 Tippen Sie auf dem Startbildschirm auf ...
- 2 Tippen Sie auf Einstellungen > WLAN.
- 3 Tippen Sie auf *g* und anschließend auf **Erweitert > WLAN in Standby aktiv lassen**.
- 4 Wählen Sie eine Option.

### **WPS**

WPS (Wi-Fi® Protected Setup) ist ein Standard für Drahtlosnetzwerke, der Sie beim Aufbau sicherer Drahtlosnetzwerkverbindungen unterstützt. Wenn Sie wenig Hintergrundwissen über Wireless-Sicherheitsfunktionen besitzen, erleichtert Ihnen WPS die Einrichtung der WPA-Verschlüsselung (Wi-Fi Protected Access) zur Sicherung Ihres Netzwerks. Sie können auch ohne die Eingabe von langen Kennwörtern einem bestehenden Netzwerk neue Geräte hinzufügen.

Verwenden Sie eine der folgenden Methoden, um WPS zu aktivieren:

- Per Knopfdruck: Drücken Sie einfach eine Taste auf einem Gerät mit WPS-Unterstützung, z. B. einem Router.
- PIN-Methode: Ihr Gerät erstellt eine zufällige PIN (Personal Identification Number), die Sie in das Gerät mit WPS-Unterstützung eingeben.

#### So verbinden Sie Ihr Gerät über die WPS-Taste mit einem Wi-Fi®-Netz:

- 1 Tippen Sie auf dem Startbildschirm auf ...
- 2 Tippen Sie auf Einstellungen > WLAN.
- 3 Tippen Sie auf \*, dann auf Erweitert > WPS-Push-Taste und drücken Sie am Gerät mit WPS-Unterstützung auf die WPS-Taste.

So verbinden Sie Ihr Gerät über eine WPS-PIN mit einem Wi-Fi®-Netz:

- 1 Tippen Sie auf dem Startbildschirm auf **...**
- 2 Tippen Sie auf Einstellungen > WLAN.
- 3 Schalten Sie Wi-Fi® ein, falls es noch nicht eingeschaltet ist.
- 4 Tippen Sie auf $\frac{2}{3}$  > Erweitert > WPS-PIN-Eingabe.
- 5 Geben Sie im Gerät mit WPS-Unterstützung die PIN ein, die auf Ihrem Gerät angezeigt wird.

### Freigeben Ihrer mobilen Datenverbindung

Es gibt verschiedene Möglichkeiten, Ihre mobile Datenverbindung auf anderen Geräten freizugeben:

- USB-Anbindung: Geben Sie die mobile Datenverbindung über ein USB-Kabel für einen einzelnen Computer frei.
- Bluetooth®-Anbindung: Geben Sie die mobile Datenverbindung über Bluetooth® auf bis zu fünf anderen Geräten frei.
- Mobiler Wi-Fi®-Hotspot: Geben Sie die mobile Datenverbindung auf bis zu 8 anderen Geräten gleichzeitig frei, auch auf Geräten mit WPS-Technologie.

#### So geben Sie die Datenverbindung über ein USB-Kabel frei:

- 1 Deaktivieren Sie alle USB-Kabelverbindungen des Geräts.
- 2 Stellen Sie mithilfe des im Lieferumfang enthaltenen USB-Kabels eine Verbindung zwischen Gerät und Computer her.
- 3 Tippen Sie auf dem Startbildschirm auf ...
- 4 Tippen Sie auf Einstellungen > Mehr > Anbindung & tragbarer Hotspot.
- 5 Ziehen Sie den Schieber neben USB-Anbindung nach rechts und tippen Sie bei Aufforderung auf OK.  $\Phi$  wird in der Statusleiste angezeigt, sobald eine Verbindung hergestellt wurde.
- 6 Um die Freigabe der Datenverbindung zu stoppen, ziehen Sie den Schieber neben USB-Anbindung nach links oder ziehen Sie das USB-Kabel ab.
- Es ist nicht möglich, die Datenverbindung und SD-Karte des Geräts gleichzeitig über ein USB-Kabel freizugeben.

So geben Sie Ihre mobile Datenverbindung für ein weiteres Bluetooth®-Gerät frei:

- 1 Stellen Sie sicher, dass Ihr Gerät und das Bluetooth®-Gerät miteinander gekoppelt sind und dass die mobile Datenübertragung auf Ihrem Gerät aktiviert ist.
- 2 Ihr Gerät: Tippen Sie auf dem Startbildschirm auf ...
- 3 Navigieren Sie zu und tippen Sie auf Einstellungen > Mehr > Anbindung & tragbarer Hotspot ziehen Sie dann den Schieber neben Bluetooth-Anbindung nach rechts.
- 4 Bluetooth®-Gerät: Richten Sie das Gerät so ein, dass die Netzwerkverbindung über Bluetooth® erfolgt. Handelt es sich bei dem Gerät um einen Computer, halten Sie sich an die entsprechenden Anweisungen, um das Setup abzuschließen. Sollte das Gerät mit dem Android™-Betriebssystem ausgestattet sein, tippen Sie unter Einstellungen > Bluetooth > Gekoppelte Geräte auf das Symbol zu den Einstellungen neben dem Namen des Geräts, mit dem es gekoppelt wird, und markieren Sie anschließend das Kontrollkästchen Internetzugriff.
- 5 Ihr Gerät: Warten Sie, bis  $\ast$  in der Statusleiste angezeigt wird. Sobald dies angezeigt wird ist das Setup abgeschlossen.
- 6 Um die gemeinsame Nutzung Ihrer mobilen Datenverbindung zu beenden, ziehen Sie den Schieber neben Bluetooth-Anbindung nach links.
- Die Funktion Bluetooth-Anbindung wird jedes Mal deaktiviert, wenn Sie Ihr Gerät oder die Bluetooth®-Funktion ausschalten.
- Weitere Informationen zum Koppeln und zum Aktivieren von Mobilfunkdatenübertragungen finden Sie unter [So koppeln Sie das Gerät mit einem anderen Bluetooth®-Gerät:](#page-128-0) auf Seite 129 und unter [So fügen Sie ein virtuelles privates Netzwerk \(VPN\) hinzu:](#page-46-0) auf Seite 47.

#### So verwenden Sie Ihr Gerät als mobilen Wi-Fi®-Hotspot:

- 1 Tippen Sie auf dem Startbildschirm auf ...
- 2 Tippen Sie auf Einstellungen > Mehr > Anbindung & tragbarer Hotspot.
- 3 Tippen Sie auf Einstellungen für mobilen WLAN-Hotspot > WLAN-Hotspot konfigurieren.
- 4 Geben Sie die Netzwerkname (SSID)-Informationen ein.
- 5 Tippen Sie auf das Feld Sicherheit, um einen Sicherheitstyp zu wählen. Geben Sie ein Kennwort ein, wenn dies erforderlich ist.
- 6 Tippen Sie auf Speichern.
- 7 Tippen Sie auf < und ziehen Sie dann den Schieber neben Mobiler WLAN-Hotspot nach rechts.
- 8 Tippen Sie auf Aufforderung zur Bestätigung auf OK. **Where in der Statusleiste** angezeigt, sobald der übertragbare Wi-Fi®-Hotspot aktiv ist.
- 9 Um die Freigabe Ihrer Datenverbindung über Wi-Fi® zu stoppen, ziehen Sie den Schieber neben Mobiler WLAN-Hotspot nach links.

So erlauben Sie einem Gerät mit WPS-Unterstützung die Verwendung Ihrer mobilen Datenverbindung:

- 1 Vergewissern Sie sich, dass Ihr Gerät als mobiler Wi-Fi®-Hotspot fungiert.
- 2 Tippen Sie auf dem Startbildschirm auf  $\oplus$ .
- 3 Tippen Sie auf Einstellungen > Mehr > Anbindung & tragbarer Hotspot > Einstellungen für mobilen WLAN-Hotspot.
- 4 Ziehen Sie den Schieber neben Erkennbar nach rechts.
- 5 Vergewissern Sie sich unter WLAN-Hotspot konfigurieren, dass der mobile Hotspot mit einem Kennwort gesichert ist.
- 6 Tippen Sie auf WPS-Push-Taste und befolgen Sie die angezeigten Anweisungen. Oder tippen Sie auf  $\frac{2}{s}$  > WPS-PIN-Eingabe und geben Sie die PIN ein, die im Gerät mit WPS-Unterstützung angezeigt wird.

#### So benennen Sie den mobilen Hotspot um bzw. sichern diesen:

- 1 Tippen Sie auf der Startbildschirm auf ...
- 2 Tippen Sie auf Einstellungen > Mehr > Anbindung & tragbarer Hotspot.
- 3 Tippen Sie auf Einstellungen für mobilen WLAN-Hotspot > WLAN-Hotspot konfigurieren.
- 4 Geben Sie die Netzwerkname (SSID) für das Netzwerk ein.
- 5 Tippen Sie auf das Feld Sicherheit, um einen Sicherheitstyp zu wählen.
- 6 Geben Sie ein Kennwort ein, wenn dies erforderlich ist.
- 7 Tippen Sie auf Speichern.

### Steuern der Datennutzung

Sie können die während eines bestimmten Zeitraums auf und von Ihrem Gerät Mobilfunkgerät per Mobilfunkdaten- oder Wi-Fi®-Verbindung übertragene Datenmenge verfolgen. Sie können beispielsweise die Menge der von einzelnen Anwendungen genutzten Daten anzeigen. Bei den über Ihre Mobilfunkdatenverbindung übertragenen Daten können Sie Warnungen und Grenzen hinsichtlich der Datennutzung einstellen, um zusätzliche Gebühren zu vermeiden.

Die Anpassung von Datennutzungseinstellungen kann zwar zu einer größeren Kontrolle über die Datennutzung führen, garantiert jedoch nicht, dass zusätzliche Gebühren vollständig verhindert werden.

#### So schalten Sie die Datenübertragung ein oder aus:

- 1 Tippen Sie auf der Startbildschirm auf **.**
- 2 Tippen Sie auf Einstellungen > Datennutzung.
- 3 Ziehen Sie den Schieber neben Mobile Datenübertragung, um die Datenübertragung ein- oder auszuschalten.
- ÷ó. Nach Ausschalten der Datenübertragung kann Ihr Gerät nach wie vor Wi-Fi®-, NFC- und Bluetooth®-Verbindungen herstellen.

#### So stellen Sie eine Warnung in Bezug auf die Datennutzung ein:

- 1 Stellen Sie sicher, dass die mobile Datenübertragung eingeschaltet ist.
- 2 Tippen Sie auf dem Startbildschirm auf ...
- 3 Tippen Sie auf Einstellungen > Datennutzung.
- 4 Um eine Warnstufe einzustellen, ziehen Sie die Warnlinie auf den gewünschten Wert. Sie erhalten eine Warnbenachrichtigung, wenn sich die Menge der übertragenen Daten dem von Ihnen eingestellten Niveau nähert.

#### So stellen Sie eine Grenze für die mobile Datennutzung ein:

- 1 Stellen Sie sicher, dass die mobile Datenübertragung eingeschaltet ist.
- 2 Tippen Sie auf dem Startbildschirm auf ...
- 3 Tippen Sie auf Einstellungen > Datennutzung.
- 4 Ziehen Sie den Schieber neben Limit für mobile Daten festlegen nach rechts und tippen Sie anschließend auf OK.
- 5 Um eine Grenze für die mobile Datennutzung einzustellen, ziehen Sie die Linie für die Datengrenze auf den gewünschten Wert.
- Ţ Sobald die mobile Datennutzung den eingestellten Grenzwert erreicht, wird die mobile Datenübertragung auf Ihrem Gerät automatisch ausgeschaltet.

#### So steuern Sie die Datennutzung einzelner Anwendungen:

- 1 Tippen Sie auf dem Startbildschirm auf ...
- 2 Tippen Sie auf Einstellungen > Datennutzung.
- 3 Tippen Sie auf die Registerkarte Mobil oder auf WLAN.
- 4 Tippen Sie auf die Anwendung, die Sie steuern möchten, ziehen Sie den Schieber neben App-Hintergrunddaten beschränken nach rechts und tippen Sie auf OK.
- 5 Um auf feinere Einstellungen für die Anwendung zuzugreifen (falls verfügbar), tippen Sie auf **App-Einstellungen** und nehmen Sie die gewünschten Änderungen vor.
- -64 Die Leistung einzelner Anwendungen wird u. U. durch die Änderung entsprechender Datennutzungseinstellungen beeinflusst.

#### So überprüfen Sie Ihre Datennutzung:

- 1 Tippen Sie auf dem Startbildschirm auf ...
- 2 Tippen Sie auf Einstellungen > Datennutzung.
- 3 Tippen Sie auf i und anschließend auf Wi-Fi anzeigen.
- 4 Um die Informationen über die über WI-Fi® übertragene Datenmenge anzuzeigen, tippen Sie auf die Registerkarte WLAN.
- 5 Um die Informationen über die über eine mobile Datenverbindung übertragene Datenmenge anzuzeigen, tippen Sie auf die Registerkarte Mobil.

### Auswählen von Mobilfunknetzen

Das Gerät wechselt automatisch zwischen Mobilfunknetzen, je nachdem, welche Mobilfunknetze an Ihrem Standort verfügbar sind. Sie können das Gerät auch manuell so einstellen, dass es einen bestimmten Mobilfunknetzmodus verwendet, wie zum Beispiel WCDMA oder GSM.

In der Statusleiste werden verschiedene Statussymbole angezeigt, je nachdem, mit welchem Mobilfunknetztyp oder -modus Sie verbunden sind. Weitere Informationen zu den verschiedenen [Statussymbole](#page-34-0)n finden Sie unter Statussymbole auf Seite 35.

#### So wählen Sie einen Netzwerkmodus:

- 1 Tippen Sie auf dem Startbildschirm auf ...
- 2 Tippen Sie auf **Einstellungen > Mehr > Mobilfunknetze.**<br>3 Tippen Sie auf **Bevorzugter Netzwerktyn** und wählen Sie
- Tippen Sie auf Bevorzugter Netzwerktyp und wählen Sie einen Netzmodus aus.

#### So wählen Sie manuell ein anderes Netz:

- 1 Tippen Sie auf dem Startbildschirm auf ...
- 2 Tippen Sie auf Einstellungen > Mehr > Mobilfunknetze > Netzbetreiber.
- 3 Tippen Sie auf Suchmodus und wählen Sie Manuell.
- 4 Wählen Sie ein Netz.
- $\bullet$ Bei manueller Wahl eines Netzes sucht Ihr Gerät nicht nach anderen Netzen, auch wenn Sie sich außer Reichweite des manuell gewählten Netzes begeben.

#### So aktivieren Sie die automatische Netzwahl:

- <span id="page-46-0"></span>1 Tippen Sie auf dem Startbildschirm auf ...
- 2 Tippen Sie auf Einstellungen > Mehr > Mobilfunknetze > Netzbetreiber.
- 3 Tippen Sie auf Suchmodus und wählen Sie Automatisch.

# VPN (Virtual Private Network)

Mit dem Gerät können Sie Verbindungen zu VPNs (Virtual Private Networks) herstellen, um von einem öffentlichen Netzwerk auf Ressourcen innerhalb eines sicheren lokalen Netzwerks zuzugreifen. VPN-Verbindungen werden häufig von Unternehmen und Lehreinrichtungen für Benutzer eingesetzt, die sich außerhalb des Netzwerks (z. B. auf Reisen) befinden und Zugriff auf Intranets und andere interne Dienste benötigen.

VPN-Verbindungen werden in Abhängigkeit vom Netzwerk auf unterschiedliche Weise eingerichtet. Für bestimmte Netzwerke kann die Installation eines zuvor zu übertragenden Sicherheitszertifikats auf dem Gerät erforderlich sein. Ausführliche Informationen zum Einrichten einer Verbindung mit Ihrem VPN erhalten Sie vom zuständigen Netzwerkadministrator Ihres Unternehmens bzw. Ihrer Organisation.

Wenn Sie ein Gerät mit mehreren Benutzern gemeinsam verwenden, müssen Sie sich gegebenenfalls als Besitzer, also als Hauptbenutzer anmelden, um VPN-Einstellungen anzupassen.

#### So fügen Sie ein virtuelles privates Netzwerk (VPN) hinzu:

- 1 Tippen Sie auf dem Startbildschirm auf ...
- 2 Tippen Sie auf Einstellungen > Mehr > VPN.
- 3 Tippen Sie auf  $\ddagger$ .
- 4 Wählen Sie den Typ des VPN aus, das hinzugefügt werden soll.
- 5 Geben Sie Ihre VPN-Einstellungen ein.
- 6 Tippen Sie auf Speichern.

#### So verbinden Sie das Telefon mit einem virtuellen privaten Netzwerk (VPN):

- 1 Tippen Sie auf der Startbildschirm auf ...
- 2 Tippen Sie auf Einstellungen > Mehr > VPN.
- 3 Tippen Sie in der Liste der verfügbaren Netzwerke auf das VPN, mit dem Sie eine Verbindung herstellen möchten.
- 4 Geben Sie die erforderlichen Informationen ein.
- 5 Tippen Sie auf Verbinden.

#### So trennen Sie die Verbindung zu einem VPN (Virtual Private Network):

- 1 Ziehen Sie die Statusleiste nach unten.
- 2 Tippen Sie auf die Benachrichtigung, die für die auszuschaltende VPN-Verbindung gilt.

# Synchronisieren von Daten auf dem Gerät

# Synchronisieren mit Onlinekonten

Synchronisieren Sie Ihr Gerät mit Kontakten, E-Mails, Kalenderterminen- und ereignissen sowie anderen Informationen aus Onlinekonten wie beispielsweise den E-Mail-Konten Gmail™ und Exchange ActiveSync oder aus Facebook™, Flickr™ und Twitter™. Sie können Daten von solchen Konten automatisch synchronisieren, indem Sie die Autosync-Funktion aktivieren. Sie können natürlich auch jedes einzelne Konto manuell synchronisieren.

So richten Sie ein Onlinekonto für die Synchronisierung ein:

- 1 Tippen Sie auf dem Startbildschirm auf ...
- 2 Tippen Sie auf Einstellungen > Konten > Konto hinzufügen und wählen Sie anschließend das hinzuzufügende Konto aus.
- 3 Befolgen Sie die Anweisungen zum Erstellen eines Kontos oder melden Sie sich bei einem bestehenden Konto an.

So synchronisieren Sie manuell mit einem Onlinekonto:

- 1 Tippen Sie auf dem Startbildschirm auf  $\oplus$  > Einstellungen > Konten.
- 2 Tippen Sie unter Konten einfach auf die Bezeichnung des Kontos, mit dem Sie eine Synchronisierung vornehmen möchten. Eine Liste mit Objekten wird angezeigt, die mit dem Konto synchronisiert werden können.
- 3 Tippen Sie auf die zu synchronisierenden Objekte.

#### So entfernen Sie ein Onlinekonto:

- 1 Tippen Sie auf dem Startbildschirm auf  $\bigoplus$  > Einstellungen > Konten.
- 2 Tippen Sie unter Konten einfach auf die Bezeichnung des Kontos, das Sie entfernen möchten.
- 3 Tippen Sie auf *g* und anschließend auf **Konto entfernen**.
- 4 Tippen Sie zum Bestätigen erneut auf Konto entfernen.

# Synchronisieren mit Microsoft® Exchange ActiveSync®

Mithilfe eines Microsoft Exchange ActiveSync-Kontos können Sie direkt über Ihr Gerät auf Ihre geschäftlichen E-Mails, Kalendertermine und Kontakte zugreifen. Im Anschluss an die Einrichtung finden Sie Ihre Daten in den Anwendungen E-Mail, Kalender und Kontakte.

#### So richten Sie ein EAS-Konto für die Synchronisierung ein:

- 1 Vergewissern Sie sich, dass Sie die vom Netzwerkadministrator Ihres Unternehmens bereitgestellten Details zur Domäne und zum Server zur Hand haben.
- 2 Tippen Sie auf dem Startbildschirm auf ...
- 3 Tippen Sie auf Einstellungen > Konten > Konto hinzufügen > Exchange ActiveSync.
- 4 Geben Sie Ihre Firmen-E-Mail-Adresse und Ihr Kennwort ein.
- 5 Tippen Sie auf Weiter. Das Gerät ruft nun die Kontoinformationen ab. Falls ein Fehler auftritt, geben Sie die Details zur Domäne und zum Server Ihres Kontos manuell ein und tippen Sie dann auf Weiter.
- 6 Tippen Sie auf OK, damit Ihr Firmenserver das Gerät steuern kann.<br>7 Wählen Sie die Daten aus, die mit Ihrem Gerät synchronisiert werde
- 7 Wählen Sie die Daten aus, die mit Ihrem Gerät synchronisiert werden sollen, wie Kontakte und Kalendereinträge.
- 8 Aktivieren Sie bei Bedarf den Geräteadministrator, damit Ihr Firmenserver einige Sicherheitsfunktionen auf Ihrem Gerät steuern kann. Sie können Ihrem Firmenserver beispielsweise die Einrichtung von Kennwortregeln und einer Datenspeicherverschlüsselung erlauben.
- 9 Geben Sie nach Abschluss der Einrichtung einen Namen für das Firmen-E-Mail-Konto ein.
- $\bullet$ Wenn Sie das Anmeldekennwort für ein EAS-Konto auf Ihrem Computer ändern, müssen Sie sich erneut beim EAS-Konto auf Ihrem Gerät anmelden.

### So ändern Sie die Einstellungen eines EAS-Kontos:

- 1 Tippen Sie auf dem Startbildschirm auf ...
- 2 Tippen Sie auf **E-Mail** und anschließend auf $\frac{2}{3}$ .
- 3 Tippen Sie auf Einstellungen und wählen Sie dann ein EAS-Konto aus. Nehmen Sie anschließend die gewünschten Änderungen an den Einstellungen des EAS-Kontos vor.

#### So stellen Sie ein Synchronisierungsintervall für ein EAS-Konto ein:

- 1 Tippen Sie auf der Startbildschirm auf ...
- 2 Tippen Sie auf E-Mail und anschließend auf :
- 3 Tippen Sie auf Einstellungen und wählen Sie ein EAS-Konto.
- Tippen Sie aufAbrufhäufigkeit > Abrufhäufigkeit und wählen Sie eine Intervalloption.

#### So entfernen Sie ein EAS-Konto:

- 1 Tippen Sie auf dem Startbildschirm auf  $\oplus$  > Einstellungen > Konten.
- 2 Tippen Sie unter Konten auf Exchange ActiveSync und wählen Sie dann das zu entfernende EAS-Konto aus.
- 3 Tippen Sie auf: und anschließend auf Konto entfernen.
- 4 Tippen Sie zum Bestätigen erneut auf Konto entfernen.

# Grundlegende Einstellungen

# Zugreifen auf Einstellungen

Über das Menü "Einstellungen" können Sie die Einstellungen Ihres Geräts anzeigen und ändern. Das Menü "Einstellungen" ist sowohl über den Anwendungsbildschirm als auch über das Benachrichtigungsfeld zugänglich.

So öffnen Sie vom Anwendungsbildschirm aus das Menü mit den Geräteeinstellungen:

- 1 Tippen Sie auf dem Startbildschirm auf ...
- 2 Tippen Sie auf Einstellungen.

#### So zeigen Sie Informationen über Ihr Gerät an:

- 1 Tippen Sie auf dem Startbildschirm auf ...
- 2 Tippen Sie auf Einstellungen > Über das Telefon.

#### So aktivieren Sie den Bildschirm mit dem Modus "Tippen zum Aktivieren":

- 1 Stellen Sie sicher, dass der Modus "Tippen zum Aktivieren" eingeschaltet ist. Schalten Sie es ein, tippen Sie auf Einstellungen > Display und ziehen Sie dann den Schieber neben Zum Aufwecken tippen nach rechts.
- 2 Tippen Sie zweimal auf den Bildschirm.

#### So öffnen Sie das Fenster mit den Schnelleinstellungen:

• Ziehen Sie die Statusleiste mit zwei Fingern nach unten.

#### So wählen Sie aus, welche Einstellungen im Fenster der Schnelleinstellungen angezeigt werden sollen:

- 1 Ziehen Sie die Statusleiste mit zwei Fingern nach unten und tippen Sie dann auf ...
- 2 Berühren und halten Sie das Symbol für die Schnelleinstellung, die Sie hinzufügen möchten, in der Leiste oben im Bildschirm. Ziehen Sie es in den unteren Bereich des Bildschirms und legen Sie es ab.

#### So ordnen Sie das Fenster mit den Schnelleinstellungen neu an:

- 1 Ziehen Sie die Statusleiste mit zwei Fingern nach unten und tippen Sie dann auf ...
- 2 Berühren und halten Sie ein Symbol und verschieben Sie es an die gewünschte Position.

# Lautstärkeeinstellungen

Sie können die Ruftonlautstärke für eingehende Anrufe und Benachrichtigungen und die Lautstärke für die Musik- und Videowiedergabe einstellen.

So passen Sie die Ruftonlautstärke mit der Lautstärketaste an:

• Drücken Sie die Lautstärketaste aufwärts oder abwärts.

#### So passen Sie die Lautstärke der abgespielten Medien mit der Lautstärketaste an:

• Wenn Sie Musik hören oder ein Video anzeigen, drücken Sie die Lautstärketaste oben oder unten, selbst wenn der Bildschirm gesperrt ist.

So schalten Sie den Vibrationsmodus ein:

• Drücken Sie die Lautstärketaste (Plus oder Minus), bis in der Statusleiste angezeigt wird.

#### So passen Sie die Lautstärke an:

- 1 Tippen Sie auf dem Startbildschirm auf ...
- 2 Tippen Sie auf Einstellungen > Ton & Benachrichtigung.
- 3 Ziehen Sie den Lautstärkeschieberegler an die gewünschten Positionen.
- $\mathbf{r}$ Sie können auch die Lautstärketaste (Plus oder Minus) drücken und dann auf  $\blacktriangleright$  tippen, um die Lautstärke von Rufton, Medienwiedergabe oder Wecker separat anzupassen.

#### So versetzen Sie Ihr Gerät für eingehende Anrufe in den Vibrationsmodus:

- 1 Tippen Sie auf dem Startbildschirm auf ...<br>2 Tippen Sie auf **Einstellungen > Ton & Ber**
- Tippen Sie auf Einstellungen  $>$  Ton & Benachrichtigung.
- 3 Ziehen Sie den Schieber neben Bei Anrufen auch vibrieren nach rechts.

#### So stellen Sie einen Rufton ein:

- 1 Tippen Sie auf dem Startbildschirm auf ...
- 2 Tippen Sie auf Einstellungen > Ton & Benachrichtigung > Klingelton.
- 3 Wählen Sie eine Option von der Liste oder tippen Sie auf + und wählen Sie eine auf Ihrem Gerät gespeicherte Musikdatei aus.
- 4 Tippen Sie zur Bestätigung auf Fertig.

#### So wählen Sie den Benachrichtigungston aus:

- 1 Tippen Sie auf dem Startbildschirm auf ...
- 2 Tippen Sie auf Einstellungen > Ton & Benachrichtigung > Benachrichtigungston.
- 3 Wählen Sie eine Option von der Liste oder tippen Sie auf + und wählen Sie eine auf Ihrem Gerät gespeicherte Musikdatei aus.
- 4 Tippen Sie zur Bestätigung auf Fertig.
- $-\bullet$ Manche Apps verfügen über eigene Benachrichtigungstöne, die Sie in den Anwendungseinstellungen auswählen können.

#### So aktivieren Sie MFV-Töne:

- 1 Tippen Sie auf dem Startbildschirm auf ...
- 2 Tippen Sie auf Einstellungen > Ton & Benachrichtigung > Andere Töne.
- 3 Ziehen Sie den Schieber neben Wähltastentöne und Töne bei Berührung nach rechts.

# Einstellungen für den "Bitte nicht stören"-Modus

Sie können Ihr Gerät manuell in den "Bitte nicht stören"-Modus versetzen und festlegen, wie lange Ihr Gerät in diesem Modus verbleibt. Sie können auch vorab festlegen, wann Ihr Gerät automatisch in den "Bitte nicht stören"-Modus versetzt wird.

Kein Zeitlimit Das Gerät bleibt im Lautlosmodus, bis Sie den Ton manuell wieder einschalten.

Für eine Stunde Das Gerät bleibt für eine Stunde im Lautlosmudos. Sie können auf die Minus- und Plus-Symbole tippen, um die Dauer anzupassen.

So aktivieren Sie den "Nicht stören"-Modus:

• Drücken Sie die Lautstärketaste, bis angezeigt wird.

So schalten Sie schnell zwischen "Bitte nicht stören"-/Vibrations-/Tonmodus um:

- 1 Drücken Sie die Lautstärketaste nach unten oder nach oben, bis  $\bigcirc$ , i $\Box$  oder  $\blacktriangle$ angezeigt wird.
- 2 Tippen Sie auf , <sub>"I</sub>n oder , um schnell zu den Modi Vibrieren/Ton zu wechseln. Um den "Bitte nicht stören"-Modus zu aktivieren, drücken Sie im Vibrationsmodus die Lautstärketaste nach unten.

#### So planen Sie Zeitintervalle für den "Bitte nicht stören"-Modus:

- 1 Tippen Sie auf dem Startbildschirm auf ...
- 2 Tippen Sie auf Einstellungen > Ton & Benachrichtigung > Nicht stören > Automatische Regeln.
- 3 Wählen Sie die Zeit oder das Ereignis aus, für die bzw. das der "Bitte nicht stören"-Modus aktiviert werden soll, oder fügen Sie eine neue Regel hinzu.
- 4 Tippen Sie auf Tage, aktivieren Sie die Kontrollkästchen für die gewünschten Tage und tippen Sie auf Fertig.
- 5 Um die Startzeit anzupassen, tippen Sie auf Startzeit, wählen Sie einen Wert aus und tippen Sie anschließend auf OK.
- 6 Um die Endzeit anzupassen, tippen Sie auf Endzeit, wählen Sie einen Wert aus und tippen Sie anschließend auf OK. Während des ausgewählten Zeitintervalls bleibt das Gerät im "Nicht stören"-Modus.

### Festlegen von Ausnahmen für den "Nicht stören"-Modus

Sie können auswählen, für welche Arten von Benachrichtigungen im "Nicht stören"-Modus Töne ausgegeben werden und diese Ausnahmen je nach Absender filtern. Zu den gängigsten Arten von Ausnahmen zählen:

- Ereignisse und Erinnerungen
- Anrufe
- Nachrichten
- Wecker

#### So lassen Sie Ausnahmen im "Bitte nicht stören"-Modus zu:

- 1 Tippen Sie auf dem Startbildschirm auf ...
- 2 Tippen Sie auf Einstellungen > Ton & Benachrichtigung > Nicht stören > Nur wichtige Unterbr. zulass..
- 3 Ziehen Sie den Schieber neben der gewünschten Option.

So legen Sie Benachrichtigungen als Ausnahmen im "Bitte nicht stören"-Modus fest:

- 1 Tippen Sie auf dem Startbildschirm auf ...
- 2 Tippen Sie auf Einstellungen  $>$  Ton & Benachrichtigung  $>$  Nicht stören  $>$  Nur wichtige Unterbr. zulass..
- 3 Wählen Sie eine Option.

#### So ordnen Sie bestimmten Kontakttypen Ausnahmen zu:

- 1 Tippen Sie auf dem Startbildschirm auf ...
- 2 Tippen Sie auf Einstellungen  $>$  Ton & Benachrichtigung  $>$  Nicht stören  $>$  Nur wichtige Unterbr. zulass..
- 3 Tippen Sie auf Anrufe oder Nachrichten.
- 4 Wählen Sie eine Option.

#### So lassen Sie die Wiedergabe von Wecktönen im "Bitte nicht stören"-Modus zu:

- 1 Drücken Sie die Lautstärketaste, bis **angezeigt wird.**
- 2 Tippen Sie auf ↓ und passen Sie dann den Schieber neben @ entsprechend an.

# Bildschirmeinstellungen

#### So passen Sie die Bildschirmhelligkeit an:

- 
- 1 Tippen Sie auf dem Startbildschirm auf ...<br>2 Tippen Sie auf **Einstellungen > Display > F** Tippen Sie auf Einstellungen > Display > Helligkeitsstufe.
- 3 Ziehen Sie den Schieber, um die Helligkeit einzustellen.
- **Wit einer geringeren Helligkeitsstufe wird die Akkuleistung verbessert.**

#### So stellen Sie die Bildschirmvibration bei Berührung ein:

- 1 Tippen Sie auf dem Startbildschirm auf ...
- 2 Tippen Sie auf Einstellungen > Ton & Benachrichtigung > Andere Töne.
- 3 Ziehen Sie den Schieber neben Bei Berührung vibrieren nach rechts. Der Bildschirm vibriert nun, wenn Sie auf Auswahltasten und bestimmte Anwendungen tippen.

#### So stellen Sie die Wartezeit ein, bis sich der Bildschirm ausschaltet:

- 1 Tippen Sie auf der Startbildschirm auf ...
- 2 Tippen Sie auf Einstellungen > Display > Ruhezustand.
- 3 Wählen Sie eine Option.
- <sup>- $\frac{1}{2}$ </sup> Drücken Sie kurz die Einschalttaste (U), um den Bildschirm schnell auszuschalten.

#### Smarte Hintergrundbeleuchtungssteuerung

Dank der smarten Hintergrundbeleuchtungssteuerung bleibt der Bildschirm so lange eingeschaltet, wie Sie das Gerät in Ihrer Hand halten. Sobald Sie das Gerät weglegen, schaltet sich der Bildschirm gemäß Ihren Energiesparmoduseinstellungen aus.

So schalten Sie die Funktion für die smarte Hintergrundbeleuchtungssteuerung ein:

- 1 Tippen Sie auf dem Startbildschirm auf **...**
- 2 Tippen Sie auf Einstellungen > Display > Smart Hintergrundbeleuchtungssteuerung.
- 3 Ziehen Sie den Schieber nach rechts.

#### Bildschirm anheften

Nutzen Sie die Funktion "Bildschirm anheften", wenn Sie nur den Bildschirm für eine bestimmte Anwendungen anzeigen möchten. Wenn Sie beispielsweise ein Spiel spielen und Sie aus Versehen die Navigationstaste "Startbildschirm" berühren, dann verhindert die Funktion "Bildschirm anheften", dass der aktive Bildschirm der App minimiert wird. Sie können diese Funktion auch verwenden, wenn Sie Ihr Gerät an eine andere Person ausleihen. Auf diese Weise ist es schwieriger für diese Person, mehr als eine Anwendung auf Ihrem Gerät aufzurufen. Sie können beispielsweise Ihr Gerät an jemanden ausleihen, damit dieser ein Foto aufnehmen kann. In diesem Fall können Sie die Kameraanwendung an den Bildschirm heften, damit die Person nicht einfach andere Apps wie E-Mail öffnen kann.

Das Anheften des Bildschirms ist keine Sicherheitsfunktion und hält andere Benutzer nicht davon ab, den Anheftung rückgängig zu machen und dennoch auf Ihr Gerät zuzugreifen. Um Ihre Daten zu schützen, sollten Sie Ihr Gerät so einrichten, dass es nach einer Pin, einem Passwort oder einem Muster fragt, bevor jemand die Anheftung an den Bildschirm aufheben kann.

#### So aktivieren Sie das Anheften des Bildschirms:

- 1 Tippen Sie auf dem Startbildschirm auf ..
- 2 Tippen Sie auf Einstellungen > Sicherheit > Bildschirmfixierung.
- 3 Ziehen Sie den Schieber nach rechts.
- 4 Wenn Sie noch kein Muster, keine PIN bzw. kein Kennwort als Bildschirmsperre auf Ihrem Gerät eingerichtet haben, ziehen Sie den Schieber neben Gerät beim Beenden sperren nach rechts, um eine Option auszuwählen. Wenn Sie bereits eine Bildschirmsperre eingerichtet haben, ziehen Sie den Schieber, um die entsprechende Sicherheitsoption zu aktivieren, nachdem Sie das Anheften des Bildschirms aktiviert haben.
- Das Anheften des Bildschirms funktioniert auch ohne Muster, PIN und Kennwort.

#### So heften Sie einen Bildschirm an:

- 1 Stellen Sie sicher, dass die Funktion "Bildschirm anheften" auf Ihrem Gerät aktiviert ist.
- 2 Öffnen Sie eine App und rufen Sie den Bildschirm auf, den Sie anheften möchten.
- 3 Tippen Sie auf  $\Box$
- 4 Wischen Sie nach oben, um das Symbol zum Anheften des Bildschirms anzuzeigen.
- 5 Tippen Sie auf  $\bullet$ .
- 6 Tippen Sie in dem daraufhin angezeigten Pop-up-Fenster auf Verstanden.

#### So heben Sie die Anheftung eines Bildschirms auf:

- 1 Berühren und halten Sie auf dem angehefteten Bildschirm gleichzeitig  $\Box$  und  $\triangleleft$ .
- 2 Entfernen Sie die Finger von beiden Schaltflächen.
- $-\bullet$ Wenn Sie eine Sicherheitsoption ausgewählt haben, als Sie das Anheften des Bildschirms aktiviert haben, dann müssen Sie das Muster, die PIN oder das Kennwort zur Entsperrung des Geräts eingeben, damit die Anheftung des Bildschirms aufgehoben werden kann.

### App-Einstellungen

Für einige Apps sind Berechtigungen erforderlich, sobald Sie sie benutzen. Über das Menü "Einstellungen" oder das Dialogfeld "Berechtigung bestätigen" können Sie die Berechtigungen für Apps einzeln erlauben oder verweigern. Die Anforderungen für Berechtigungen hängen von der Gestaltung der App ab.

### Erlauben oder Verweigern von Berechtigungen

Sie können Berechtigungen entweder erlauben oder verweigern, wenn das entsprechende Dialogfeld angezeigt wird. Wenn Sie vorher eine andere Android-Version verwendet haben, wurden für die meisten Apps bereits die erforderlichen Berechtigungen erteilt.

#### So lassen Sie eine Berechtigung zu

- 1 Um eine Berechtigung zu erlauben, tippen Sie auf Zulassen.
- 2 Wenn das Dialogfeld für die Bestätigung zum zweiten Mal angezeigt wird, können Sie auf Wunsch die Option Nicht mehr fragen wählen.
- 3 In dem Dialogfeld wird außerdem erläutert, warum die App die Berechtigungen benötigt und wofür sie diese im Speziellen verwendet. Um dieses Dialogfeld zu schließen, tippen Sie auf OK.

#### So verweigern eine Berechtigung

- Um eine Berechtigung zu verweigern, tippen Sie auf Verweigern, wenn das Dialogfeld angezeigt wird.
- Einige Apps können weiterhin verwendet werden, auch wenn Berechtigungen für diese Apps verweigert wurden.

### Kritische Berechtigungen

Einige Berechtigungen sind für Apps unbedingt erforderlich, damit diese wie vorgesehen funktionieren. In solchen Fällen werden Sie über ein Dialogfeld entsprechend informiert.

#### So lassen Sie kritische Berechtigungen zu

1 Um eine Berechtigung zu erlauben, tippen Sie auf Fortsetzen > App-Info >

# Berechtigungen.

- 2 Suchen Sie die gewünschte kritische Berechtigung.
- 3 Ziehen Sie den Schieber nach rechts.
- $\bullet$ Sie können Berechtigungen auch in Einstellungen > Apps verwalten. Tippen Sie auf eine App und ändern Sie die Berechtigungen auf Wunsch.

#### So konfigurieren Sie Apps

- 1 Tippen Sie auf dem Startbildschirm auf ...
- 2 Tippen Sie auf **Einstellungen** > Apps >  $\frac{1}{2}$ .
- 3 Wählen Sie eine Konfigurationsoption, zum Beispiel App-Berechtigungen, und wählen Sie anschließend die App, die Sie konfigurieren möchten.

### App-Verknüpfung

Auf Ihrem Gerät kann festgelegt werden, welche Standard-App für einen bestimmten Web-Link verwendet wird. Das bedeutet: Wenn der Link gesetzt ist, müssen Sie nicht bei jedem Öffnen eines Links eine entsprechende App auswählen. Sie können die Standard-App jederzeit ändern.

#### So verwalten Sie App-Links über das Einstellungsmenü:

- 1 Tippen Sie auf dem Startbildschirm auf ...
- 2 Tippen Sie auf Einstellungen > Apps.
- 3 Tippen Sie auf **&** und suchen Sie App-Links.
- 4 Wählen Sie die App aus, für die Sie die unterstützten Links einrichten möchten.
- 5 Stellen Sie die Eigenschaft App-Links auf die Option In dieser App öffnen ein.

# Zurücksetzen von Anwendungen

Sie können eine Anwendung zurücksetzen oder Anwendungsdaten löschen, wenn Ihre Anwendung nicht mehr reagiert oder Probleme im Gerät verursacht.

#### So setzen Sie Anwendungsvoreinstellungen zurück:

- 1 Tippen Sie auf dem Startbildschirm auf ...
- 2 Tippen Sie auf Einstellungen > Apps.
- 3 Tippen Sie auf und anschließend auf App-Vorlieben zurücksetzen > Apps zurücksetzen.
- $-\bullet$ Durch das Zurücksetzen von Anwendungsvoreinstellungen werden keine Anwendungsdaten von Ihrem Gerät gelöscht.

#### So löschen Sie Anwendungsdaten:

- 1 Tippen Sie auf dem Startbildschirm auf ...
- 2 Tippen Sie auf Einstellungen > Apps.
- 3 Wählen Sie eine Anwendung oder einen Dienst aus und tippen Sie dann auf Speicher > DATEN LÖSCHEN > OK.
- $\bullet$ Wenn Sie Anwendungsdaten löschen, werden die Daten der ausgewählten Anwendung dauerhaft von Ihrem Gerät gelöscht. Die Option zum Löschen von Anwendungsdaten ist nicht für alle Anwendungen oder Dienste verfügbar.

#### So löschen Sie den App-Cache

- 1 Tippen Sie auf dem Startbildschirm auf ...
- 2 Tippen Sie auf Einstellungen > Apps.
- 3 Wählen Sie eine App oder einen Dienst aus und tippen Sie auf Speicher > CACHE LEEREN.
- Die Option zum Löschen des App-Cache ist nicht für alle Apps oder Dienste verfügbar.

#### So löschen Sie die Standardeinstellung für eine App

- 1 Tippen Sie auf dem Startbildschirm auf ...
- 2 Tippen Sie auf Einstellungen > Apps.
- 3 Wählen Sie eine App oder einen Dienst aus und tippen Sie auf Standardmäßig öffnen > STANDARD-EINSTELLUNG ZURÜCKSETZEN.
- Ţ. Die Option zum Löschen der Standardeinstellungen für eine App ist nicht für alle Apps oder Dienste verfügbar.

# Daydream

Daydream ist ein interaktiver Bildschirmschoner, der automatisch Farben, Fotos oder eine Diashow anzeigt, wenn das Gerät angeschlossen ist oder lädt und der Bildschirm nicht verwendet wird.

Auf einem Gerät, das von mehreren Personen genutzt wird, kann jeder Benutzer individuelle Daydream-Einstellungen festlegen.

### So aktivieren Sie den Daydream-Bildschirmschoner:

- 1 Tippen Sie auf dem Startbildschirm auf ...
- 2 Tippen Sie auf Einstellungen > Display > Tagtraum.
- 3 Ziehen Sie den Schieber nach rechts.

#### So können Sie Inhalte für den Daydream-Bildschirmschoner auswählen:

1 Tippen Sie auf dem Startbildschirm auf  $\blacksquare$ .

#### 2 Tippen Sie auf Einstellungen > Display > Tagtraum.

- 3 Ziehen Sie den Schieber nach rechts.
- 4 Wählen Sie aus, was angezeigt werden soll, wenn der Bildschirmschoner aktiv ist.

#### So stellen Sie ein, wann der Daydream-Bildschirmschoner aktiviert wird:

- 1 Tippen Sie auf dem Startbildschirm auf ...
- 2 Tippen Sie auf Einstellungen > Display > Tagtraum.
- 3 Ziehen Sie den Schieber nach rechts.
- 4 Um den Daydream-Bildschirmschoner sofort zu aktivieren, tippen Sie auf *zumd* anschließend auf Jetzt starten.
- 5 Um die Optionen für automatische Aktivierung einzustellen, tippen Sie auf  $\frac{2}{3}$ anschließend auf Wann tagträumen und wählen Sie eine Option aus.

### Spracheinstellungen

Sie können eine Standardsprache für Ihr Gerät festlegen und Ihre Auswahl zu einem späteren Zeitpunkt ändern. Außerdem können Sie die Eingabesprache für die Texteingabe ändern. Weitere Informationen finden Sie unter [Personalisieren der](#page-63-0) [Bildschirmtastatur](#page-63-0) auf Seite 64 .

#### So ändern Sie die Sprache:

- Tippen Sie auf der Startbildschirm auf **...**
- 2 Tippen Sie auf Einstellungen > Sprache & Eingabe > Sprache.
- 3 Wählen Sie eine Option.
- 4 Tippen Sie auf OK.
- Wenn Sie die falsche Sprache gewählt haben und Sie daher die Menübezeichnungen nicht lesen können, tippen Sie auf o. Wählen Sie dann den Text neben  $\Box\Box\Box$ , und wählen Sie den ersten Eintrag im sich daraufhin öffnenden Menü. Sie können die gewünschte Sprache wählen.

# Datum und Uhrzeit

Sie können das Datum und die Uhrzeit im Gerät ändern.

#### So stellen Sie das Datum manuell ein:

- 1 Tippen Sie auf dem Startbildschirm auf ...
- 2 Tippen Sie auf Einstellungen > Datum & Uhrzeit.
- 3 Ziehen Sie den Schieber neben Autom. Datum/Uhrzeit nach links.
- 4 Tippen Sie auf Datum festlegen.
- 5 Blättern Sie nach oben oder unten, um das gewünschte Datum auszuwählen.
- 6 Tippen Sie auf OK.

#### So stellen Sie die Uhrzeit manuell ein:

- 1 Tippen Sie auf dem Startbildschirm auf ...
- 2 Tippen Sie auf Einstellungen > Datum & Uhrzeit.
- 3 Ziehen Sie den Schieber neben Autom. Datum/Uhrzeit nach links.
- 4 Tippen Sie auf Uhrzeit festlegen.
- 5 Wählen Sie die entsprechenden Werte für die Stunden und die Minuten aus.
- 6 Tippen Sie auf OK.

#### So stellen Sie die Zeitzone ein:

- 1 Tippen Sie auf dem Startbildschirm auf ...
- 2 Tippen Sie auf Einstellungen > Datum & Uhrzeit.
- 3 Ziehen Sie den Schieber neben Automatische Zeitzone nach links.
- 4 Tippen Sie auf Zeitzone auswählen.
- 5 Wählen Sie eine Option.

# X-Reality™ for Mobile

Dank der X-Reality™ for Mobile-Technologie von Sony wird die Bildqualität von Fotos und Videos verbessert, nachdem Sie sie aufgenommen haben. Das Ergebnis sind klarere, schärfere und natürlichere Bilder. X-Reality™ for Mobile ist standardmäßig aktiviert, aber Sie können die Funktion auch deaktivieren, um den Stromverbrauch zu senken.

### So aktivieren Sie X-Reality™ for Mobile:

- 1 Tippen Sie auf dem Startbildschirm auf ...
- 2 Tippen Sie auf Einstellungen > Display > Bildoptimierung.
- 3 Tippen Sie auf das Optionsfeld X-Reality for mobile, sofern diese Option noch nicht gewählt ist.

# Super-Vivid-Modus

Der Super-Vivid-Modus verbessert die Farbhelligkeit und -sättigung Ihrer Fotos und Videos während Sie sich diese auf Ihrem Gerät ansehen.

#### So aktivieren Sie den Super Vivid-Modus:

- 1 Tippen Sie auf dem Startbildschirm auf  $\oplus$ .
- 2 Tippen Sie auf Einstellungen > Display > Bildoptimierung.
- Tippen Sie auf das Optionsfeld Superlebendiger Modus, sofern diese Option noch nicht gewählt ist.

### Soundausgabe verbessern

Sie können den Sound Ihres Geräts verbessern, indem Sie individuelle Soundeinstellungen, wie z. B. den Equalizer und Surround-Sound, manuell aktivieren. Sie können außerdem die Dynamik-Normalisierung aktivieren, um Lautstärkenunterschiede zwischen Musiktiteln oder Videos zu minimieren.

So verbessern Sie die Soundausgabe manuell:

- 1 Tippen Sie auf dem Startbildschirm auf ...
- 2 Tippen Sie auf Einstellungen > Ton & Benachrichtigung > Audio-Einstellungen.
- 3 Ziehen Sie den Schieber neben ClearAudio+ nach rechts.

#### So passen Sie die Soundeinstellungen manuell an:

- 1 Tippen Sie auf dem Startbildschirm auf ...
- 2 Tippen Sie auf Einstellungen > Ton & Benachrichtigung > Audio-Einstellungen.
- 3 Ziehen Sie den Schieber neben ClearAudio+ nach links.
- 4 Tippen Sie auf Soundeffekte > Equalizer.
- 5 Ziehen Sie zum Anpassen der Toneinstellungen die Frequenzbereichtasten nach oben oder nach unten.
- Die manuelle Anpassung der Einstellungen für die Soundausgabe hat keinen Einfluss auf die Anwendungen zur Sprachkommunikation. Es ändert sich beispielsweise nichts an der Soundqualität für Sprachanrufe.

So verringern Sie die Lautstärkenunterschiede mit der Dynamik-Normalisierung:

- 1 Tippen Sie auf dem Startbildschirm auf ...
- 2 Tippen Sie auf Einstellungen > Ton & Benachrichtigung > Audio-Einstellungen.
- 3 Ziehen Sie den Schieber neben Dynamik-Normalisierung nach rechts.

# Geräuschminimierung

Ihr Gerät unterstützt Headsets mit Geräuschminimierung. In Verbindung mit einem Headset mit Geräuschminimierung können Sie mit Ihrem Gerät eine noch bessere und klarere Audioqualität genießen, wenn Sie in einer geräuschvollen Umgebung wie beispielsweise in einem Bus, Zug oder Flugzeug Musik hören. Sie können diese Funktion auch nutzen, um eine ruhige Umgebung zum Lernen, Arbeiten oder Lesen zu schaffen.

 $-\bullet$ Für eine optimale Leistung empfehlen sich Headsets mit Geräuschminimierung von Sony.

#### So verwenden Sie ein Headset mit Geräuschunterdrückung:

- 1 Schließen Sie das Headset mit Geräuschunterdrückung an Ihr Gerät an.
- 2 Tippen Sie auf Ihrem Startbildschirm auf  $\mathbf{a}$  > Einstellungen > Ton & Benachrichtigung > Zubehöreinstellungen > Geräuschreduzierung und ziehen Sie den Schieber neben Geräuschreduzierung nach rechts.
- 3 Wenn Sie die Geräuschreduzierung bei der Wiedergabe von Musik oder von Videos oder bei aktivem Bildschirm aktivieren möchten, ziehen Sie den Schieber neben Energiesparmodus nach rechts.
- 4 Wenn Sie die Geräuschreduzierung solange aktiviert haben möchten wie das Headset angeschlossen ist, ziehen Sie den Schieber neben Energiesparmodus nach links.
- $\mathbf{r}$ Ein Headset mit Geräuschunterdrückung ist beim Kauf u. U. nicht im Lieferumfang des Geräts inbegriffen.

#### So passen Sie die Einstellungen an eine geräuschvolle Umgebung an:

- 1 Vergewissern Sie sich, dass ein Headset mit Geräuschunterdrückung mit Ihrem Gerät verbunden ist.
- Tippen Sie auf dem Startbildschirm auf **...**
- 3 Tippen Sie auf Einstellungen > Ton & Benachrichtigung > Zubehöreinstellungen >Geräuschreduzierung > Umgebung f. Geräuschred..
- 4 Wählen Sie den relevanten Geräuschumgebungstyp und tippen Sie auf OK.

# Mehrere Benutzerkonten

Ihr Gerät unterstützt mehrere Benutzerkonten, sodass sich verschiedene Benutzer einzeln beim Gerät anmelden und es verwenden können. Mehrere Benutzerkonten eignen sich besonders in Situationen, wenn Sie dasselbe Gerät mit anderen Personen teilen oder Ihr Gerät vorübergehend jemandem ausleihen. Der Benutzer, der das Gerät zum ersten Mal einrichtet, wird zum Besitzer des Geräts. Nur der Besitzer kann die Konten anderer Benutzer verwalten. Neben dem Besitzerkonto gibt es noch zwei weitere Arten von Konten:

• Regelmäßige Benutzer: Diese Kontenart eignet sich für jemanden, der Ihr Gerät regelmäßig nutzt.

- Gast: Das Gastkonto bietet sich für jemanden an, der Ihr Gerät nur vorübergehend benutzen möchte.
- Ţ Einige Funktionen stehen nur dem Besitzer zur Verfügung. Es kann beispielsweise nur der Besitzer auf die SD-Karte zugreifen.

### Informationen zu Konten für regelmäßige Benutzer

Indem Sie Konten für regelmäßige Benutzer hinzufügen, können Sie anderen Benutzern erlauben, andere Startbildschirme, Hintergründe und allgemeine Einstellungen auszuwählen. Sie erhalten zudem separaten Zugriff auf Anwendungen und Speicherplatz für Musikdateien und Fotos. Sie können bis zu drei Konten für regelmäßige Benutzer auf Ihrem Gerät hinzufügen.

So fügen Sie Konten für regelmäßige Benutzer hinzu:

- 1 Stellen Sie sicher, dass Sie als Besitzer angemeldet sind, also als die Person, die das Gerät zum ersten Mal eingerichtet hat.
- Tippen Sie auf dem Startbildschirm auf **...**
- 3 Tippen Sie auf Einstellungen > Benutzer > Nutzer hinzufügen.
- 4 Tippen Sie auf OK. Das neue Konto wird erstellt.
- Tippen Sie auf **EINRICHTEN**. Der Bildschirm wird gesperrt und ein Symbol mit dem neu hinzugefügten Benutzer wird in der oberen rechten Ecke angezeigt.
- 6 Entsperren Sie den Bildschirm, indem Sie nach oben wischen.
- 7 Befolgen Sie zum Einrichten des Kontos für den Benutzer die Anweisungen auf dem Bildschirm.
- Falls die Person, die das neue Konto verwenden wird, das Konto einrichten möchte, aber zur Zeit nicht verfügbar ist, können Sie in Schritt 5 auf NICHT JETZT tippen. Wenn der Benutzer bereit ist, kann er die Option Benutzer unter Einstellungen auswählen und das neue Konto sehen, das als Neuer Nutzer angezeigt wird. Tippen Sie einfach auf das Konto und befolgen Sie die Anweisungen, um die Einrichtung abzuschließen.
- Sie können auch auf jedem Bildschirm in der Statusleiste ein Konto für einen regelmäßigen Benutzer hinzufügen. Ziehen Sie die Statusleiste einfach mit zwei Fingern nach unten und tippen Sie auf das Benutzer-Symbol und tippen Sie auf **Nutzer hinzufügen**.

#### So erlauben Sie einem regelmäßigen Benutzer, Anrufe zu tätigen:

- 1 Stellen Sie sicher, dass Sie als Eigentümer angemeldet sind.
- 2 Tippen Sie auf dem Startbildschirm auf ...
- 3 Tippen Sie auf Einstellungen > Benutzer.
- Tippen Sie neben dem Namen des jeweiligen Benutzers auf tund ziehen Sie dann den Schieber neben Anrufe aktivieren nach rechts.

#### So löschen Sie einen regelmäßigen Benutzer von Ihrem Gerät:

- 1 Stellen Sie sicher, dass Sie als Eigentümer angemeldet sind.
- 2 Tippen Sie auf dem Startbildschirm auf  $\oplus$ .
- 3 Tippen Sie auf Einstellungen > Benutzer.
- Tippen Sie neben dem Namen des Benutzers, den Sie löschen möchten, auf und anschließend auf Nutzer entfernen > Löschen.

### Informationen zum Gäste-Konto

Wenn jemand Ihr Gerät nur vorübergehend benutzen möchte, dann können Sie ein Gäste-Konto für diesen Benutzer aktivieren. Im Gastmodus startet Ihr Gerät als neu installiertes System und nur mit den vorinstallierten Apps. Sobald der Gast Ihr Gerät nicht mehr verwendet, können Sie die Sitzung löschen, sodass der nächste Gast neu beginnen kann. Das Gäste-Konto ist vorinstalliert und kann nicht gelöscht werden.

#### So aktivieren Sie das Gäste-Benutzerkonto:

- 1 Vergewissern Sie sich, dass Sie als Eigentümer angemeldet sind, also als die Person, die das Gerät zum ersten Mal eingerichtet hat.
- 2 Tippen Sie auf dem Startbildschirm auf ...
- 3 Tippen Sie auf Einstellungen > Benutzer > Gast.
- $-\bullet$ Sie können das Gäste-Benutzerkonto auch auf jedem Bildschirm in der Statusleiste aktivieren. Ziehen Sie die Statusleiste einfach mit zwei Fingern nach unten, tippen Sie auf das Benutzer-Symbol und tippen Sie auf Gast hinzufügen.

#### So erlauben Sie einem Gast das Tätigen von Anrufen:

- 1 Stellen Sie sicher, dass Sie als Besitzer angemeldet sind.
- 2 Tippen Sie auf dem Startbildschirm auf ..
- 3 Tippen Sie auf Einstellungen > Benutzer.
- 4 Tippen Sie auf te neben Gast und ziehen Sie dann den Schieber neben Anrufe aktivieren nach rechts.

#### So löschen Sie die Daten einer Gästesitzung:

- 1 Stellen Sie sicher, dass Sie beim Gäste-Konto angemeldet sind.
- 2 Tippen Sie auf dem Startbildschirm auf ...
- 3 Tippen Sie auf Einstellungen > Benutzer.
- 4 Tippen Sie auf Gast entfernen.
- 5 Tippen Sie auf Entfernen.
- Sie können die Gästesitzung auch von der Statusleiste auf jedem Bildschirm aus löschen, solange Sie beim Gäste-Konto angemeldet sind. Ziehen Sie die Statusleiste einfach mit zwei Fingern nach unten und tippen Sie auf das Benutzer-Symbol und tippen Sie auf Gast entfernen.

### Wechseln zwischen mehreren Benutzerkonten

#### So wechseln Sie zwischen mehreren Benutzerkonten:

- 1 Um eine Liste der Benutzer anzuzeigen, ziehen Sie die Statusleiste mit zwei Fingern nach unten und tippen Sie auf das Benutzersymbol in der rechten oberen Ecke des Bildschirms.
- 2 Tippen Sie auf das Symbol für das Benutzerkonto, zu dem Sie wechseln möchten. Die Bildschirmsperre für das Benutzerkonto wird angezeigt.
- $-\bullet$ Wenn Sie zu dem Gäste-Konto wechseln, tippen Sie auf Neu beginnen, wenn Sie die vorherige Sitzung löschen möchten, oder tippen Sie auf Ja, fortfahren, um mit der vorherigen Sitzung fortzufahren.
- $-\bullet$ Jeder Benutzer kann seine eigene Bildschirmsperre festlegen. Weitere Informationen finden Sie unter *[Bildschirmsperre](#page-12-0)* auf der Seite 13.

### Einstellungen für Konten mit mehreren Benutzern

Es gibt drei unterschiedliche Einstellungen für Geräte mit mehreren Benutzern:

- Einstellungen, die von allen Benutzern geändert werden können und alle Benutzer betreffen. Dies betrifft beispielsweise Einstellungen zu Sprache, Wi-Fi®, Flugzeugmodus, NFC und Bluetooth®.
- Einstellungen, die nur ein einzelnes Benutzerkonto betreffen. Dies betrifft beispielsweise Einstellungen wie automatische Datensynchronisierung, Bildschirmsperre, verschiedene hinzugefügte Konten und Hintergründe.
- Einstellungen, die wiederum nur für den Eigentümer sichtbar sind und alle Benutzer betreffen. Dazu zählen beispielsweise VPN-Einstellungen.

# Eingeben von Text

# Bildschirmtastatur

Sie können entweder Text mit der QWERTZ-Bildschirmtastatur durch Tippen auf jeden einzelnen Buchstaben eingeben oder mithilfe der Gesteneingabenfunktion mit Ihrem Finger von Buchstabe zu Buchstabe fahren, um Wörter zu schreiben. Wenn Sie lieber eine kleinere Version der Bildschirmtastatur verwenden und Text nur mit einer Hand eingeben möchten, können Sie stattdessen die Einhandtastatur aktivieren.

Sie können bis zu drei Sprachen für die Texteingabe auswählen. Die smarte Spracherkennungsfunktion erkennt die von Ihnen verwendete Sprache und schlägt während des Tippens Wörter in dieser Sprache vor. Einige Anwendungen öffnen die Bildschirmtastatur automatisch, z. B. E-Mail- und Messaging-Anwendungen.

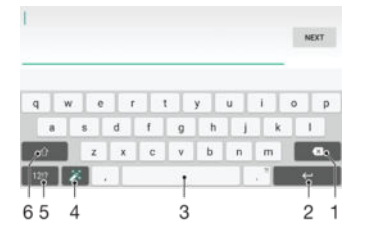

- 1 Ein Zeichen vor dem Cursor löschen
- 2 Einen Zeilenumbruch eingeben oder die Texteingabe bestätigen
- 3 Leerzeichen eingeben
- 4 Tastatur personalisieren Diese Taste wird nach der Personalisierung der Tastatur ausgeblendet.
- 5 Zahlen und Symbole anzeigen Tippen Sie für weitere Symbole auf 112.
- 6 Zwischen Kleinbuchstaben  $\hat{\gamma}$ , Großbuchstaben  $\triangle$  und Großbuchstabenarretierung  $\triangle$  wechseln In manchen Sprachen kann über diese Taste auf zusätzliche Zeichen der Sprache zugegriffen werden.

#### So zeigen Sie die Bildschirmtastatur an, um Text einzugeben:

• Tippen Sie auf ein Texteingabefeld.

So verwenden Sie die Bildschirmtastatur im Querformat:

- Wenn die Bildschirmtastatur angezeigt wird, kippen Sie das Gerät auf die Seite.
- Ţ Unter Umständen müssen Sie in einigen Anwendungen Einstellungen anpassen, um das Querformat zu aktivieren.

#### So geben Sie Text Zeichen für Zeichen ein:

- 1 Auf der Tastatur angezeigte Zeichen geben Sie ein, indem Sie auf das gewünschte Zeichen tippen.
- 2 Sie können Varianten eingeben, indem Sie lang auf ein Standardzeichen auf der Tastatur tippen, bis eine Liste der verfügbaren Optionen angezeigt wird. Wählen Sie dann das gewünschte Zeichen. Um beispielsweise den Buchstaben "é" einzugeben, berühren und halten Sie so lange "e", bis andere Optionen angezeigt werden. Ziehen Sie und wählen Sie dann den Buchstaben "é". Belassen Sie den Finger währenddessen auf der Tastatur.

#### So geben Sie einen Satzpunkt ein:

• Wenn Sie ein Wort eingegeben haben, tippen Sie zweimal auf die Leertaste.

#### So geben Sie Text per Gesteneingabe ein:

- 1 Wenn die Bildschirmtastatur angezeigt wird, fahren Sie mit Ihrem Finger von Buchstabe zu Buchstabe, um das gewünschte Wort zu schreiben.
- 2 Nachdem Sie die Eingabe eines Worts beendet haben, haben Sie Ihren Finger an. Basierend auf den von Ihnen eingegebenen Buchstaben wird ein Wort angezeigt.
- 3 Wenn das gewünschte Wort nicht angezeigt wird, tippen Sie auf x, um andere Optionen anzuzeigen und entsprechend auszuwählen. Wenn die gewünschte Option nicht angezeigt wird, löschen Sie das gesamte Wort und geben Sie es erneut ein oder geben Sie das Wort ein, indem Sie die einzelnen Buchstaben eingeben.

#### So ändern Sie die Einstellungen für die Gesteneingabe:

- 1 Wenn die Bildschirmtastatur angezeigt wird, tippen Sie auf 12!?.
- 2 Tippen Sie auf **te** und anschließend auf Tastatureinstellungen.
- 3 Um die Gesteneingabenfunktion zu aktivieren oder zu deaktivieren, ziehen Sie den Schieber neben Streichen zum Schreiben auf Ein oder Aus.

#### So verwenden Sie die Einhandtastatur:

- 1 Öffnen Sie die Bildschirmtastatur im Hochformat und tippen Sie anschließend auf 1217.
- 2 Tippen Sie auf **x** und anschließend auf Einhandtastatur.
- 3 Tippen Sie zum Verschieben der Einhandtastatur nach links oder rechts auf dem Bildschirm entsprechend auf  $\langle$  oder  $\rangle$ .
- $\bullet$ Wenn Sie wieder zur Vollbildschirmtastatur zurückkehren möchten, tippen Sie auf  $[7]$ .

# **Tastenfeld**

Das Tastenfeld ähnelt einem standardmäßigen Telefontastenfeld mit 12 Tasten. Es bietet Optionen für Worterkennung und Eingaben durch Mehrfachtippen. Sie können die Texteingabemethode "Tastenfeld" über die Tastatureinstellungen aktivieren. Das Tastenfeld ist nur im Hochformat verfügbar.

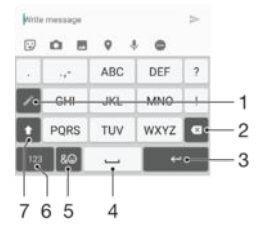

- 1 Eine Texteingabeoption wählen Sie können auf jedes Zeichen einmal tippen und die Wortvorschläge verwenden oder weiter auf die Taste tippen, bis das gewünschte Zeichen ausgewählt ist.
- 2 Ein Zeichen vor dem Cursor löschen
- 3 Einen Zeilenumbruch eingeben oder die Texteingabe bestätigen
- 4 Zwischen Groß- und Kleinschreibung wechseln und die Feststelltaste aktivieren
- 5 Ziffern anzeigen
- 6 Symbole und Smileys anzeigen
- 7 Leerzeichen eingeben

#### So öffnen Sie das Tastenfeld zum ersten Mal:

- 1 Tippen Sie auf ein Texteingabefeld und anschließend auf 12!?.
- 2 Tippen Sie auf **zu** und anschließend auf Tastatureinstellungen.
- 3 Tippen Sie auf Porträt-Tastatur und wählen Sie anschließend die Option Tastenfeld aus.

#### So geben Sie Text mit dem Tastenfeld ein:

- Wenn 2 auf dem Tastenfeld angezeigt wird, tippen Sie auf jede Zeichentaste nur einmal, selbst wenn der gewünschte Buchstabe nicht dem ersten Buchstaben auf der Taste entspricht. Tippen und halten Sie die Reihe, um mehr Wortvorschläge anzeigen zu lassen, und wählen Sie ein Wort aus der Liste aus.
- Wenn ist auf dem Tastenfeld angezeigt wird, tippen Sie auf die Bildschirmtaste für das Zeichen, das Sie eingeben möchten. Tippen Sie so oft auf diese Schaltfläche, bis das gewünschte Zeichen ausgewählt ist. Wiederholen Sie diesen Schritt für jedes weitere Zeichen, das Sie eingeben möchten.

#### So geben Sie Zahlen über das Tastenfeld ein:

Wenn das Tastenfeld angezeigt wird, tippen Sie auf 123. Ein Tastenfeld mit Zahlen wird angezeigt.

#### So fügen Sie Symbole und Smileys über das Tastenfeld ein:

- 1 Wenn das Tastenfeld angezeigt wird, tippen Sie auf  $\& \bigcirc$ . Ein Raster mit Symbolen und Smileys wird angezeigt.
- 2 Blättern Sie nach oben oder unten, um weitere Optionen anzuzeigen. Tippen Sie zum Auswählen auf ein Symbol oder einen Smiley.

# Eingeben von Text über die Spracheingabe

Wenn Sie Text eingeben möchten, können Sie dies auch über die Spracheingabefunktion tun, anstatt die Wörter manuell einzugeben. Sprechen Sie einfach die Wörter aus, die Sie eingeben möchten. Die Spracheingabe ist eine experimentelle Technologie von Google™, die für mehrere Sprachen und Regionen verfügbar ist.

#### So aktivieren Sie die Spracheingabe:

- 1 Wenn die Bildschirmtastatur angezeigt wird, tippen Sie auf 12!?.
- 2 Tippen Sie auf **b**und anschließend auf **Tastatureinstellungen**.
- 3 Ziehen Sie den Schieber neben Taste für Google™ Voice Typing nach rechts.
- 4 Tippen Sie auf < um Ihre Einstellungen zu speichern. Ein Mikrofonsymbol  $\&$  wird nun auf Ihrer Bildschirmtastatur angezeigt.

#### So geben Sie Text über die Spracheingabe ein:

- 1 Öffnen Sie die Bildschirmtastatur.
- 2 Tippen Sie auf  $\overline{\mathbb{Q}}$ . Wenn  $\bullet$  angezeigt wird, sprechen Sie, um Text einzugeben.
- 3 Tippen Sie erneut auf  $\odot$ , wenn Sie fertig sind. Der vorgeschlagene Text wird angezeigt.
- 4 Bearbeiten Sie den Text bei Bedarf manuell.
- Wenn Sie die Tastatur einblenden und Text manuell eingeben möchten, tippen Sie auf ...

# Bearbeiten von Text

Sie können beim Schreiben Text auswählen, ausschneiden, kopieren und einfügen. Sie können auf die Bearbeitungsoptionen zugreifen, indem Sie zweimal auf den eingegebenen Text tippen. Die Bearbeitungsoptionen sind anschließend über eine Anwendungsleiste verfügbar.

### Anwendungsleiste

Die folgenden Aktionen können auf den ausgewählten Text angewendet werden:

- Ausschneiden
- Kopieren
- **Einfügen**
- **Freigeben**

#### <span id="page-63-0"></span>• Alles auswählen

Die Option Einfügen wird nur angezeigt, wenn Sie Text in der Zwischenablage gespeichert haben.

#### So wählen Sie einen Text aus:

- 1 Geben Sie einen Text ein und tippen Sie dann zweimal auf den Text. Das Wort, auf das Sie tippen, wird auf beiden Seiten durch Registerkarten markiert.
- 2 Ziehen Sie die Registerkarten nach links oder nach rechts, um weiteren Text zu wählen.

#### So bearbeiten Sie Text:

- 1 Geben Sie einen Text ein und tippen Sie dann zweimal auf den eingegebenen Text, damit die Anwendungsleiste angezeigt wird.
- 2 Wählen Sie den zu bearbeitenden Text aus und nehmen Sie die gewünschten Änderungen über die Anwendungsleiste vor.

#### So verwenden Sie die Vergrößerungslupe

• Wenn Sie Text eingeben, tippen Sie auf das Textfeld und halten Sie es gedrückt, damit der Text vergrößert angezeigt wird. Platzieren Sie den Cursor am gewünschten Ort innerhalb des Textfelds.

# Personalisieren der Bildschirmtastatur

Bei der Texteingabe über die Bildschirmtastatur können Sie auf Tastatur- und andere Texteingabeeinstellungen zugreifen, über die Sie Optionen für die Schreibsprachen, Texterkennung und Korrektur einstellen können. Wenn Sie die smarte Spracherkennungsfunktion aktivieren, erhalten Sie für eine Sprache Wortvorschläge während Sie tippen.

Die Tastatur kann Text verwenden, den Sie in der Messaging- oder in anderen Anwendungen geschrieben haben, um Ihren Schreibstil kennenzulernen. Es gibt zudem einen Personalisierungsleitfaden zu den grundlegendsten Einstellungen, der Ihnen bei Ihren ersten Schritten behilflich sein wird. Sie können auswählen, ob Sie andere Tastaturen verwenden und zwischen Tastaturen wechseln möchten. Sie können beispielsweise die chinesische Xperia™ Tastatur oder die japanische Xperia™ Tastatur auswählen.

### So greifen Sie auf die Einstellungen für die Bildschirmtastatur zu:

- 1 Wenn Sie Text über die Bildschirmtastatur eingeben, tippen Sie auf 1212.
- 2 Tippen Sie auf **as** und anschließend auf Tastatureinstellungen und ändern Sie die entsprechenden Einstellungen.
- 3 Um eine Eingabesprache für die Texteingabe hinzuzufügen, tippen Sie auf Eingabesprachen und markieren Sie die entsprechenden Kontrollkästchen.
- 4 Tippen Sie zum Bestätigen auf OK.

#### So ändern Sie die Einstellungen für Wortvorschläge:

- 1 Wenn Sie Text über die Bildschirmtastatur eingeben, tippen Sie auf 12!?.
- 2 Tippen Sie auf  $\bullet$  und anschließend auf Tastatureinstellungen> Wortvorschläge.
- 3 Wählen Sie eine Option.

#### So wählen Sie eine Tastatur aus:

- 1 Wenn Sie Text über die Bildschirmtastatur eingeben, tippen Sie auf in der unteren rechten Ecke des Bildschirms.
- 2 Wählen Sie eine Option.
- $-\bullet$ Um weitere Bildschirmoptionen zu aktivieren, tippen Sie auf Weitere Tastaturen und ziehen Sie die jeweiligen Schieber nach rechts.

#### So ändern Sie die Eingabesprache bei Verwendung der Bildschirmtastatur:

- Diese Funktion steht nur zur Verfügung, wenn Sie mehr als eine Ausgabesprache hinzugefügt haben und die smarte Spracherkennungsfunktion ausgeschaltet ist, oder wenn sich unter den von Ihnen ausgewählten Sprachen solche mit nicht-lateinischer Schrift befinden.
- Wenn Sie Text mithilfe der Bildschirmtastatur eingeben, tippen Sie auf das Eingabesprache-Symbol, um zwischen den Eingabesprachen zu wechseln. Tippen Sie beispielsweise auf EN, bis die gewünschte Eingabesprache angezeigt wird.

#### So verwenden Sie Ihren Schreibstil:

- 1 Wenn Sie Text über die Bildschirmtastatur eingeben, tippen Sie auf 12!?.
- 2 Tippen Sie auf to und dann auf Tastatureinstellungen > Meinen Schreibstil verwenden und wählen Sie eine Quelle aus.

#### So ändern Sie die Einstellungen der intelligenten Spracherkennung:

- Um die intelligente Spracherkennung verwenden zu können, muss mehr als eine Sprache unter Eingabesprachen ausgewählt sein. Beachten Sie außerdem, dass nur Sprachen unterstützt werden, die das lateinische Alphabet verwenden.
- 1 Wenn die Bildschirmtastatur angezeigt wird, tippen Sie auf 12!?.
- 2 Tippen Sie auf **to** und dann auf Tastatureinstellungen.
- 3 Um die intelligente Spracherkennungsfunktion zu aktivieren oder zu deaktivieren, ziehen Sie den Schieber neben Smart-Spracherkennung auf Ein oder Aus.

#### So wählen Sie ein Tastaturlayout aus:

- Ţ Unterschiedliche Layouts für die Bildschirmtastatur sind möglicherweise nicht für alle Eingabesprachen verfügbar. Sie können unterschiedliche Tastaturlayouts für jede Eingabesprache auswählen.
- 1 Wenn Sie Text über die Bildschirmtastatur eingeben, tippen Sie auf 121?<br>2 Tippen Sie auf **is** und anschließend auf Tastatureinstellungen.
- Tippen Sie auf **zu und anschließend auf Tastatureinstellungen**.
- 3 Tippen Sie auf Eingabesprachen und anschließend auf **Eure** neben einer Eingabesprache.
- 4 Wählen Sie ein Tastaturlayout aus.
- 5 Tippen Sie zum Bestätigen auf OK.

# Anrufen

# Anrufe tätigen

Sie können einen Anruf tätigen, indem Sie eine Rufnummer manuell wählen, auf eine in der Kontaktliste gespeicherte Nummer tippen oder indem Sie auf die Rufnummer in Ihrer Anrufprotokoll-Ansicht tippen. Sie können auch die intelligente Wählfunktion verwenden, um schnell nach Rufnummern aus Ihrer Kontaktliste und den Anrufprotokollen zu suchen, indem Sie einen Teil einer Rufnummer oder eines Namens eingeben und aus den angezeigten Vorschlägen auswählen. Mit der Anwendung "Hangouts™" für Instant Messaging und Videochats auf Ihrem Gerät können Sie einen Videoanruf tätigen. Siehe [Instant Messaging und Videochat](#page-82-0) auf der Seite 83 .

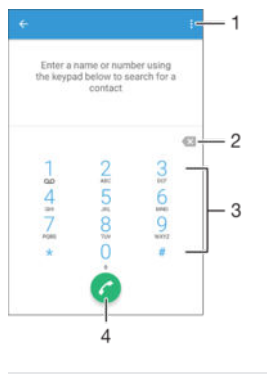

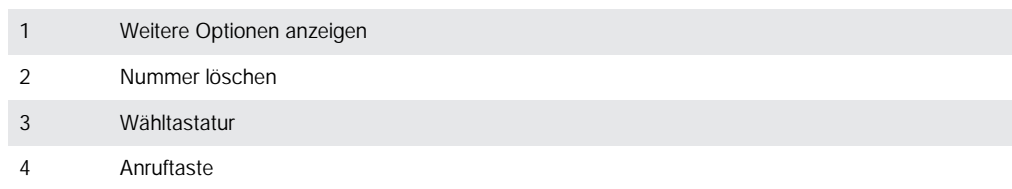

#### So öffnen Sie die Wähltastatur:

- 1 Tippen Sie auf dem Startbildschirm auf ...
- 2 Tippen Sie auf ?
- 3 Falls die Wähltastatur nicht angezeigt wird, tippen Sie auf ...

#### So wählen Sie eine Rufnummer:

- 1 Öffnen Sie die Wähltastatur.
- 2 Geben Sie die Rufnummer ein und tippen Sie dann auf  $\bullet$ .
- $\frac{1}{2}$ Um eine Nummer zu löschen, die Sie aus Versehen eingegeben haben, tippen Sie auf .

### So tätigen Sie einen Anruf mithilfe der intelligenten Wählfunktion:

- 1 Öffnen Sie die Wähltastatur.
- 2 Geben Sie Buchstaben oder Zahlen für den Kontakt ein, den Sie anrufen möchten. Bei der Eingabe der einzelnen Buchstaben oder Zahlen wird eine Liste möglicher Treffer angezeigt.
- 3 Tippen Sie auf den Kontakt, den Sie anrufen möchten.

#### So tätigen Sie einen Auslandsanruf:

- 1 Öffnen Sie die Wähltastatur.
- 2 Berühren und halten Sie 0, bis ein "+" angezeigt wird.
- 3 Geben Sie die Landesvorwahl, Ortsvorwahl (ohne führende Null) und die Rufnummer ein und tippen Sie auf **a**.

#### So fügen Sie eine Direktwahlnummer zum Startbildschirm hinzu:

- 1 Berühren und halten Sie einen leeren Bereich auf Ihrem Startbildschirm, bis das Gerät vibriert und das Anpassungsmenü angezeigt wird.
- 2 Tippen Sie im Anpassungsmenü auf Widgets > Verknüpfungen.
- 3 Blättern Sie durch die Anwendungsliste und wählen Sie Direktwahl.
- 4 Wählen Sie den Kontakt und die Nummer aus, die Sie als Direktwahlnummer verwenden möchten.

### Anzeigen oder Verbergen der Rufnummer

Sie können auswählen, ob Ihre Rufnummer auf Geräten Ihres Gesprächspartners angezeigt oder verborgen werden soll.

### So zeigen Sie Ihre Rufnummer an oder unterdrücken sie:

- Tippen Sie auf dem Startbildschirm auf **.**
- 2 Tippen Sie auf Einstellungen > Anruf > Zusätzliche Einstellungen > Anrufer-ID.

### Empfangene Anrufe

Wenn Sie einen eingehenden Anruf empfangen, während sich das Gerät im Energiesparmodus befindet oder der Bildschirm gesperrt ist, wird die Telefonanwendung im Vollbildformat geöffnet. Wenn Sie einen eingehenden Anruf empfangen, während der Bildschirm aktiv ist, wird der eingehende Anruf als schwebende Benachrichtigung angezeigt, d. h. in einem minimierten Fenster, das über den jeweiligen Bildschirm schwebt. Beim Empfang einer derartigen Benachrichtigung können Sie auswählen, ob Sie den Anruf annehmen und den Anwendungsbildschirm des Telefons öffnen oder den Anruf abweisen und auf dem aktuell geöffneten Bildschirm bleiben.

So nehmen Sie einen eingehenden Anruf an, wenn der Bildschirm nicht aktiv ist:

• Ziehen Sie nach rechts.

#### So nehmen Sie einen eingehenden Anruf bei aktivem Bildschirm an:

- Tippen Sie in der schwebenden Benachrichtigung, die oben auf dem Bildschirm angezeigt wird, auf ANNEHMEN.
- $\frac{1}{2}$ Anstatt den Anruf anzunehmen, können Sie zum zentralen Anwendungsbildschirm des Telefons navigieren, indem Sie auf den oberen Bereich des schwebenden Benachrichtigungsfensters tippen. Über diese Methode stehen Ihnen mehr Optionen zur Verwaltung eines Anrufs zur Verfügung. Beispielsweise können Sie den Anruf mit einer Nachricht abweisen oder auf den Anrufbeantworter umleiten.

So weisen Sie einen eingehenden Anruf ab, wenn der Bildschirm nicht aktiv ist:

Ziehen Sie <a>
nach links.

#### So weisen Sie einen eingehenden Anruf bei aktivem Bildschirm ab:

- Tippen Sie in der schwebenden Benachrichtigung, die oben auf dem Bildschirm angezeigt wird, auf ABLEHNEN.
- Anstatt den Anruf abzuweisen, können Sie zum zentralen Anwendungsbildschirm des Telefons navigieren, indem Sie auf den oberen Bereich des schwebenden Benachrichtigungsfensters tippen. Über diese Methode stehen Ihnen mehr Optionen zur Verwaltung eines Anrufs zur Verfügung. Beispielsweise können Sie den Anruf mit einer Nachricht abweisen oder auf den Anrufbeantworter umleiten.

#### So schalten Sie den Klingelton für einen ankommenden Anruf stumm:

• Drücken Sie die Lautstärketaste, wenn ein Anruf eingeht.

### Verwenden des Anrufbeantworters

Sie können die Anrufbeantworter-Anwendung auf Ihrem Gerät zur Annahme von Anrufen verwenden, wenn Sie beschäftigt sind oder einen Anruf nicht selbst beantworten. Es

besteht die Möglichkeit, die automatische Annahme zu aktivieren und festzulegen, nach wie vielen Sekunden des Wartens der Anruf automatisch angenommen wird. Sie können Anrufe auch manuell an den Anrufbeantworter weiterleiten, wenn Sie zu beschäftigt sind, sie anzunehmen. Außerdem können Sie direkt von Ihrem Gerät aus auf hinterlassene Nachrichten auf dem Anrufbeantworter zugreifen.

Bevor Sie den Anrufbeantworter verwenden können, müssen Sie eine Begrüßungsnachricht aufnehmen.

#### So nehmen Sie eine Begrüßungsnachricht für den Anrufbeantworter auf:

- 1 Tippen Sie auf dem Startbildschirm auf  $\oplus$ .
- 2 Tippen Sie auf Einstellungen > Anruf > Xperia™ Anrufbeantworter > Begrüßung.
- 3 Tippen Sie auf Neue Begrüßung aufnehmen und befolgen Sie dann die Anweisungen auf dem Bildschirm.

#### So aktivieren Sie die automatische Annahme:

- 1 Tippen Sie auf dem Startbildschirm auf **...**<br>2 Tippen Sie auf **Einstellungen > Anruf > X**i
- 2 Tippen Sie auf Einstellungen > Anruf > Xperia™ Anrufbeantworter.
- 3 Ziehen Sie den Schieber neben Anrufbeantworter nach rechts.
- Wenn Sie keine Zeitverzögerung für die automatische Annahme von Anrufen festgelegt haben, gilt der Standardwert.

#### So legen Sie eine Zeitverzögerung für die automatische Annahme fest:

- 1 Tippen Sie auf dem Startbildschirm auf ...
- 2 Tippen Sie auf Einstellungen > Anruf > Xperia™ Anrufbeantworter.
- 3 Tippen Sie auf Annehmen nach.
- 4 Blättern Sie nach oben und unten, um die Zeit einzustellen.
- 5 Tippen Sie auf Fertig.

#### So leiten Sie einen eingehenden Anruf an einen Anrufbeantworter weiter:

- Ziehen Sie bei einem eingehenden Anruf Antwortoptionen nach oben und wählen Sie dann Abweisen mit Anrufbeantworter aus.
- $-\bullet$ Sie können bei einem eingehenden Anruf auch einfach nur warten, bis die voreingestellte Zeitverzögerung abläuft, damit der Anrufbeantworter den Anruf automatisch annimmt.

#### So hören Sie sich die auf dem Anrufbeantworter befindlichen Nachrichten an:

- 1 Tippen Sie auf dem Startbildschirm auf ...
- 2 Tippen Sie auf Einstellungen > Anruf > Xperia™ Anrufbeantworter > Nachrichten.
- 3 Wählen Sie die Sprachnachrichten aus, die Sie sich anhören möchten.
- $-\bullet$ Sie können Nachrichten auf dem Anrufbeantworter auch direkt über das Anrufprotokoll abhören, indem Sie auf  $\odot$  tippen.

### Abweisen eines Anrufs mit einer SMS

Sie können einen Anruf mit einer SMS abweisen. Wenn die Sie einen Anruf mit einer dieser Nachrichten abweisen, wird die Nachricht automatisch an den Anrufer gesendet und im Messaging-Gespräch mit der Kontaktperson gespeichert.

Sie können aus einer Reihe vordefinierter Nachrichten auswählen oder eigene Nachrichten erstellen. Sie können außerdem Ihre eigenen personalisierten Nachrichten erstellen, indem Sie die vordefinierten Nachrichten bearbeiten.

So weisen Sie einen Anruf mit einer SMS ab, wenn der Bildschirm nicht aktiv ist:

- 1 Tippen Sie bei einem eingehenden Anruf auf **Antwortoptionen**.
- 2 Wählen Sie eine vordefinierte Nachricht oder tippen Sie auf Neue Nachricht erstellen.

#### So weisen Sie einen Anruf mit einer SMS ab, wenn der Bildschirm aktiv ist:

- 1 Tippen Sie bei einem eingehenden Anruf auf den oberen Bereich des schwebenden Benachrichtigungsfensters, in dem die Rufnummer oder der Name des Kontakts angezeigt wird.
- 2 Tippen Sie auf Antwortoptionen.
- 3 Wählen Sie eine vordefinierte Nachricht oder tippen Sie auf Neue Nachricht erstellen.

#### So weisen Sie einen zweiten Anruf mit einer SMS ab:

- 1 Tippen Sie während eines Anrufs auf **Antwortoptionen**, wenn Sie wiederholt Signaltöne hören.
- 2 Wählen Sie eine vordefinierte Nachricht oder tippen Sie auf Neue Nachricht erstellen.

#### So bearbeiten Sie die zum Abweisen eines Anrufs verwendete SMS:

- 1 Tippen Sie auf dem Startbildschirm auf ...
- 2 Tippen Sie auf Einstellungen > Anruf > Kurzantworten.
- 3 Tippen Sie auf die zu bearbeitende Nachricht und nehmen Sie dann die erforderlichen Änderungen vor.
- 4 Tippen Sie auf OK.

# Aktive Anrufe

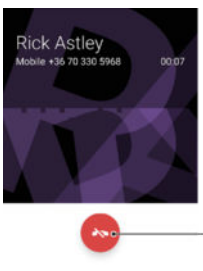

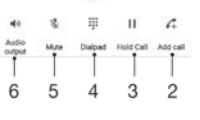

- 1 Einen Anruf beenden
- 2 Einen zweiten Anruf tätigen
- 3 Aktuellen Anruf halten oder den Anruf wieder aufnehmen
- 4 Ziffern während eines Anrufs eingeben

 $\cdot$  1

- 5 Mikrofon während eines Anrufs stummschalten
- 6 Lautsprecher während eines Anrufs einschalten

So ändern Sie die Lautstärke des Lautsprechers während eines Anrufs:

• Drücken Sie die Lautstärketaste oben oder unten.

# Verwenden des Anrufprotokolls

Im Anrufprotokoll können Sie unbeantwortete , empfangene zund gewählte 7 Anrufe anzeigen.

#### So öffnen Sie das Anrufprotokoll:

- 1 Tippen Sie auf dem Startbildschirm auf ...
- 2 Tippen Sie auf  $\ell$ .

#### So zeigen Sie Ihre unbeantworteten Anrufe an:

- 1 Bei unbeantworteten Anrufen wird  $\leq$  in der Statusleiste angezeigt. Ziehen Sie die Statusleiste nach unten.
- 2 Tippen Sie auf Unbeantworteter Anruf.

So rufen Sie eine Nummer aus Ihrem Anrufprotokoll an:

- Tippen Sie auf die Nummer.
- Um die Nummer vor dem Anrufen zu bearbeiten, berühren und halten Sie die Nummer im Anrufprotokoll. Tippen Sie dann auf Nummer vor Anruf bearbeiten.

So fügen Sie Ihren Kontakten eine Nummer aus dem Anrufprotokoll hinzu:

- 1 Berühren und halten Sie eine Nummer, die im Anrufprotokoll angezeigt wird, und tippen Sie auf Zu Kontakten hinzufügen.
- 2 Wählen Sie einen bestehenden Kontakt, dem Sie die Nummer hinzufügen möchten, oder tippen Sie auf Neuen Kontakt erstellen.
- 3 Bearbeiten Sie die Kontaktdaten und tippen Sie auf SPEICHERN.

#### So zeigen Sie Anrufprotokoll-Optionen an:

- Wenn das Anrufprotokoll geöffnet ist, tippen Sie auf :
- Sie können mit der oben genannten Anweisung auch allgemeine Anrufeinstellungen aufrufen.

### Weiterleiten von Anrufen

Sie können Anrufe an verschiedene Empfänger weiterleiten, z. B. an eine andere Telefonnummer, ein anderes Gerät oder an einen Anrufbeantworter oder Antwortdienst.

### So leiten Sie Anrufe weiter:

- 1 Tippen Sie auf dem Startbildschirm auf ...
- 2 Tippen Sie auf Einstellungen > Anruf.
- 3 Tippen Sie auf **Anrufweiterleitung** und wählen Sie eine Option.
- 4 Geben Sie die Nummer ein, an die Anrufe weitergeleitet werden sollen, und tippen Sie dann auf "Aktivieren".

#### So schalten Sie die Rufweiterleitung aus:

- 1 Tippen Sie auf dem Startbildschirm auf ...
- 2 Tippen Sie auf Einstellungen > Anruf > Anrufweiterleitung.
- 3 Wählen Sie eine Option aus und tippen Sie auf Deaktivieren.

# Beschränken von Anrufen

Sie können alle ein- und abgehenden Anrufe oder einzelne Kategorien sperren. Wenn Sie einen PIN2-Code von Ihrem Dienstanbieter erhalten haben, können Sie abgehende Anrufe über eine Liste von Nummern für die feste Rufnummernwahl (FDN, Fixed Dialling Numbers) beschränken. Wenn in Ihrem Abonnement ein Mailbox-Dienst enthalten ist, können Sie alle eingehenden Anrufe von einem bestimmten Kontakt direkt an Ihre Mailbox weiterleiten. Wenn Sie eine bestimmte Nummer blockieren möchten, rufen Sie Google Play™ auf und laden Sie Anwendungen herunter, die diese Funktion unterstützen.

FDN wird nicht von allen Netzbetreibern unterstützt. Wenden Sie sich an Ihren Netzbetreiber, um in Erfahrung zu bringen, ob Ihre SIM-Karte oder Ihr Netz diese Funktion unterstützt

#### So blockieren Sie ein- oder ausgehende Anrufe:

- 1 Tippen Sie auf dem Startbildschirm auf ...
- 2 Tippen Sie auf Einstellungen > Anruf.
- 3 Tippen Sie auf **Anrufsperre** und wählen Sie dann eine Option aus.
- 4 Geben Sie das Kennwort ein und tippen Sie auf OK.
- Wenn Sie erstmalig die Anrufsperre einrichten, müssen Sie ein Kennwort eingeben, um die Funktion "Anrufsperre" zu aktivieren. Das gleiche Kennwort müssen Sie verwenden, wenn Sie die Einstellungen zur Anrufsperre später bearbeiten möchten.

#### So aktivieren oder deaktivieren Sie die feste Rufnummernwahl:

- 1 Tippen Sie auf dem Startbildschirm auf ..
- 2 Tippen Sie auf Einstellungen > Anruf > Feste Rufnummernwahl.
- 3 Tippen Sie auf FDN aktivieren oder FDN deaktivieren.
- 4 Geben Sie Ihre PIN2 ein und tippen Sie auf OK.

#### So greifen Sie auf die Liste akzeptierter Gesprächspartner zu:

- 1 Tippen Sie auf dem Startbildschirm auf **...**
- 2 Tippen Sie auf Einstellungen > Anruf > Feste Rufnummernwahl > Feste Rufnummernwahl.

#### So ändern Sie die PIN2 der SIM-Karte:

- 1 Tippen Sie auf dem Startbildschirm auf ...
- 2 Tippen Sie auf Einstellungen > Anruf.
- 3 Tippen Sie auf Feste Rufnummernwahl > PIN2 ändern.
- 4 Geben Sie die alte PIN2 der SIM-Karte ein und tippen Sie auf OK.
- 5 Geben Sie die neue PIN2 für die SIM-Karte ein und tippen Sie auf OK.
- 6 Bestätigen Sie die neue PIN2 und tippen Sie auf OK.

#### So leiten Sie eingehende Anrufe von einem bestimmten Kontakt direkt an die Mailbox weiter:

- 1 Tippen Sie auf dem Startbildschirm auf ...
- 2 Tippen Sie auf **1**.
- 3 Wählen Sie den Kontakt aus, für den Sie alle eingehenden Anrufe automatisch an die Mailbox weiterleiten möchten.
- 4 Tippen Sie auf  $\rightarrow$  :
- 5 Markieren Sie das Kontrollkästchen neben Alle Anrufe an Mailbox.
- 6 Tippen Sie auf SPEICHERN.

# Mehrere Anrufe

Falls Sie die Anklopf-Funktion aktiviert haben, können Sie mehrere Anrufe gleichzeitig führen. Bei aktivierter Funktion werden Sie mit einem Signalton auf einen weiteren eingehenden Anruf hingewiesen.

So aktivieren und deaktivieren Sie die Anklopffunktion:

- 1 Tippen Sie auf dem Startbildschirm auf ...
- 2 Tippen Sie auf Einstellungen > Anruf > Zusätzliche Einstellungen.
- 3 Um die Anklopffunktion zu aktivieren oder zu deaktivieren, tippen Sie auf Anklopfen.

#### So nehmen Sie einen weiteren Anruf an und setzen den aktuellen Anruf auf Halteposition:

Ziehen Sie während eines Anrufs nach rechts, wenn Sie wiederholt Signaltöne hören.

#### So weisen Sie einen zweiten Anruf ab:

• Ziehen Sie während eines Anrufs c nach links, wenn Sie wiederholt Signaltöne hören.

#### So tätigen Sie einen zweiten Anruf:

- 1 Tippen Sie während eines aktiven Anrufs auf . Das Anrufprotokoll wird angezeigt.
- 2 Tippen Sie auf **a**, um die Wähltastatur anzuzeigen.
- 3 Geben Sie die Nummer des Empfängers ein, und tippen Sie anschließend auf  $\bullet$ . Der erste Anruf wird gehalten.

So wechseln Sie zwischen mehreren Anrufen:

Tippen Sie auf Zu diesem Anruf, um zu einem anderen Anruf zu wechseln und den aktuellen Anruf zu halten.

### Telefonkonferenzen

Eine Telefonkonferenz bzw. ein Gruppenanruf ermöglicht ein Telefongespräch mit zwei oder mehreren Personen.

Ţ Wenn Sie nähere Informationen wünschen, wie viele Teilnehmer Sie einer Telefonkonferenz hinzufügen können, wenden Sie sich bitte an Ihren Netzbetreiber.

#### So führen Sie eine Telefonkonferenz:

- 1 Tippen Sie während eines aktiven Anrufs auf 4. Das Anrufprotokoll wird angezeigt.
- 2 Tippen Sie auf , um die Wähltastatur anzuzeigen.
- 3 Wählen Sie die Nummer des zweiten Teilnehmers, und tippen Sie auf 2. Der Anruf des ersten Teilnehmers wird vorübergehend gehalten.
- 4 Um den zweiten Teilnehmer zum Anruf hinzuzufügen und die Telefonkonferenz zu beginnen, tippen Sie auf  $f$ .
- 5 Um weitere Teilnehmer zur Konferenz hinzuzufügen, wiederholen Sie die oben beschriebenen Schritte.

#### So führen Sie ein privates Gespräch mit einem Teilnehmer einer Telefonkonferenz:

- 1 Tippen Sie während einer aktiven Telefonkonferenz auf Konferenz verwalten.
- 2 Tippen Sie auf die Telefonnummer des Teilnehmers, mit dem Sie ein privates Gespräch führen möchten.
- 3 Wenn Sie das private Gespräch beenden und zur Telefonkonferenz zurückkehren möchten, tippen Sie auf  $\uparrow$ .

### So entfernen Sie einen Teilnehmer aus einer Telefonkonferenz:

- 1 Tippen Sie während einer aktiven Telefonkonferenz auf **Konferenz verwalten**.
- 2 Tippen Sie neben dem Teilnehmer, den Sie entfernen möchten, auf ...

### So beenden Sie eine Telefonkonferenz:

• Tippen Sie während des Anrufs auf  $\rightarrow$ 

### Mailbox

Wenn Ihr Abonnement einen Mailbox-Dienst einschließt, können Anrufer bei nicht entgegengenommenen Gesprächen eine Sprachnachricht hinterlassen. Die Nummer Ihres Mailbox-Dienstes wird normalerweise auf der SIM-Karte gespeichert. Andernfalls erhalten Sie die Nummer von Ihrem Dienstanbieter und können Sie manuell eingeben.

#### So geben Sie die Mailbox-Nummer ein:

- 1 Tippen Sie auf dem Startbildschirm auf ...
- 2 Tippen Sie auf Einstellungen > Anruf > Sprachnachricht >Mailbox-Einstellungen > Mailboxnummer.
- 3 Geben Sie die Mailbox-Nummer ein.
- 4 Tippen Sie auf OK.
### So rufen Sie den Mailbox-Dienst an:

- 1 Öffnen Sie die Wähltastatur.
- 2 Berühren und halten Sie 1, bis Ihre Mailbox-Nummer gewählt wird.
- $-\bullet$ Wenn Sie zum ersten Mal Ihre Mailbox-Nummer anrufen, werden Sie vom Mailbox-System Ihres Netzbetreibers in der Regel zum Einrichten Ihrer Mailbox aufgefordert. Möglicherweise werden Sie gebeten, eine Begrüßungsnachricht aufzuzeichnen und ein Kennwort einzurichten.

### **Notrufe**

Das Gerät unterstützt internationale Notrufnummern (z. B. 112 und 911). Diese Nummern können normalerweise in allen Ländern für Notrufe genutzt werden, auch wenn keine SIM-Karte eingesetzt ist. Voraussetzung ist nur, dass sich ein Netz in Reichweite befindet.

### So tätigen Sie einen Notruf:

- 1 Öffnen Sie die Wähltastatur.
- 2 Geben Sie die Notrufnummer ein und tippen Sie anschließend auf  $\bullet$ .
- $-\bullet$ Sie können Notrufe auch dann absetzen, wenn keine SIM-Karte eingelegt ist oder wenn alle ausgehenden Anrufe gesperrt sind.

### So tätigen Sie einen Notruf bei gesperrter SIM-Karte:

- 1 Tippen Sie auf Notruf.
- 2 Geben Sie die Notrufnummer ein und tippen Sie auf

### So tätigen Sie einen Notruf, wenn das Gerät gesperrt ist:

- 1 Drücken Sie kurz die Einschalttaste (1), um den Bildschirm zu aktivieren.
- 2 Wischen Sie nach links oder nach oben und tippen Sie auf das Notruf-Symbol .
- 3 Geben Sie die Notrufnummer ein und tippen Sie auf  $\bullet$ .

# <span id="page-73-0"></span>Kontakte

# Übertragen von Kontakten

Es gibt mehrere Möglichkeiten, Kontakte auf Ihr neues Gerät zu übertragen. Sie können Ihre Kontakte von einem Online-Konto synchronisieren oder Kontakte direkt von einem anderen Gerät importieren.

### Übertragen von Kontakten mithilfe eines Computers

Xperia™ Transfer ist eine Anwendung, die die Sammlung von Kontaktdaten vom alten Gerät und deren Übertragung auf das neue Gerät unterstützt. Xperia™ Transfer, auf das Sie über Xperia™ Companion zugreifen können, unterstützt Mobilgeräte, auf denen iOS/ iCloud® und Android™ ausgeführt wird. Sollte der Wechsel von einem iOS-Gerät erfolgen, schlägt die Funktion "App Matching" Android-Äquivalente Ihrer iOS Apps vor.

Zur Verwendung von Xperia™ Transfer benötigen Sie:

- einen mit dem Internet verbundenen Computer
- Ihr neues Android™-Gerät
- ein USB-Kabel für Ihr neues Android™-Gerät
- Ihr altes Gerät
- ein USB-Kabel für Ihr altes Gerät
- Ggf. benötigen Sie Ihr altes Gerät nicht. Bei iOS-Geräten ist eine direkte Verbindung mit iCloud oder eine lokale Sicherung möglich. Bei bereits vorhandenen Sony-Geräten können Sie lokale Sicherungen verwenden.

### So übertragen Sie Kontaktdaten auf Ihr neues Gerät:

- 1 Suchen und laden Sie Xperia™ Companion (auf einen PC oder Mac®-Computer) von http://support.sonymobile.com/global-en/tools/xperia-companion herunter, wenn die Software nicht bereits installiert ist.
- 2 Öffnen Sie nach der erfolgreichen Installation die Software Xperia™ Companion, klicken Sie auf *Xperia™ Transfer*, und befolgen Sie die Anweisungen, um Ihre Kontakte zu übertragen.

### Übertragen von Kontakten mit einem Onlinekonto

Wenn Sie die Kontakte auf Ihrem alten Gerät oder auf Ihrem Computer mit einem Onlinekonto, beispielsweise Google Sync™, Facebook™ oder Microsoft® Exchange ActiveSync®, synchronisieren, können Sie Ihre Kontakte mithilfe dieses Kontos auf Ihr neues Gerät übertragen.

So synchronisieren Sie Kontakte mithilfe eines Synchronisierungskontos mit Ihrem neuen Gerät:

- 1 Tippen Sie auf dem Startbildschirm auf  $\blacksquare$  und dann auf  $\blacksquare$ .
- 2 Tippen Sie auf i und anschließend auf Einstellungen > Konten und Synchronisierung.
- 3 Wählen Sie das Konto aus, mit dem Sie Ihre Kontakte synchronisieren möchten, und tippen Sie anschließend auf $\frac{2}{3}$  > Jetzt synchronisieren.
- Ţ Sie müssen beim entsprechenden Synchronisierungskonto angemeldet sein, bevor Sie Ihre Kontakte damit synchronisieren können.

### Andere Methoden für die Übertragung von Kontakten

Es gibt noch mehrere andere Möglichkeiten, Kontakte von Ihrem alten Gerät auf Ihr neues Gerät zu übertragen. Sie können zum Beispiel Kontakte auf eine Speicherkarte kopieren, Kontakte auf einer SIM-Karte speichern oder die Bluetooth®-Technologie verwenden. Ausführlichere Informationen zum Übertragen von Kontakten von Ihrem alten Gerät entnehmen Sie bitte der entsprechenden Bedienungsanleitung.

### So importieren Sie Kontakte von einer Speicherkarte:

- 1 Tippen Sie auf dem Startbildschirm auf  $\blacksquare$  und dann auf  $\blacksquare$ .
- 2 Drücken Sie \*, und tippen Sie anschließend auf Kontakte importieren > SD-Karte.
- 3 Wählen Sie den Speicherort für Ihre Kontakte aus.
- 4 Wählen Sie die zu importierenden Dateien aus und tippen Sie auf OK.

So importieren Sie Kontakte mithilfe der Bluetooth®-Technologie:

- <sup>1</sup> Vergewissern Sie sich, dass Sie die Bluetooth<sup>®</sup>-Funktion aktiviert haben und dass Ihr Gerät sichtbar ist.
- 2 Wenn Sie auf Ihrem Gerät eine Benachrichtigung über eine eingehende Datei erhalten, ziehen Sie die Statusleiste nach unten und tippen Sie auf die Benachrichtigung, um die Übertragung der Datei zu akzeptieren.
- 3 Tippen Sie auf Akzeptieren, um die Übertragung der Datei zu starten.
- 4 Ziehen Sie die Statusleiste nach unten. Tippen Sie nach erfolgter Übertragung auf die Benachrichtigung.
- 5 Tippen Sie auf die empfangene Datei und wählen Sie einen Speicherort für Ihre Kontakte aus.

So importieren Sie Kontakte von einer SIM-Karte:

- Wenn Sie Kontakte mithilfe einer SIM-Karte übertragen, könnten Informationen verloren gehen oder mehrfache Kontakteinträge erstellt werden.
- Tippen Sie auf dem Startbildschirm auf  $\blacksquare$  und dann auf  $\blacksquare$ .
- 2 Tippen Sie auf *j* und anschließend auf Kontakte importieren > SIM-Karte.
- 3 Wählen Sie den Speicherort für Ihre Kontakte aus.
- 4 Um einen einzelnen Kontakt zu importieren, tippen Sie auf den Kontakt. Um alle Kontakte zu importieren, tippen Sie auf Alle importieren.

## Suchen und Anzeigen von Kontakten

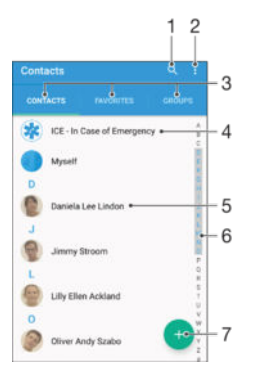

- 1 Nach Kontaktdaten suchen
- 2 Weitere Optionen anzeigen
- 3 Registerkarten "Kontakte", "Favoriten" und "Gruppen"
- 4 Medizinische Informationen und Kontaktinformationen für den Notfall bearbeiten und anzeigen
- 5 Kontaktdetails anzeigen
- 6 Zu Kontakten mit dem ausgewählten Anfangsbuchstaben springen
- 7 Einen Kontakt hinzufügen

So suchen Sie nach einem Kontakt:

- 1 Tippen Sie auf dem Startbildschirm auf **m**und anschließend auf **1.**
- 2 Tippen Sie auf Q und geben Sie eine Rufnummer, einen Namen oder andere Informationen im Feld Kontakte suchen ein. Die Liste mit den Suchergebnissen wird nach jeder Eingabe eines Zeichens gefiltert.

So wählen Sie aus, welche Kontakte in der Kontaktanwendung angezeigt werden

- 1 Tippen Sie auf dem Startbildschirm auf **und dann auf L**.
- 2 Drücken Sie: und tippen Sie anschließend auf Filtern.
- 3 Aktivieren bzw. deaktivieren Sie die gewünschten Optionen in der angezeigten Liste. Wenn Sie Ihre Kontakte mit einem Synchronisierungskonto synchronisiert haben, wird dieses Konto in der Liste angezeigt. Um die Liste verfügbarer Optionen zu erweitern, tippen Sie auf das Konto.

### Hinzufügen und Bearbeiten von Kontakten

### So fügen Sie einen Kontakt hinzu:

- 1 Tippen Sie auf dem Startbildschirm auf in und dann auf **1.**
- 2 Tippen Sie auf  $\bullet$ .
- 3 Wenn Sie Ihre Kontaktdaten mit einem oder mehreren Konten synchronisiert haben und Sie zum ersten Mal einen Kontakt hinzufügen, müssen Sie zunächst das Konto auswählen, zu dem Sie diesen Kontakt hinzufügen möchten. Alternativ können Sie auf Keine Sicherung tippen, wenn Sie diesen Kontakt nur auf Ihrem Gerät verwenden und speichern möchten.
- 4 Geben Sie die gewünschten Daten des Kontakts ein oder wählen Sie sie aus.
- 5 Tippen Sie auf **SPEICHERN**, wenn Sie fertig sind.
- $\mathbf{I}$ Nachdem Sie in Schritt 3 ein Konto für die Synchronisierung ausgewählt haben, wird dieses Konto das nächste Mal, wenn Sie einen Kontakt hinzufügen, als Standardkonto angezeigt. Wenn Sie einen Kontakt in einem bestimmten Konto speichern, wird dieses Konto als Standardkonto angezeigt, wenn Sie das nächste Mal einen Kontakt hinzufügen. Wenn Sie einen Kontakt in einem bestimmten Konto gespeichert haben und ihn ändern möchten, müssen Sie einen neuen Kontakt erstellen und ein anderes Konto zum Speichern auswählen.
- Wenn Sie ein Pluszeichen und die Landesvorwahl vor der Rufnummer eines Kontakts hinzufügen, müssen Sie die Nummer nicht wieder ändern, wenn Sie aus anderen Ländern anrufen.

### So bearbeiten Sie einen Kontakt:

- Tippen Sie auf dem Startbildschirm auf  $\bigoplus$  und dann auf  $\bigoplus$ .
- 2 Tippen Sie auf den zu bearbeitenden Kontakt und anschließend auf  $\triangle$ .
- 3 Bearbeiten Sie die gewünschten Daten.
- 4 Tippen Sie auf **SPEICHERN**, wenn Sie fertig sind.
- $\mathbf{y}$ Einige Synchronisierungsdienste erlauben das Bearbeiten von Kontaktdetails nicht.

### So verknüpfen Sie ein Bild mit einem Kontakt:

- 1 Tippen Sie auf dem Startbildschirm auf  $\blacksquare$  und dann auf  $\blacksquare$ .
- 2 Tippen Sie auf den zu bearbeitenden Kontakt und anschließend auf ...
- 3 Tippen Sie auf **c** und wählen Sie anschließend eine Vorgehensweise für das Hinzufügen des Kontaktbilds aus, und bearbeiten Sie es nach Wunsch.
- 4 Wenn Sie das Bild hinzugefügt haben, tippen Sie auf **SPEICHERN**.
- ÷¥ Sie können einem Kontakt auch direkt aus der Album-Anwendung ein Bild hinzufügen. Wenn Sie ein Bild hinzufügen möchten, dass in einem Online-Konto gespeichert ist, dann müssen Sie zuerst das Bild herunterladen.

### So personalisieren Sie einen Rufton für einen Kontakt:

- 1 Tippen Sie auf dem Startbildschirm auf  $\blacksquare$  und dann auf  $\blacksquare$ .
- 2 Tippen Sie auf den zu bearbeitenden Kontakt und anschließend auf  $\triangle$ .
- 3 Tippen Sie auf $\frac{2}{3}$  > Klingelton auswählen.
- 4 Wählen Sie eine Option von der Liste oder tippen Sie auf  $+$ , um eine auf Ihrem Gerät gespeicherte Musikdatei auszuwählen, und tippen Sie dann auf Fertig.
- 5 Tippen Sie auf SPEICHERN.

### So löschen Sie Kontakte:

- 1 Tippen Sie auf dem Startbildschirm auf  $\blacksquare$  und dann auf  $\blacksquare$ .
- 2 Berühren und halten Sie den Kontakt, den Sie löschen möchten.
- 3 Tippen Sie zum Löschen aller Kontakte auf den Pfeil nach unten, um das Dropdown-Menü zu öffnen, und wählen Sie Alle markieren.
- 4 Tippen Sie auf **E**und anschließend auf Löschen.
- 

### So bearbeiten Sie Ihre eigenen Kontaktdaten:

- 1 Tippen Sie auf dem Startbildschirm auf  $\blacksquare$  und dann auf  $\blacksquare$ .
- 2 Tippen Sie auf **Benutzer** und anschließend auf  $\triangle$ .
- 3 Geben Sie die neuen Informationen ein, oder nehmen Sie die gewünschten Änderungen vor.
- 4 Tippen Sie auf **SPEICHERN**, wenn Sie fertig sind.

### So erstellen Sie einen neuen Kontakt aus einer SMS:

- 1 Tippen Sie auf dem Startbildschirm auf **au** und dann auf ...
- 2 Tippen Sie auf das Symbol neben der Telefonnummer, und tippen Sie auf Speichern.
- 3 Wählen Sie einen bestehenden Kontakt aus oder tippen Sie auf Neuen Kontakt erstellen.
- 4 Bearbeiten Sie die Kontaktdaten und tippen Sie auf SPEICHERN.

### Hinzufügen von medizinischen Informationen und Kontaktinformationen für den Notfall

Sie können ICE-Informationen (ICE steht für "in Case of Emergency", d. h. im Notfall) in der Anwendung "Kontakte" hinzufügen und bearbeiten. Sie können medizinische bzw. gesundheitsbezogene Details angeben, beispielsweise Allergien oder eingenommene Medikamente, sowie Informationen zu Verwandten und Freunden, die im Notfall kontaktiert werden können. Nach dem Einrichten kann auf Ihre ICE-Informationen über die Sicherheitsbildschirmsperre zugegriffen werden. Das bedeutet, dass selbst bei gesperrtem Bildschirm, also wenn eine PIN, ein Muster oder Kennwort falsch eingegeben bzw. gezeichnet wurde, Ihre ICE-Informationen für Notfallpersonal abrufbar sind.

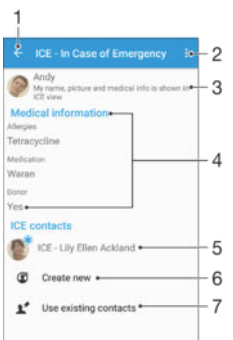

1 Hauptbildschirm von "Kontakte" aufrufen

2 Weitere Optionen anzeigen

3 Ihre medizinischen und personenbezogenen Informationen als Teil der ICE-Informationen anzeigen

4 Medizinische Informationen

- 5 ICE-Kontaktliste
- 6 Neue ICE-Kontakte erstellen
- 7 Bestehende Kontakte als ICE-Kontakte verwenden

So zeigen Sie Ihre gesundheits- und personenbezogenen Informationen als Teil der ICE-Informationen an:

- 1 Tippen Sie auf dem Startbildschirm auf  $\blacksquare$  und dann auf  $\blacksquare$ .
- 2 Tippen Sie auf ICE In Case of Emergency (Im Notfall).
- 3 Tippen Sie auf \* und aktivieren Sie das Kontrollkästchen Persönliche Infos anzeigen.

### So geben Sie medizinische Daten ein:

- 1 Tippen Sie auf dem Startbildschirm auf  $\blacksquare$  und dann auf  $\blacksquare$ .
- Tippen Sie auf ICE In Case of Emergency (Im Notfall).
- 3 Tippen Sie auf  $\frac{1}{2}$  und anschließend auf **Medizinische Infos bearbeiten**.
- 4 Bearbeiten Sie die gewünschten Daten.
- 5 Tippen Sie auf **SPEICHERN**, wenn Sie fertig sind.

### So fügen Sie einen neuen ICE-Kontakt hinzu:

- 1 Tippen Sie auf dem Startbildschirm auf  $\blacksquare$  und dann auf  $\blacksquare$ .
- 2 Tippen Sie auf ICE In Case of Emergency (Im Notfall) und anschließend auf  $\mathbb{C}$ .
- 3 Wenn Sie Ihre Kontaktdaten mit einem oder mehreren Konten synchronisiert haben und Sie zum ersten Mal einen Kontakt hinzufügen, müssen Sie zunächst das Konto auswählen, zu dem Sie diesen Kontakt hinzufügen möchten. Alternativ können Sie auf Keine Sicherung tippen, wenn Sie diesen Kontakt nur auf Ihrem Gerät verwenden und speichern möchten.
- 4 Geben Sie die gewünschten Daten des Kontakts ein oder wählen Sie sie aus.
- 5 Tippen Sie auf SPEICHERN, wenn Sie fertig sind.
- Der ICE-Kontakt muss mindestens eine Rufnummer umfassen, die im Notfall angerufen werden kann. Wenn Ihr Gerät durch eine Sicherheitsbildschirmsperre gesperrt ist, können Notdienstmitarbeiter nur die Rufnummer des ICE-Kontakts sehen, selbst wenn in der Anwendung "Kontakte" noch weitere Informationen zur Kontaktperson gespeichert sind.

### So verwenden Sie bestehende Kontakte als ICE-Kontakte:

- 1 Tippen Sie auf dem Startbildschirm auf @ und dann auf **1.**
- 2 Tippen Sie auf ICE In Case of Emergency (Im Notfall) und anschließend auf  $\blacktriangleright$ .
- 3 Markieren Sie die Kontakte, die Sie als ICE-Kontakte verwenden möchten.
- 4 Tippen Sie auf Fertig, wenn Sie fertig sind.
- Ţ. Die ICE-Kontakte müssen mindestens eine Rufnummer umfassen, die im Notfall angerufen werden kann. Wenn Ihr Gerät durch eine Sicherheitsbildschirmsperre gesperrt ist, können Notdienstmitarbeiter nur die Rufnummer der ICE-Kontakte sehen, selbst wenn in der Anwendung "Kontakte" noch weitere Informationen zu den Kontaktpersonen gespeichert sind.

So machen Sie die ICE-Informationen auf der Sicherheitsbildschirmsperre sichtbar:

- 1 Tippen Sie auf dem Startbildschirm auf  $\blacksquare$  und dann auf  $\blacksquare$ .
- 2 Tippen Sie auf ICE In Case of Emergency (Im Notfall).
- 3 Tippen Sie auf *j* und anschließend auf Einstellungen.
- 4 Markieren Sie das Kontrollkästchen ICE in Bildschirmsperre.
- $\mathbf{r}$ Ihre ICE-Informationen sind nun standardmäßig auf der Sicherheitsbildschirmsperre sichtbar.

### So aktivieren Sie das Anrufen bei ICE-Kontakten über die Sicherheitsbildschirmsperre:

- 1 Tippen Sie auf dem Startbildschirm auf  $\bigoplus$  und dann auf  $\bigoplus$ .
- 2 Tippen Sie auf ICE In Case of Emergency (Im Notfall).
- 3 Tippen Sie auf ; und anschließend auf Einstellungen.
- 4 Markieren Sie das Kontrollkästchen Anrufe in ICE ermöglichen.
- $\mathbf{I}$ Einige Netzbetreiber unterstützen Anrufe bei ICE-Kontakten möglicherweise nicht.

# Favoriten und Gruppen

Sie können Kontakte als Favoriten markieren, um über die Anwendung "Kontakte" schnell auf diese Kontakte zugreifen zu können. Sie können Gruppen auch Kontakte zuweisen, um auf eine Gruppe von Kontakten in der Anwendung "Kontakte" schneller zugreifen zu können.

### So markieren Sie einen Kontakt als Favoriten oder heben die Markierung auf:

- 1 Tippen Sie auf der Startbildschirm auf **au und dann auf A.**
- 2 Tippen Sie auf den Kontakt, den Sie als Favoriten hinzufügen oder aus den Favoriten entfernen möchten.
- 3 Tippen Sie auf  $\bigstar$ .

### So zeigen Sie Ihre Favoriten unter den Kontakten an:

- 1 Tippen Sie auf dem Startbildschirm auf **und anschließend auf L**.
- 2 Tippen Sie auf **Favoriten**.

### So weisen Sie einer Gruppe einen Kontakt zu:

- 1 Berühren Sie in der Anwendung "Kontakte" den Kontakt, den Sie einer Gruppe zuweisen möchten.
- 2 Tippen Sie auf **v**und anschließend auf die Leiste direkt unter Gruppen.
- 3 Markieren Sie die Kontrollkästchen für die Gruppen, zu denen der Kontakt hinzugefügt werden soll.
- 4 Tippen Sie auf **SPEICHERN**.

### Senden von Kontaktdaten

### So senden Sie Ihre Visitenkarte:

- 1 Tippen Sie auf dem Startbildschirm auf  $\blacksquare$  und dann auf  $\blacksquare$ .
- 2 Tippen Sie auf Benutzer.
- 3 Tippen Sie auf \* und anschließend auf **Freigeben**.
- 4 Wählen Sie eine verfügbare Übertragungsmethode, und befolgen Sie die Anweisungen auf dem Bildschirm.

### So senden Sie einen Kontakt:

- 1 Tippen Sie auf dem Startbildschirm auf  $\bigoplus$  und dann auf  $\bigoplus$ .
- 2 Tippen Sie auf den Kontakt, dessen Daten Sie senden möchten.
- 3 Tippen Sie auf \* und anschließend auf Freigeben.
- 4 Wählen Sie eine verfügbare Übertragungsmethode, und befolgen Sie die Anweisungen auf dem Bildschirm.

### So senden Sie mehrere Kontakte gleichzeitig:

- 1 Tippen Sie auf der Startbildschirm auf **mund dann auf 1.**
- 2 Drücken Sie , und tippen Sie anschließend auf Mehrere markieren.
- 3 Markieren Sie die zu sendenden Kontakte, oder wählen Sie alle Kontakte aus, um diese zu senden.
- 4 Tippen Sie auf , wählen Sie eine verfügbare Übertragungsmethode, und befolgen Sie die Anweisungen auf dem Bildschirm.

# Vermeiden doppelter Einträge in der Kontakteanwendung

Wenn Sie Kontakte mit einem neuen Konto synchronisieren oder Kontaktdaten anderweitig importieren, besteht die Möglichkeit doppelter Einträge in der Kontakteanwendung. In einem solchen Fall können Sie die doppelten Einträge zu einem Eintrag zusammenführen. Sollten Sie Einträge versehentlich zusammenführen, können Sie sie später wieder trennen.

### So verknüpfen Sie Kontakte:

- 1 Tippen Sie auf dem Startbildschirm auf  $\blacksquare$  und dann auf  $\blacksquare$ .
- 2 Tippen Sie auf den Kontakt, der mit einem anderen Kontakt verknüpft werden soll.
- 3 Drücken Sie auf \* und tippen Sie anschließend auf Kontakt verknüpfen.
- 4 Tippen Sie auf den Kontakt, dessen Informationen Sie mit dem ersten Kontakt zusammenführen möchten, und tippen Sie zur Bestätigung auf OK. Die Daten des ersten Kontakts werden mit dem zweiten Kontakt zusammengeführt und die miteinander verknüpften Kontakte werden in der Kontaktliste als ein Kontakt angezeigt.

### So trennen Sie verknüpfte Kontakte:

- 1 Tippen Sie auf der Startbildschirm auf **au und dann auf 1.**
- 2 Tippen Sie auf den verknüpften Kontakt, den Sie bearbeiten möchten, und anschließend auf ...
- 3 Tippen Sie auf Verknüpfung aufheben > Verknüpfung aufh..

## Sichern von Kontakten

Sie können Ihre Kontakte auf einer Speicherkarte, SIM-Karte oder auf einem USB-Speichergerät sichern. Weitere Informationen darüber, wie Sie Kontakte auf Ihrem Gerät sichern können, finden Sie unter [Übertragen von Kontakten](#page-73-0) auf der Seite 74.

### So exportieren Sie alle Kontakte auf eine Speicherkarte:

- 1 Tippen Sie auf der Startbildschirm auf **au und dann auf 1.**
- 2 Drücken Sie , und tippen Sie anschließend auf Kontakte exportieren > SD-Karte.
- 3 Tippen Sie auf OK.

### So exportieren Sie Kontakte auf eine SIM-Karte:

- Wenn Sie Kontakte auf die SIM-Karte exportieren, werden eventuell nicht alle Informationen exportiert. Der Grund besteht in der beschränkten Speicherkapazität von SIM-Karten.
- 1 Tippen Sie auf dem Startbildschirm auf  $\bigoplus$  und dann auf  $\bigoplus$ .
- 2 Drücken Sie auf  $\frac{2}{3}$  und tippen Sie anschließend auf Kontakte exportieren > SIM-Karte.
- 3 Markieren Sie die Kontakte, die exportiert werden sollen, oder tippen Sie auf Alle markieren, falls alle Kontakte exportiert werden sollen.
- 4 Tippen Sie auf Exportieren.
- 5 Wählen Sie Kontakte hinzufügen, wenn Sie die Kontaktdaten vorhandenen Kontakten auf der SIM-Karte hinzufügen möchten. Wählen Sie Alle Kontakte ersetzen, wenn Sie die vorhandenen Kontakte auf der SIM-Karte ersetzen möchten.

### So exportieren Sie alle Kontakte auf ein USB-Speichergerät:

- Wenn Sie Kontakte mit dieser Vorgehensweise exportieren, dann müssen Sie zuerst Ihr Gerät über ein USB-Hostadapterkabel mit einem USB-Speichergerät, z. B. mit einem USB-Stick, verbinden. Weitere Informationen darüber, wie Sie Ihr Gerät an ein USB-Speichergerät anschließen können, finden Sie unter [Verbinden Ihres Geräts mit USB-Zubehör](#page-124-0) auf der Seite 125 .
- 1 Tippen Sie auf dem Startbildschirm auf  $\blacksquare$  und dann auf  $\blacksquare$ .
- 2 Tippen Sie auf *und anschließend auf Kontakte exportieren* > USB-Speicher.
- 3 Tippen Sie auf OK.

# Messaging und Chat

# Lesen und Senden von Nachrichten

Die Messaging-Anwendung stellt Ihre Nachrichten in Gesprächsform dar, d. h., alle Nachrichten von und an eine bestimmte Person werden zu einer Gruppe zusammengefasst. Um eine Multimedianachrichten zu senden, müssen im Gerät die richtigen MMS-Einstellungen eingerichtet sein. Weitere Informationen finden Sie im Abschnitt [Einstellungen für Internet und MMS](#page-39-0) auf Seite 40 .

Ţ Die Anzahl der in einer einzigen SMS zulässigen Zeichen variiert ja nach Betreiber und der von Ihnen verwendeten Sprache. Die maximale Größe einer MMS, einschließlich der Größe angehängter Mediendateien, hängt ebenfalls vom Betreiber ab. Weitere Informationen sind vom Netzbetreiber erhältlich.

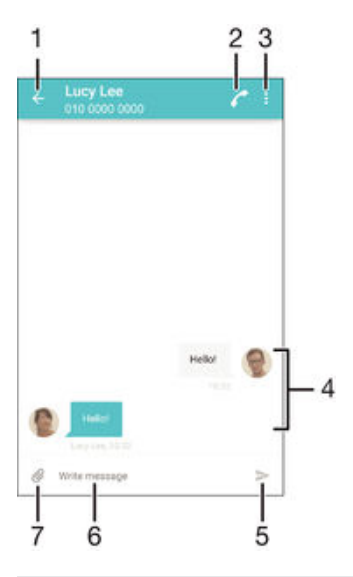

- 1 Zurück zur Liste der Gespräche
- 2 Den Absender der Nachricht anrufen
- 3 Weitere Optionen anzeigen
- 4 Gesendete und empfangene Nachrichten
- 5 Eine fertiggestellte Nachricht senden
- 6 Anhänge hinzufügen

### So erstellen und senden Sie eine Nachricht:

- 1 Tippen Sie auf dem Startbildschirm auf **und anschließend auf ...**
- 2 Tippen Sie auf ...
- 3 Geben Sie den Namen oder die Rufnummer des Empfängers oder andere Kontaktdaten ein, die Sie in Bezug auf den Empfänger gespeichert haben, und wählen Sie dann aus der angezeigten Liste aus. Wenn der Empfänger nicht in der Kontaktliste aufgeführt ist, geben Sie seine Nummer manuell ein.
- 4 Wenn Sie eine Gruppennachricht senden möchten, wiederholen Sie die oben beschriebene Vorgehensweise, um weitere Empfänger hinzuzufügen.
- 5 Tippen Sie auf Nachricht schreiben und geben Sie den Nachrichtentext ein.
- 6 Wenn Sie einen Anhang hinzufügen möchten, wählen Sie die entsprechende Anhang-Option aus.
- $7$  Tippen Sie auf  $>$ , um die Nachricht zu senden.
- $-\bullet$ Wenn Sie eine Nachricht vor dem Senden schließen, wird sie als Entwurf gespeichert. Das Gespräch wird mit dem Wort Entwurf: gekennzeichnet.

### So lesen Sie eine empfangene Nachricht:

- 1 Tippen Sie auf der Startbildschirm auf **au** und dann auf **D**.
- 2 Tippen Sie auf das gewünschte Gespräch.
- 3 Wenn die Nachricht noch nicht heruntergeladen wurde, tippen Sie auf die Nachricht und halten Sie sie. Tippen Sie anschließend auf Nachricht herunterladen.
- Alle empfangenen Nachrichten werden standardmäßig im Gerätespeicher gespeichert.

### So antworten Sie auf eine Nachricht:

- 1 Tippen Sie auf dem Startbildschirm auf **a**und dann auf ...
- 2 Tippen Sie auf das Gespräch, das die Nachricht enthält.
- 3 Geben Sie Ihre Antwort ein, und tippen Sie auf  $\blacktriangleright$ .

### So leiten Sie eine Nachricht weiter:

- 1 Tippen Sie auf dem Startbildschirm auf **auch anschließend auf ...**
- 2 Tippen Sie auf das Gespräch, das die Nachricht enthält, die Sie weiterleiten möchten.
- 3 Berühren und halten Sie die weiterzuleitende Nachricht und tippen Sie dann auf Nachricht weiterleiten.
- 4 Geben Sie den Namen oder die Rufnummer des Empfängers oder andere Kontaktdaten ein, die Sie in Bezug auf den Empfänger gespeichert haben, und wählen Sie dann aus der angezeigten Liste aus. Wenn der Empfänger nicht in der Kontaktliste aufgeführt ist, geben Sie seine Nummer manuell ein.
- 5 Bearbeiten Sie ggf. die Nachricht und tippen Sie dann auf  $\blacktriangleright$ .

### So speichern Sie in einer empfangenen Nachricht enthaltene Dateien:

- 1 Tippen Sie auf der Startbildschirm auf **auch dann auf auf dann**
- 2 Tippen Sie auf die Konversation, die Sie öffnen möchten.
- 3 Wenn die Nachricht noch nicht heruntergeladen wurde, tippen Sie auf die Nachricht und halten Sie sie. Tippen Sie anschließend auf Nachricht herunterladen.
- 4 Berühren und halten Sie die zu speichernde Datei. Wählen Sie dann die gewünschte Option.

# Organisieren Ihrer Nachrichten

### So löschen Sie eine Nachricht:

- 1 Tippen Sie auf dem Startbildschirm auf das Anwendungsbildschirm-Symbol @ und anschließend auf das Messaging-Symbol ...
- 2 Tippen Sie auf das Gespräch, das die Nachricht enthält, die Sie löschen möchten.
- 3 Berühren und halten Sie die zu löschende Nachricht, tippen Sie auf und dan auf Löschen.

### So löschen Sie Gespräche:

- 1 Tippen Sie auf dem Startbildschirm auf **a**und dann auf ...
- 2 Tippen Sie auf zund anschließend auf Gespräche löschen.
- 3 Aktivieren Sie die Kontrollkästchen der zu löschenden Gespräche und tippen Sie  $\overline{\bullet}$  > Löschen.

### So markieren Sie eine Nachricht mit einem Stern-Symbol:

- 1 Tippen Sie auf dem Startbildschirm auf **a**und dann auf **...**
- 2 Tippen Sie auf das Gespräch, das Sie öffnen möchten.
- 3 Berühren und halten Sie die Nachricht, die Sie mit einem Stern-Symbol markieren möchten, und tippen Sie dann auf Stern hinzufügen.
- 4 Um das Stern-Symbol bei einer Nachricht zu entfernen, berühren und halten Sie die Nachricht mit dem Stern-Symbol und tippen Sie auf Stern löschen.

### So zeigen Sie mit Sternen versehene Nachrichten an:

- 1 Tippen Sie auf der Startbildschirm auf **au** und dann auf **Dr.**
- 2 Tippen Sie auf *j* und anschließend auf Nachrichten mit Stern.
- 3 Die mit Sternen versehenen Nachrichten werden in einer Liste angezeigt.

### So suchen Sie nach Nachrichten:

- 1 Tippen Sie auf dem Startbildschirm auf **und dann auf ...**
- 2 Tippen Sie auf Q.
- 3 Geben Sie Ihre Suchbegriffe ein. Die Suchergebnisse werden in einer Liste angezeigt.

### Anrufen aus einer Nachricht heraus

### So rufen Sie den Absender einer Nachricht an:

- 1 Tippen Sie auf dem Startbildschirm auf **au** und dann auf **all**
- 2 Tippen Sie auf ein Gespräch und dann auf ...

### So speichern Sie die Nummer eines Absenders als Kontakt:

- 1 Tippen Sie auf dem Startbildschirm auf **a**und dann auf ...
- 2 Tippen Sie auf  $\bigcap$  > Speichern.
- 3 Wählen Sie einen bestehenden Kontakt aus oder tippen Sie auf Neuen Kontakt erstellen.
- 4 Bearbeiten Sie die Kontaktdaten und tippen Sie auf Speichern.

# Einstellungen für Messaging

### So ändern Sie die Benachrichtigungseinstellungen:

- 1 Tippen Sie auf dem Startbildschirm auf **a**und dann auf **...**
- 2 Tippen Sie auf aund dann auf Einstellungen.
- 3 Tippen Sie zum Einstellen eines Benachrichtigungstons auf Benachrichtigungston, wählen Sie dann eine Option aus oder tippen Sie auf + und wählen Sie eine Musikdatei aus, die auf Ihrem Gerät gespeichert wird.
- 4 Tippen Sie zur Bestätigung auf Fertig.
- 5 Für andere Benachrichtigungseinstellungen ziehen Sie die entsprechenden Schieber nach rechts oder links.

So schalten Sie die Zustellmeldungsfunktion für ausgehende Nachrichten ein und aus:

- 1 Tippen Sie auf dem Startbildschirm auf **a**und dann auf ...
- 2 Tippen Sie auf  $\frac{2}{3}$  und anschließend auf Einstellungen.
- 3 Ziehen Sie den Schieber neben Zustellmeldung nach rechts oder links.
- $\mathbf{r}$ Nachdem die Zustellmeldungsfunktion eingeschaltet wurde, wird neben den Nachrichten, die erfolgreich zugestellt wurden, ein Häkchen angezeigt.

### Instant Messaging und Videochat

Mit der Anwendung "Google Hangouts™" für Instant Messaging und Videochats auf Ihrem Gerät können Sie mit Freunden chatten, die auch die Anwendung auf Computern, Android™-Geräten oder anderen Geräten nutzen. Sie können jedes Gespräch in einen Videoanruf verwandeln, an dem mehrere Freunde teilnehmen, und Nachrichten an Freunde schicken, selbst wenn sie offline sind. Außerdem können Sie Fotos ganz einfach ansehen und freigeben.

Für Hangouts™ sind Internetzugriff und ein Google™-Konto erforderlich. Rufen Sie http://support.google.com/hangouts auf und klicken Sie auf den Link "Hangouts on your Android", um weitere Informationen zur Verwendung dieser Anwendung zu erhalten.

Ţ Die Videoanruffunktion wird nur von Geräten unterstützt, die eine Frontkamera haben.

## So verwenden Sie Hangouts™:

- 1 Tippen Sie auf dem Startbildschirm auf ...
- 2 Tippen Sie auf Hangouts.

# E-Mail

# Konfigurieren von E-Mail

Verwenden Sie die E-Mail-Anwendung auf dem Gerät zum Senden und Empfangen von E-Mails über Ihre E-Mail-Konten. Es können ein oder mehrere E-Mail-Konten gleichzeitig verwendet werden, darunter auch geschäftliche Microsoft Exchange ActiveSync-Konten.

### So richten Sie ein E-Mail-Konto ein:

- 1 Tippen Sie auf dem Startbildschirm auf ...
- 2 Tippen Sie auf **E-Mail**.
- 3 Befolgen Sie die auf dem Bildschirm angezeigten Anweisungen, um das Setup abzuschließen.
- $\frac{1}{2}$ In Bezug auf manche E-Mail-Dienste müssen Sie sich ggf. an Ihren E-Mail-Dienstanbieter wenden, um Informationen zu genauen Einstellungen Ihres E-Mail-Kontos zu erhalten.

### So fügen Sie ein zusätzliches E-Mail-Konto hinzu:

- 1 Auf der Startbildschirm tippen Sie auf ...
- 2 Tippen Sie auf **E-Mail**.
- 3 Tippen Sie auf *g* und anschließend auf Einstellungen > Konto hinzufügen.
- 4 Geben Sie die E-Mail-Adresse und das Kennwort ein und tippen Sie auf Weiter. Ist ein automatischer Download der Einstellungen für das E-Mail-Konto nicht möglich, schließen Sie das Setup manuell ab.
- 5 Tippen Sie auf Weiter, wenn Sie fertig sind.

# Senden und Empfangen von E-Mails

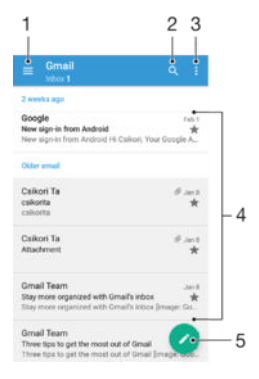

- 1 Liste aller E-Mail-Konten und kürzlich verwendeten Ordner anzeigen
- 2 Nach E-Mails suchen
- 3 Auf Einstellungen und Optionen zugreifen
- 4 Liste von E-Mails
- 5 Eine E-Mail schreiben

### So laden Sie neue E-Mails herunter:

- Wenn das E-Mail-Postfach geöffnet ist, wischen Sie nach unten zur Nachrichtenliste.
- Bevor Sie versuchen, neue E-Mails herunterzuladen, vergewissern Sie sich, dass eine funktionierende Datenverbindung besteht. Weitere Informationen über das Sicherstellen von erfolgreichen Datenverbindungen finden Sie unter [Einstellungen für Internet und MMS](#page-39-0) auf der Seite 40 .

### So lesen Sie Ihre E-Mails:

- 1 Tippen Sie auf dem Startbildschirm auf ...
- 2 Tippen Sie auf E-Mail.
- 3 Wenn Sie mehrere E-Mail-Konten nutzen, ziehen Sie die linke Ecke des Bildschirms nach rechts und wählen Sie das Konto aus, bei dem Sie sich anmelden möchten. Wenn Sie alle Ihre E-Mail-Konten gleichzeitig prüfen möchten, ziehen Sie die linke Ecke des Bildschirms nach rechts und tippen Sie auf Kombinierter Posteingang.
- 4 Blättern Sie im E-Mail-Posteingang nach oben oder unten und tippen Sie auf die anzuzeigende E-Mail.

### So erstellen und senden Sie eine E-Mail:

- 1 Tippen Sie auf dem Startbildschirm auf **au** und dann auf **E-Mail**.
- 2 Wenn Sie mehrere E-Mail-Konten nutzen, ziehen Sie die linke Ecke des Bildschirms nach rechts und wählen Sie das Konto aus, von dem aus Sie Ihre E-Mail senden möchten.
- 3 Tippen Sie auf  $\rightarrow$  und geben Sie dann den Namen des Empfängers oder die E-Mail-Adresse ein und wählen Sie einen oder mehr Empfänger aus der Dropdown-Liste aus.
- 4 Geben Sie den E-Mail-Betreff und den E-Mail-Text ein und tippen Sie auf  $\blacktriangleright$ .

### So beantworten Sie eine E-Mail:

- 1 Tippen Sie in Ihrem E-Mail-Posteingang auf die zu beantwortende Nachricht und tippen Sie anschließend auf Antworten oder Allen antworten.
- 2 Geben Sie Ihre Antwort ein und tippen Sie dann auf  $\blacktriangleright$ .

### So leiten Sie eine E-Mail weiter:

- 1 Tippen Sie in Ihrem E-Mail-Posteingang auf die weiterzuleitende Nachricht und tippen Sie dann auf Weiterleiten.
- 2 Geben Sie den Namen des Empfängers oder die E-Mail-Adresse ein und wählen Sie einen oder mehr Empfänger aus der Dropdown-Liste aus.
- 3 Geben Sie Ihren Nachrichtentext ein und tippen Sie dann auf >.

### So zeigen Sie einen E-Mail-Anhang an:

- 1 Suchen Sie die E-Mail mit dem Anhang, den Sie anzeigen möchten, und tippen Sie darauf. E-Mails mit Anhängen sind durch @ gekennzeichnet.
- 2 Tippen Sie auf Laden, nachdem die E-Mail geöffnet wurde. Der Download-Vorgang für den Anhang startet.
- 3 Tippen Sie nach dem Herunterladen auf Zeigen.

### So speichern Sie die E-Mail-Adresse eines Absenders in den Kontaktdaten:

- 1 Tippen Sie auf eine Nachricht in Ihrem E-Mail-Posteingang.
- 2 Tippen Sie auf den Namen des Absenders, dann auf Zu Kontakten hinzufügen und anschließend auf OK.
- 3 Wählen Sie einen bestehenden Kontakt aus oder tippen Sie auf Neuen Kontakt erstellen.
- 4 Bearbeiten Sie bei Bedarf die Kontaktinformationen und tippen Sie anschließend auf Speichern.

# Organisieren Ihrer E-Mails

### So sortieren Sie Ihre E-Mails:

- 1 Tippen Sie auf dem Startbildschirm auf ..
- 2 Tippen Sie auf E-Mail.
- 3 Wenn Sie mehrere E-Mail-Konten nutzen, ziehen Sie die linke Ecke des Bildschirms nach rechts und wählen Sie das Konto aus, bei dem Sie E-Mails sortieren möchten. Wenn Sie alle Ihre E-Mail-Konten gleichzeitig sortieren möchten, ziehen Sie die linke Ecke des Bildschirms nach rechts und tippen Sie auf Kombinierter Posteingang.
- 4 Tippen Sie auf : und anschließend auf Sortieren.
- 5 Wählen Sie eine Sortieroption aus.

### So suchen Sie nach E-Mails:

- 1 Tippen Sie auf dem Startbildschirm auf **a**und dann auf **E-Mail**.
- 2 Wenn Sie mehrere E-Mail-Konten nutzen, ziehen Sie die linke Ecke des Bildschirms nach rechts und wählen Sie das Konto aus, nach dem Sie suchen möchten. Wenn Sie nach allen Ihren E-Mail-Konten gleichzeitig suchen möchten, ziehen Sie die linke Ecke des Bildschirms nach rechts und tippen Sie auf Kombinierter Posteingang.
- 3 Tippen Sie auf Q.
- 4 Geben Sie Ihren Suchtext ein und tippen Sie anschließend auf der Tastatur auf Q.
- 5 Das Suchergebnis wird nach dem Datum geordnet in einer Liste angezeigt. Tippen Sie auf die zu öffnende E-Mail.

### So zeigen Sie alle Ordner eines E-Mail-Kontos an:

- 1 Tippen Sie auf dem Startbildschirm auf **au** und anschließend auf **E-Mail**.
- 2 Ziehen Sie die linke Ecke des Bildschirms nach rechts und wählen Sie das Konto aus, bei dem Sie sich anmelden möchten.
- 3 Wählen Sie unter dem Konto, bei dem Sie sich anmelden möchten, Alle Ordner zeigen aus.

### So löschen Sie eine E-Mail:

• Streichen Sie die zu löschende Nachricht in Ihrem E-Mail-Posteingang nach rechts.

### So verschieben Sie eine E-Mail in einen anderen Ordner:

- 1 Streichen Sie die zu verschiebende Nachricht in Ihrem E-Mail-Posteingang nach links.
- 2 Tippen Sie auf Verschieben und wählen Sie einen Ordner.

# Einstellungen des E-Mail-Kontos

### So entfernen Sie ein E-Mail-Konto vom Gerät:

- 1 Tippen Sie auf der Startbildschirm auf ...
- 2 Tippen Sie auf E-Mail.
- 3 Drücken Sie , und tippen Sie anschließend auf Einstellungen.
- 4 Wählen Sie das Konto aus, das entfernt werden soll.
- 5 Tippen Sie auf Konto löschen > OK.

### So ändern Sie die Abrufhäufigkeit für den Posteingang:

- 1 Tippen Sie auf dem Startbildschirm auf ...
- 2 Tippen Sie auf E-Mail.
- 3 Tippen Sie auf *j* und anschließend auf Einstellungen.
- 4 Wählen Sie das Konto, bei dem Sie die Abrufhäufigkeit für den Posteingang ändern möchten.
- 5 Tippen Sie auf Abrufhäufigkeit > Häufigkeit prüfen und wählen Sie eine Option.

So legen Sie eine automatische Abwesenheitsnotiz in einem Exchange Active Sync-Konto fest:

- 1 Tippen Sie auf dem Startbildschirm auf **und dann auf E-Mail.**
- 2 Drücken Sie auf i und tippen Sie anschließend auf Einstellungen.
- 3 Wählen Sie das EAS (Exchange Active Sync)-Konto, für das Sie eine automatische Abwesenheitsnotiz einstellen möchten.
- 4 Tippen Sie auf Abwesend.
- 5 Ziehen Sie den Schieber neben Abwesend nach rechts, um die Funktion zu aktivieren.
- 6 Markieren Sie gegebenenfalls das Kontrollkästchen Zeitbereich festlegen, und legen Sie den Zeitraum für die automatisch generierte Antwort fest.
- 7 Geben Sie Ihre Abwesenheitsnotiz in das Textfeld ein.
- 8 Tippen Sie zum Bestätigen auf OK.

### Gmail™

Wenn Sie über ein Google™-Konto verfügen, können Sie die Gmail™-Anwendung zum Lesen und Schreiben von E-Mails verwenden.

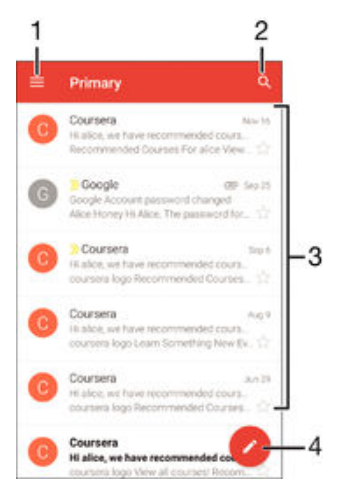

- 1 Liste aller Gmail-Konten und -Ordner anzeigen
- 2 Nach E-Mails suchen
- 3 Liste von E-Mails
- 4 Eine E-Mail schreiben

### So erfahren Sie mehr über Gmail™:

• Tippen Sie bei geöffneter Gmail-Anwendung auf  $\frac{1}{2}$  und dann auf Hilfe.

# Musik

# Musik auf Ihr Gerät übertragen

Es gibt verschiedene Möglichkeiten, Musik von einem Computer auf Ihr Gerät zu übertragen.

- Nur unter Windows®: Verbinden Sie das Gerät über ein USB-Kabel mit dem Computer und legen Sie Musikdateien per Ziehen und Ablegen direkt in der Anwendung "Datei-Manager" auf dem Computer ab. Siehe [Verwalten von Dateien mithilfe eines](#page-145-0) [Computers](#page-145-0) auf der Seite 146 .
- Sie können die Software "Xperia™ Companion" verwenden, um Ihre Mediendateien von Ihrem Computer auf Ihr Gerät zu übertragen. Unter der folgenden Adresse können Sie Xperia™ Companion herunterladen und mehr dazu erfahren: [www.sonymobile.com/](http://www.sonymobile.com/de/TOOLS/XPERIA-COMPANION) [global-en/tools/xperia-companion](http://www.sonymobile.com/de/TOOLS/XPERIA-COMPANION).
- Ţ Die Musik-Anwendung unterstützt unter Umständen nicht alle Musikdateiformate. Weitere Informationen über unterstützte Dateiformate und die Verwendung von Multimediadateien (Audiodateien, Bilder und Videos) können Sie dem Whitepaper zu Ihrem Gerät entnehmen, das unter [www.sonymobile.com/support](http://www.sonymobile.com/support) zum Herunterladen bereitsteht.

# Musik hören

Verwenden Sie die Musikanwendung, um sich Ihre Lieblingsmusik und Hörbücher anzuhören.

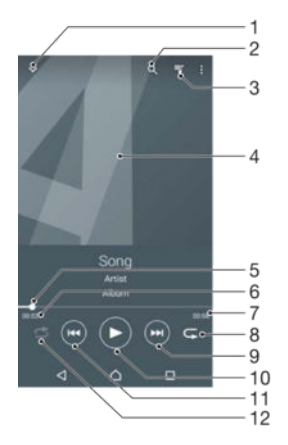

- 1 Musik-Startbildschirm aufrufen
- 2 Alle auf Ihrem Gerät gespeicherten Musiktitel durchsuchen
- 3 Die aktuell wiedergegebene Playlist anzeigen
- 4 Cover (sofern verfügbar)
- 5 Fortschrittsanzeiger: Ziehen Sie den Anzeiger oder tippen Sie zum Vor- oder Zurückspulen entlang der Linie.
- 6 Abgelaufene Zeit des aktuellen Musiktitels
- 7 Gesamtlänge des aktuellen Musiktitels
- 8 Alle Musiktitel in der aktuellen Playlist wiederholen
- 9 Durch Tippen zum nächsten Musiktitel in der Playlist gehen Durch Berühren und Halten innerhalb des aktuellen Musiktitels vorspulen
- 10 Musiktitel abspielen oder anhalten
- 11 Durch Tippen zum vorherigen Musiktitel in der Playlist gehen Durch Berühren und Halten innerhalb des aktuellen Musiktitels zurückspulen
- 12 Zufallswiedergabe in der aktuellen Playlist aktivieren

### Musik-Startseite

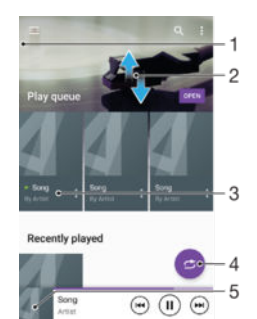

- 1 Durch Ziehen der linken Ecke des Bildschirms nach rechts das Menü der Musik-Startseite öffnen
- 2 Durch Blättern nach oben oder unten Inhalte anzeigen
- 3 Abspielen eines Musiktitels mit der Musik-App
- 4 Alle Musiktitel in der Zufallswiedergabe abspielen
- 5 Zu Musikplayer-Bildschirm zurückkehren

### So spielen Sie einen Musiktitel mit der Musik-App ab:

- 1 Tippen Sie auf dem Startbildschirm auf  $\oplus$  und dann auf  $\oplus$ .
- 2 Ziehen Sie die linke Ecke des Bildschirms nach rechts.
- 3 Wählen Sie eine Musikkategorie aus.
- 4 Tippen Sie auf den abzuspielenden Musiktitel.
- Ţ Möglicherweise können Sie urheberrechtlich geschützte Inhalte nicht abspielen. Überprüfen Sie, ob Sie an dem Material, das Sie freigeben möchten, die erforderlichen Rechte besitzen.

### So finden Sie musiktitelbezogene Informationen online:

- Tippen Sie auf das Cover und dann auf Mehr Infos dazu, während ein Titel in der "Musik"-App abgespielt wird.
- $\bullet$ Die Online-Ressourcen zum Musiktitel können Videos auf YouTube™, Songtexte und Informationen über die Interpreten auf Wikipedia beinhalten.

### So stellen Sie die Lautstärke ein:

• Drücken Sie die Lautstärketaste.

### So minimieren Sie die Anwendung "Musik":

• Tippen Sie während der Wiedergabe eines Musiktitels auf  $\bigcap$ , um den Startbildschirm aufzurufen. Die Musik-App spielt die Musik weiter im Hintergrund ab.

So öffnen Sie die Musik-Anwendung, während ein Musiktitel im Hintergrund abgespielt wird:

- 1 Tippen Sie auf  $\Box$ , um das Fenster der kürzlich verwendeten Anwendungen zu öffnen, während ein Musiktitel im Hintergrund abgespielt wird.
- 2 Tippen Sie auf die Musik-App.

### Menü des Musik-Startbildschirms

Über das Menü des Musik-Startbildschirms erhalten Sie einen Überblick über alle auf Ihrem Gerät gespeicherten Musiktitel. Von hier aus können Sie Ihre Alben und Playlists verwalten.

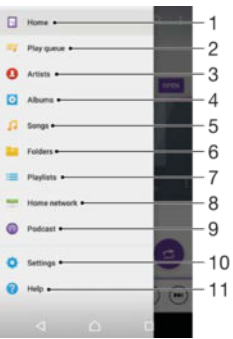

- 1 Zum Musik-Startbildschirm zurückkehren
- 2 Die aktuell wiedergegebene Playlist anzeigen
- 3 Alle Künstler durchsuchen
- 4 Alle Alben durchsuchen
- 5 Alle Titel durchsuchen
- 6 Durchsuchen Sie Ihre Musikbibliothek und filtern Sie nach Künstler, Album oder Songtitel
- 7 Alle Playlists durchsuchen
- 8 Freigegebene Musik auf einem anderen Gerät abspielen
- 9 Alle abonnierten oder heruntergeladenen Dateien im Podcast anzeigen
- 10 Einstellungsmenü für die Musik-App öffnen
- 11 Support-Menü für die Musik-App öffnen

### So öffnen Sie das Menü des Musik-Startbildschirms:

- 1 Tippen Sie auf dem Startbildschirm auf  $\oplus$  und dann auf  $\oplus$ .
- 2 Ziehen Sie die linke Ecke des Bildschirms nach rechts.

### So kehren Sie zum Musik-Startbildschirm zurück:

- Tippen Sie bei geöffnetem Menü des Musik-Startbildschirms auf Home.
- Wenn das Menü des Musik-Startbildschirms geöffnet ist, tippen Sie auf den Bildschirm rechts neben dem Menü.

### So löschen Sie einen Musiktitel:

- 1 Blättern Sie auf dem "Musik"-Startbildschirm zu dem zu löschenden Musiktitel.
- 2 Berühren und halten Sie den Musiktitel und tippen Sie anschließend in der Liste, die angezeigt wird, auf Löschen.
- 3 Tippen Sie zum Bestätigen erneut auf Löschen.

# **Playlists**

Im "Musik"-Startbildschirm ist es möglich, eigene Playlists von den auf dem Gerät gespeicherten Musiktiteln zu erstellen.

### So erstellen Sie Ihre eigenen Playlisten:

- 1 Berühren und halten Sie im Musik-Startbildschirm den Namen des Albums oder des Musiktitels, das bzw. den Sie zu einer Playlist hinzufügen möchten.
- 2 Tippen Sie in dem daraufhin angezeigten Menü auf Zur Playlist hinzufügen > Neue Playlist erstellen.
- 3 Geben Sie einen Namen für die Playlist ein und tippen Sie auf OK.
- $-\bullet$ Alternativ können Sie auch auf das Cover tippen und dann auf Zur Playlist hinzufügen tippen, um eine neue Playlist zu erstellen.

### So spielen Sie eigene Playlists ab:

- 1 Öffnen Sie den Musik-Startbildschirm und tippen Sie dann auf Playlisten.
- 2 Wählen Sie unter Playlisten die Playlist aus, die Sie öffnen möchten.
- 3 Wenn Sie alle Musiktitel abspielen möchten, tippen Sie auf Zufallswiedergabe.

### So fügen Sie Musiktitel zu einer Playlist hinzu:

- 1 Suchen Sie im Musik-Startbildschirm nach dem Musiktitel oder Album, den bzw. das Sie zu einer Playlist hinzufügen möchten.
- 2 Berühren und halten Sie den Musik- oder Albumtitel. Tippen Sie dann auf Zur Playlist hinzufügen.
- 3 Tippen Sie auf die Bezeichnung der Playlist, zu der das Album oder der Musiktitel hinzugefügt werden soll. Das Album bzw. der Musiktitel wird nun zur Playlist hinzugefügt.

### So entfernen Sie einen Musiktitel aus einer Playlist:

- 1 Berühren und halten Sie in einer Playlist den Musiktitel, den Sie löschen möchten.
- 2 Tippen Sie auf Aus Playlist entfernen.
- Sie können einen Musiktitel, der auf einer Speicherkarte oder einem internen Speicher auf Ihrem Gerät gespeichert ist, unter Umständen nicht löschen.

### So löschen Sie eine Playlist:

- 1 Öffnen Sie den Musik-Startbildschirm und tippen Sie dann auf Playlisten.
- 2 Berühren und halten Sie die zu löschende Playlist.
- 3 Tippen Sie auf Löschen.
- 4 Tippen Sie zum Bestätigen erneut auf Löschen.
- Ţ Sie können Smart-Playlists nicht löschen.

### Freigeben von Musik

### So geben Sie einen Musiktitel frei:

- 1 Blättern Sie im Musik-Startbildschirm zu dem freizugebenden Musiktitel bzw. zum freizugebenden Album.
- 2 Berühren und halten Sie den Musiktitel. Tippen Sie dann auf Freigeben.
- 3 Wählen Sie eine Anwendung aus der Liste aus und befolgen Sie dann die Anweisungen auf dem Bildschirm.
- Sie können auch Alben und Playlists auf die gleiche Weise freigeben.

### Verbessern des Klangs

### So verbessern Sie die Klangqualität mit dem Equalizer:

- 1 Öffnen Sie den Musik-Startbildschirm und tippen Sie dann aufEinstellungen > Audio-Einstellungen > Soundeffekte > Equalizer.
- 2 Ziehen Sie zum manuellen Anpassen des Tons die Frequenzbandtasten nach oben oder nach unten. Wenn Sie den Ton automatisch anpassen möchten, tippen Sie auf  $\vee$  und wählen Sie einen Stil aus.

So schalten Sie die Surround-Sound-Funktion ein:

- 1 Öffnen Sie den Musik-Startbildschirm und tippen Sie dann aufEinstellungen > Audio-Einstellungen > Soundeffekte > Surround Sound (VPT).
- 2 Streichen Sie nach links oder rechts, um eine Einstellung auszuwählen, und tippen Sie zur Bestätigung auf OK.

# Musikerkennung mit TrackID™

Verwenden Sie den Musikerkennungsdienst TrackID™, um in Ihrer Umgebung abgespielte Musiktitel zu identifizieren. Nehmen Sie einfach ein kurzes Stück auf, und innerhalb von Sekunden erhalten Sie Informationen zum Interpreten, Titel und Album. Sie können die durch TrackID™ erkannten Musiktitel kaufen sowie TrackID™-Charts anzeigen, um zu erfahren, wonach TrackID™-Nutzer auf der ganzen Welt suchen. Verwenden Sie TrackID™ in einer ruhigen Umgebung, um optimale Ergebnisse zu erzielen.

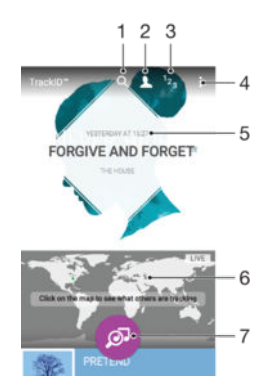

- Nach Titeln, Alben und Interpreten suchen
- 2 Ein Online-TrackID™-Profil erstellen
- 3 Aktuelle Musik-Charts anzeigen
- 4 TrackID™-Optionen anzeigen
- 5 Den Verlauf Ihrer vorherigen Suchanfragen anzeigen
- 6 Ansehen, was andere Benutzer hören
- 7 Die Musik identifizieren, die Sie hören
- $\mathbf{r}$ Die TrackID™-Anwendung und der TrackID™-Dienst werden nicht in allen Ländern/Regionen oder von allen Netzen und/oder Netzbetreibern unterstützt. TrackID™ kann mit in Ihrem Land verfügbaren Musik-Streaming-Diensten verbunden werden.

### So erkennen Sie Musik mit der TrackID™-Technologie:

- 1 Tippen Sie auf dem Startbildschirm auf ...
- 2 Tippen Sie auf TrackID™ und halten Sie das Gerät näher in die Richtung, aus der die Musik kommt.
- 3 Tippen Sie auf **.** Das Suchergebnis wird auf dem Bildschirm angezeigt, wenn der Titel vom TrackID™-Dienst erkannt wird.
- $\frac{1}{2}$ Um zum TrackID™-Startbildschirm zurückzukehren, drücken Sie auf <I.

So zeigen Sie Informationen zum Interpreten eines Titels an:

- 1 Wenn ein Titel von der TrackID™-App erkannt wurde, wird das Ergebnis auf dem Startbildschirm von TrackID™ angezeigt.
- 2 Blättern sie zu dem Ergebnis, das Sie anzeigen möchten und tippen Sie darauf.

So löschen Sie einen Musiktitel aus dem Titelverlauf:

- 1 Öffnen Sie die TrackID™-App und navigieren Sie zu dem zu löschenden Musiktitel.
- 2 Berühren und halten Sie den Bildschirm, damit in angezeigt wird.
- 3 Tippen Sie auf  $\hat{m}$ .

### So verwenden Sie TrackID™ LIVE:

Mit TrackID™ LIVE können Sie in Echtzeit LIVE-Trackings auf der ganzen Welt verfolgen. Es gibt zwei Möglichkeiten, TrackID™ LIVE zu starten:

- Tippen Sie auf dem Startbildschirm von TrackID™ auf die Karte.
- Oder drücken Sie auf und tippen Sie anschließend auf TrackID™ LIVE.
- ÷ Sie können einstellen, wie schnell Sie die Trackings erhalten möchten. Außerdem können Sie Musiktitel stumm schalten und die Stummschaltung wieder aufheben.

# UKW-Radio

# Verwenden des Radios

Das UKW-Radio des Geräts funktioniert wie ein herkömmliches UKW-Radio. Sie können beispielsweise UKW-Radiosender suchen, anhören und als Favoriten speichern. Bevor Sie das Radio verwenden können, müssen Sie ein Headset mit Kabel oder Kopfhörer an das Gerät anschließen. Das liegt daran, dass das Headset bzw. die Kopfhörer als Antenne dienen. Sobald eines dieser Geräte verbunden ist, können Sie bei Bedarf das Audio auf den Lautsprecher umstellen.

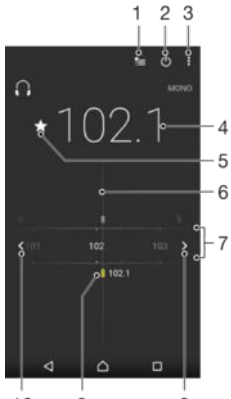

 $10$  $\overline{9}$  $\overline{8}$ 

- 1 Favoritenliste
- 2 Ein-/Ausschalttaste des Radios
- 3 Menüoptionen anzeigen
- 4 Eingestellte Frequenz
- 5 Einen Sender als Favorit speichern oder aus den Favoriten entfernen
- 6 Sendersucher
- 7 Frequenzbereich: Zum Wechseln zwischen Sendern nach links oder rechts ziehen
- 8 Im Frequenzbereich vorblättern, um einen Sender zu suchen
- 9 Ein gespeicherter Favoritensender
- 10 Im Frequenzbereich zurückblättern, um einen Sender zu suchen

### So verwenden Sie das UKW-Radio:

- 1 Schließen Sie ein Headset oder einen Kopfhörer an das Gerät an.
- 2 Tippen Sie auf dem Startbildschirm auf  $\oplus$ .
- 3 Tippen Sie auf UKW-Radio . Die verfügbaren Sender werden beim Blättern durch den Frequenzbereich angezeigt.
- Ţ Wenn Sie das UKW-Radio aktivieren, werden verfügbare Sender automatisch angezeigt. Falls ein Sender RDS-Informationen sendet, werden diese einige Sekunden nach Auswahl des Senders angezeigt.

### So wechseln Sie zwischen Radiosendern:

• Ziehen Sie das Frequenzband nach links oder rechts.

### So starten Sie eine neue Suche nach Radiosendern:

- 1 Wenn das Radio geöffnet ist, drücken Sie:
- 2 Tippen Sie auf Radiosender suchen. Das Radio durchsucht den gesamten Frequenzbereich, und alle verfügbaren Sender werden angezeigt.

### So schalten Sie den Radioton auf den Lautsprecher um:

- 1 Wenn das Radio geöffnet ist, drücken Sie :.
- 2 Tippen Sie auf Lautsprecherwiederg..
- Um den Ton wieder auf das Headset oder die Kopfhörer umzuschalten, drücken Sie , und tippen Sie dann auf In Kopfhörer abspielen.

### So identifizieren Sie einen im UKW-Radio laufenden Titel mit TrackID™:

- 1 Während der Musiktitel auf Ihrem UKW-Radio gespielt wird, tippen Sie auf *g*und wählen Sie TrackID™ aus.
- 2 Während TrackID™ den Titel prüft, wird ein Fortschrittsanzeiger angezeigt. Wenn die Identifizierung erfolgreich ist, dann wird eine Liste mit Ergebnissen oder eine Liste mit möglichen Ergebnissen angezeigt.
- 3 Um zum UKW-Radio zurückzukehren, drücken Sie auf <
- $\mathbf{r}$ Die TrackID™-Anwendung und der TrackID™-Dienst werden nicht in allen Ländern/Regionen und nicht von allen Netzen und/oder Dienstanbietern unterstützt.

## Favoritenradiosender

### So speichern Sie einen Sender als Favoriten:

- 1 Wenn das Radio geöffnet ist, navigieren Sie zum Sender, den Sie als Favoriten speichern möchten.
- 2 Tippen Sie auf  $\hat{\varphi}$ .
- 3 Geben Sie einen Namen für den Sender ein und wählen Sie eine Farbe und drücken Sie anschließend auf Speichern.

### So hören Sie sich einen Favoritenradiosender an:

- 1 Tippen Sie auf  $\equiv$ .
- 2 Wählen Sie eine Option.

### So entfernen Sie einen Sender aus den Favoriten:

- 1 Wenn das Radio geöffnet ist, navigieren Sie zum Sender, den Sie entfernen möchten.
- 2 Tippen Sie auf  $\triangle$  und anschließend auf Löschen.

### Soundeinstellungen

### So wechseln Sie zwischen Mono- und Stereowiedergabe:

- 1 Wenn das Radio geöffnet ist, drücken Sie .
- 2 Tippen Sie auf Stereo aktivieren.
- 3 Um bei Ihrem Radio erneut zur Monowiedergabe zu wechseln, drücken Sie: und tippen Sie dann auf Monowiedergabe.

### So wählen Sie einen Radiobereich aus:

- 1 Wenn das Radio geöffnet ist, drücken Sie .
- 2 Tippen Sie auf Radiobereich einstellen.
- 3 Wählen Sie eine Option.

# Kamera

# Aufnehmen von Fotos und Videos

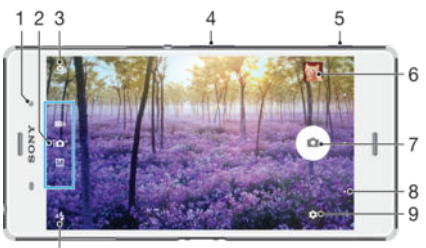

 $10$ 

- 1 Frontkameraobjektiv
- 2 Aufnahmemodus wählen
- 3 Zwischen Front- und Hauptkamera wechseln
- 4 Vergrößern und verkleinern (Zoom)
- 5 Auslöser: Kamera aktivieren/Fotografieren/Videos aufnehmen
- 6 Fotos und Videos anzeigen
- 7 Fotos oder Videos aufnehmen
- 8 Einen Schritt zurückgehen oder Kamera beenden
- 9 Symbol für die Aufnahmemoduseinstellungen
- 10 Blitzeinstellungen

### So nehmen Sie ein Foto bei eingeschalteter Bildschirmsperre auf:

- 1 Drücken Sie kurz die Einschalttaste (1), um den Bildschirm zu aktivieren.
- 2 Um die Kamera zu aktivieren, berühren und halten Sie das Kamera-Symbol nund ziehen Sie es nach links.
- 3 Nachdem die Kamera geöffnet wurde, tippen Sie auf .

### So nehmen Sie ein Foto mit dem Auslöser auf:

- 1 Aktivieren Sie die Kamera.
- 2 Drücken Sie den Auslöser vollständig herunter.

### So nehmen Sie ein Foto durch Tippen auf die Kamerataste auf dem Bildschirm auf:

- 1 Aktivieren Sie die Kamera.
- 2 Richten Sie die Kamera auf das Motiv aus.
- 3 Tippen Sie auf die Kamerataste auf dem Bildschirm a. Sobald Sie den Finger wegnehmen, wird ein Foto aufgenommen.

### So nehmen Sie ein Selfie mit der Frontkamera auf:

- 1 Aktivieren Sie die Kamera.
- 2 Tippen Sie auf  $\ddot{a}$ .
- 3 Drücken Sie auf den Auslöser, um ein Foto aufzunehmen. Sobald Sie den Finger wegnehmen, wird ein Foto aufgenommen.

### So verwenden Sie den Blitz der Fotokamera:

- 1 Tippen Sie bei geöffneter Kamera auf 4.
- 2 Wählen Sie die gewünschte Blitzeinstellung.
- 3 Nehmen Sie das Foto auf.

### So verwenden Sie die Zoomfunktion:

• Drücken Sie bei geöffneter Kamera die Lautstärketaste oben oder unten.

• Drücken Sie bei geöffneter Kamera auf dem Kamerabildschirm Ihre Finger zusammen oder auseinander.

### So nehmen Sie ein Video mit dem Auslöser auf:

- 1 Aktivieren Sie die Kamera.
- 2 Streichen Sie über den Bildschirm, um zum **Videomodus zu gelangen.**
- 3 Drücken Sie den Auslöser, um mit der Videoaufnahme zu beginnen.
- 4 Drücken Sie den Auslöser erneut, um die Aufnahme zu stoppen.

### So nehmen Sie ein Video auf:

- 1 Aktivieren Sie die Kamera.
- 2 Richten Sie die Kamera auf das Motiv aus.
- 3 Tippen Sie auf ., um die Aufnahme zu starten.
- 4 Tippen Sie auf  $\bullet$ , um die Aufnahme eines Videos anzuhalten. Tippen Sie auf  $\bullet$ , um die Aufnahme fortzusetzen.
- 5 Tippen Sie auf  $\bigcirc$ , um die Aufnahme zu stoppen.

### So nehmen Sie ein Foto während der Aufnahme eines Videos auf:

• Um während der Aufnahme eines Videos ein Foto aufzunehmen, tippen Sie auf ist Sobald Sie den Finger wegnehmen, wird ein Foto aufgenommen.

### So zeigen Sie Ihre Fotos und Videos an:

- 1 Aktivieren Sie die Kamera und tippen Sie anschließend auf ein Miniaturbild, um ein Foto oder Video zu öffnen.
- 2 Streichen Sie nach links oder rechts, um durch Ihre Fotos und Videos zu blättern.

### So löschen Sie ein aufgenommenes Foto oder Video:

- 1 Blättern Sie zu dem Foto oder Video, das Sie löschen möchten.
- 2 Tippen Sie auf den Bildschirm, damit angezeigt wird.<br>3 Tippen Sie auf **antichen Sien angele Sien**
- Tippen Sie auf **T**.
- 4 Tippen Sie zum Bestätigen auf Löschen.

# Gesichtserkennung

Mit der Gesichtserkennung können Sie auf ein außerhalb der Bildmitte befindliches Gesicht scharf stellen. Die Kamera erkennt automatisch bis zu fünf Gesichter, die durch weiße Rahmen gekennzeichnet werden. Das fokussierte Gesicht wird durch einen farbigen Rahmen angezeigt. Die Scharfstellung erfolgt auf das Gesicht, das sich der Kamera am nächsten befindet. Sie können auch auf einen Rahmen tippen, um ein Gesicht zur Scharfstellung auszuwählen.

### So aktivieren Sie die Gesichtserkennung:

- 1 Streichen Sie über das Display, um den Manuell Aufnahmemodus zu wählen.
- 2 Tippen Sie auf  $\frac{1}{2}$ .
- 3 Tippen Sie auf Mehr > Fokusmodus > Gesichtserkenn..

### So nehmen Sie ein Foto mit der Gesichtserkennung auf:

- 1 Wenn die Kamera geöffnet und Gesichtserkenn. aktiviert ist, richten Sie die Kamera auf das Motiv. Es können bis zu fünf Gesichter erkannt werden und jedes erkannte Gesicht wird durch einen Rahmen markiert.
- 2 Drücken Sie den Auslöser halb. Das fokussierte Gesicht wird durch einen farbigen Rahmen angezeigt.
- 3 Drücken Sie den Auslöser vollständig, um ein Foto aufzunehmen.

# Aufnehmen von lächelnden Gesichtern mit Smile Shutter™

Verwenden Sie die Smile Shutter™-Technologie, um ein Gesicht genau dann aufzunehmen, wenn es lächelt. Die Gesichtserkennung erfasst bis zu fünf Gesichter und wählt eines für die Lächelerkennungsfunktion und den Autofokus aus. Sobald das gewählte Gesicht lächelt, nimmt die Kamera automatisch ein Foto auf.

### So aktivieren Sie Smile Shutter™

- 1 Aktivieren Sie die Kamera.
- 2 Tippen Sie auf  $\mathbf{\ddot{x}}$ .
- 3 Tippen Sie auf Auslösung bei Lächeln und wählen Sie einen Lächelgrad.

### So nehmen Sie ein Foto mit Smile Shutter™ auf:

- 1 Wenn die Kamera geöffnet und Smile Shutter™ aktiviert ist, richten Sie die Kamera auf das Motiv. Die Kamera wählt das zu fokussierende Gesicht.
- 2 Das ausgewählte Gesicht wird in einem farbigen Rahmen angezeigt, und das Foto wird automatisch aufgenommen.
- 3 Wenn kein Lächeln erkannt wird, drücken Sie den Auslöser vollständig, um ein Foto manuell aufzunehmen.

### Geografische Position zu Fotos hinzufügen

Aktivieren Sie die Georeferenzierung, um zu Fotos bei der Aufnahme die ungefähre geografische Position (ein Geotag) hinzuzufügen. Die geografische Position wird entweder über WLAN oder mithilfe der GPS-Technologie bestimmt.

Wenn auf dem Kamerabildschirm  $\clubsuit$  angezeigt wird, ist die Georeferenzierung eingeschaltet, aber die geographische Position wurde nicht gefunden. Wenn angezeigt wird, ist die Georeferenzierung eingeschaltet und die geographische Position verfügbar. Ihr Foto kann also mit Geotags versehen werden. Wenn keines dieser beiden Symbole angezeigt wird, ist die Georeferenzierung ausgeschaltet.

### So aktivieren Sie die Georeferenzierung:

- 1 Tippen Sie auf dem Startbildschirm auf ...
- 2 Tippen Sie auf Einstellungen > Standort.
- 3 Tippen Sie auf den Ein/Aus-Schalter.
- 4 Aktivieren Sie die Kamera.<br>5 Tippen Sie auf **3**.
- Tippen Sie auf **...**
- 6 Tippen Sie auf Mehr > Standort speichern. Ziehen Sie den Schieber nach rechts.

### Allgemeine Kameraeinstellungen

### Aufnahmemodi

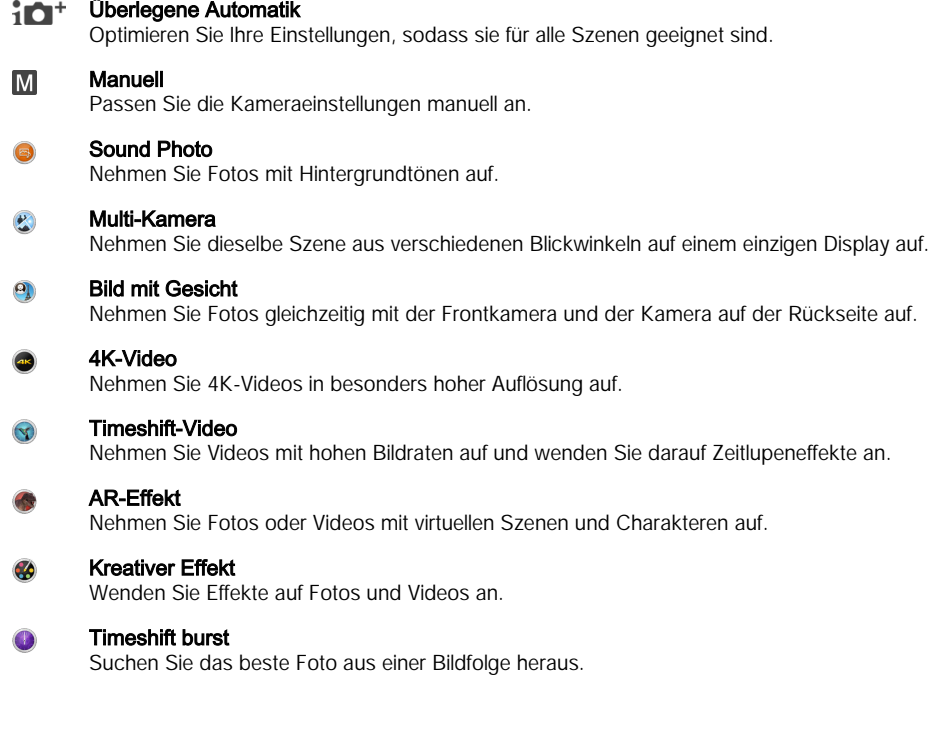

### Schwenk-Panorama

Nehmen Sie Weitwinkel- und Panoramafotos auf.

### Background Defocus

Verwischen Sie den Hintergrund von Fotos, damit Ihr Motiv im Vergleich noch schärfer wirkt.

### Porträtstil

Nehmen Sie in Echtzeit Fotos im Porträtstil auf.

÷,

Weitere Informationen dazu, wie Ihre Fotos besser gelingen, finden Sie unter [www.sonymobile.com/support](http://www.sonymobile.com/support).

### So wechseln Sie zwischen Aufnahmemodi:

- 1 Halten Sie die Kamerataste gedrückt.
- 2 Streichen Sie über den Bildschirm, bis Sie zum gewünschten Aufnahmemodus gelangen.

### Überlegene Automatik

Im Modus "Überlegene Automatik" werden die Bedingungen, unter denen Sie Fotos aufnehmen, erfasst und die Einstellungen entsprechend automatisch angepasst, damit das bestmögliche Ergebnis erzielt wird.

-6 Die höchste Auflösung, die der Modus "Überlegene Automatik" unterstützt, ist 8 Megapixel. Wenn Sie Fotos mit einer höheren Auflösung aufnehmen möchten, verwenden Sie den Manuell Modus.

### Manueller Modus

Verwenden Sie den manuellen Modus, wenn Sie die Einstellungen der Kamera für die Aufnahme von Fotos und Videos manuell anpassen möchten.

### AR-Effekt

Sie können für Ihre Fotos oder Videos AR-Effekte (Augmented Reality – erweiterte Realität) anwenden und sie noch interessanter gestalten. Bei der Verwendung der Kamera können Sie anhand dieser Einstellung 3D-Szenen in Ihre Fotos oder Videos integrieren. Wählen Sie einfach die gewünschte Szene und stellen Sie ihre Position im Sucher ein.

### Kreative Effekte

Sie können verschiedene Effekte auf Ihre Fotos oder Videos anwenden. Beispielsweise können Sie Fotos mit dem Nostalgieeffekt älter erscheinen lassen oder mit dem Skizzeneffekt noch lustiger gestalten.

### Sweep Panorama

Sie können Weitwinkel- und Panoramafotos in einer einfachen Drück- und Streichbewegung in horizontaler oder vertikaler Ausrichtung aufnehmen.

### So nehmen Sie ein Panoramafoto auf:

- 1 Aktivieren Sie die Kamera.
- 2 Streichen Sie über den Bildschirm, um zu strau navigieren und wählen Sie dann .
- 3 Um eine Aufnahmerichtung auszuwählen, tippen Sie auf
- 4 Drücken Sie den Auslöser und bewegen Sie die Kamera langsam und kontinuierlich in die auf dem Bildschirm angegebene Richtung.

### Timeshift-Bildfolge

Die Kamera nimmt innerhalb eines Zeitfensters von zwei Sekunden – eine Sekunde vor und eine Sekunde nach dem Tippen auf die Kamera-Schaltfläche auf dem Bildschirm – eine Bildfolge von 61 Fotos auf. So können Sie das perfekte Bild aus den Aufnahmen heraussuchen.

### So verwenden Sie Timeshift burst:

- 1 Aktivieren Sie die Kamera.
- 2 Streichen Sie über das Display, um zu ::: zu navigieren und wählen Sie dann
- 3 Nehmen Sie Fotos auf. Die aufgenommenen Fotos werden als Miniaturbilder angezeigt.
- 4 Blättern Sie durch die Miniaturbilder und wählen Sie das Foto aus, das Sie speichern möchten. Tippen Sie anschließend auf ...

### Timeshift-Video

Sie können ein Video mit einer hohen Bildrate von 120 Einzelbildern pro Sekunde aufnehmen und anschließend Effekte darauf anwenden, sodass Sie das Video ganz oder in Teilen in Zeitlupe abspielen können.

### Modus "Background Defocus"

Mit Ihrer Kamera können Sie tolle Hintergrundeffekte erzielen und das Motiv im Vordergrund schärfer und lebendiger erscheinen lassen als den Hintergrund. Im Modus "Background Defocus" nimmt die Kamera zwei Bilder auf, ermittelt den Hintergrund, verwischt ihn und belässt das Motiv scharf und im Fokus – wie beim Fotografieren mit einer digitalen Spiegelreflexkamera. Sie können zwischen drei verschiedenen Varianten des Weichzeichnens wählen und das Maß der Unschärfe im Vorschaubildschirm einstellen.

### Gesichtsaufnahme

Sie können den Modus für die Gesichtsaufnahme verwenden, um die Front- und Hauptkameras gleichzeitig einzuschalten, damit Sie ein Foto von sich selbst zusammen mit einem anderen Motiv aufnehmen können.

### Multi-Kameramodus

Im Multi-Kameramodus können Sie ein Foto aufnehmen, in dem zwei Bilder aus zwei unterschiedlichen Blickwinkeln und von zwei Geräten kombiniert werden. Im Bildsucher Ihrer Kamera auf Ihrem Gerät werden zwei Bilder angezeigt – ein Bild von Ihrer eigenen Kamera und eins von einem verbundenen Xperia™ Gerät oder einer Sony-Kamera, die NFC und Wi-Fi Direct™-Technologie unterstützt. Sie können dann bearbeiten, was Sie im Bildsucher vor der Aufnahme des Fotos sehen.

Wenn Sie beispielsweise auf einem Konzert sind und Sie ein Foto aufnehmen möchten, auf dem die Sicht auf die Band von einem Blickwinkel und die Sicht auf das Publikum von einem anderen Blickwinkel kombiniert werden, dann erzielen Sie mit dem Multi-Kameramodus den besten Effekt.

Sie können den Multi-Kameramodus mithilfe von NFC einstellen. Dadurch wird das Koppeln der beiden Geräte über Wi-Fi Direct™-Technologie gestartet.

### So verwenden Sie den MultiCamera-Modus:

- 1 Aktivieren Sie die NFC-Funktionen beider Geräte, die Sie verbinden möchten.
- 2 Aktivieren Sie die Kamera auf Ihrem Gerät.
- 3 Streichen Sie über den Bildschirm, um zu statt zu navigieren und wählen Sie dann .
- 4 Tippen Sie auf den Bildschirmen beider Geräte auf  $+$ .
- 5 Berühren Sie die NFC-Erkennungsbereiche jedes Geräts zum anderen. Beide Geräte sollten jetzt mithilfe von Wi-Fi Direct™-Technologie verbunden werden.
- 6 Sobald die Geräte verbunden sind werden zwei Bilder im Sucher Ihres Geräts angezeigt – eines aus dem Sucher Ihrer Kamera und ein weiteres aus dem Sucher des verbundenen Geräts.
- 7 Tippen Sie auf **bereiten die Bilder in Ihrem Sucher zu bearbeiten.**
- 8 Passen Sie die Bilder wie gewünscht an. Sie können zum Beispiel auf ein Bild tippen, es halten und es auf die andere Seite des Suchers ziehen, um die Reihenfolge zu ändern.
- 9 Wenn Sie mit der Bearbeitung fertig sind und bereit sind, das finale zusammengesetzte Bild aufzunehmen, tippen Sie auf Fertig >  $\circ$ .

### Herunterladen von Kameraanwendungen

Sie können kostenlose order kostenpflichtige Kameraanwendungen über Google Play™ oder andere Quellen herunterladen. Bevor Sie mit dem Herunterladen beginnen, vergewissern Sie sich, dass eine funktionierende Internetverbindung, vorzugsweise eine Wi-Fi®-Verbindung besteht, um die Gebühren für die Datenübertragung zu begrenzen.

### So laden Sie Kameraanwendungen herunter

- 1 Öffnen Sie die Kamera-App.
- 2 Streichen Sie über den Bildschirm, um zu stat zu navigieren und tippen Sie dann .
- 3 Wählen Sie die App aus, die Sie herunterladen möchten, und befolgen Sie die Anweisungen zum Abschluss der Installation.

### **Schnellstart**

Verwenden Sie die Schnellstarteinstellungen, um die Kamera bei gesperrtem Bildschirm zu starten.

#### Nur starten

Wenn diese Einstellung aktiviert ist, können Sie die Kamera bei gesperrtem Bildschirm starten, indem Sie den Auslöser gedrückt halten.

#### Starten und fotografieren

Wenn diese Einstellung aktiviert ist, können Sie die Kamera bei gesperrtem Bildschirm starten und automatisch ein Foto aufnehmen, indem Sie den Auslöser gedrückt halten.

#### Starten & Video aufnehmen

Wenn diese Einstellung aktiviert ist, können Sie die Kamera bei gesperrtem Bildschirm starten und ein Video aufnehmen, indem Sie den Auslöser gedrückt halten.

### Aus

### Standort speichern

Fügen Sie Informationen zum geografischen Standort (Geo-Tag) bei der Aufnahme von Fotos.

### Touch-Aufnahme

Legen Sie einen Bildausschnitt fest und berühren Sie den Kamerabildschirm mit Ihrem Finger. Sobald Sie den Finger wegnehmen, wird ein Foto aufgenommen.

### Sound

Wählen Sie diese Option, um den Verschlusston ein- und auszuschalten.

### Datenspeicher

Sie können Ihre Daten entweder auf einer entfernbaren SD-Karte oder im internen Speicher Ihres Geräts speichern.

### Interner Speicher

Fotos oder Videos werden im Gerätspeicher gespeichert.

#### SD-Karte

Fotos oder Videos werden auf der SD-Karte gespeichert.

### Touch Block

Sie können den Touchscreen deaktivieren, um unbeabsichtigte Berührungen bei der Verwendung der Kamera zu vermeiden.

### **Weißabgleich**

Mit dieser Einstellung, die nur im Manuell Aufnahmemodus zur Verfügung steht, wird die Farbbalance an die Lichtverhältnisse angepasst. Sie können damit auch die Belichtung manuell in den Bereichen -2.0 EV bis +2.0 EV einstellen. Sie können z. B. die Bildhelligkeit erhöhen oder die gesamte Belichtung verringern, indem Sie auf die entsprechende Plus- oder Minussteuerung drücken, wenn das Weißabgleich-Symbol angezeigt wird.

#### Auto **WB**<br>AUTO

Die Farbbalance wird automatisch an die Lichtbedingungen angepasst.

#### Glühlampe ☆

Die Farbbalance wird an warmes Licht angepasst, z. B. an das von Glühbirnen.

#### Leuchtstofflampe 禜

Die Farbbalance wird an Neonlicht angepasst.

#### Tageslicht 繠

Die Farbbalance wird für den Außeneinsatz bei sonnigen Lichtverhältnissen angepasst.

### Bewölkung

Die Farbbalance wird für wolkigen Himmel angepasst.

# Einstellungen der Fotokamera

### So passen Sie Einstellungen der Fotokamera an:

- 1 Aktivieren Sie die Kamera.
- 2 Tippen Sie auf **3**, um alle Einstellungen anzuzeigen.
- 3 Wählen Sie die anzupassende Einstellung aus und bearbeiten Sie diese gegebenenfalls.

### Einstellungen der Fotokamera im Überblick

### Auflösung

Sie können zwischen mehreren Auflösungen und Seitenverhältnissen wählen, bevor Sie ein Foto aufnehmen. Ein Foto mit höherer Auflösung benötigt mehr Speicherplatz.

## 20.7MP

### 5248×3936(4:3)

Auflösung von 20,7 Megapixel mit einem Seitenverhältnis von 4:3. Geeignet für Fotos, die nicht im Breitbildformat angezeigt oder in hoher Qualität ausgedruckt werden sollen.

#### 15.5MP 5248×2952(16:9)

Auflösung von 15,5 Megapixel mit einem Seitenverhältnis von 16:9. Geeignet für Fotos, die auf Bildschirmen im Breitbildformat angezeigt werden sollen.

8MP 3264×2448(4:3)

Auflösung von 8 Megapixel mit einem Seitenverhältnis von 4:3. Geeignet für Fotos, die nicht im Breitbildformat angezeigt oder in hoher Qualität ausgedruckt werden sollen.

#### 8MP

### 3840×2160(16:9)

Auflösung von 8 Megapixel mit einem Seitenverhältnis von 16:9. Geeignet für Fotos, die auf Bildschirmen im Breitbildformat angezeigt werden sollen.

### 3MP

2048×1536(4:3)

Auflösung von 3 Megapixel mit einem Seitenverhältnis von 4:3. Geeignet für Fotos, die nicht im Breitbildformat angezeigt oder in hoher Qualität ausgedruckt werden sollen.

### 2MP

### 1920×1080(16:9)

Auflösung von 2 Megapixel mit einem Seitenverhältnis von 16:9. Geeignet für Fotos, die auf Bildschirmen im Breitbildformat angezeigt werden sollen.

Ţ Diese Einstellung ist nur im Aufnahmemodus Manuell verfügbar.

### Selbstauslöser

Mit dem Selbstauslöser ist es möglich, ein Foto aufzunehmen, ohne das Gerät in der Hand zu halten. Verwenden Sie diese Funktion für Selbstporträts oder für Gruppenfotos, auf denen jeder erscheinen soll. Auch ein Verwackeln der Aufnahme kann durch Verwenden des Selbstauslösers vermieden werden.

#### Ein (10 Sekunden)

Ein Foto wird mit einer Verzögerung von 10 Sekunden aufgenommen, nachdem Sie auf den Kamerabildschirm getippt haben.

#### Ein (2 Sekunden)

Ein Foto wird mit einer Verzögerung von 2 Sekunden aufgenommen, nachdem Sie auf den Kamerabildschirm getippt haben.

#### 0,5 Sek.

Ein Foto wird mit einer Verzögerung von einer halben Sekunden aufgenommen, nachdem Sie auf den Kamerabildschirm getippt haben.

#### Aus

Sobald Sie auf den Kamerabildschirm tippen, wird das Foto aufgenommen.

### Smile Shutter™

Verwenden Sie Smile Shutter™-Funktion, um vor der Aufnahme des Fotos festzulegen, auf welche Art Lächeln die Kamera reagieren soll.

### Fokusmodus

Die Fokusfunktion bestimmt, welcher Teil eines Fotos scharf dargestellt wird. Wenn der kontinuierliche Autofokus eingeschaltet ist, passt die Kamera den Fokuspunkt fortlaufend an, sodass der Bereich innerhalb des Fokusrahmens scharf gestellt bleibt.

#### Einzel-Autofokus

Die Kamera stellt automatisch das ausgewählte Motiv scharf. Der kontinuierliche Autofokus ist eingeschaltet. Berühren und halten Sie den Kamerabildschirm, bis der Fokusrahmen die Farbe wechselt und anzeigt, dass das Motiv scharf gestellt ist. Sobald Sie den Finger wegnehmen, wird das Foto aufgenommen.

#### Multi-Autofokus

Der Fokus wird automatisch für mehrere Bereiche des Bildes festgelegt. Berühren und halten Sie den Kamerabildschirm, bis der Fokusrahmen die Farbe wechselt und anzeigt, dass das Motiv scharf gestellt ist. Sobald Sie den Finger wegnehmen, wird das Foto aufgenommen. Der kontinuierliche Autofokus ist ausgeschaltet.

#### Gesichtserkenn.

Die Kamera erkennt automatisch bis zu fünf menschliche Gesichter und kennzeichnet diese mit Rahmen auf dem Bildschirm. Die Kamera stellt automatisch das nächstgelegene Gesicht scharf. Sie können auch wählen, welches Gesicht scharf gestellt werden soll, indem Sie im Bildschirm darauf tippen. Wenn Sie auf den Kamerabildschirm tippen, gibt ein bunter Rahmen an, welches Gesicht ausgewählt und scharf gestellt ist. Die Gesichtserkennung kann nicht in allen Szenentypen verwendet werden. Der kontinuierliche Autofokus ist eingeschaltet.

#### Sensorfokus

Berühren Sie einen bestimmten Bereich auf dem Kamerabildschirm, um den fokussierten Bereich festzulegen. Der kontinuierliche Autofokus ist ausgeschaltet. Berühren und halten Sie den Kamerabildschirm, bis der Fokusrahmen die Farbe wechselt und anzeigt, dass das Motiv scharf gestellt ist. Sobald Sie den Finger wegnehmen, wird das Foto aufgenommen.

#### **Objektverfolgung**

Wenn Sie ein Objekt auswählen, indem Sie es im Sucher berühren, verfolgt die Kamera es.

Ţ Diese Einstellung ist nur im Aufnahmemodus Manuell verfügbar.

### HDR

Benutzen Sie die HDR-Einstellung (High Dynamic Range), um ein Foto bei starkem Gegenlicht oder in Situationen mit scharfen Kontrasten aufzunehmen. HDR kompensiert den Detailverlust und erstellt ein Bild, das sowohl dunkle als auch helle Bereiche darstellt.

Î Diese Einstellung ist nur im Aufnahmemodus Manuell verfügbar.

### ISO

Sie können das Verwackeln von Bildern durch Dunkelheit oder sich bewegende Motive reduzieren, indem Sie die ISO-Empfindlichkeit erhöhen.

### Automatisch

Stellt die ISO-Empfindlichkeit automatisch ein.

#### 50

Stellt die ISO-Empfindlichkeit auf 50 ein.

#### 100

Stellt die ISO-Empfindlichkeit auf 100 ein.

#### 200

Stellt die ISO-Empfindlichkeit auf 200 ein.

### 400

Stellt die ISO-Empfindlichkeit auf 400 ein.

#### 800

Stellt die ISO-Empfindlichkeit auf 800 ein.

### 1600

Stellt die ISO-Empfindlichkeit auf 1600 ein.

#### 3200

Stellt die ISO-Empfindlichkeit auf 3200 ein.

ļ Diese Einstellung ist nur im Aufnahmemodus Manuell verfügbar.

### Messung

Diese Funktion ermöglicht eine ausgeglichene Belichtung, indem die Lichtmenge des gewünschten Bilds gemessen wird.

#### **Mitte**

Misst die Mitte des Bildes aus und legt die Belichtung basierend auf der Helligkeit des sich darin befindlichen Motivs fest.

#### Spot

Passt die Belichtung in einem sehr kleinen Teil des Bildes an, das Sie aufnehmen möchten.

#### Gesicht

Misst die Menge an Licht auf dem Gesicht und passt die Belichtung entsprechend an, sodass das Gesicht perfekt ausgeleuchtet ist.

#### Multi

Unterteilt das Bild in mehrere Bereiche und misst jeden Bereich für eine ausgeglichene Belichtung aus.

Ţ Diese Einstellung ist nur im Aufnahmemodus Manuell verfügbar.

### Bildstabilisator

Beim Fotografieren ist es mitunter schwierig, das Gerät ruhig zu halten. Der Stabilisator gleicht kleinere Bewegungen der Hand aus und sorgt so für eine bessere Aufnahmequalität.

Ţ Diese Einstellung ist nur im Aufnahmemodus Manuell verfügbar.

### Vorschau

Sie können sich Fotos gleich nach deren Aufnahme in einer Vorschau anzeigen lassen.

#### Unbeschränkt

Die Vorschau des Fotos oder Videos wird gleich nachdem Sie es aufgenommen haben angezeigt.

#### 5 Sekunden

Die Vorschau des Fotos oder Videos wird 5 Sekunden nachdem Sie es aufgenommen haben angezeigt.

### 3 Sekunden

Die Vorschau des Fotos oder Videos wird 3 Sekunden nachdem Sie es aufgenommen haben angezeigt.

#### Bearbeiten

Das Foto oder Video öffnet sich nach Aufnahme zur Bearbeitung.

#### Aus

Das Foto oder Video wird gespeichert, nachdem Sie es aufgenommen haben, und es wird keine Vorschau angezeigt.

### Gesichtserkennung

Sie können Gesichter mit der Kameraanwendung registrieren, damit die Kamera automatisch auf diese Gesichter fokussiert, wenn sie im Sucher erfasst werden.

### Blitz

Verwenden Sie den Blitz, wenn Sie Fotos unter schlechten Lichtbedingungen oder bei Gegenlicht aufnehmen. Die folgenden Optionen sind verfügbar, wenn Sie auf das Blitzsymbol 42 auf dem Kamerabildschirm tippen:

#### A4 Automatisch

Die Kamera stellt automatisch fest, ob aufgrund der Lichtbedingungen Blitzlicht verwendet werden muss.

#### **Aufhellblitz** 4

Verwenden Sie diese Einstellung, wenn der Hintergrund heller ist als das Motiv. Mit dieser Einstellung werden unerwünschte dunkle Schatten entfernt.

### **C** Rote-Augen-Korrektur

Reduziert rote Augen beim Fotografieren.

#### Aus  $\mathcal{L}$

Der Blitz bleibt ausgeschaltet. Unter bestimmten Umständen lässt sich selbst bei schlechten Lichtbedingungen eine höhere Bildqualität erzielen, wenn auf den Blitz verzichtet wird. Ein verwacklungsfreies Foto erfordert bei Verzicht auf den Blitz eine ruhige Hand. Verwenden Sie den Selbstauslöser, um verwackelte Aufnahmen zu vermeiden.

### Taschenlampe

Beim Fotografieren wird der Blitz eingeschaltet.

### Szenenauswahl

Mit den voreingestellten Szenen der Szenenauswahl können Sie die Kamera schnell für gängige Situationen konfigurieren. Die Kamera legt verschiedene Einstellungen für Sie fest, die der ausgewählten Szene entsprechen und optimale Fotos gewährleisten.

### **SCN Aus**

Die Szenenauswahl ist abgeschaltet. Fotos können manuell aufgenommen werden.

#### Soft Skin

Für verschönerte Fotos von Gesichern.

#### Soft Snap  $29$

Für Fotos vor einem matten Hintergrund.

#### Anti-Bewegungsunschärfe  $1/2$

Für weniger Wackeln der Kamera bei Aufnahmen in fast dunklen Umgebungen.

#### **Landschaft** AÂ

Verwenden Sie diese Einstellung für Landschaftsfotos. Entfernte Objekte werden scharf gestellt.

#### Gegenlicht-korrektur HDR  $\partial_{\eta}$ +

Zur Verbesserung der Details bei Aufnahmen mit hohem Kontrast. Die integrierte Gegenlichtkorrektur analysiert das Bild und passt es für eine perfekt belichtete Aufnahme automatisch an.

#### $\mathbf{L}$ Nachtaufnahme

Für Porträtaufnahmen bei Nacht oder in Umgebungen mit schlechtem Licht. Aufgrund der langen Belichtungszeit muss die Kamera ruhig gehalten oder auf einer stabilen Oberfläche abgesetzt werden.

#### Nachtszene ♪

Für Nachtaufnahmen oder in Umgebungen mit schwachem Licht. Aufgrund der langen Belichtungszeit muss die Kamera ruhig gehalten oder auf einer stabilen Oberfläche abgesetzt werden.

#### 山 Handgehalten bei Dämmerung

Für ohne Stativ bei schlechten Lichtverhältnissen aufgenommene Fotos mit weniger Rauschen und Verwischen.

#### Hohe Empfindlichkeit **ISO**

Für ohne Blitz bei schlechten Lichtverhältnissen aufgenommene Fotos. Ein Verwischen wird reduziert.

#### Y1 Gourmet

Für Aufnahmen von farbenfrohen Arrangements von Nahrungsmitteln.

#### $\sum_{i=1}^{n}$ Tiere

Für Fotos von Haustieren. Ein Verwischen und rote Augen werden reduziert.

#### **Strand**  $\sum_{i=1}^{n}$

Für Fotos vom Meer oder See.

#### Schnee 8

In hellen Umgebungen verwenden, um überbelichtete Fotos zu vermeiden.

#### $26$ Party

Für Fotos in Innenräumen mit geringer Beleuchtung. Diese Szene nimmt Hintergrundbeleuchtung in Innenräumen oder Kerzenlicht auf. Aufgrund der langen Belichtungszeit muss die Kamera ruhig gehalten oder auf einer stabilen Oberfläche abgesetzt werden.

#### Sport

Verwenden Sie diese Einstellung für Fotos von Objekten, die sich schnell bewegen. Die kurze Belichtungszeit reduziert die Bewegungsunschärfe.

#### **Dokument** 昏

Für Fotos von Text oder Zeichnungen. Der Kontrast der Fotos wird erhöht.

#### Feuerwerk ÷Ö,

Für Fotos von Feuerwerken.

Ţ Diese Einstellung ist nur im Aufnahmemodus Manuell verfügbar.

### Videokameraeinstellungen

### So passen Sie die Einstellungen der Videokamera an:

# 1 Aktivieren Sie die Kamera.<br>2 Streichen Sie zu

- Streichen Sie zu
- 3 Tippen Sie auf  $\frac{1}{2}$ , um die Einstellungen anzuzeigen.
- 4 Wählen Sie die anzupassende Einstellung aus und nehmen Sie Ihre Änderungen vor.

### Videokameraeinstellungen im Überblick

### Videoauflösung

Stellen Sie die Videoauflösung für verschiedene Formate ein.

#### Full HD (30 BpS)

#### 1920×1080(16:9)

Full HD (Full High Definition) mit 30 fps und einem Seitenverhältnis von 16:9.

### Full HD (60 BpS)

1920×1080(16:9)

Full HD (Full High Definition) mit 60 fps und einem Seitenverhältnis von 16:9.

### HD

1280×720(16:9)

HD-Format (High Definition) mit einem Seitenverhältnis von 16:9.

### **VGA**

640×480(4:3)

VGA-Format mit einem Seitenverhältnis von 4:3.

#### MMS

Nehmen Sie Videos auf, die Sie als MMS versenden können. Die Aufnahmezeit dieses Videoformats ist beschränkt, damit die Videodateien in eine MMS passen.

### Selbstauslöser

Mit dem Selbstauslöser ist es möglich, ein Video aufzunehmen, ohne das Gerät in der Hand zu halten. Verwenden Sie diese Funktion zur Aufnahme von Gruppenvideos. Auch ein Verwackeln der Videoaufnahme kann durch Verwenden des Selbstauslösers vermieden werden.

#### Ein (10 Sekunden)

Das Video wird mit einer Verzögerung von 10 Sekunden aufgenommen, nachdem Sie auf den Kamerabildschirm getippt haben.

#### Ein (2 Sekunden)

Das Video wird mit einer Verzögerung von 2 Sekunden aufgenommen, nachdem Sie auf den Kamerabildschirm getippt haben.

#### 0,5 Sek.

Das Video wird mit einer Verzögerung von einer halben Sekunden aufgenommen, nachdem Sie auf den Kamerabildschirm getippt haben.

#### Aus

Sobald Sie auf den Kamerabildschirm tippen, beginnt die Aufnahme.

### Smile Shutter™ – Auslösung bei Lächeln (Video)

Verwenden Sie die Smile Shutter™-Funktion, um vor der Aufnahme eines Videos festzulegen, auf welche Art Lächeln die Kamera reagieren soll.

### Fokusmodus

Die Fokuseinstellung bestimmt, welcher Teil des im Video aufgenommenen Objekts scharf dargestellt wird. Wenn der kontinuierliche Autofokus eingeschaltet ist, passt die Kamera den Fokuspunkt fortlaufend an, so dass der Bereich innerhalb des weißen Fokusrahmens scharf gestellt bleibt.

#### Einzel-Autofokus

Die Kamera stellt automatisch das ausgewählte Objekt scharf. Der kontinuierliche Autofokus ist eingeschaltet.

#### Gesichtserkenn.

Die Kamera erkennt automatisch bis zu fünf menschliche Gesichter und kennzeichnet diese mit Rahmen auf dem Bildschirm. Die Kamera stellt automatisch das nächst gelegene Gesicht scharf. Sie können auch wählen, welches Gesicht scharf gestellt werden soll, indem Sie im Bildschirm darauf tippen. Wenn Sie auf den Kamerabildschirm tippen, gibt ein gelber Rahmen an, welches Gesicht ausgewählt und scharf gestellt ist. Die Gesichtserkennung kann nicht in allen Szenentypen verwendet werden. Der kontinuierliche Autofokus ist eingeschaltet.

#### Objektverfolgung

Wenn Sie ein Objekt auswählen, indem Sie es im Sucher berühren, verfolgt die Kamera es.

### HDR-Video

Benutzen Sie die HDR-Einstellung (High Dynamic Range) für Videos, um ein Video bei starkem Gegenlicht oder in Situationen mit scharfen Kontrasten aufzunehmen. HDR für

Videos kompensiert den Detailverlust und erstellt ein Bild, das sowohl dunkle als auch helle Bereiche darstellt.

Ţ Diese Einstellung ist nur im Aufnahmemodus Manuell verfügbar.

### Messung

Diese Funktion ermöglicht eine ausgeglichene Belichtung, indem die Lichtmenge des gewünschten Bilds gemessen wird.

### **Mitte**

Misst die Mitte des Bildes aus und legt die Belichtung basierend auf der Helligkeit des sich darin befindlichen Motivs fest.

### Spot

Passt die Belichtung in einem sehr kleinen Teil des Bildes an, das Sie aufnehmen möchten.

#### Gesicht

Misst die Menge an Licht auf dem Gesicht und passt die Belichtung entsprechend an, sodass das Gesicht perfekt ausgeleuchtet ist.

#### Multi

Unterteilt das Bild in mehrere Bereiche und misst jeden Bereich für eine ausgeglichene Belichtung aus.

Ţ Diese Einstellung ist nur im Aufnahmemodus Manuell verfügbar.

### SteadyShot™

Beim Aufnehmen von Videos ist es mitunter schwierig, das Gerät ruhig zu halten. Der Stabilisator gleicht kleinere Bewegungen der Hand aus.

#### Intelligent Active

Aktivieren, um allgemeine und detaillierte Kameraverwackelungen zu entfernen

#### Standard

Aktivieren, um Kameraverwackelungen mit hoher Frequenz zu entfernen

### Aus

Der Stabilisator ist ausgeschaltet.

### Mikrofon

Wählen Sie, ob Umgebungsgeräusche bei der Videoaufnahme ebenfalls aufgenommen werden sollen.

### Vorschau

Sie können sich Videos gleich nach deren Aufnahme in einer Vorschau anzeigen lassen.

#### Ein

Die Vorschau des Videos wird gleich nachdem Sie es aufgenommen haben angezeigt.

### Bearbeiten

Das Video öffnet sich nach der Aufnahme zur Bearbeitung.

#### Aus

Das Video wird gespeichert, nachdem Sie es aufgenommen haben, und es wird keine Vorschau angezeigt.

### **Blitzlicht**

Verwenden Sie das Blitzlicht, wenn Sie Videos bei schlechten Lichtverhältnissen oder bei Gegenlicht aufnehmen. Das Videoblitzsymbol = ist nur auf dem Videokamerabildschirm verfügbar. Beachten Sie, dass die Videoqualität auch unter ungünstigen Lichtbedingungen manchmal ohne Blitzlicht besser ist.

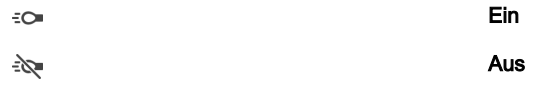
### Szenenauswahl

Mit den voreingestellten Szenen der Szenenauswahl können Sie die Kamera schnell für gängige Situationen konfigurieren. Jede Szeneneinstellung ist so konzipiert, dass die Videos in der spezifischen Aufnahmeumgebung in der besten Qualität aufgenommen werden.

#### **SCN Aus**

Die Szenenauswahl ist abgeschaltet. Videos können manuell aufgenommen werden.

#### Soft Snap 28

Für Videos vor einem matten Hintergrund.

#### Landschaft  $\blacktriangle$

Für Landschaftsvideos. Entfernte Objekte werden scharf gestellt.

#### Nachtszene J

Wenn dieser Modus aktiviert ist, wird die Lichtempfindlichkeit erhöht. Verwenden Sie diesen Modus in Umgebungen mit schwachem Licht. Videos von sich schnell bewegenden Objekten verwackeln möglicherweise. Halten Sie Ihre Hand still, oder stützen Sie sie ab. Schalten Sie den Nachtmodus bei guten Lichtverhältnissen aus, um die Videoqualität zu verbessern.

#### **Strand**  $\sum_{i=1}^{n}$

Für Videos vom Meer oder See.

#### Schnee ௮

In hellen Umgebungen verwenden, um Überbelichtung von Videos zu vermeiden.

#### $\frac{1}{2}$ Sport

Für Videos von Objekten, die sich schnell bewegen. Die kurze Belichtungszeit reduziert die Bewegungsunschärfe.

#### $26$ Party

Für Videos in Innenräumen mit geringer Beleuchtung. Diese Szene nimmt Hintergrundbeleuchtung in Innenräumen oder Kerzenlicht auf. Videos von sich schnell bewegenden Objekten verwackeln möglicherweise. Halten Sie Ihre Hand still, oder stützen Sie sie ab.

# Fotos und Videos im Album

# Anzeigen von Fotos und Videos

Mithilfe der Album-App können Sie die mit Ihrer Kamera aufgenommenen Fotos und Videos anzeigen bzw. abspielen oder ähnliche, von Ihnen auf Ihrem Gerät gespeicherte Inhalte anzeigen. Alle Fotos und Videos werden in einem chronologisch angeordneten Raster angezeigt.

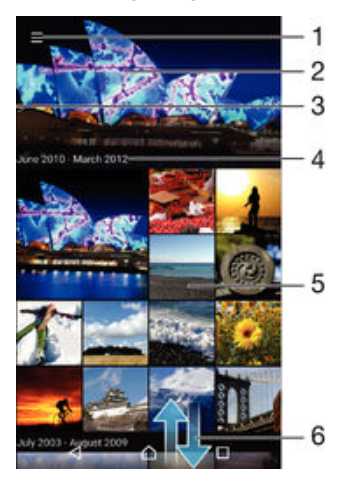

- 1 Zum Öffnen des Menüs des Album-App-Startbildschirms auf das Symbol tippen
- 2 Zeigen Sie eine Diashow aller Bilder oder nur der Bilder an, die Sie zu Ihren Favoriten hinzugefügt haben.
- 3 Durch Ziehen der linken Ecke des Bildschirms nach rechts das Menü des Startbildschirms der Album-App öffnen
- 4 Datumsbereich der Elemente in der aktuellen Gruppe
- 5 Tippen Sie auf ein Foto oder Video, um es im Vollbildmodus zu öffnen.
- 6 Durch Blättern nach oben oder unten Inhalte anzeigen

#### So zeigen Sie Fotos und Videos an:

- 1 Tippen Sie auf dem Startbildschirm auf ...
- 2 Tippen Sie auf **Album**.
- 3 Tippen Sie auf das Foto oder Video, das Sie anzeigen möchten. Wählen Sie auf Aufforderung hin  $\odot$  > Video > NUR EINMAL aus.
- 4 Streichen Sie nach links, um das nächste Foto oder Video anzuzeigen. Streichen Sie nach rechts, um das vorherige Foto oder Video anzuzeigen.
- $-\bullet$ Wenn die Bildschirmausrichtung beim Seitwärtsdrehen Ihres Geräts nicht automatisch geändert wird, wählen Sie die Schaltfläche Bildschirm automatisch drehen unter Einstellungen > Display > Bildschirmdrehung aus.

#### So ändern Sie die Größe der Miniaturbilder:

Wenn Sie Miniaturbilder von Fotos und Videos in der "Album"-App anzeigen, ziehen Sie zwei Finger auseinander, um sie zu vergrößern, oder drücken Sie zwei Finger zusammen, um sie zu verkleinern.

#### So zoomen Sie ein Foto:

• Wenn Sie ein Foto anzeigen, ziehen Sie zwei Finger auseinander, um es zu vergrößern, oder drücken Sie zwei Finger zusammen, um es zu verkleinern.

#### So zeigen Sie Fotos in einer Diashow an:

- 1 Wenn Sie ein Foto anzeigen, tippen Sie auf den Bildschirm und die Symbolleisten anzuzeigen, und dann auf $\frac{2}{3}$  > Diashow, um alle Fotos eines Albums wiederzugeben.
- 2 Tippen Sie auf ein Foto, um die Diashow zu beenden.

#### So spielen Sie ein Video ab:

- 1 Tippen Sie in der Album-App auf das Video, das Sie abspielen möchten.
- 2 Tippen Sie auf (→) und anschließend auf Video > NUR EINMAL.
- 3 Wenn keine Wiedergabebediensymbole angezeigt werden, tippen Sie für deren Anzeige auf den Bildschirm. Um die Bedienelemente auszublenden, tippen Sie erneut auf den Bildschirm.

#### So halten Sie ein Video an:

- 1 Tippen Sie beim Abspielen eines Videos auf den Bildschirm, um die Bedienelemente anzuzeigen.
- 2 Tippen Sie auf  $\bullet$ .

#### So spulen Sie ein Video schnell vor und zurück:

- 1 Um die Bedienelemente ein- oder auszublenden, tippen Sie auf den Bildschirm.
- 2 Ziehen Sie die Fortschrittsleiste zum Zurückspulen nach links, zum Vorspulen nach rechts.

#### So passen Sie die Lautstärke eines Videos an:

• Drücken Sie die Lautstärketaste.

# Freigeben und Verwalten von Fotos und Videos

Sie können auf Ihrem Gerät gespeicherte Fotos und Videos freigeben. Sie können Sie auch auf verschiedene Art und Weise verwalten. Beispielsweise können Sie Fotos stapelweise bearbeiten, Fotos löschen und sie mit Kontakten verknüpfen. Wenn Sie viele Fotos auf Ihrem Gerät gespeichert haben, empfiehlt es sich, sie regelmäßig auf einen Computer oder ein externes Speichergerät zu übertragen, um den unvorhergesehenen Verlust von Daten zu verhindern. Außerdem wird dadurch wieder mehr Speicherplatz auf Ihrem Gerät frei. Siehe [Verwalten von Dateien mithilfe eines Computers](#page-145-0) auf der Seite 146

Ţ Sie können urheberrechtlich geschützte Inhalte möglicherweise nicht kopieren, senden oder übertragen. Einige Objekte können möglicherweise nicht gesendet werden, wenn die Dateigröße zu groß ist.

#### So geben Sie ein Foto oder Video frei:

- 1 Tippen Sie in der "Album"-App auf das freizugebende Foto oder Video.
- 2 Tippen Sie auf den Bildschirm, um die Symbolleisten anzuzeigen, und anschließend auf  $\leq$ .
- 3 Tippen Sie auf die Anwendung, die Sie gerne zum Freigeben des Fotos verwenden möchten. Befolgen Sie anschließend die entsprechenden Schritte, um es zu versenden.

#### So verwenden Sie ein Foto als Kontaktbild:

- 1 Wenn Sie ein Foto auf dem Bildschirm anzeigen, tippen Sie auf den Bildschirm, um die Symbolleisten einzublenden, und tippen Sie anschließend auf  $\frac{2}{3}$ Verwenden als > Kontaktbild.
- 2 Wählen Sie einen Kontakt und bearbeiten Sie anschließend wie gewünscht das Foto.
- 3 Tippen Sie auf Speichern.

#### So verwenden Sie ein Foto als Hintergrund:

- 1 Wenn Sie ein Foto auf dem Bildschirm anzeigen, tippen Sie auf den Bildschirm, um die Symbolleisten einzublenden, und tippen Sie anschließend auf  $\frac{2}{3}$ Verwenden als > Hintergrund.
- 2 Folgen Sie den Anweisungen auf dem Bildschirm.

#### So drehen Sie ein Foto:

- 1 Wenn Sie ein Foto auf dem Bildschirm anzeigen, tippen Sie auf den Bildschirm, um die Symbolleisten einzublenden, und tippen Sie anschließend auf .
- 2 Tippen Sie auf Drehen und wählen Sie dann eine Option aus. Das Foto wird in seiner neuen Ausrichtung gespeichert.

#### So löschen Sie ein Foto oder Video:

- 1 Wenn Sie ein Foto auf dem Bildschirm anzeigen, tippen Sie auf den Bildschirm, um die Symbolleisten einzublenden, und tippen Sie anschließend auf .
- 2 Tippen Sie auf Löschen.

#### So arbeiten Sie mit Gruppen von Fotos oder Videos im Album:

- 1 Bei der Anzeige von Vorschaubildern von Fotos und Videos in Album, berühren und halten Sie ein Objekt, bis es hervorgehoben wird.
- 2 Tippen Sie auf die Objekte, mit denen Sie arbeiten möchten, um sie auszuwählen. Wenn Sie alle Objekte auswählen möchten, tippen Sie auf zund anschließend auf Alles auswählen.
- 3 Verwenden Sie die Tools der Symbolleiste, um mit den von Ihnen ausgewählten Objekten zu arbeiten.

### Analysieren von Gesichtern auf Fotos im Album

Sie können alle Fotos auf Ihrem Gerät analysieren, auf denen Gesichter von Personen zu sehen sind. Einmal aktiviert, bleibt die Fotoanalysefunktion eingeschaltet und neue Fotos werden beim Hinzufügen automatisch analysiert. Nach Durchführung der Analyse können Sie alle Fotos einer Person im gleichen Ordner speichern.

#### So schalten Sie die Fotoanalysefunktion ein:

- 1 Tippen Sie auf dem Startbildschirm auf ...
- 2 Tippen Sie auf **Album**.<br>3 Ziehen Sie die linke Ecl
- 3 Ziehen Sie die linke Ecke des Album-Startbildschirms nach rechts und tippen Sie dann auf Gesichter. Alle Fotos auf Ihrem Gerät werden analysiert und im Ordner "Gesichter ohne Namen" gruppiert.

#### So geben Sie einem Gesicht einen Namen:

- 1 Tippen Sie in der Gesichterkarte auf den Ordner Gesichter ohne Namen. Blättern Sie dann zum Ordner Andere Gesichter und wählen Sie das Gesicht aus, dem Sie einen Namen geben möchten.
- 2 Tippen Sie auf Namen hinzufügen.
- 3 Geben Sie einen Namen ein und tippen Sie dann auf Fertig > Als neue Person hinzufügen.

#### So bearbeiten Sie den Namen, den Sie einem Gesicht gegeben haben:

- 1 Wenn Sie ein Gesicht in der Vollbildansicht anzeigen, tippen Sie auf den Bildschirm, um die Symbolleisten anzuzeigen, und tippen Sie anschließend auf  $\frac{2}{3}$  > Namen-Tags bearbeiten.
- 2 Tippen Sie auf OK.
- 3 Tippen Sie auf den Namen des Gesichts, den Sie bearbeiten möchten.
- 4 Bearbeiten Sie den Namen und tippen Sie anschließend auf Fertig >Als neue Person hinzufügen.

# Bearbeiten von Fotos mit der Anwendung "Foto-Editor"

Sie können Originalfotos, die Sie mit Ihrer Kamera aufgenommen haben, bearbeiten und Effekte darauf anwenden. Beispielsweise können Sie die Lichteffekte ändern. Nach dem Speichern des bearbeiteten Fotos verbleibt die nicht geänderte Originalversion auf Ihrem Gerät.

#### So bearbeiten Sie ein Foto:

• Wenn Sie ein Foto auf dem Bildschirm anzeigen, tippen Sie auf den Bildschirm, um die Symbolleisten einzublenden, und tippen Sie anschließend auf ri.

#### So beschneiden Sie ein Foto:

- 1 Wenn Sie ein Foto auf dem Bildschirm anzeigen, tippen Sie auf den Bildschirm, um die Symbolleisten einzublenden, und tippen Sie anschließend auf d.
- 2 Wählen Sie auf Aufforderung hin Foto-Editor.
- 3 Tippen Sie auf  $\overline{m}$  > Zuschneiden.<br>4 Tippen Sie auf Zuschneiden. um e
- Tippen Sie auf Zuschneiden, um eine Option zu wählen.
- 5 Passen Sie den Beschnittrahmen an, indem Sie den Rahmen berühren und halten. Wenn die Kreise an den Kanten verlöschen, ziehen Sie nach innen oder außen, um die Größe des Rahmens zu ändern.
- 6 Um die Größe aller Seiten des Zuschneiderahmens gleichzeitig zu ändern, berühren und halten Sie eine der vier Ecken. Wenn die Kreise verlöschen, ziehen Sie die Ecke entsprechend.
- 7 Verschieben Sie den Beschnittrahmen auf einen anderen Bereich des Fotos, indem Sie einen Punkt innerhalb des Rahmens berühren und halten. Ziehen Sie dann den Rahmen an die gewünschte Position.
- 8 Tippen Sie auf  $\swarrow$ .
- 9 Tippen Sie auf Speichern, um eine Kopie des beschnittenen Fotos zu speichern.

#### So wenden Sie Spezialeffekte auf ein Foto an:

- 1 Wenn Sie ein Foto auf dem Bildschirm anzeigen, tippen Sie auf den Bildschirm, um die Symbolleisten einzublenden, und tippen Sie anschließend auf ri.
- Wählen Sie auf Aufforderung hin Foto-Editor aus.
- 3 Tippen Sie auf wund wählen Sie dann eine Option aus.
- 4 Bearbeiten Sie das Foto ganz nach Ihren Wünschen und tippen Sie anschließend auf Speichern.

#### So verbessern Sie ein Foto mithilfe der erweiterten Einstellungen:

- 1 Wenn Sie ein Foto auf dem Bildschirm anzeigen, tippen Sie auf den Bildschirm, um die Symbolleisten einzublenden, und tippen Sie anschließend auf zi.
- 2 Wählen Sie auf Aufforderung hin Foto-Editor aus.
- 3 Tippen Sie auf  $\Box$  und wählen Sie dann eine Option aus.
- 4 Tippen Sie zum Speichern einer Kopie des bearbeiteten Fotos auf Speichern.

#### So passen Sie die Lichteinstellungen für ein Foto an:

- 1 Wenn Sie ein Foto auf dem Bildschirm anzeigen, tippen Sie auf den Bildschirm, um die Symbolleisten einzublenden, und tippen Sie anschließend auf ri.
- 2 Wählen Sie auf Aufforderung hin Foto-Editor aus.
- 3 Tippen Sie auf  $\oslash$ , wählen Sie dann eine Option aus und bearbeiten Sie diese nach Bedarf.
- 4 Tippen Sie zum Speichern einer Kopie des bearbeiteten Fotos auf Speichern.

#### So stellen Sie die Farbsättigung eines Fotos ein:

- 1 Wenn Sie ein Foto auf dem Bildschirm anzeigen, tippen Sie auf den Bildschirm, um die Symbolleisten einzublenden, und tippen Sie anschließend auf d.
- 2 Wählen Sie auf Aufforderung hin Foto-Editor aus.
- 3 Tippen Sie auf und wählen Sie dann eine Option aus.
- 4 Tippen Sie zum Speichern einer Kopie des bearbeiteten Fotos auf Speichern.

# Bearbeiten von Videos mit der App "Video-Editor"

Sie können die Videos, die Sie mit Ihrer Kamera aufgenommen haben, bearbeiten. Sie können beispielsweise ein Video auf die gewünschte Länge zuschneiden oder die Geschwindigkeit des Videos anpassen. Nach dem Speichern des bearbeiteten Videos verbleibt die nicht geänderte Originalversion auf Ihrem Gerät.

#### So schneiden Sie ein Video zu:

- 1 Tippen Sie in der Album-App auf das Video, das Sie abspielen möchten.
- 2 Tippen Sie auf den Bildschirm, um die Symbolleisten anzuzeigen, und anschließend auf  $\dddot{\bullet}$  > Schneiden.
- 3 Um den Rahmen zum Zuschneiden auf eine andere Stelle im Zeitstrahl zu bewegen, berühren und halten Sie die Ecke des Rahmens zum Zuschneiden und ziehen Sie ihn an die gewünschte Stelle. Tippen Sie anschließend auf Anwenden.
- 4 Tippen Sie zum Speichern einer Kopie des zugeschnittenen Videos auf Speichern.

#### So passen Sie die Geschwindigkeit eines Videos an:

- 1 Tippen Sie in der Album-App auf das Video, das Sie abspielen möchten.
- 2 Tippen Sie auf den Bildschirm, um die Symbolleisten anzuzeigen, und anschließend auf  $\dddot{\bullet}$  > Geschw..
- 3 Wählen Sie eine Option aus und halten Sie dann die Ecke des Zeitstrahls und ziehen Sie sie an die gewünschte Position. Tippen Sie anschließend auf Anwenden.
- 4 Tippen Sie zum Speichern einer Kopie des bearbeiteten Videos auf Speichern.

# Ausblenden von Fotos und Videos

Sie können Fotos und Videos auf Ihrem Album-Startbildschirm ausblenden. Sobald Fotos und Videos vom Album-Startbildschirm ausgeblendet werden, können sie nur noch im Ordner "Ausgeblendet" angezeigt werden.

#### So blenden Sie ein Foto oder Video aus:

- 1 Tippen Sie in der "Album"-App auf das Foto oder Video, das Sie ausblenden möchten.
- 2 Tippen Sie auf den Bildschirm, um die Symbolleisten anzuzeigen, und anschließend auf :.
- 3 Tippen Sie auf Ausblenden > OK.

#### So zeigen Sie Ihre ausgeblendeten Fotos und Videos an:

- 1 Ziehen Sie im Album die linke Ecke des Album-Startbildschirms nach rechts und tippen Sie dann auf Verborgen.
- 2 Tippen Sie auf ein Foto oder Video, um es anzuzeigen.
- 3 Streichen Sie nach links, um das nächste Foto oder Video anzuzeigen. Streichen Sie nach rechts, um das vorherige Foto oder Video anzuzeigen.

#### So blenden Sie ein Foto oder Video ein:

- 1 Ziehen Sie im Album die linke Ecke des Album-Startbildschirms nach rechts und tippen Sie dann auf Verborgen.
- 2 Tippen Sie auf das Foto bzw. Video, das Sie einblenden möchten.
- 3 Tippen Sie auf den Bildschirm, um die Symbolleisten anzuzeigen, und anschließend auf :.
- 4 Tippen Sie auf Nicht ausblenden.

# Menü des Album-Startbildschirms

Über das Menü des Album-Startbildschirms können Sie zu all Ihren Fotoalben navigieren, z. B. zu Fotoalben und Videos, die mit der Kamera ihres Gerätes mit Spezialeffekten erstellt wurden, und zu Inhalten, die Sie online über Dienste, wie z. B. PlayMemories Online, Picasa™ und Facebook weitergeben. Wenn Sie sich bei einem derartigen Dienst angemeldet haben, können Sie Inhalte verwalten und Online-Bilder anzeigen. Die AlbumApp bietet darüber hinaus weitere Möglichkeiten: Sie können Fotos mit Geo-Tags versehen, grundlegende Bearbeitungen vornehmen und zum Freigeben von Inhalten die drahtlose Bluetooth®-Technologie und E-Mail verwenden.

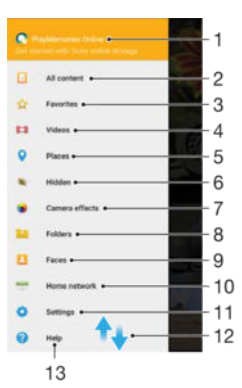

- 1 Fotos und Videos mit dem PlayMemories Online-Dienst anzeigen
- 2 Zum Startbildschirm der Album-Anwendung zum Anzeigen aller Inhalte zurückkehren
- 3 Ihre beliebtesten Fotos und Videos anzeigen
- 4 Alle auf dem Geräte gespeicherten Videos anzeigen
- 5 Fotos auf einer Karte in der globalen Ansicht anzeigen
- 6 Fotos und Videos anzeigen, die Sie aus der Ansicht ausgeblendet hatten
- 7 Alle mit der Kamera Ihres Geräts mit Spezialeffekten aufgenommenen Fotos und Videos anzeigen
- 8 Alle in verschiedenen Ordnern abgelegten Fotos und Videos anzeigen
- 9 Alle Fotos mit Gesichtern anzeigen
- 10 Fotos und Videos auf Geräten im selben Netz anzeigen
- 11 Einstellungsmenü für die Album-App öffnen
- 12 Durch Blättern nach oben oder unten Inhalte anzeigen
- 13 Web-Unterstützung öffnen
- Ţ Der PlayMemories Online-Dienst ist nicht in allen Ländern/Regionen verfügbar.

#### So zeigen Sie Fotos von Onlinediensten in der Album-App an:

- 1 Tippen Sie auf dem Startbildschirm auf ...
- 2 Tippen Sie auf **Album** und ziehen Sie dann die linke Ecke des Album-Startbildschirms nach rechts.
- 3 Tippen Sie auf den gewünschten Onlinedienst und befolgen Sie die auf dem Bildschirm angezeigten Anweisungen, um damit zu starten. Alle verfügbaren Onlinealben, die Sie zum Dienst hochgeladen haben, werden angezeigt.
- 4 Tippen Sie auf ein beliebiges Album, um dessen Inhalt anzuzeigen, und tippen Sie anschließend auf ein Foto im Album.
- 5 Streichen Sie nach links, um das nächste Foto oder Video anzuzeigen. Streichen Sie nach rechts, um das vorherige Foto oder Video anzuzeigen.

# Anzeigen von Fotos auf einer Karte

Das Hinzufügen von Standortinformationen zu Fotos wird als Georeferenzierung bezeichnet. Sie können Ihre Fotos auf einer Karte anzeigen und mit einem Geo-Tag versehen und Freunden und Familienmitgliedern so zeigen, wo ein spezielles Foto aufgenommen wurde. Weitere Informationen finden Sie unter [Geografische Position zu](#page-97-0) [Fotos hinzufügen](#page-97-0) auf Seite 98 .

Wenn Sie die Standorterkennung eingeschaltet und die Georeferenzierung in der Kamera aktiviert haben, können Sie Ihre Fotos direkt mit einem Geo-Tag versehen und später auf einer Karte anzeigen.

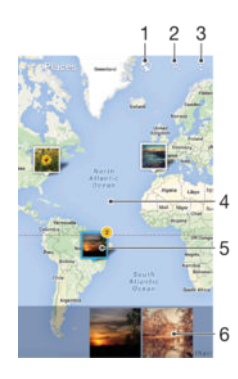

- 1 Mit Geo-Tags versehene Fotos in der Globusansicht anzeigen
- 2 Einen Ort auf der Karte suchen
- 3 Menüoptionen anzeigen
- 4 Zum Vergrößern zweimal tippen und zum Verkleinern zwei Finger zusammendrücken. Zum Anzeigen anderer Teile der Karte ziehen
- 5 Eine Gruppe von Fotos und/oder Videos mit Geo-Tags des gleichen Ortes
- 6 Miniaturbilder der ausgewählten Gruppe von Fotos und/oder Videos. Auf ein Objekt tippen, um es im Vollbildmodus anzuzeigen
- Wenn mehrere Fotos am gleichen Ort aufgenommen wurden, wird nur eines dieser Fotos auf der Karte angezeigt. Die Anzahl aller Fotos wird in der oberen rechten Ecke angezeigt, zum Beispiel  $\triangle$ . Um alle Fotos in der Gruppe anzuzeigen, tippen Sie auf das Cover-Foto und dann auf eines der Miniaturbilder unten im Bildschirm.

#### So fügen Sie ein Geo-Tag zu einem Foto hinzu:

- 1 Wenn Sie ein Foto auf dem Bildschirm anzeigen, tippen Sie auf den Bildschirm, um die Symbolleisten einzublenden.
- 2 Tippen Sie auf \*, und anschließend auf Geo-Tag hinzufügen, um den Kartenbildschirm aufzurufen.
- 3 Tippen Sie auf die Karte, um den Standort für das Foto festzulegen.
- 4 Um den Standort des Fotos zurückzusetzen, tippen Sie auf den neuen Standort in der Karte.
- 5 Tippen Sie auf OK, wenn Sie fertig sind.

#### So zeigen Sie mit einem Geo-Tag versehene Fotos auf einer Karte an:

- 1 Tippen Sie auf dem Startbildschirm auf ...
- 2 Tippen Sie auf **Album**.
- 3 Ziehen Sie die linke Ecke des Album-Startbildschirms nach rechts und tippen Sie dann auf Orte.
- 4 Tippen Sie auf das Foto, das auf einer Karte angezeigt werden soll.

#### So zeigen Sie mit einem Geo-Tag versehene Fotos auf einem Globus an:

- 1 Tippen Sie auf dem Startbildschirm auf ...
- 2 Tippen Sie auf Album.
- 3 Ziehen Sie die linke Ecke des Album-Startbildschirms nach rechts und tippen Sie dann auf **Orte**  $>$   $\odot$ .
- 4 Tippen Sie auf das Foto, das auf einem Globus angezeigt werden soll.

#### So ändern Sie das Geo-Tag eines Fotos:

- 1 Wenn Sie ein Foto auf der Karte in der "Album"-App anzeigen, berühren und halten Sie das Foto, bis dessen Rahmen die Farbe Blau annimmt, und tippen Sie dann auf die gewünschte Position auf der Karte.
- 2 Tippen Sie auf OK.

## So ändern Sie die Kartenansicht:

• Wenn Sie die Karte in Album anzeigen, tippen Sie auf \* und wählen Sie dann Klassische Ansicht oder Satellitenansicht.

# Videos

# Ansehen von Videos in der "Video"-App

Verwenden Sie die "Video"-App, um Filme und andere Videoinhalte abzuspielen, die Sie auf Ihr Gerät heruntergeladen bzw. darauf gespeichert haben. Außerdem hilft Ihnen die "Video"-App bei der Suche nach Postern sowie Angaben zum Plot, Genre und Regisseur der einzelnen Filme. Sie können Ihre Filme auch auf anderen Geräten im gleichen Netzwerk abspielen.

Ţ Einige Videodateien lassen sich möglicherweise nicht in der "Video"-App abspielen.

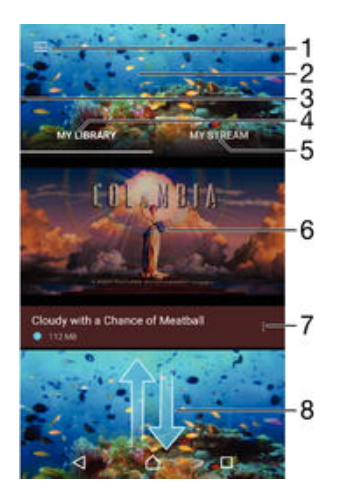

- 1 Zum Öffnen des Menüs des Video-Startbildschirms auf das Symbol tippen
- 2 Zuletzt abgespieltes Video anzeigen
- 3 Ziehen Sie die linke Ecke des Bildschirms nach rechts, um alle heruntergeladenen und gespeicherten Videos zu durchsuchen.
- 4 Alle auf dem Geräte gespeicherten Videos anzeigen
- 5 Online-Videos anzeigen
- 6 Tippen, um gespeicherte oder heruntergeladene Videodateien wiederzugeben
- 7 Menüoptionen eines Videos anzeigen
- 8 Durch Blättern nach oben oder unten Inhalte anzeigen

#### So spielen Sie ein Video in der Video-App ab:

- 1 Tippen Sie auf dem Startbildschirm auf **mund dann auf Video.**
- 2 Tippen Sie auf das Video, das Sie abspielen möchten. Falls das Video nicht auf dem Bildschirm angezeigt wird, ziehen Sie die linke Ecke des Bildschirms nach rechts, um das Menü des Startbildschirms der Video-App zu öffnen. Suchen und tippen Sie dann auf das abzuspielende Video.
- 3 Um die Bedienelemente ein- oder auszublenden, tippen Sie auf den Bildschirm.
- 4 Um das Abspielen anzuhalten, tippen Sie auf **...** Um das Abspielen fortzusetzen, tippen Sie auf  $\odot$ .
- 5 Ziehen Sie die Markierung zum Zurückspulen auf der Fortschrittsleiste nach links. Ziehen Sie die Markierung zum Vorspulen auf der Fortschrittsleiste nach rechts.

#### So ändern Sie Einstellungen im Video

- 1 Tippen Sie auf der Startbildschirm auf **m**und dann auf **Video**.
- 2 Ziehen Sie die linke Ecke des Bildschirms nach rechts, um das Menü des Video-Startbildschirms zu öffnen und tippen Sie dann auf Einstellungen.
- 3 Ändern Sie die Einstellungen wie gewünscht.

So ändern Sie die Soundeinstellungen, während ein Video abgespielt wird:

- 1 Tippen Sie beim Abspielen eines Videos auf den Bildschirm, um die Bedienelemente anzuzeigen.
- 2 Tippen Sie auf  $\frac{2}{3}$  > Audio-Einstellungen und ändern Sie die entsprechenden Einstellungen nach Bedarf.
- 3 Tippen Sie auf OK, wenn Sie fertig sind.

#### So geben Sie ein Video frei:

- 1 Tippen Sie auf *i* und dann auf Freigeben, während ein Video abgespielt wird.
- 2 Tippen Sie auf die Anwendung, die Sie zum Freigeben des ausgewählten Videos verwenden möchten, und befolgen Sie anschließend die entsprechenden Schritte, um es zu versenden.

# Übertragen von Videoinhalten auf das Gerät

Bevor Sie die "Filme"-App verwenden, wäre es sinnvoll, Filme, Fernsehsendungen und andere Videoinhalte von anderen Geräten, wie beispielsweise einem Computer, auf das Mobiltelefon zu übertragen. Es gibt verschiedene Möglichkeiten, Ihre Inhalte zu übertragen:

- Nur für Windows®®: Verbinden Sie Ihr Gerät über ein USB-Kabel mit einem Computer und legen Sie unter Verwendung der Datei-Manager-Anwendung auf dem Computer Videodateien per Ziehen und Ablegen direkt ab. Weitere Informationen finden Sie im Abschnitt [Verwalten von Dateien mithilfe eines Computers](#page-145-0) auf Seite 146.
- Sollten Sie über einen PC oder einen Apple® Mac®-Computer verfügen, verwenden Sie Xperia™ Companion, um Inhalte zu organisieren und Videodateien auf Ihr Gerät zu übertragen.

# Verwalten von Videoinhalten

#### So rufen Sie Filminformationen manuell ab:

- 1 Vergewissern Sie sich, dass Ihr Gerät über eine aktive Datenverbindung verfügt.
- 2 Tippen Sie beim Abspielen eines Videos auf das Display, um die Bedienelemente anzuzeigen.
- 3 Tippen Sie auf  $\frac{1}{2}$  > Informationen.

#### So löschen Sie ein Video:

- 1 Tippen Sie auf dem Startbildschirm auf wund dann auf Video.
- 2 Öffnen Sie das Menü des Startbildschirms der "Video"-App durch Ziehen der linken Ecke des Bildschirms nach rechts. Gehen Sie dann die verschiedenen Kategorien durch und suchen Sie die zu löschende Videodatei.
- 3 Berühren und halten Sie das Video-Miniaturbild und tippen Sie anschließend auf Löschen aus der Liste, die angezeigt wird.
- 4 Tippen Sie zum Bestätigen erneut auf Löschen.

# Movie Creator

Der Xperia™ Movie Creator erstellt automatisch aus bestehenden Fotos und Videos kurze Filme mit einer Dauer von 30 Sekunden. Die Anwendung legt automatisch den Zeitrahmen für die Erstellung des Films fest. So könnte sie beispielsweise einige Fotos und Videos Ihres letzten Sonntagsausflugs oder solche eines zufälligen Zeitraums von sieben Tagen auswählen und daraus einen Film für Sie erstellen. Sobald der Film mit dem Zusammenschnitt des Ausgangsmaterials fertig ist, erhalten Sie eine Benachrichtigung. Sie können ihn dann nach Belieben bearbeiten. Sie können

beispielsweise den Titel ändern, Szenen löschen, die Musik ändern oder weitere Fotos und Videos hinzufügen.

#### So öffnen Sie den Movie Creator:

- 1 Tippen Sie auf dem Startbildschirm auf ...
- 2 Tippen Sie auf Movie Creator.
- Wenn auf Ihrem Gerät keine Fotos oder Videos gespeichert sind, dann stehen Ihnen keine Funktionen zur Verfügung, wenn Sie die Anwendung "Movie Creator" öffnen.

#### So schalten Sie Movie Creator-Benachrichtigungen aus:

- 1 Tippen Sie auf dem Startbildschirm auf ...
- 2 Tippen Sie auf Movie Creator.
- 3 Tippen Sie auf aund anschließend auf Einstellungen und deaktivieren Sie die Benachrichtigungen.

#### So deaktivieren Sie Movie Creator

- 1 Tippen Sie auf dem Startbildschirm auf ...
- 2 Tippen Sie auf Einstellungen > Apps.
- 3 Tippen Sie auf Movie Creator > DEAKTIVIEREN.

# Verbindungen

# Kabelgebundenes Spiegeln des Gerätebildschirms auf ein Fernsehgerät

Sie können das Gerät mit einem MHL-Kabel an einen kompatiblen Fernseher anschließen und das Display des Geräts auf dem Fernsehbildschirm anzeigen.

- $\frac{1}{2}$ MHL- und HDMI™-Kabel und -Adapter müssen separat erworben werden.
- Ţ. Sony gewährleistet nicht, dass das Gerät alle MHL- und HDMI™-Kabel und -Adapter unterstützt.

#### So zeigen Sie Daten von Ihrem Gerät auf einem Fernsehgerät mit MHL-Eingang an:

- 1 Schließen Sie das Gerät über das MHL-Kabel an das Fernsehgerät an. wird in der Statusleiste Ihres Geräts angezeigt, nachdem eine Verbindung hergestellt wurde.
- 2 Der Fernseher zeigt den Bildschirm Ihres Geräts an.
- Wenn Ihr Gerät das Display, an das das Gerät über ein MHL-Kabel angeschlossen ist, nicht erkennen kann, schließen Sie das MHL-Kabel erneut an und tippen Sie auf Einstellungen > Geräteverbindung > USB-Verbindung > USB-Gerät ermitteln.

So sehen Sie sich Inhalte von Ihrem Gerät auf einem Fernseher mit HDMI™-Eingang an:

- 1 Verbinden Sie Ihr Gerät mit einem MHL-Adapter, und schließen Sie den Adapter an einen USB-Anschluss mit Stromversorgung an.
- 2 Verbinden Sie den Adapter unter Verwendung eines HDMI™-Kabels mit dem Fernsehgerät. **III** Nach der Verbindungsherstellung erscheint das in der Statusleiste des Geräts.
- 3 Der Bildschirm des Geräts wird auf dem Fernseher angezeigt.

So zeigen Sie die Hilfe zur Verwendung einer TV-Fernbedienung an:

- 1 Ziehen Sie, während Ihr Gerät mit dem Fernsehgerät verbunden ist, die Statusleiste nach unten, um das Benachrichtigungsfenster zu öffnen.
- 2 Tippen Sie auf MHL verbunden. Die MHL-Einstellungen werden auf dem Fernsehbildschirm angezeigt.
- 3 Wählen Sie Nutzung des Fernzugriffs.
- Sie können Video-Ausgabegröße auswählen, um die Größe der Ausgabe auf dem Fernsehbildschirm anzupassen. Wenn auf dem Fernseher bereits eine Option zur automatischen Skalierung aktiviert ist, wird diese Einstellung nicht unter den MHL-Einstellungen angezeigt.
- Sie können auch die gelbe Taste auf der TV-Fernbedienung drücken, um das Benachrichtigungsfenster anzuzeigen.

#### So trennen Sie die Verbindung zwischen Gerät und Fernsehgerät:

• Trennen Sie das MHL-Kabel oder den MHL-Adapter von Ihrem Gerät.

# Kabelloses Spiegeln des Bildschirms Ihres Geräts auf einen Fernsehbildschirm

Verwenden Sie die Screen Mirroring-Funktion, wenn Sie den Bildschirm Ihres Geräts auf einem Fernsehgerät oder einem anderen großen Bildschirm anzeigen und hierzu keine kabelgebundene Verbindung herstellen möchten. Über die Wi-Fi Direct™-Technologie wird eine drahtlose Verbindung zwischen den beiden Geräten hergestellt, so dass Sie

Ihre Lieblingsfotos bequem in Ihrem Wohnzimmer ansehen können. Außerdem können Sie mit dieser Funktion Musik von Ihrem Gerät über die TV-Lautsprecher anhören.

Y Bei Verwendung der Funktion Screen Mirroring kann die Bildqualität in manchen Fällen beeinträchtigt werden, falls Störungen durch andere Wi-Fi®-Netze vorliegen.

So spiegeln Sie den Bildschirm Ihres Geräts auf einem Fernseherbildschirm:

- 1 Fernseher: Befolgen Sie die Anweisungen in der Bedienungsanleitung Ihres Fernsehers, um die Screen Mirroring-Funktion einzuschalten.
- 2 Ihr Gerät: Tippen Sie auf dem Startbildschirm auf ...
- 3 Tippen Sie auf Einstellungen > Geräteverbindung > Screen Mirroring.
- 4 Tippen Sie auf Start.
- 5 Tippen Sie auf OK, und wählen Sie ein Gerät aus.
- Ihr TV-Gerät muss die Funktion "Bildschirm spiegeln" auf Grundlage des Wi-Fi CERTIFIED Miracast™-Standards unterstützen, damit die Funktionalität funktioniert. Sollte Ihr TV-Gerät die Funktion Screen Mirroring nicht unterstützen, muss separat ein WiDi-Adapter erworben werden. Decken Sie darüber hinaus bei der Verwendung von Screen Mirroring nicht den Bereich der Wi-FiWLAN-Antenne Ihres Geräts ab.

#### So stoppen Sie Screen Mirroring zwischen Geräten

- 1 Tippen Sie auf dem Startbildschirm auf ...
- 2 Tippen Sie auf Einstellungen > Geräteverbindung > Screen Mirroring.
- 3 Tippen Sie auf Trennen und anschließend auf OK.

# Freigeben von Inhalten mit DLNA Certified™-Geräten

Sie können Medieninhalte, die Sie auf Ihrem Gerät gespeichert haben, auf anderen Geräten, wie z. B. einem Fernseher oder Computer, anzeigen oder abspielen. Bei diesen Geräten kann es sich beispielsweise um Fernseher oder Lautsprecher von Sony bzw. um andere von der Digital Living Network Alliance DLNA Certified™-Geräte handeln. Diese müssen sich jedoch im gleichen WLAN-Netzwerk befinden. Sie können ebenfalls Inhalte von anderen DLNA Certified™-Geräten auf Ihrem Gerät anzeigen und abspielen.

Nachdem Sie die Medienfreigabe zwischen Geräten eingerichtet haben, können Sie zum Beispiel Musikdateien über Ihr Gerät anhören, die auf Ihrem Computer zu Hause gespeichert sind, oder Fotos, die Sie mit der Kamera Ihres Geräts aufgenommen haben, auf einem großen Bildschirm anzeigen.

# Dateien von DLNA Certified™-Geräten auf Ihrem Gerät abspielen

Wenn Sie Dateien von einem anderen DLNA Certified™-Gerät auf Ihrem Gerät abspielen, fungiert dieses andere Gerät als Server. Mit anderen Worten: Es gibt Inhalte über ein Netzwerk weiter. Die Funktion zur Freigabe von Inhalten muss auf dem Servergerät aktiviert sein und es muss Ihrem Gerät eine Zugriffsberechtigung erteilen. Außerdem muss es mit dem gleichen Wi-Fi® Netz wie Ihr Gerät verbunden sein.

#### So spielen Sie freigegebene Musik auf Ihrem Gerät ab:

- 1 Stellen Sie sicher, dass die Geräte, für die Sie Dateien freigeben möchten, mit dem gleichen Wi-Fi®-Netz wie Ihr Gerät verbunden sind.
- 2 Tippen Sie auf dem Startbildschirm auf  $\oplus$  und dann auf  $\oplus$
- 3 Ziehen Sie die linke Ecke des Musik-Startbildschirms nach rechts und tippen Sie dann auf Heimnetzwerk.
- 4 Wählen Sie ein verbundenes Gerät aus der Liste verbundener Geräte aus.
- 5 Durchsuchen Sie die auf dem verbundenen Gerät gespeicherten Ordner und wählen Sie den Titel aus, den Sie gerne abspielen möchten. Nach der Auswahl wird der Titel automatisch wiedergegeben.

#### So spielen Sie ein freigegebenes Video auf Ihrem Gerät ab:

- 1 Stellen Sie sicher, dass die Geräte, für die Sie Dateien freigeben möchten, mit dem gleichen Wi-Fi®-Netz wie Ihr Gerät verbunden sind.
- 2 Tippen Sie auf dem Startbildschirm auf  $\oplus$  und dann auf Video.
- 3 Ziehen Sie die linke Ecke des Video-Startbildschirms nach rechts und tippen Sie dann auf Heimnetzwerk.
- 4 Wählen Sie ein verbundenes Gerät aus der Liste verbundener Geräte aus.
- 5 Durchsuchen Sie die auf dem verbundenen Gerät gespeicherten Ordner und wählen Sie das Video aus, das Sie gerne abspielen möchten.

So zeigen Sie ein freigegebenes Foto auf Ihrem Gerät an:

- 1 Stellen Sie sicher, dass die Geräte, für die Sie Dateien freigeben möchten, mit dem gleichen Wi-Fi®-Netz wie Ihr Gerät verbunden sind.
- 2 Tippen Sie auf dem Startbildschirm auf **auch dann auf Album.**
- 3 Ziehen Sie die linke Ecke des Startbildschirms der Album-Anwendung nach rechts und tippen Sie auf Heimnetzwerk.
- 4 Wählen Sie ein verbundenes Gerät aus der Liste verbundener Geräte aus.
- 5 Durchsuchen Sie die Ordner des verbundenen Geräts und wählen Sie ein Foto, um es anzuzeigen.

### Dateien von Ihrem Gerät auf DLNA Certified™-Geräten abspielen

Bevor Sie Mediendateien von Ihrem Gerät auf anderen DLNA Certified™-Geräten anzeigen oder abspielen können, müssen Sie die Funktion zur Weitergabe von Dateien auf Ihrem Gerät einrichten. Die Geräte, an die Sie Inhalte weitergeben, werden als Clientgeräte bezeichnet. Zum Beispiel ein Fernsehgerät, ein Computer oder ein Tablet-PC können als Clientgerät fungieren. Ihr Telefon dient als Medienserver, wenn es Clientgeräten Inhalte bereitstellt. Wenn Sie die Funktion zum Weitergeben von Dateien auf Ihrem Gerät einrichten, müssen Sie den Clientgeräten Zugriffsrechte erteilen. Danach werden diese Geräte als registrierte Geräte angezeigt. Die Geräte, die auf Zugriffsrechte warten, werden als ausstehende Geräte aufgeführt.

So richten Sie die Funktion zum Weitergeben von Dateien an andere DLNA Certified™-Geräte ein:

- 1 Verbinden Sie das Gerät mit einem Wi-Fi®-Netz.
- 2 Tippen Sie auf dem Startbildschirm auf **au** und dann auf **Einstellungen** > Geräteverbindung > Medienserver.
- 3 Ziehen Sie am Schieber, um die Medien freigeben-Funktion einzuschalten. n<sup>®</sup> wird in der Statusleiste angezeigt. Ihr Gerät kann nun als Medienserver eingesetzt werden.
- 4 Verbinden Sie Ihren Computer bzw. andere Geräte mit demselben Wi-Fi®-Netz wie Ihr Gerät.
- 5 Eine Benachrichtigung wird in der Statusleiste des Geräts angezeigt. Öffnen Sie die Benachrichtigung und legen Sie Zugriffsrechte für jedes Gerät fest.
- Die Anweisungen für das Einrichten der Freigabe von Dateien über DLNA™ unterscheiden sich je nach Clientgerät. Weitere Informationen finden Sie in der Bedienungsanleitung Ihres Clientgeräts. Wenn das Gerät nicht mit einem Client im Netzwerk verbunden werden kann, überprüfen Sie, ob Ihr Wi-Fi®-Netz funktioniert.
- Sie können auch über bestimmte Anwendungen wie Musik, Album oder Video auf das Medienserver-Menü zugreifen, indem Sie die linke Ecke des Startbildschirms der Anwendung nach rechts ziehen und dann auf Einstellungen > Medienserver tippen.

So stoppen Sie die Freigabe von Dateien für andere DLNA Certified™-Geräte:

- 1 Tippen Sie auf dem Startbildschirm auf ...
- 2 Tippen Sie auf Einstellungen > Geräteverbindung > Medienserver.
- 3 Ziehen Sie den Schieber neben Medien freigeben nach links.

#### So legen Sie die Zugriffsrechte für ein ausstehendes Gerät fest:

- 1 Tippen Sie auf dem Startbildschirm auf ...
- 2 Tippen Sie auf Einstellungen > Geräteverbindung > Medienserver.
- 3 Wählen Sie ein Gerät aus der Liste Ermittelte Geräte aus.
- 4 Wählen Sie eine Zugriffsrechteebene.

#### So ändern Sie den Namen eines registrierten Geräts:

- 1 Tippen Sie auf dem Startbildschirm auf ...
- 2 Tippen Sie auf Einstellungen > Geräteverbindung > Medienserver.
- 3 Wählen Sie ein Gerät aus der Liste Registrierte Geräte aus und wählen Sie dann Namen ändern.
- 4 Geben Sie einen neuen Namen für das Gerät ein und tippen Sie dann auf OK.

#### So ändern Sie die Zugriffsebene eines registrierten Geräts:

- 1 Tippen Sie auf dem Startbildschirm auf ...
- 2 Tippen Sie auf Einstellungen > Geräteverbindung > Medienserver.
- 3 Wählen Sie ein Gerät aus der Liste Registrierte Geräte aus.
- 4 Tippen Sie auf Zugriffsebene ändern und wählen Sie eine Option aus.

#### So erhalten Sie Hilfe zum Austausch von Inhalten auf mehreren DLNA Certified™- Geräten:

- 
- 1 Tippen Sie auf dem Startbildschirm auf ...<br>2 Tippen Sie auf **Einstellungen > Geräteverh** Tippen Sie auf Einstellungen >Geräteverbindung > Medienserver.
- 3 Tippen Sie auf  $\frac{1}{2}$  und anschließend auf **Hilfe**.

### Abspielen von Dateien auf einem DMR-Gerät

Mithilfe der DLNA™-Technologie können Sie auf Ihrem Gerät gespeicherte Mediendaten per Push-Funktion auf ein anderes Gerät übertragen, das mit dem gleichen Wi-Fi®-Netz verbunden ist. Das andere Gerät muss als DMR-Gerät (Digital Media Renderer) fungieren und die von Ihrem Gerät erhaltenen Inhalte wiedergeben oder abspielen können. Ein Fernsehgerät mit DLNA-Funktionen oder ein PC mit Windows® 7 oder höher sind Beispiele für DMR-Geräte.

- $\mathbf{r}$ Die Einstellungen zum Aktivieren von Digital Media Renderer können je nach Gerät variieren. Weitere Informationen können Sie der Bedienungsanleitung des DMR-Geräts entnehmen.
- Mit DRM (Digital Rights Management) gesicherte Inhalte können auf einem DMR-Gerät mit DLNA™-Technologie nicht wiedergegeben werden.

So zeigen Sie Fotos oder Videos von Ihrem Gerät auf einem DMR-Gerät an:

- 1 Vergewissern Sie sich, dass das DMR-Gerät korrekt eingerichtet und mit demselben Wi-Fi®-Netz wie Ihr Gerät verbunden ist.
- 2 Tippen Sie auf dem Startbildschirm auf ...
- 3 Tippen Sie auf Album.
- 4 Navigieren Sie zu den Fotos und Videos, die Sie anzeigen möchten, und öffnen Sie diese.
- 5 Tippen Sie auf das Display, um die Symbolleiste anzuzeigen. Tippen Sie anschließend auf \* und Throw und wählen Sie das DMR-Gerät aus, für das Sie Ihre Inhalte freigeben möchten. Die gewählten Inhalte werden in chronologischer Reihenfolge auf dem gewählten Gerät abgespielt.
- 6 Um die Verbindung zum DMR-Gerät zu trennen, tippen Sie auf aund wählen Sie Trennen. Die Datei wird nun nicht mehr auf dem DMR-Gerät abgespielt, das Abspielen auf Ihrem Gerät wird jedoch fortgesetzt.
- $-\bullet$ Sie können auch ein Video aus der Video-Anwendung auf Ihrem Gerät freigeben, indem Sie zuerst auf das Video tippen, dann auf und anschließend auf Throw.

So spielen Sie einen auf Ihrem Gerät gespeicherten Musiktitel auf einem DMR-Gerät ab:

- 1 Vergewissern Sie sich, dass das DMR-Gerät korrekt eingerichtet und mit demselben Wi-Fi®-Netz wie Ihr Gerät verbunden ist.
- 2 Tippen Sie auf dem Startbildschirm auf  $\oplus$  und dann auf  $\oplus$ .
- 3 Wählen Sie eine Musikkategorie und blättern Sie zu dem Titel, den Sie freigeben möchten. Tippen Sie anschließend auf den Titel.
- 4 Tippen Sie auf \*, dann auf Throw und wählen Sie das DMR-Gerät aus, für das Sie Ihre Daten freigeben möchten. Der Titel wird automatisch auf dem gewählten Gerät abgespielt.
- 5 Um die Verbindung zum DMR-Gerät zu trennen, tippen Sie auf in und wählen Sie Ihr Gerät aus. Der Titel wird nun nicht mehr auf dem DMR-Gerät abgespielt, das Abspielen auf Ihrem Gerät wird jedoch fortgesetzt.

# Verbinden Ihres Geräts mit USB-Zubehör

Sie können einen USB-Hostadapter verwenden, um Ihr Gerät an USB-Zubehör wie USB-Massenspeichergeräte, Gamecontroller, USB-Tastaturen und USB-Mäuse anzuschließen. Wenn das USB-Zubehör über einen Micro USB-Anschluss verfügt, ist kein USB-Hostadapter erforderlich.

USB-Hostadapter werden separat verkauft. Sony übernimmt keine Garantie dafür, dass sämtliches USB-Zubehör von Ihrem Gerät unterstützt wird.

#### So schließen Sie ein USB-Gerät über einen USB-Hostadapter an:

- 1 Schließen Sie den USB-Hostadapter an Ihr Gerät an und verbinden Sie den Adapter dann mit dem USB-Gerät.
- 2 Tippen Sie auf dem Startbildschirm auf ...
- 3 Tippen Sie auf Einstellungen > Geräteverbindung > USB-Verbindung > USB-Gerät ermitteln.
- $\bullet$ Es sind möglicherweise zusätzliche Schritte oder Software erforderlich, um Gamecontroller, USB-Audio- und USB-Ethernetgerät einzurichten. Sony übernimmt keine Garantie dafür, dass Ihr Gerät alle USB-Geräte unterstützt.

So greifen Sie über einen USB-Hostadapter auf Inhalte auf einem USB-Massenspeichergerät zu

- 1 Schließen Sie den USB-Hostadapter an Ihr Gerät an und verbinden Sie den Adapter dann mit dem USB-Massenspeichergerät.
- 2 Tippen Sie auf dem Startbildschirm auf ...
- 3 Tippen Sie auf Einstellungen > Geräteverbindung > USB-Verbindung > USB-Gerät ermitteln.
- 4 Um auf Dateien und Ordner auf dem USB-Speichergerät zuzugreifen, verwenden Sie eine Datei-Manager-Anwendung, wie File Commander.
- Sie können auch die entsprechende Medienanwendung auf Ihrem Gerät öffnen, um Inhalte direkt anzuzeigen. Beispielsweise können Sie die Album-App öffnen, um auf USB-Massenspeichergeräte gespeicherte Fotos anzuzeigen.

#### So trennen Sie die Verbindung mit einem USB-Massenspeichergerät:

- 1 Ziehen Sie die Statusleiste nach unten, um das Benachrichtigungsfeld zu öffnen und tippen Sie anschließend auf USB-Speicher verbunden.
- 2 Tippen Sie auf OK.
- 3 Entfernen Sie den USB-Hostadapter von Ihrem Gerät.

#### So schließen Sie ein USB-Gerät über einen Micro-USB-Anschluss an:

- <span id="page-125-0"></span>1 Schließen Sie den Micro-USB-Anschluss des USB-Geräts an Ihrem Gerät an.
- 2 Tippen Sie auf dem Startbildschirm auf ...
- 3 Tippen Sie auf Einstellungen > Geräteverbindung > USB-Verbindung > USB-Gerät ermitteln.
- Sony übernimmt keine Garantie dafür, dass Ihr Gerät alle USB-Geräte mit einem Micro-USB-Anschluss unterstützt.

# Verbinden Ihres Geräts mit einem DUALSHOCK™ Series Wireless Controller

Mit einem DUALSHOCK™ Series Wireless Controller können Sie Spiele spielen, die auf Ihrem Gerät gespeichert sind. Sie können Ihr Gerät auch auf einem Fernsehgerät oder einem anderen Display spiegeln. Weitere Informationen über Screen Mirroring finden Sie in den entsprechenden Abschnitten der Bedienungsanleitung.

So verbinden Sie einen DUALSHOCK™4 Wireless Controller mit Ihrem Gerät

- 1 Tippen Sie auf dem Startbildschirm auf ...
- 2 Tippen Sie auf Einstellungen > Geräteverbindung > DUALSHOCK™4.
- 3 Tippen Sie auf **Controller koppeln** und befolgen Sie die Anweisungen auf dem Bildschirm, um die Verbindung abzuschließen.

# **NFC**

Verwenden Sie Near Field Communication (NFC), um Daten für andere Geräte freizugeben, wie z. B. Videos, Fotos, Adressen von Webseiten, Musikdateien oder Kontakte. Mit NFC können Sie außerdem Tags scannen, mit denen Sie weitere Informationen über ein Produkt oder einen Service erhalten oder mit denen Sie bestimmte Funktionen für Ihr Gerät aktivieren können.

NFC ist eine kabellose Technologie mit einer maximalen Reichweite von 1 cm, sodass sich die Geräte, über die Daten weitergeben werden, nah beieinander befinden müssen. Bevor Sie NFC benutzen können, müssen Sie zunächst die NFC-Funktion einschalten. Außerdem muss der Gerätebildschirm aktiv sein.

NFC ist unter Umständen nicht in allen Ländern und/oder Regionen verfügbar.

#### So aktivieren Sie die NFC-Funktion:

- 1 Tippen Sie auf dem Startbildschirm auf ...
- 2 Tippen Sie auf Einstellungen > Mehr.
- 3 Tippen Sie auf den Einschaltregler neben NFC.

#### So geben Sie einen Kontakt für ein anderes Gerät mit NFC frei:

- 1 Vergewissern Sie sich, dass die NFC-Funktion bei beiden Geräten aktiviert ist und beide Bildschirme aktiv sind.
- 2 Um Kontakte anzuzeigen, rufen Sie Ihren Startbildschirm auf, tippen Sie auf @ und tippen Sie anschließend auf  $\overline{P}$ .
- 3 Tippen Sie auf den freizugebenden Kontakt.
- 4 Halten Sie die Rückseiten Ihres und des empfangenden Geräts so aneinander, dass die NFC-Erkennungsbereiche der Geräte einander berühren. Wenn eine Verbindung zwischen den Geräten besteht, wird ein Miniaturbild des Kontakts angezeigt.
- 5 Tippen Sie auf das Miniaturbild, um die Übertragung zu beginnen.
- 6 Im Anschluss an die Datenübertragung wird die Kontaktinformation auf dem Bildschirm des empfangenden Geräts angezeigt und wird dort auch gespeichert.

#### So geben Sie mithilfe von NFC Musikdateien für ein anderes Gerät frei:

- 1 Vergewissern Sie sich, dass die NFC-Funktion bei Ihrem Gerät und dem empfangenden Gerät aktiviert ist und beide Bildschirme aktiv sind.
- 2 Tippen Sie zum Öffnen der Musik-App auf  $\oplus$  und tippen Sie auf  $\oplus$ .
- 3 Wählen Sie eine Musikkategorie und blättern Sie zu dem Titel, den Sie gerne freigeben möchten.
- 4 Tippen Sie auf den Titel, um diesen abzuspielen. Tippen Sie dann auf  $\bullet$ , um den Titel anzuhalten. Die Übertragung funktioniert unabhängig davon, ob der Titel abgespielt wird oder angehalten ist.
- 5 Halten Sie die Rückseiten Ihres und des empfangenden Geräts so aneinander, dass die NFC-Erkennungsbereiche der Geräte einander berühren. Wenn eine Verbindung zwischen den Geräten besteht, wird ein Miniaturbild des Titels angezeigt.
- 
- 6 Tippen Sie auf das Miniaturbild, um die Übertragung zu beginnen.<br>7 Sobald die Übertragung abgeschlossen ist wird die Musikdatei au 7 Sobald die Übertragung abgeschlossen ist, wird die Musikdatei auf dem empfangenden Gerät abgespielt. Die Datei wird gleichzeitig auf dem empfangenden Gerät gespeichert.

#### So geben Sie ein Foto oder ein Video für ein anderes Gerät mit NFC frei:

- 1 Vergewissern Sie sich, dass die NFC-Funktion bei beiden Geräten aktiviert ist und beide Bildschirme aktiv sind.
- 2 Zur Anzeige der in Ihrem Gerät gespeicherten Fotos und Videos gehen Sie zu Ihrem Startbildschirm, tippen Sie auf **m**und tippen Sie anschließend auf Album.
- 3 Tippen Sie auf das freizugebende Foto bzw. Video.
- 4 Halten Sie die Rückseiten Ihres und des empfangenden Geräts so aneinander, dass die NFC-Erkennungsbereiche der Geräte einander berühren. Wenn eine Verbindung zwischen den Geräten besteht, wird ein Miniaturbild des Titels angezeigt.
- 5 Tippen Sie auf das Miniaturbild, um die Übertragung zu beginnen.
- 6 Im Anschluss an die Datenübertragung wird das Foto oder Video auf dem Bildschirm des empfangenden Geräts angezeigt. Das Objekt wird gleichzeitig auf dem empfangenden Gerät gespeichert.

#### So geben Sie eine Webadresse für ein anderes Gerät mit NFC frei:

- 1 Vergewissern Sie sich, dass die NFC-Funktion bei beiden Geräten aktiviert ist und beide Bildschirme aktiv sind.
- 2 Tippen Sie auf dem Startbildschirm auf ...
- 3 Tippen Sie zum Öffnen des Browsers auf o.
- 4 Laden Sie die Webseite, die Sie freigeben möchten.
- 5 Halten Sie die Rückseiten Ihres und des empfangenden Geräts so aneinander, dass die NFC-Erkennungsbereiche der Geräte einander berühren. Wenn ein Verbindung zwischen den Geräten besteht, dann wird ein Miniaturbild angezeigt.
- 6 Tippen Sie auf das Miniaturbild, um die Übertragung zu beginnen.
- Im Anschluss an die Datenübertragung wird die Webseite auf dem Bildschirm des empfangenden Geräts angezeigt.

#### NFC-Tags scannen

Ihr Gerät kann verschiedene Arten von NFC-Tags scannen. Tags, die in einen Aushang oder eine Plakatwerbung eingebettet sind oder neben einem Produkt in einem Einzelhandelsgeschäft erscheinen, können beispielsweise gescannt werden. Sie können weiterführende Informationen wie Webadressen empfangen.

#### So scannen Sie ein NFC-Tag:

- 1 Vergewissern Sie sich, dass die NFC-Funktion bei Ihrem Gerät aktiviert und der Bildschirm aktiv ist.
- 2 Platzieren Sie Ihr Gerät über dem Tag, sodass der NFC-Erkennungsbereich es berührt. Das Gerät scannt das Tag und zeigt die gesammelten Inhalte an. Tippen Sie auf den Inhalt des Tags, um dieses zu öffnen.

## Verbinden mit einem NFC-kompatiblen Gerät

Sie können Ihr Gerät mit anderen, von Sony produzierten NFC-kompatiblen Geräten verbinden, wie z. B. Lautsprecher oder Kopfhörer. Informationen zu kompatiblen Geräten für eine solche Verbindung finden Sie im Benutzerhandbuch.

Ţ Auf beiden Geräten muss für eine Verbindung entweder Wi-Fi® oder Bluetooth® aktiviert sein.

# Bluetooth®-Funktechnologie

Verwenden Sie die Bluetooth®-Funktion, um Dateien an andere Bluetooth®-kompatible Geräte zu senden oder Verbindungen zu Freisprecheinrichtungen herzustellen. Für Bluetooth®-Verbindungen wird eine Entfernung von maximal 10 Metern empfohlen. In der Sichtlinie zwischen den Geräten sollten sich keine massiven Objekte befinden. In manchen Fällen müssen Sie das Gerät manuell mit anderen Bluetooth®-Geräten koppeln.

- $\mathbf{r}$ Interoperabilität und Kompatibilität können je nach Bluetooth®-Gerät variieren.
- $\mathbf{r}$ Wenn Sie ein Gerät mit mehreren Benutzern verwenden, kann jeder Benutzer die Bluetooth®- Einstellungen ändern. Diese Änderungen gelten dann für alle Benutzer.

#### So aktivieren Sie die Bluetooth®-Funktion:

- 1 Tippen Sie auf dem Startbildschirm auf ...
- 2 Tippen Sie auf Einstellungen > Bluetooth.
- 3 Tippen Sie auf den Einschaltregler neben **Bluetooth**, sodass die Bluetooth<sup>®</sup>-Funktion eingeschaltet wird. Ihr Gerät ist jetzt für Geräte in der Nähe sichtbar und eine Liste von verfügbaren Bluetooth®-Geräten wird angezeigt.

### Namen für Gerät vergeben

Sie können Ihrem Gerät einen Namen geben. Dieser Name wird anderen Geräten angezeigt, nachdem Sie die Bluetooth®-Funktion und -Sichtbarkeit Ihres Mobiltelefons aktiviert haben.

#### So geben Sie Ihrem Gerät einen Namen:

- 1 Stellen Sie sicher, dass die Bluetooth<sup>®</sup>-Funktion aktiviert ist.
- 2 Tippen Sie auf dem Startbildschirm auf ...
- 3 Tippen Sie auf Einstellungen > Bluetooth.
- 4 Tippen Sie auf : > Gerät umbenennen.
- 5 Geben Sie den gewünschten Namen für Ihr Gerät ein.
- 6 Tippen Sie auf Umbenennen.

# Kopplung mit einem anderen Bluetooth®-Gerät

Wenn Sie das Gerät mit einem anderen Gerät wie beispielsweise einem Bluetooth®- Headset oder einer Bluetooth®-KFZ-Freisprecheinrichtung koppeln, können Sie über diese anderen Geräte Musik freigeben.

Wenn Sie Ihr Gerät mit einem anderen Bluetooth®-Gerät koppeln, speichert Ihr Gerät diese Kopplungsdaten. Bei der Kopplung Ihres Geräts mit einem Bluetooth®-Gerät muss eventuell eine Kennung eingegeben werden. Das Gerät versucht automatisch die allgemeine Kennung "0000". Wenn dies nicht funktioniert, finden Sie in der Dokumentation des Bluetooth®-Geräts entsprechende Informationen zur Gerätekennung. Wenn Sie beim nächsten Mal eine Verbindung zu einem zuvor bereits

gekoppelten Bluetooth®-Gerät herstellen, müssen Sie die Kennung nicht erneut eingeben.

- Ţ Einige Bluetooth®-Geräte wie die meisten Bluetooth®-Headsets erfordern sowohl eine Kopplung als auch eine Verbindung mit dem anderen Gerät.
- Ţ Sie können das Gerät mit verschiedenen Bluetooth®-Geräten koppeln, jedoch immer nur eine einzige Verbindung mit einem Bluetooth™-Profil zur gleichen Zeit herstellen.

#### So koppeln Sie das Gerät mit einem anderen Bluetooth®-Gerät:

- 1 Vergewissern Sie sich, dass Sie beim Gerät, das Sie mit Ihrem Gerät koppeln möchten, die Bluetooth®-Funktion und Sichtbarkeit für andere Bluetooth®-Geräte aktiviert haben.
- 2 Tippen Sie auf dem Startbildschirm auf ...
- 3 Tippen Sie auf Einstellungen > Bluetooth .
- <sup>4</sup> Ziehen Sie den Schieber neben **Bluetooth**, um die Bluetooth<sup>®</sup>-Funktion zu aktivieren. Eine Liste mit verfügbaren Bluetooth®-Geräten wird angezeigt.
- $5$  Tippen Sie auf das Bluetooth®-Gerät, mit dem Sie Ihr Gerät koppeln möchten.
- 6 Geben Sie eine Kennung ein, wenn dies erforderlich ist, oder bestätigen Sie dieselbe Kennung auf beiden Geräten.

#### So verbinden Sie das Gerät mit einem anderen Bluetooth®-Gerät:

- 1 Tippen Sie auf dem Startbildschirm auf **...**
- 2 Tippen Sie auf Einstellungen > Bluetooth.
- $3$  Tippen Sie auf das Bluetooth®-Gerät, zu dem Sie eine Verbindung herstellen möchten.

#### So heben Sie die Kopplung mit einem Bluetooth®-Gerät auf:

- 1 Tippen Sie auf dem Startbildschirm auf **...**
- 2 Tippen Sie auf Einstellungen > Bluetooth.
- 3 Tippen Sie unter Gekoppelte Geräte auf the neben dem Namen des Geräts, für das Sie die Kopplung aufheben möchten.
- 4 Tippen Sie auf Vergess..

## Senden und Empfangen von Objekten mithilfe von Bluetooth®- **Technologie**

Verwenden Sie die Bluetooth® -Technologie, um Objekte mit anderen Bluetooth® kompatiblen Geräten wie Telefonen oder Computern auszutauschen. Sie können die folgenden Objekte senden und empfangen:

- Fotos und Videos
- Musik- und andere Audiodateien
- Webseiten

#### So senden Sie Objekte über Bluetooth™:

- 1 Vergewissern Sie sich beim empfangenden Gerät, dass das beim Bluetooth™- Gerät, an das Sie das Objekt senden möchten, die Bluetooth™-Funktion und die Sichtbarkeit für andere Bluetooth™-Geräte aktiviert sind.
- 2 Öffnen Sie beim sendenden Gerät die Anwendung mit dem Objekt, das Sie senden möchten, und blättern Sie zum betreffenden Objekt.
- 3 Abhängig von der Anwendung und dem Objekt, das Sie senden möchten, müssen Sie entweder das Objekt berühren und halten, das Objekt öffnen oder die Menütaste < drücken. Es können weitere Optionen zum Senden eines Objekts verfügbar sein.
- 4 Wählen Sie eine Option aus dem Freigabe- oder Senden-Menü aus.
- 5 Wählen Sie im daraufhin angezeigten Menü Bluetooth.
- 6 Schalten Sie bei Aufforderung Bluetooth™ ein.
- 7 Tippen Sie auf den Namen des empfangenden Geräts.
- 8 Empfangendes Gerät: Akzeptieren Sie bei Aufforderung das Herstellen der Verbindung.
- 9 Geben Sie bei Aufforderung für beide Geräte den gleichen Code ein oder bestätigen Sie den vorgeschlagenen Code.
- 10 Empfangendes Gerät: Akzeptieren Sie das eingehende Objekt. Ziehen Sie ggf. die Statusleiste nach unten, um nach der Benachrichtigung zu suchen.

#### So empfangen Sie Objekte über Bluetooth®:

- 1 Stellen Sie sicher, dass die Bluetooth®-Funktion und die Sichtbarkeit für andere Bluetooth®-Geräte aktiviert ist.
- 2 Das sendende Gerät startet nun mit der Übertragung von Daten an Ihr Gerät.
- 3 Geben Sie bei Aufforderung auf beiden Geräte denselben Code ein bzw. bestätigen Sie den vorgeschlagenen Code.
- 4 Wenn Sie auf Ihrem Gerät eine Benachrichtigung über eine eingehende Datei erhalten, ziehen Sie die Statusleiste nach unten und tippen Sie auf die Benachrichtigung, um die Übertragung der Datei zu akzeptieren.
- 5 Tippen Sie auf Akzeptieren, um die Übertragung der Datei zu starten.
- 6 Um den Übertragungsfortschritt anzuzeigen, ziehen Sie die Statusleiste nach unten.
- 7 Um ein empfangenes Objekt zu öffnen, ziehen Sie die Statusleiste nach unten, und tippen Sie auf die entsprechende Benachrichtigung.

So zeigen Sie Dateien an, die Sie über Bluetooth® empfangen haben:

- 1 Tippen Sie auf dem Startbildschirm auf **...**<br>2 Tippen Sie auf **Einstellungen > Bluetooth**
- Tippen Sie auf Einstellungen > Bluetooth.
- 3 Drücken Sie auf \* und wählen Sie Erhaltene Dateien anzeigen aus.

# Smart Apps und smarte Funktionen, die Zeit ersparen

# Steuern von Zubehör und Einstellungen mit Smart Connect™

Mit der Anwendung "Smart Connect™" können Sie festlegen, wie Ihr Gerät beim Anschließen oder Trennen von Zubehör reagieren soll. Beispielsweise können Sie festlegen, dass jedes Mal das UKW-Radio gestartet werden soll, wenn Sie ein Headset anschließen.

Sie können Smart Connect™ auch so einstellen, dass eingehende SMS laut vorgelesen werden. Sie können die Anwendung auch dazu verwenden, für bestimmte Tageszeiten den Start einer bestimmten Aktion oder mehrerer Aktionen auf Ihrem Gerät einzustellen. Sie können beispielsweise festlegen, dass folgende Aktionen durchgeführt werden, wenn Sie Ihr Headset zwischen 7:00 und 9:00 Uhr anschließen:

- Die UKW-Radio-Anwendung wird gestartet.
- Die App Ihres bevorzugten sozialen Netzwerks wird geöffnet, z. B. Facebook.
- Die Ruftonlautstärke wird auf Vibration gestellt.

Mit Smart Connect™ können Sie außerdem Zubehör wie Xperia™ SmartTags oder eine Uhr aus der SmartWatch-Reihe von Sony steuern. Weitere Informationen können Sie der Bedienungsanleitung zum entsprechenden Zubehör entnehmen.

Ţ Wenn Sie ein Gerät mit mehreren Benutzern gemeinsam verwenden, müssen Sie sich als Besitzer (d. h. als Hauptbenutzer) anmelden, um die Anwendung "Smart Connect™" nutzen zu können.

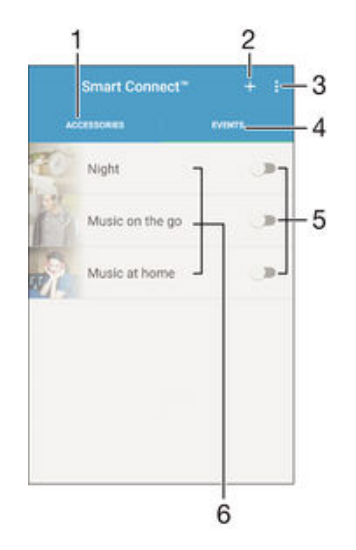

- 1 Zum Anzeigen aller hinzugefügten Geräte tippen
- 2 Ein Gerät oder ein Ereignis hinzufügen
- 3 Menüoptionen anzeigen
- 4 Zum Anzeigen aller hinzugefügten Ereignisse tippen
- 5 Zum Aktivieren eines Ereignisses tippen
- 6 Zum Anzeigen von Details zu einem Ereignis tippen

#### So erstellen Sie ein Smart-Kontakt-Ereignis:

- 1 Tippen Sie auf dem Startbildschirm auf  $\blacksquare$  und dann auf  $\blacksquare$ .
- 2 Wenn Sie Smart-Kontakt zum ersten Mal geöffnet haben, tippen Sie auf OK, um den Einführungsbildschirm zu schließen.
- 3 Tippen Sie auf der Registerkarte Ereignisse auf +.
- 4 Wenn Sie erstmalig ein Ereignis erstellen, tippen Sie auf OK, um den Einführungsbildschirm zu schließen.
- 5 Fügen Sie die Bedingungen hinzu, unter denen das Ereignis ausgelöst werden soll. Eine Bedingung könnte die Verbindung zu einem Zubehör oder ein bestimmtes Zeitintervall oder beides sein.
- 6 Tippen Sie zum Fortfahren auf  $\rightarrow$  7 Fügen Sie zu, was geschehen soll
- Fügen Sie zu, was geschehen soll, wenn eine Verbindung zu einem Zubehör hergestellt wird, und legen Sie nach Wunsch weitere Einstellungen fest.
- 8 Tippen Sie zum Fortfahren auf $\rightarrow$ .
- 9 Legen Sie einen Namen für das Ereignis fest und tippen Sie dann auf Fertig.
- Um Bluetooth®-Zubehör hinzuzufügen, müssen Sie es zunächst mit Ihrem Gerät koppeln.

#### So bearbeiten Sie ein Smart Connect-Ereignis

- 1 Starten Sie die Smart Connect-Anwendung.
- 2 Tippen Sie auf der Registerkarte Ereignisse auf ein Ereignis.
- 3 Ziehen Sie den Schieber zum Einschalten nach rechts, wenn das Ereignis ausgeschaltet ist.
- 4 Tippen Sie auf Bearbeiten und passen Sie die Einstellungen entsprechend an.

#### So löschen Sie ein Ereignis

- 1 Starten Sie die Smart Connect-Anwendung.
- 2 Berühren und halten Sie unter Ereignisse das zu löschende Ereignis und tippen Sie dann auf Ereignis löschen.
- 3 Tippen Sie zum Bestätigen auf Löschen.
- $\bullet$ Alternativ können Sie das zu löschende Ereignis öffnen und dann auf  $\frac{2}{3}$  > Ereignis löschen > Löschen tippen.

#### So stellen Sie "Smart-Kontakt" so ein, dass eingehende SMS laut vorgelesen werden:

- 1 Starten Sie die Smart-Kontakt-App.
- 2 Tippen Sie auf *j* und anschließend auf Einstellungen.
- 3 Aktivieren Sie das Kontrollkästchen neben Text-in-Sprache und bestätigen Sie ggf. die Aktivierung.
- Ţ. Wenn diese Funktion aktiviert ist, werden alle eingehenden SMS laut vorgelesen. Wenn Sie das Gerät an einem öffentlichen Platz oder beispielsweise auf der Arbeit nutzen, müssen Sie diese Funktion zum Schutz Ihrer Daten möglicherweise deaktivieren.

### Zubehör verwalten

Verwenden Sie die Anwendung "Smart Connect™", um smartes Zubehör zu verwalten, das Sie an Ihr Gerät anschließen können, darunter Xperia™ SmartTags, eine Uhr der SmartWatch-Reihe oder ein kabelloses Headset von Sony. Smart Connect™ lädt alle erforderlichen Anwendungen herunter und sucht sofern verfügbar nach Anwendungen von Drittanbietern. Zuvor angeschlossenes Zubehör wird in einer Liste aufgeführt, über die Sie weitere Informationen zu den Funktionen jedes Zubehörteils erhalten.

#### So koppeln und verbinden Sie Zubehör:

- 1 Starten Sie die Smart Connect™-App. Wenn Sie Smart Connect™ zum ersten Mal geöffnet haben, tippen Sie auf OK, um den Einführungsbildschirm zu schließen.
- 2 Tippen Sie auf Zubehör und anschließend auf  $+$ .
- 3 Schalten Sie die Bluetooth®-Funktion an, falls sie noch nicht eingeschaltet ist und tippen Sie auf den Namen des Zubehörs, das Sie koppeln oder verbinden möchten.
- 4 Falls erforderlich geben Sie einen Code ein oder bestätigen Sie den gleichen Code sowohl auf Ihrem Gerät als auch auf dem Zubehör.

So passen Sie die Einstellungen für ein verbundenes Zubehör an

- 1 Koppeln und verbinden Sie das Zubehör mit Ihrem Gerät.
- 2 Starten Sie die Smart Connect-Anwendung.
- 3 Tippen Sie auf Zubehör und anschließend auf den Namen des verbundenen Zubehörs.
- 4 Passen Sie die Einstellungen wie gewünscht an.

# Verwenden Ihres Geräts als Fitnessbasis mit ANT+™

Sie können Ihr Gerät in Verbindung mit Gesundheits- und Fitnessprodukten verwenden, die ebenso die ANT+™-Technologie unterstützen. Wenn Sie beispielsweise mit einem mit ANT+™ kompatiblen Pulsmessgerät und einem Laufsensor zur Messung der Geschwindigkeit und Entfernung joggen, können Sie alle Laufdaten auf Ihrem Gerät erfassen. Damit ist es möglich, die eigene Leistung zu analysieren und Verbesserungspotenzial zu ergründen.

Sie können eine breite Palette an Anwendungen, die ANT+™-Sport-, -Fitness- und - Gesundheitsgeräte unterstützen, von Google Play™ herunterladen. Weitere Informationen zu mit ANT+™ kompatiblen Produkten finden Sie unter www.thisisant.com/directory.

# Verwenden Ihres Geräts als Brieftasche

Verwenden Sie Ihre Gerät als Brieftasche, um Waren zu bezahlen, ohne Ihre eigentliche Brieftasche zur Hand zu nehmen. All Ihre installierten Zahlungsdienste werden zusammengefasst, damit Sie diese anzeigen und verwalten können. Beachten Sie, dass Sie bei einem Bezahlvorgang zunächst die NFC-Funktion einschalten müssen, bevor Sie Ihr Gerät mit einem Kartenlesegerät verbinden. Weitere Informationen zu NFC finden Sie im Abschnitt [NFC](#page-125-0) auf Seite 126.

 $\mathbf{r}$ Mobile Zahlungsdienste sind möglicherweise nicht in allen Regionen verfügbar.

#### So verwalten Sie Zahlungsdienste:

- 1 Tippen Sie auf dem Startbildschirm auf ...
- 2 Tippen Sie auf Einstellungen > Mobil bezahlen. Es wird eine Liste von Zahlungsdiensten angezeigt.
- 3 Verwalten Sie die Zahlungsdienste gemäß Ihren Wünschen, indem Sie beispielsweise Ihren Standardzahlungsdienst ändern.

# <span id="page-133-0"></span>Reisen und Karten

# Verwenden von Ortungsdiensten

Ortungsdienste ermöglichen Anwendungen wie Maps und der Kamera die Verwendung von Informationen von Mobilfunknetzen und Wi-Fi®-Netzen sowie Global Positioning System (GPS)-Informationen zur Bestimmung Ihrer genauen Position. Wenn Sie sich nicht genau in Sichtlinie eines GPS-Satelliten befinden, kann Ihr Gerät Ihren Standort mithilfe der Wi-Fi®-Funktion bestimmen. Und wenn sich kein Wi-Fi®-Netz in der Nähe befindet, kann Ihr Gerät Ihren Standort mithilfe des Mobilfunknetzes ermitteln.

Damit Sie Ihr Gerät zur Bestimmung Ihres Standorts verwenden können, müssen Sie Ortungsdienste aktivieren.

Ţ Wenn Sie mit dem Gerät eine Internetverbindung herstellen, fallen möglicherweise Datenverbindungsgebühren an.

So aktivieren oder deaktivieren Sie Ortungsdienste:

- Tippen Sie auf dem Startbildschirm auf **.**
- 2 Tippen Sie auf Einstellungen > Standort und anschließend auf den Ein/Aus-Schalter, um die Ortungsdienste zu aktivieren oder zu deaktivieren.

### Verbessern der GPS-Genauigkeit

Wenn Sie die GPS-Funktion Ihres Geräts erstmals nutzen, kann die Positionsbestimmung 5 bis 10 Minuten dauern. Zur Unterstützung des Suchvorgangs sollten Sie auf einen freien Blick zum Himmel achten. Stehen Sie still und verdecken Sie nicht die GPS-Antenne (der in der Abbildung markierte Bereich). GPS-Signale können zwar Wolken und Kunststoff durchdringen, massive Objekte wie Gebäude und Berge allerdings kaum. Wenn Ihre Position nicht innerhalb einiger Minuten ermittelt werden kann, müssen Sie sich an einen anderen Ort begeben.

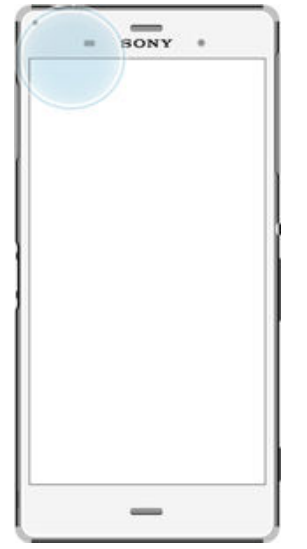

# Google Maps™ und Navigation

Mit Google Maps™ können Sie Ihre aktuelle Position verfolgen, in Echtzeit die Verkehrslage beobachten und detaillierte Routenbeschreibungen zu Ihrem Zielort erhalten.

Für die Anwendung "Google Maps™" ist im Onlinebetrieb eine Internetverbindung erforderlich. Wenn Sie mit dem Gerät eine Internetverbindung herstellen, fallen möglicherweise Datenverbindungsgebühren an. Weitere Informationen zur Nutzung dieser Anwendung finden Sie unter http://support.google.com, wenn Sie auf den Link "Karten für Mobilgeräte" klicken.

 $\mathbf{r}$ Die Google Maps™-Anwendung ist möglicherweise nicht in allen Märkten, Ländern und Regionen verfügbar.

#### So nutzen Sie Google Maps™

- Tippen Sie auf dem Startbildschirm auf  $\oplus$ .
- 2 Tippen Sie auf Maps.

# Verwenden der Datenübertragung im Ausland

Wenn Sie sich außerhalb Ihres Heim-Mobilfunknetzes befinden und Sie möchten per mobiler Datenübertragung auf das Internet zugreifen, müssen Sie das Daten-Roaming auf Ihrem Gerät aktivieren. Bei der Aktivierung von Daten-Roaming fallen möglicherweise zusätzliche Gebühren an. Es wird empfohlen, dass Sie sich im Voraus über die entsprechenden Datenübertragungsgebühren informieren.

 $\bullet$ Wenn Sie ein Gerät mit mehreren Benutzern gemeinsam verwenden, müssen Sie sich gegebenenfalls als Besitzer, also als hauptsächlicher Benutzer anmelden, um Daten-Roaming zu aktivieren oder zu deaktivieren.

#### So aktivieren Sie Daten-Roaming:

- 1 Tippen Sie auf dem Startbildschirm auf  $\oplus$
- 2 Tippen Sie auf Einstellungen > Mehr > Mobilfunknetze.
- 3 Ziehen Sie den Schieber neben Daten-Roaming nach rechts.
- Ţ Sie können Daten-Roaming nicht aktivieren, wenn die mobile Datenübertragung ausgeschaltet ist.

# Verwenden des Geräts mit einem Fahrzeug-Infotainmentsystem

Schließen Sie Ihr Gerät mithilfe eines USB-Kabels an ein MirrorLink™-zertifiziertes Fahrzeug-Infotainmentsystem an, um z. B. eine Navigations-App zu nutzen oder beim Fahren über das Gerät Musik abzuspielen. Bei einer hergestellten Verbindung können Sie mithilfe der Bedienelemente des Infotainmentsystems zwischen Apps wechseln.

Ţ Einige Anwendungen stehen u. U. bei einer MirrorLink™-Verbindung nicht zur Verfügung. Außerdem sind geschützte Daten, beispielsweise Videos, die durch Digital Rights Management (DRM) streng geschützt sind, über MirrorLink™ nicht verfügbar.

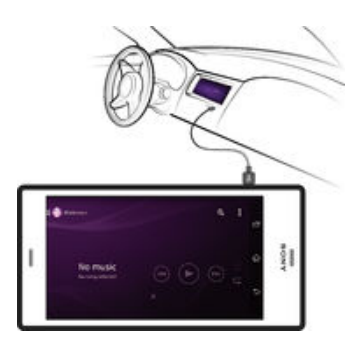

So verbinden Sie Ihr Gerät mit einem Fahrzeug-Infotainmentsystem:

- Verbinden Sie das Gerät über ein USB-Kabel mit dem Fahrzeug-Infotainmentsystem. Der Bildschirm Ihres Geräts wird auf dem Bildschirm des Infotainmentsystems wiedergegeben.
- Î Möglicherweise müssen Sie MirrorLink™ manuell starten, falls die Verbindung zwischen Ihrem Gerät und dem Infotainmentsystem nicht automatisch hergestellt wird.

#### So starten Sie MirrorLink™ manuell:

- 1 Stellen Sie sicher, dass Ihr Gerät mit dem Infotainment-System des Autos über ein USB-Kabel verbunden ist.
- 2 Tippen Sie auf dem Startbildschirm auf ...
- 3 Tippen Sie auf Einstellungen > Geräteverbindung > MirrorLink™.
- 4 Tippen Sie auf MirrorLink™ starten und anschließend auf OK.
- 5 Wenn weiterhin keine Verbindung hergestellt werden kann, tippen Sie auf Netzwerk-Adresse, um zu einer anderen Netzwerkadresse zu wechseln (wenn dieselbe Netzwerkadresse von einem anderen Dienst, wie z. B. Bluetooth® und Wi-Fi® verwendet wird), und versuchen Sie es anschließend erneut.

# **Flugmodus**

Die Sende-/Empfangskomponenten Ihres Geräts für Mobilfunknetz und Radio bleiben im Flugmodus ausgeschaltet, um Störungen empfindlicher Geräte zu vermeiden. Es ist allerdings nach wie vor möglich, Spiele auszuführen, Musik zu hören, Videos anzuschauen und anderen Inhalt aufzurufen, sofern sich diese Daten auf der Speicherkarte oder dem internen Speicher befinden. Bei aktivierten Alarmen können Sie sich ebenfalls durch Alarme benachrichtigen lassen.

 $\frac{1}{2}$ Die Aktivierung des Flugmodus reduziert den Stromverbrauch.

#### So schalten Sie den Flugzeugmodus ein:

- 1 Tippen Sie auf dem Startbildschirm auf ...
- 2 Tippen Sie auf Einstellungen > Mehr.
- 3 Ziehen Sie den Schieber neben Flugmodus nach rechts.

# Kalender und Wecker

# Kalender

Mit der Kalender-App können Sie Ihren Zeitplan verwalten. Wenn Sie sich bei einem oder mehreren Onlinekonten mit Kalendern, beispielsweise bei Ihrem Google™-Konto oder Ihrem Xperia™ mit Facebook-Konto, angemeldet und Ihr Gerät damit synchronisiert haben, werden auch Kalenderereignisse und -termine aus diesen Konten in Ihrer Kalender-App angezeigt. Sie können selbst entscheiden, welche Kalender Sie in die kombinierte Kalenderansicht integrieren möchten.

Wenn ein Termin näher rückt, ertönt zur Erinnerung ein Benachrichtigungston. Außerdem wird in der Statusleiste angezeigt.

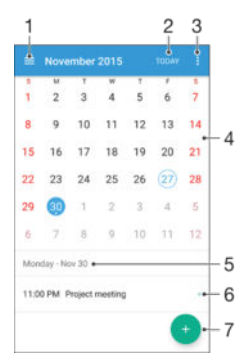

- 1 Ansichtstyp und anzuzeigende Kalender auswählen
- 2 Zum aktuellen Datum zurückkehren
- 3 Auf Einstellungen und andere Optionen zugreifen
- 4 Zum schnelleren Durchsuchen nach links oder rechts streichen
- 5 Ausgewähltes Datum
- 6 Agenda für den ausgewählten Tag
- 7 Ein Kalenderereignis hinzufügen

#### So legen Sie einen Termin im Kalender an:

- 1 Tippen Sie auf dem Startbildschirm auf **und dann auf Kalender**.
- 2 Tippen Sie auf .
- 3 Wenn Sie Ihren Kalender mit einem oder mehreren Konten synchronisiert haben, wählen Sie das Konto aus, zu dem Sie diesen Termin bzw. das Ereignis hinzufügen möchten. Wenn dieser Termin nur zu Ihrem Gerät hinzugefügt werden soll, tippen Sie auf Gerätekalender.
- 4 Geben Sie die gewünschten Informationen ein bzw. wählen Sie diese aus und fügen Sie Teilnehmer hinzu.
- 5 Tippen Sie zum Speichern des Termins und zum Versenden von Einladungen auf Speichern.

#### So zeigen Sie einen Termin im Kalender an:

- 1 Tippen Sie auf dem Startbildschirm auf **au** und dann auf **Kalender**.
- 2 Tippen Sie auf den anzuzeigenden Termin.

#### So zeigen Sie mehrere Kalender an:

- 1 Tippen Sie auf dem Startbildschirm auf **au** und dann auf **Kalender**.
- 2 Tippen Sie auf  $\equiv$  und aktivieren Sie die Kontrollkästchen der Kalender, die Sie anzeigen möchten.

So zoomen Sie innerhalb der Kalenderansicht:

• Drücken Sie zum Hineinzoomen einen Bereich auf dem Bildschirm mit zwei Fingern zusammen, wenn die Ansicht Woche oder Tag ausgewählt ist.

So zeigen Sie gesetzliche Feiertage in der Anwendung "Kalender" an:

- 1 Tippen Sie auf dem Startbildschirm auf mund dann auf Kalender.
- 2 Tippen Sie auf  $\frac{1}{2}$  und anschließend auf Einstellungen.
- 3 Tippen Sie auf Gesetzliche Feiertage.
- 4 Wählen Sie eine Option oder eine Kombination von Optionen aus und tippen Sie dann auf OK.

So zeigen Sie Geburtstage in der Kalender-Anwendung an:

- 1 Tippen Sie auf dem Startbildschirm auf **au** und dann auf **Kalender**.
- 2 Tippen Sie auf *j* und anschließend auf Einstellungen > Geburtstage.
- 3 Ziehen Sie den Schieber nach rechts.

So zeigen Sie Wettervorhersagen in der Kalender-Anwendung an:

- 1 Tippen Sie auf dem Startbildschirm auf **mund dann auf Kalender.**
- 2 Tippen Sie auf i und dann auf Einstellungen.
- 3 Tippen Sie auf Wettervorhersage und ziehen Sie den Schieber dann nach rechts.
- 4 Wenn Ortungsdienste deaktiviert sind, tippen Sie auf Heimatort. Suchen Sie dann nach der Stadt, die Sie hinzufügen möchten.
- $-\bullet$ Weitere Informationen dazu, wie Sie Ortungsdienste aktivieren können, finden Sie unter [Verwenden von Ortungsdiensten](#page-133-0) auf der Seite 134 .

So ändern Sie die Einstellungen für die Wettervorhersage in der Anwendung "Kalender":

- 1 Tippen Sie auf dem Startbildschirm auf **und dann auf Kalender**.
- 2 Tippen Sie auf *j* und anschließend auf Einstellungen.
- 3 Tippen Sie auf Wettervorhersage.
- 4 Passen Sie die Einstellungen wie gewünscht an.

# Wecker und Uhr

Sie können einen oder mehrere Wecker einstellen und einen beliebigen, auf Ihrem Gerät gespeicherten Ton als Alarmsignal verwenden. Der Wecker ertönt nicht, wenn Ihr Gerät ausgeschaltet ist.

Für die Weckzeit wird dasselbe Zeitformat angezeigt, das Sie auch für Ihre allgemeinen Zeiteinstellungen ausgewählt haben, z. B. das 12- oder 24-Stunden-Format.

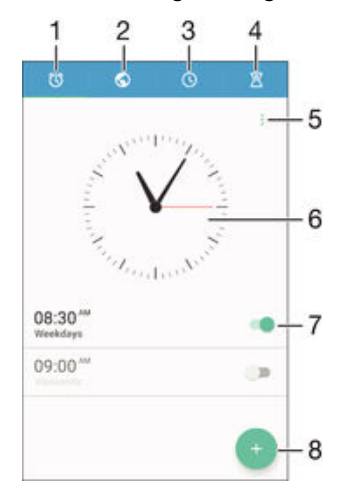

- 1 Auf den Weckerstartbildschirm zugreifen
- 2 Weltzeituhr anzeigen und Einstellungen anpassen
- 3 Auf die Stoppuhrfunktion zugreifen
- 4 Auf die Timerfunktion zugreifen
- 5 Optionen anzeigen
- 6 Datums- und Zeiteinstellungen für die Uhr öffnen
- 7 Einen Wecker ein- oder ausschalten
- 8 Einen neuen Wecker hinzufügen

#### So stellen Sie einen neuen Alarm ein:

- 1 Tippen Sie auf dem Startbildschirm auf ..
- 2 Tippen Sie auf **Uhr**.<br>3 Tippen Sie auf **O**.
- 3 Tippen Sie auf<br>4 Tippen Sie auf Ur
- 4 Tippen Sie auf Uhrzeit und wählen Sie den gewünschten Wert.<br>5 Tippen Sie auf OK.
- Tippen Sie auf **OK**.
- 6 Falls gewünscht, bearbeiten Sie weitere Weckereinstellungen.
- 7 Tippen Sie auf Speichern.

So aktivieren Sie den Schlummermodus, wenn ein Alarm ertönt:

• Tippen Sie auf Snooze-Funktion.

#### So stellen Sie den Wecker aus, wenn das Gerät den Alarm wiedergibt:

- Ziehen Sie @ nach rechts.
- $\bullet$ Um einen Wecker im Schlummermodus auszuschalten, können Sie die Statusleiste nach

unten ziehen, um das Benachrichtigungsfeld zu öffnen. Tippen Sie dann auf

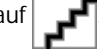

#### So bearbeiten Sie eine eingestellte Weckzeit:

- 1 Öffnen Sie die Wecker- und Uhranwendung und tippen Sie dann auf die zu bearbeitende Weckzeit.
- 2 Nehmen Sie die gewünschten Änderungen vor.
- 3 Tippen Sie auf Speichern.

#### So schalten Sie einen Wecker ein oder aus:

• Öffnen Sie die Wecker- und Uhranwendung. Ziehen Sie anschließend den Schieber neben der Weckzeit in die entsprechende Position.

#### So löschen Sie eine Weckzeit:

- 1 Öffnen Sie die Wecker- und Uhranwendung und berühren und halten Sie eine Weckzeit, die Sie löschen möchten.
- 2 Tippen Sie auf Alarm löschen und anschließend auf Ja.

#### So stellen Sie einen Ton für den Wecker ein:

- 1 Öffnen Sie die Wecker- und Uhranwendung und tippen Sie dann auf die zu bearbeitende Weckzeit.
- 2 Tippen Sie auf Weckerton und wählen Sie eine Option aus oder tippen Sie auf ! und wählen Sie eine Musikdatei aus.
- 3 Tippen Sie auf Fertig und anschließend auf Speichern.

#### So passen Sie die Lautstärke eines Weckers an:

- 1 Öffnen Sie die Wecker- und Uhranwendung und tippen Sie dann auf die zu bearbeitende Weckzeit.
- 2 Ziehen Sie den Lautstärkeschieber unter Weckerlautstärke an die gewünschte Stelle.
- 3 Tippen Sie auf Speichern.

#### So stellen Sie eine regelmäßige Weckzeit ein:

- 1 Öffnen Sie die Wecker- und Uhranwendung und tippen Sie dann auf die zu bearbeitende Weckzeit.
- 2 Tippen Sie auf Wiederholen.
- 3 Markieren Sie die Kontrollkästchen für die jeweiligen Tage. Tippen Sie anschließend auf OK.
- 4 Tippen Sie auf Speichern.

#### So aktivieren Sie die Vibrationsfunktion eines Weckers:

- 1 Öffnen Sie die Wecker- und Uhranwendung und tippen Sie dann auf die zu bearbeitende Weckzeit.
- 2 Markieren Sie das Kontrollkästchen Vibrieren.
- 3 Tippen Sie auf Speichern.

#### So legen Sie das Verhalten der Seitentasten fest:

- 1 Öffnen Sie die Wecker- und Uhranwendung und wählen Sie dann den zu bearbeitenden Wecker aus.
- 2 Tippen Sie auf Funktion der Seitentasten und wählen Sie, wie sich die Seitentasten verhalten sollen, wenn sie während der Wiedergabe des Alarms gedrückt werden.
- 3 Tippen Sie auf Speichern.

# **Eingabehilfen**

# Vergrößerungsbewegungen

Mit Vergrößerungsbewegungen können Sie Teile des Bildschirms vergrößern, indem Sie dreimal hintereinander auf einen Bereich des Touchscreens tippen.

So aktivieren bzw. deaktivieren Sie Vergrößerungsgesten

- 1 Tippen Sie auf dem Startbildschirm auf ...
- 2 Tippen Sie auf Einstellungen > Eingabehilfen > Vergrößerungsbewegungen.
- 3 Tippen Sie auf den Ein-/Aus-Schalter.

So vergrößern Sie einen Bereich und schwenken über den Bildschirm:

- 1 Stellen Sie sicher, dass Vergrößerungsbewegungen aktiviert ist.
- 2 Tippen Sie dreimal auf einen Bereich und halten und ziehen Sie Ihren Finger dann über den Bildschirm.

# Großer Text

Sie können die Option "Großer Text" aktivieren, um die Standardgröße des auf Ihrem Gerät angezeigten Texts zu vergrößern.

So aktivieren bzw. deaktivieren Sie die große Schrift:

- 1 Tippen Sie auf dem Startbildschirm auf ...
- 2 Tippen Sie auf Einstellungen > Eingabehilfen.
- 3 Ziehen Sie den Schieber neben Großer Text.

# Farbkorrektur

Mit der Einstellung zur Farbkorrektur wird die Anzeige von Farben auf dem Display für Benutzer angepasst, die farbenblind sind oder Probleme beim Unterscheiden von Farben haben.

#### So aktivieren Sie die Farbkorrektur

- 1 Tippen Sie auf dem Startbildschirm auf ...
- 2 Tippen Sie auf Einstellungen > Eingabehilfen > Farbkorrektur.
- 3 Tippen Sie auf den Ein-/Aus-Schalter.
- Tippen Sie auf Korrekturmodus und wählen Sie dann die entsprechende Farbempfindlichkeit.
- Ţ Die Farbkorrektur ist aktuell eine Testfunktion und kann die Leistung des Geräts beeinflussen.

# Einfacher Startbildschirm

Der Einfache Startbildschirm ist ein alternativer Startbildschirm, der Ihre am häufigsten verwendeten Anwendungen sowie Kurzwahlnummern enthält, um bestimmte Kontakte schnell anrufen zu können. Er bietet auch größere Schriftarten und Symbole für vorinstallierte Anwendungen wie Kontakte, SMS/MMS und Kalender.

#### So aktivieren Sie den Einfachen Startbildschirm:

- 1 Tippen Sie auf dem Startbildschirm auf ...
- 2 Tippen Sie auf Einstellungen > Startbildschirm > Einfacher Startbildschirm.
- 3 Folgen Sie den Anweisungen auf dem Bildschirm und tippen Sie auf OK.

So wechseln Sie zum Standard-Startbildschirm:

Tippen Sie auf dem Startbildschirm auf Einstellungen > "Einfacher Startbildschirm" beenden > OK.

# Kompatibilität mit Hörhilfen (HAC)

Die Option für die Kompatibilität mit Hörhilfen (HAC) stellt sicher, dass Audio von Ihrem Gerät von standardmäßigen Hörhilfen verwendet werden kann.

So aktivieren bzw. deaktivieren Sie die Kompatibilität mit Hörhilfen:

- 1 Tippen Sie auf dem Startbildschirm auf  $\blacksquare$
- 2 Tippen Sie auf Einstellungen > Anruf > Eingabehilfen.
- 3 Ziehen Sie den Schieber neben Hearing aids auf die gewünschte Einstellung.

# **TalkBack**

TalkBack ist ein Screenreader-Dienst für sehbehinderte Benutzer. TalkBack verwendet gesprochenes Feedback, um alle Ereignisse oder Aktionen zu beschreiben, die auf Ihrem Android-Gerät ausgeführt werden. TalkBack beschreibt die Benutzeroberfläche und liest Softwarefehler, Benachrichtigungen und Meldungen vor.

#### So aktivieren Sie TalkBack

- 1 Tippen Sie auf dem Startbildschirm auf ...
- 2 Tippen Sie auf Einstellungen > Eingabehilfen > TalkBack.
- 3 Tippen Sie auf den Ein-/Aus-Schalter und anschließend auf OK.
- Ţ. Um die Sprach-, Feedback- und Touch-Display-Einstellungen für TalkBack zu ändern, tippen Sie auf Einstellungen.
- $\frac{1}{2}$ Nach der Aktivierung der Funktion wird ein Tutorial in TalkBack gestartet. Um das Tutorial zu beenden, tippen Sie zweimal auf die Schaltfläche Beenden.

#### So deaktivieren Sie TalkBack

- 1 Tippen Sie zweimal auf dem Startbildschirm auf  $\oplus$
- 2 Tippen Sie zweimal auf Einstellungen > Eingabehilfen > TalkBack.
- Tippen Sie zweimal auf den Ein-/Aus-Schalter und anschließend zweimal auf OK.

# TTY-Modus (Schreibtelefonmodus)

Die TTY (Schreibtelefon)-Funktion auf Ihrem Gerät ermöglicht gehörlosen und hörgeschädigten Personen sowie Personen mit Sprachstörung die Kommunikation über ein Schreibtelefon oder einen Relay-Dienst.

#### So aktivieren Sie den TTY-Modus:

- 1 Tippen Sie auf dem Startbildschirm auf ...
- 2 Tippen Sie auf Einstellungen > Anruf > Eingabehilfen > TTY-Modus.
- 3 Wählen Sie den jeweiligen TTY-Modus aus.

# Langsam Sprechen

Die Funktion "Langsam Sprechen" verlangsamt die Sprechgeschwindigkeit des Gesprächspartners während eines Anrufs.

#### So aktivieren oder deaktivieren Sie "Langsam Sprechen":

- 1 Tippen Sie auf dem Startbildschirm auf ...
- 2 Tippen Sie auf Einstellungen > Anruf.
- 3 Ziehen Sie den Schieber neben Langsam Sprechen in die Position "Ein" oder "Aus".

# Support und Wartung

# Support für Ihr Gerät

Verwenden Sie die Support-Anwendung auf Ihrem Gerät, um die Bedienungsanleitung zu durchsuchen, die Problembehebungsanleitungen zu lesen und Informationen über Softwareupdates und andere produktbezogene Informationen zu suchen.

So greifen Sie auf die Supportanwendung zu:

- 1 Tippen Sie auf der Startbildschirm auf ...
- 2 Tippen Sie auf ? und wählen Sie das erforderliche Supportobjekt.
- $\mathbf{r}$ Stellen Sie sicher, dass Sie über eine funktionierende Internetverbindung verfügen, vorzugsweise Wi-Fi®, um die anfallenden Gebühren für Datenverkehr bei der Verwendung der Support-Anwendung zu begrenzen.

# Hilfe in Menüs and Anwendungen

Einige Anwendungen und Einstellungen verfügen im Optionsmenü über Hilfeoptionen. Dies wird in den spezifischen Anwendungen in der Regel durch angezeigt.

#### Unterstützen Sie uns dabei, unsere Software zu verbessern

Sie können das Senden von Nutzungsdaten von Ihrem Gerät erlauben, sodass Sony Mobile anonyme Bug-Bericht und Statistiken erhält, mit denen wir unsere Software verbessern. Keine der gesammelten Informationen umfasst persönliche Daten.

#### So erlauben Sie das Senden von Nutzungsinfos:

- 1 Tippen Sie auf dem Startbildschirm auf ...
- 2 Tippen Sie auf Einstellungen > Über das Telefon > Nutzungsinfos.
- 3 Aktivieren Sie das Kontrollkästchen **Nutzungsinfos senden**, sofern es noch nicht aktiviert ist.
- 4 Tippen Sie auf Zustimmen.

# **Computertools**

Es steht eine Vielzahl von hilfreichen Tools zur Verfügung, mit denen Sie Ihr Gerät mit einem Computer verbinden und Inhalte wie Kontakte, Filme, Musik und Fotos verwalten können.

## Xperia™ Companion

Die Computersoftware "Xperia™ Companion" verfügt über verschiedene Tools und Anwendungen, die Sie verwenden können, wenn Sie Ihr Gerät mit einem Computer verbinden. Mit Xperia™ Companion können Sie:

- die Software Ihres Geräts aktualisieren oder reparieren.
- Inhalte mithilfe von Xperia™ Transfer von Ihrem alten Gerät übertragen.
- Inhalte auf Ihrem Computer sichern und wiederherstellen.
- Multimediainhalte wie Kamerainhalte, Musik und Playlists zwischen Ihrem Gerät und Ihrem Computer synchronisieren.
- Dateien auf Ihrem Gerät durchsuchen.

Sie benötigen einen Computer mit einer Internetverbindung und einem der folgenden Betriebssysteme, um die Xperia™ Companion verwenden zu können:

- Microsoft® Windows® 7 oder höher
- Mac OS® X 10.8 oder höher

Xperia™ Companion steht unter folgender Adresse zum Download bereit: http:// support.sonymobile.com/global-en/tools/xperia-companion.

# Aktualisieren des Geräts

Damit Ihnen die neuesten Funktionen und Verbesserungen zur Verfügung stehen und das Gerät Ihnen dank Fehlerbehebungen optimale Leistung bietet, sollten Sie die Gerätesoftware aktualisieren. Wenn ein Softwareupdate verfügbar ist, wird o in der Statusleiste angezeigt. Sie können auch manuell auf neue Updates hin überprüfen.

Am einfachsten lässt sich ein Softwareupdate drahtlos über Ihr Gerät installieren. Einige Updates können allerdings nicht über eine Drahtlosverbindung heruntergeladen werden. Zum Aktualisieren Ihres Geräts ist die Software Xperia™ Companion auf einem PC oder Apple® Mac®-Computer notwendig.

Weitere Informationen zu Softwareupdates finden Sie unter [www.sonymobile.com/update](http://www.sonymobile.com/update).

- Wenn Sie ein Gerät mit mehreren Benutzern gemeinsam Aktualisieren, müssen Sie sich als Besitzer, also der hauptsächliche Benutzer, anmelden, um das Gerät aktualisieren zu können.
- Y. Nicht ausreichende Speicherkapazität kann Updates verhindern. Vergewissern Sie sich vor dem Update-Versuch, dass Sie über ausreichend Speicherkapazität verfügen.

#### So prüfen Sie, ob neue Software verfügbar ist:

- 1 Wenn Sie ein Gerät mit mehreren Benutzern verwenden, vergewissern Sie sich, dass Sie als der Besitzer angemeldet sind.
- 2 Tippen Sie auf dem Startbildschirm auf ...
- Ţ Wenn keine neue Software verfügbar ist, verfügen Sie möglicherweise nicht über genügend freien Speicher auf Ihrem Gerät. Wenn Ihr Xperia™ Gerät über weniger als 500 MB freien internen Speicher (Gerätespeicher) verfügt, erhalten Sie keine Informationen über die neue Software. Die folgende Benachrichtigung wird im Benachrichtigungsbereich angezeigt, um Sie auf den fehlenden Speicherplatz aufmerksam zu machen: Geringer Speicherplatz. Einige Systemfunktionen funktionieren möglicherweise nicht. Wenn Sie diese Benachrichtigung erhalten, müssen Sie internen Speicher (Gerätespeicher) freigeben, bevor Sie Benachrichtigungen über die Verfügbarkeit von neuer Software erhalten.

#### So laden Sie ein Systemupdate herunter und installieren es:

- 1 Wenn Sie ein Gerät mit mehreren Benutzern verwenden, vergewissern Sie sich, dass Sie als der Besitzer angemeldet sind.
- 2 Tippen Sie auf dem Startbildschirm auf ...
- 3 Wenn ein Systemupdate nicht verfügbar ist, tippen Sie auf Download, um es auf Ihr Gerät herunterzuladen.
- 4 Tippen Sie nach Abschluss des Downloads auf Installieren und befolgen Sie die Anweisungen auf dem Bildschirm, um die Installation abzuschließen.

#### So installieren und laden Sie ein Systemupdate von einem Benachrichtigungsfeld herunter:

- 1 Wenn Sie ein Gerät mit mehreren Benutzern verwenden, dann vergewissern Sie sich, dass Sie als Besitzer angemeldet sind.
- 2 Ziehen Sie die Statusleiste nach unten, um das Benachrichtigungsfeld zu öffnen.
- 3 Blättern Sie nach unten, wählen Sie das gewünschte Systemupdate und tippen Sie anschließend auf Herunterladen.
- 4 Wenn der Downloadvorgang beendet ist, öffnet sich das Benachrichtigungsfeld erneut, falls es geschlossen war. Tippen Sie anschließend auf Installieren und folgen Sie den Anweisungen auf dem Bildschirm, um die Installation abzuschließen.

## Aktualisieren Sie Ihr Gerät mit einem Computer

Sie können über einen Computer mit Internetverbindung Software-Updates herunterladen und auf Ihrem Gerät installieren. Sie benötigen ein USB-Kabel und einen
PC oder an Apple® Mac®-Computer, auf dem die Software Xperia™ Companion ausgeführt wird.

÷ó. Sollte die Software Xperia™ Companion nicht auf dem entsprechenden Computer installiert sein, verbinden Sie Ihr Gerät mithilfe eines USB-Kabels mit dem Computer und befolgen Sie die Installationsanleitungen auf dem Bildschirm.

So aktualisieren Sie Ihr Gerät mit einem Computer:

- 1 Vergewissern Sie sich, dass die Software "Xperia™ Companion" auf dem PC oder dem ® Mac®-Computer installiert ist.
- 2 Schließen Sie das Gerät mit einem USB-Kabel an den Computer an.
- 3 Computer: Wenn ein Softwareupdate verfügbar ist, wird ein Popup-Fenster angezeigt. Folgen Sie den Anweisungen auf dem Bildschirm, um die entsprechenden Softwareupdates auszuführen.
- $\mathbf{r}$ Beim Anschließen Ihres Geräts an den Computer mithilfe eines USB-Kabels werden Sie aufgefordert, die Software zu installieren oder den Vorgang abzubrechen, es sei denn, Sie haben zuvor Nicht wieder anzeigen ausgewählt.

# **Speicherarten**

Ihr Gerät verfügt über unterschiedliche Speicherarten und Speichermöglichkeiten.

- Der interne Speicher beläuft sich auf etwa 16 GB und wird zum Speichern von heruntergeladenen oder übertragenen Inhalten sowie für persönliche Einstellungen und Daten verwendet. Einige Beispiele für Daten, die im internen Speicher gespeichert werden, sind Wecker-, Lautstärke- und Spracheinstellungen, E-Mails, Lesezeichen, Kalenderereignisse, Fotos, Videos und Musik.
- Mithilfe einer Wechselspeicherkarte mit einer Speicherkapazität von bis zu 128 GB können Sie Ihren Speicherplatz erweitern. Mediendateien und einige Apps (mit ihren Daten) können auf diese Speicherart übertragen werden, damit interner Speicher freigegeben wird. Mit einigen Apps wie der App "Kamera" können Sie Daten direkt auf eine Speicherkarte übertragen.
- Der dynamische Speicher (RAM) ist etwa 1.5 GB groß, steht allerdings nicht zum Speichern von Dateien zur Verfügung. Das RAM wird für laufende Anwendungen und das Betriebssystem benötigt.
- Ţ. Die Speicherkarte müssen Sie ggf. separat erwerben.
- Erfahren Sie mehr über die Nutzung des Speichers bei Android-Geräten, indem Sie das Whitepaper für Ihr Gerät unter [www.sonymobile.com/support](http://www.sonymobile.com/support) herunterladen.

## Verbessern der Speicherleistung

Der Speicher Ihres Geräts füllt sich bei normalem Gebrauch. Wenn das Gerät verlangsamt oder Anwendungen plötzlich geschlossen werden, sollten Sie folgende Maßnahmen in Erwägung ziehen:

- Vergewissern Sie sich, dass immer über 500 MB an freiem internen Speicher und über 100 MB an freiem RAM zur Verfügung stehen.
- Beenden Sie laufende Anwendungen, die Sie gerade nicht benutzen.
- Löschen Sie den Cache aller Anwendungen.
- Deinstallieren Sie heruntergeladene Anwendungen, die Sie nicht verwenden.
- Wenn der interne Speicher voll ist, müssen Sie Anwendungen auf die Speicherkarte übertragen.
- Übertragen Sie Fotos, Videos und Musik vom internen Speicher auf die Speicherkarte.
- Wenn das Gerät keine Inhalte auf der Speicherkarte lesen kann, müssen Sie die Karte möglicherweise formatieren. Beachten Sie, dass alle Daten auf der Speicherkarte beim Formatieren gelöscht werden.
- Wenn Sie ein Gerät mit mehreren Benutzern gemeinsam verwenden, müssen Sie sich als Eigentümer, d. h. als Hauptbenutzer, anmelden, um bestimmte Aktionen, wie das Übertragen von Daten auf die Speicherkarte und das Formatieren der Speicherkarte, durchführen zu können.

#### So zeigen Sie den Speicherstatus an:

- 1 Tippen Sie auf dem Startbildschirm auf ...
- 2 Tippen Sie auf Einstellungen > Speicher.

#### So zeigen Sie die Menge an freiem und belegtem RAM an:

- 1 Tippen Sie auf dem Startbildschirm auf ...
- 2 Tippen Sie auf Einstellungen > Apps.

### So löschen Sie den Cache-Speicher für alle Anwendungen

- 1 Tippen Sie auf dem Startbildschirm auf ...
- 2 Tippen Sie auf Einstellungen > Speicher.
- 3 Tippen Sie auf Interner Speicher > Daten im Cache > OK.
- $\mathbf{r}$ Wenn Sie den Cache-Speicher löschen, werden kann wichtigen Informationen oder Einstellungen gelöscht.

#### So übertragen Sie Mediendateien auf die Speicherkarte:

- 1 Vergewissern Sie sich, dass sich eine Speicherkarte im Gerät befindet.
- 2 Tippen Sie auf dem Startbildschirm auf ...
- 3 Tippen Sie auf Einstellungen > Speicher > Daten auf SD-Karte übertragen.
- 4 Markieren Sie die Dateitypen, die Sie auf die Speicherkarte übertragen möchten.
- 5 Tippen Sie auf **Übertragen**.

#### So verschieben Sie Anwendungen auf die Speicherkarte

- 1 Tippen Sie auf dem Startbildschirm auf ...
- 2 Tippen Sie auf Einstellungen > Apps.
- 3 Wählen Sie die Anwendung, die Sie verschieben möchten, tippen Sie dann auf Speicher und tippen Sie dann unter Verwendeter Speicher auf Ändern > SD-Karte > Verschieben.
- Einige Anwendungen können nicht auf eine Speicherkarte verschoben werden.

#### So beenden Sie die Ausführung von Anwendungen und Diensten

- 1 Tippen Sie auf dem Startbildschirm auf ..
- 2 Tippen Sie auf Einstellungen > Apps.
- 3 Wählen Sie eine App oder einen Dienst aus und tippen Sie auf STOPPEN ERZWINGEN > OK.

#### So formatieren Sie die Speicherkarte:

- 1 Tippen Sie auf dem Startbildschirm auf **...**
- 2 Tippen Sie auf Einstellungen > Speicher.
- 3 Tippen Sie auf SD-Karte, dann auf ; und dann auf Einstellungen > Format > Löschen und formatieren.
- $\mathbf{r}$ Alle Daten auf der Speicherkarte werden beim Formatieren gelöscht. Sichern Sie alle gewünschten Daten, bevor Sie die Karte formatieren. Um Ihre Daten zu sichern, können Sie diese auf einen Computer kopieren. Weitere Informationen finden Sie unter Verwalten von Dateien mithilfe eines Computers auf der Seite 146 .

# Verwalten von Dateien mithilfe eines Computers

Verwenden Sie eine USB-Kabelverbindung zwischen Windows®-Computer und Gerät, um Dateien zu übertragen und zu verwalten. Sobald die beiden Geräten miteinander verbunden sind, können Sie über den Datei-Explorer des Computers Daten zwischen dem Gerät und dem Computer oder zwischen dem internen Speicher des Geräts und der SD-Karte mittels Ziehen und Ablegen austauschen.

Sollten Sie über einen PC oder einen Apple® Mac®-Computer verfügen, können Sie Xperia™ Companion verwenden, um über Ihr Gerät auf das Dateisystem zuzugreifen.

## USB-Verbindungsmodus

Es stehen zwei unterschiedliche USB-Verbindungsmodi für Sie zur Nutzung zur Verfügung:

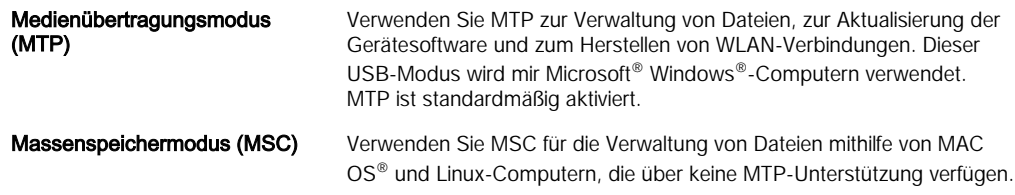

#### So ändern Sie den USB-Verbindungsmodus:

- 1 Verbinden Sie Ihr Gerät mit einem USB-Anschluss.
- 2 Ziehen Sie die Statusleiste nach unten und tippen Sie dann auf USB zum Aufladen.
- 3 Tippen Sie auf Medienübertragungsmodus (MTP) oder Massenspeichermodus (MSC).

# Daten über Wi-Fi® im Medienübertragungsmodus übertragen

Über eine Wi-Fi®-Verbindung können Sie Dateien zwischen Ihrem Gerät und anderen MTP-kompatiblen Geräten, wie einem Computer, übertragen. Vor der Verbindungsherstellung müssen beide Geräte zunächst gekoppelt werden.

 $-\bullet$ Um diese Funktion verwenden zu können, benötigen Sie ein Wi-Fi®-fähiges Gerät, das die Medienübertragung unterstützt, beispielsweise ein Computer mit Microsoft® Windows Vista® oder Windows® 7.

### So bereiten Sie Ihr Gerät auf die kabellose Verwendung mit einem Computer vor:

- 1 Vergewissern Sie sich, dass der Übertragungsmodus auf dem Gerät aktiviert ist. Dieser Modus ist gewöhnlich standardmäßig aktiviert.
- 2 Vergewissern Sie sich, dass die Wi-Fi® -Funktion eingeschaltet ist.
- 3 Tippen Sie auf dem Startbildschirm auf ...
- 4 Tippen Sie auf Einstellungen > Geräteverbindung > USB-Verbindung.
- 5 Tippen Sie auf Mit PC koppeln und dann auf Weiter.
- 6 Folgen Sie den Anweisungen auf dem Bildschirm, um das Setup abzuschließen.

So stellen Sie kabellos eine Verbindung zu einem gekoppelten Gerät her:

- 1 Vergewissern Sie sich, dass der Übertragungsmodus auf dem Gerät aktiviert ist. Dieser Modus ist gewöhnlich standardmäßig aktiviert.
- 2 Vergewissern Sie sich, dass die WLAN-Funktion eingeschaltet ist.
- 3 Tippen Sie auf dem Startbildschirm auf ...
- 4 Tippen Sie auf Einstellungen > Geräteverbindung > USB-Verbindung.
- 5 Wählen Sie das gekoppelte Gerät, das Sie verbinden möchten, aus und tippen Sie anschließend auf Verbind..

#### So trennen Sie die Verbindung zu einem gekoppelten Gerät:

- 1 Tippen Sie auf dem Startbildschirm auf ..
- 2 Tippen Sie auf Einstellungen > Geräteverbindung > USB-Verbindung.
- 3 Wählen Sie das gekoppelte Gerät aus, dessen Verbindung Sie trennen möchten.
- 4 Tippen Sie auf Verbindung trennen.

#### So heben Sie die Kopplung mit einem anderen Gerät auf:

- 1 Tippen Sie auf dem Startbildschirm auf ...
- 2 Tippen Sie auf Einstellungen > Geräteverbindung > USB-Verbindung.<br>3 Wählen Sie unter Setup das gekoppelte Gerät aus. das Sie verbinden n
- Wählen Sie unter Setup das gekoppelte Gerät aus, das Sie verbinden möchten.
- 4 Tippen Sie auf Kopplung aufheben.

# <span id="page-147-0"></span>Sichern und Wiederherstellen von Inhalten

Generell sollten Sie Fotos, Videos und andere persönliche Daten nicht ausschließlich im internen Speicher Ihres Geräts speichern. Sollte die Hardware beschädigt oder Ihr Gerät gestohlen werden oder abhanden kommen, sind die im internen Speicher hinterlegten Daten unwiederbringlich verloren. Es wird empfohlen, die Software "Xperia™ Companion" zu verwenden, um Sicherungen zu erstellen, mit denen Ihre Daten sicher auf einem Computer bzw. einem externen Gerät gespeichert werden. Diese Methode wird insbesondere dann empfohlen, wenn Sie Ihre Gerätesoftware auf eine neuere Android-Version aktualisieren.

Mithilfe der Anwendung "Backup & Restore" können Sie über Ihr Google™-Konto eine schnelle Online-Sicherung der grundlegenden Einstellungen und Daten vornehmen.

Ţ Es ist äußerst wichtig, dass Sie sich das Kennwort merken, das Sie bei der Erstellung einer Datensicherung festlegen. Wenn Sie das Kennwort vergessen, können wichtige Daten wie Kontakte und Nachrichten möglicherweise nicht wiederhergestellt werden.

## Sichern von Daten auf einen Computer

Verwenden Sie die Software "Xperia™ Companion", um Daten von einem Gerät auf einem PC oder einem Apple® Mac®-Computer zu sichern. Sie können die folgenden Datentypen sichern:

- Kontaktdaten und Anrufprotokolle
- SMS
- **Kalender**
- Einstellungen und Lesezeichen
- Mediendateien wie Musik und Videos
- Fotos und Bilder

## Sie sichern Sie Ihre Daten mithilfe eines Computers:

- 1 Vergewissern Sie sich, dass die Software Xperia™ Companion auf dem PC oder dem Apple® Mac®-Computer installiert ist.
- 2 Schließen Sie das Gerät über ein USB-Kabel an den Computer an.
- 3 Computer: Öffnen Sie die Software Xperia™ Companion. Nach kurzer Zeit erkennt der Computer Ihr Gerät.
- 4 Wählen Sie auf dem Hauptbildschirm Backup (Sicherung) aus.
- 5 Befolgen Sie die Anweisungen auf dem Bildschirm, um Daten von Ihrem Gerät zu sichern.

#### Sie stellen Sie Ihre Daten mithilfe eines Computers wieder her:

- 1 Vergewissern Sie sich, dass die Software "Xperia™ Companion" auf dem PC oder dem ® Mac®-Computer installiert ist.
- 2 Verbinden Sie das Gerät über ein USB-Kabel mit dem Computer.
- 3 Computer: Öffnen Sie die Software "Xperia™ Companion".
- 4 Klicken Sie auf Wiederherstellen.
- 5 Wählen Sie die Sicherungsdatei aus den Sicherungsaufzeichnungen, tippen Sie anschließend auf Weiter und befolgen Sie die Anweisungen auf dem Bildschirm, um Daten auf Ihrem Gerät wiederherzustellen.

## Sichern von Daten mit der Anwendung "Xperia™ Backup & Restore"

Mit der App "Xperia™ Backup & Restore" können Sie ein Online-Back-up oder eine lokale Sicherung Ihrer Daten durchführen. Mit der Anwendung "Backup & Restore" können Sie z. B. Daten manuell sichern oder die Funktion der automatischen Sicherung aktivieren, wenn Sie Daten in regelmäßigen Abständen sichern möchten.

Die Anwendung "Xperia™ Backup & Restore" wird für die Sicherung von Daten vor dem Zurücksetzen auf Werkseinstellungen empfohlen. Mit dieser Anwendung können Sie die folgenden Datentypen auf ein Online-Konto, auf eine SD-Karte oder auf einem externen USB-Speichergerät sichern, das Sie über einen USB-Hostadapter mit Ihrem Gerät verbunden haben:

**Lesezeichen** 

- Kontakte und Anrufliste
- Konversationen
- Kalenderdaten
- E-Mail-Konten
- Wi-Fi®-Netze
- Geräteeinstellungen
- Anwendungen
- Xperia™ Home-Layout

#### So richten Sie die Funktion für die automatische Sicherung ein:

- 1 Achten Sie vor dem Sichern von Inhalten auf einem USB-Speichergerät darauf, dass das Speichergerät mit Ihrem Gerät mittels eines USB-Hostadapter verbunden ist. Wenn Sie Daten auf einer SD-Karte sichern, stellen Sie sicher, dass die SD-Karte richtig in Ihr Gerät eingesetzt ist. Wenn Sie Inhalte auf ein Onlinekonto sichern möchten, vergewissern Sie sich, dass Sie sich bei Ihrem Google™-Konto angemeldet haben.
- 2 Tippen Sie auf dem Startbildschirm auf ...
- 3 Tippen Sie auf Einstellungen > Sichern & Zurücksetzen.
- 4 Tippen Sie unter Xperia™ Sicherung & Wiederherstellung auf Automat. Sicherung.
- 5 Um die automatische Sicherungsfunktion zu aktivieren, tippen Sie auf den Einschaltregler.
- 6 Wählen Sie ein Intervall für die Häufigkeit der Sicherungen, einen Ort, an dem die Sicherungsdateien gespeichert werden und einen Zeitpunkt aus, wann die Daten gesichert werden sollen.
- $7$  Tippen Sie auf  $\triangleleft$ , um Ihre Einstellungen zu speichern.

#### So sichern Sie Inhalte manuell:

- 1 Achten Sie vor dem Sichern von Inhalten auf einem USB-Speichergerät darauf, dass das Speichergerät mit Ihrem Gerät mittels eines USB-Hostadapter verbunden ist. Wenn Sie Daten auf einer SD-Karte sichern, vergewissern Sie sich, dass diese richtig in das Gerät eingesteckt ist. Wenn Sie Inhalte auf ein Onlinekonto sichern möchten, vergewissern Sie sich, dass Sie sich bei Ihrem Google™-Konto angemeldet haben.
- 2 Tippen Sie auf dem Startbildschirm auf
- 3 Tippen Sie auf Einstellungen > Sichern & Zurücksetzen.
- 4 Tippen Sie unter Xperia™ Sicherung & Wiederherstellung auf Mehr.
- Tippen Sie auf Manuelle Sicherung und wählen Sie anschließend den Speicherort für die Sicherung und den Typ der zu sichernden Daten aus.
- 6 Tippen Sie auf Sicherung.
- 7 Wenn die Daten gesichert wurden, tippen Sie auf Fertig.

#### So stellen Sie gesicherte Inhalte wieder her:

- 1 Achten Sie vor dem Wiederherstellen von Inhalten auf einem USB-Speichergerät darauf, dass das Speichergerät mit Ihrem Gerät mittels des entsprechenden USB-Hostadapters verbunden ist. Wenn Sie Daten von einer SD-Karte wiederherstellen, vergewissern Sie sich, dass diese richtig in das Gerät eingesteckt ist. Wenn Sie Inhalte von einem Onlinekonto wiederherstellen, stellen Sie sicher, dass Sie sich bei Ihrem Google™-Konto angemeldet haben.
- 2 Tippen Sie auf dem Startbildschirm auf ...
- 3 Tippen Sie auf Einstellungen > Sichern & Zurücksetzen.
- 4 Tippen Sie unter Xperia™ Sicherung & Wiederherstellung auf Daten wiederherstellen, und wählen Sie anschließend eine Wiederherstellungsquelle und die wiederherzustellenden Datentypen aus.
- 5 Tippen Sie auf Daten wiederherstellen.
- 6 Wenn der Inhalt wiederhergestellt wurde, tippen Sie auf Fertig.
- Denken Sie daran, dass alle nach einer Sicherung geänderten Daten und Einstellungen, also auch Anwendungen, die Sie heruntergeladen haben, während einer Wiederherstellung verloren gehen.

# Durchführen von Diagnosetests auf Ihrem Gerät

Die Anwendung "Xperia™ Diagnostics" kann eine bestimmte Funktion testen oder einen vollständigen Diagnosetest durchführen, wenn Ihr Xperia™ Gerät nicht richtig funktioniert.

Xperia™ Diagnostics kann Folgendes tun:

- potenzielle Hardware- oder Software-Probleme auf Ihrem Xperia™ Gerät bewerten.
- analysieren, wie gut die Anwendungen auf Ihrem Gerät funktionieren.
- die Anzahl der unterbrochenen Anrufe während der letzten zehn Tage protokollieren.
- installierte Software identifizieren und nützliche Details über Ihr Gerät bereitstellen.
- $-1$ Die Anwendung "Xperia™ Diagnostics" ist auf den meisten Android™-Geräten von Sony vorinstalliert. Wenn die Option "Diagnostics" unter Einstellungen > Über das Telefon nicht verfügbar ist, dann können Sie eine Demoversion über die App "Play Store™" herunterladen.

So führen Sie einen spezifischen Diagnosetest durch:

- 1 Tippen Sie auf dem Startbildschirm auf **...**
- 2 Tippen Sie auf Einstellungen > Über das Telefon > Diagnostics > Test.
- 3 Wählen Sie einen Test aus der Liste aus.
- 4 Befolgen Sie die Anweisungen und tippen Sie auf Ja oder Nein, um anzugeben, ob die Funktion funktioniert.

#### So führen Sie alle Diagnosetests durch:

- 1 Tippen Sie auf dem Startbildschirm auf ...
- 2 Tippen Sie auf Einstellungen > Über das Telefon > Diagnostics >Test > Alle ausführen.
- 3 Befolgen Sie die Anweisungen und tippen Sie auf Ja oder Nein, um anzugeben, ob die Funktion funktioniert.

### So zeigen Sie Details zu Ihrem Gerät an:

- 1 Tippen Sie auf dem Startbildschirm auf ...
- 2 Tippen Sie auf Einstellungen > Über das Telefon > Diagnostics > Daten.

## Neustarten und Zurücksetzen Ihres Geräts

Sie können den Neustart oder das Ausschalten des Geräts erzwingen, wenn es nicht mehr reagiert oder nicht normal neu startet. Es gehen dadurch keine Einstellungen oder persönlichen Daten verloren.

Sie können Ihr Gerät auch auf die Werkseinstellungen zurücksetzen. Diese Maßnahme ist manchmal notwendig, wenn das Gerät nicht mehr richtig funktioniert. Sichern Sie jedoch alle wichtigen Daten auf einer Speicherkarte oder in einem anderen nicht internen Speicher. Weitere Informationen finden Sie im Abschnitt [Sichern und Wiederherstellen](#page-147-0) [von Inhalten](#page-147-0) auf Seite 148.

Wenn sich Ihr Gerät nicht einschalten lässt oder Sie die Software Ihres Geräts zurücksetzen möchten, können Sie Xperia™ Companion verwenden, um Ihr Gerät zu reparieren. Weitere Informationen zu Xperia™ Companion finden Sie unter [Computertools](#page-142-0) auf Seite 143 .

- Bei niedrigem Akkustand startet das Gerät möglicherweise nicht neu. Schließen Sie Ihr Gerät an ein Ladegerät an und versuchen Sie dann erneut einen Neustart.
- $\bullet$ Wenn Sie ein Gerät mit mehreren Benutzern gemeinsam verwenden, müssen Sie sich gegebenenfalls als Besitzer, also als Hauptbenutzer anmelden, um das Gerät auf die Werkseinstellungen zurückzusetzen.

### So starten Sie das Gerät neu:

- Halten Sie die Ein/Aus-Taste (1) gedrückt.
- 2 Tippen Sie in dem sich öffnenden Menü auf Neustart. Das Gerät wird automatisch neu gestartet.

So erzwingen Sie das Ausschalten des Geräts:

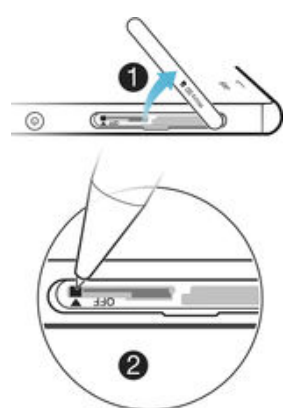

- 1 Nehmen Sie die Abdeckung für den Nano-SIM- und den Speicherkarteneinschub ab.
- 2 Drücken Sie mithilfe der Spitze eines Kugelschreibers auf die OFF-Taste und halten Sie sie für ca. 10 Sekunden gedrückt.
- 3 Nachdem Ihr Gerät dreimal eine schnelle Vibrationen abgegeben hat, lassen Sie die OFF-Taste los. Das Gerät schaltet sich automatisch aus.
- Ţ. Verwenden Sie keine scharfen Gegenstände, da diese die OFF-Taste beschädigen könnten.

So setzen Sie Ihr Gerät auf die Werkseinstellungen zurück:

- Ţ. Bevor Sie beginnen, sichern Sie alle wichtigen Daten, die sich im internen Speicher des Geräts befinden, auf einer Speicherkarte oder in einem anderen nicht internen Speicher. Durch das Zurücksetzen auf Werkseinstellungen werden alle Daten aus dem internen Speicher Ihres Geräts gelöscht und Sie können nicht mehr auf die Dateien auf den verschlüsselten SD-Karten zugreifen.
- $\mathbf{I}$ Um eine Beschädigung des Geräts zu vermeiden, starten Sie das Gerät während des Zurücksetzens nicht neu.
- Auf der Startbildschirm tippen Sie auf  $\oplus$ .
- 2 Tippen Sie auf Einstellungen > Sichern & Zurücksetzen > Auf Werkszustand zurücksetzen.
- 3 Tippen Sie auf Telefon zurücksetzen.
- 4 Geben Sie ggf. Ihr Entsperrmuster, Ihr Kennwort zum Entsperren des Bildschirms oder Ihre PIN ein, um fortzufahren.
- 5 Tippen Sie zum Bestätigen auf Alles löschen.
- . Ihr Gerät kehrt nicht zu einer früheren Android™-Softwareversion zurück, wenn Sie das Gerät auf die Werkseinstellungen zurücksetzen.
- Ŷ. Wenn Sie Ihr Kennwort zum Entsperren des Bildschirms, Ihre PIN oder das Muster vergessen, können Sie die Funktion zur Gerätereparatur in Xperia™ Companion verwenden, um die Sicherheitsstufe zu löschen. Sie müssen Ihre Anmeldedaten für Ihr Google-Konto bereitstellen, um diesen Vorgang durchzuführen. Mit Durchführung der Reparaturfunktion installieren Sie die Software auf Ihrem Gerät neu. Es könnten bei diesem Vorgang persönliche Daten verloren gehen.

#### So reparieren Sie die Gerätesoftware mit Xperia™ Companion:

- Stellen Sie vor der Durchführung einer Software-Reparatur sicher, dass Sie Ihre Google™- Zugangsdaten kennen. Je nach Sicherheitseinstellungen müssen Sie diese ggf. eingeben, um das Gerät nach einer Software-Reparatur neu zu starten.
- <sup>1</sup> Vergewissern Sie sich, dass Xperia Companion auf Ihrem PC oder Mac<sup>®</sup> installiert ist.
- 2 Öffnen Sie die Software Xperia™ Companion auf dem Computer und drücken Sie auf dem Hauptbildschirm auf Softwarereparatur.
- 3 Befolgen Sie die auf dem Bildschirm angezeigten Anweisungen, um die Software neu zu installieren und die Reparatur abzuschließen.

# Verwenden des Geräts in feuchten und staubigen Umgebungen

Um die Wasserfestigkeit Ihres Geräts sicherzustellen, müssen alle Abdeckungen, darunter die Abdeckungen für den Micro USB-Anschluss, den SIM-Karteneinschub und den Speicherkarteneinschub, fest verschlossen sein.

Ihr smartes Gerät ist gemäß den IP-Klassifizierungen IP65 und IP68 wasser- und staubdicht (siehe Erläuterungen in der folgenden Tabelle). Nähere Informationen zur IP-Klassifizierung Ihres Geräts finden Sie unter [http://www.sonymobile.com/global-en/legal/](http://http://www.sonymobile.com/global-en/legal/testresults/) [testresults/](http://http://www.sonymobile.com/global-en/legal/testresults/) unter dem Namen des jeweiligen Geräts.

Mit dieser konkreten IP-Klassifizierung ist Ihr Gerät staubdicht und gegen Strahlwasser mit niedrigem Druck sowie gegen die Auswirkungen des 30-minütigen Untertauchens in Süßwasser in Wassertiefen bis zu 1,5 Meter geschützt.

Sie können Ihr Gerät:

- in staubigen Umgebungen verwenden, beispielsweise an einem windigen Strand.
- mit feuchten Fingern verwenden.
- bei extremen Witterungsverhältnissen nutzen, beispielsweise bei Schneefall oder Regen.
- bis zu 1,5 m tief in Süßwasser eintauchen, beispielsweise in einen Süßwassersee oder fluss
- in einem chlorhaltigen Swimmingpool verwenden.

Selbst wasser- und staubdichte Geräte sollten Sie nicht unnötig übermäßigem Staub, Sand und Schlamm aussetzen bzw. in feuchten Umgebungen mit äußerst hohen oder niedrigen Temperaturen verwenden. Die Wasserdichtigkeit des Micro USB-Anschlusses, des SIM-Karten- und des Speicherkarteneinschubs sowie des Headset-Anschlusses kann nicht in allen Umgebungsbedingungen garantiert werden.

Tauchen Sie Ihr Gerät niemals in Salzwasser ein bzw. lassen Sie den Micro USB- und den Headset-Anschluss niemals in Berührung mit Salzwasser kommen. Wenn Sie sich beispielsweise am Strand aufhalten, müssen Sie darauf achten, das Gerät nicht in die Nähe des Salzwassers zu bringen. Setzen Sie das Gerät außerdem nie flüssigen Chemikalien aus. Wenn Sie zum Beispiel per Hand Geschirr abwaschen und dafür ein Flüssigspülmittel verwenden, lassen Sie das Gerät nicht mit dem Spülmittel in Berührung kommen. Spülen Sie Ihr Gerät mit Süßwasser aus, wenn es Kontakt zu Salz- oder Brackwasser hatte.

Durch Verschleiß oder etwaige Schäden kann Ihr Gerät weniger staub- oder feuchtigkeitsabweisend sein. Wenn Sie das Gerät im Wasser verwendet haben, trocknen Sie die Bereiche rund um alle Abdeckungen ab, insbesondere um die Abdeckungen des Micro USB-Anschlusses sowie des SIM-Karten- und des Speicherkarteneinschubs.

Wenn der Lautsprecher oder das Mikrofon feucht geworden sind, ist deren Betrieb möglicherweise beeinträchtigt, bis sie vollständig getrocknet sind. Beachten Sie, dass die Trocknungszeit je nach Umgebung bis zu drei Stunden betragen kann. In dieser Zeit können Sie jedoch andere Funktionen verwenden, für die der Lautsprecher oder das Mikrofon nicht benötigt werden. Alle passenden Zubehörteile, einschließlich Akkus, Ladegeräte, Freisprecheinrichtungen, Micro USB-Kabel, sind als einzelne Komponenten nicht staub- und wassergeschützt.

Schäden oder Mängel, die durch Missbrauch oder unsachgemäße Verwendung Ihres Geräts verursacht wurden (zum Beispiel die Verwendung des Geräts außerhalb der durch die IP-Klassifizierung vorgegebenen Bedingungen), deckt Ihre Garantie nicht ab. Wenn Sie weitere Fragen zur Verwendung Ihres Produkts haben, wenden Sie sich bitte an unseren Kundenservice. Informationen zur Garantie finden Sie auch im Abschnitt Wichtige Informationen, auf den Sie über den Setup-Assistenten Ihres Geräts zugreifen können.

# Recycling Ihres Geräts

Sie haben irgendwo noch ein altes Gerät herumliegen? Warum Ihr Telefon nicht recyceln? Dadurch helfen Sie uns, das Material sowie einzelne Komponenten wiederzuverwenden und gleichzeitig schützen Sie noch die Umwelt. Zusätzliche Informationen zu Ihren Recyclingmöglichkeiten vor Ort finden Sie unter[www.sonymobile.com/recycle](http://www.sonymobile.com/recycle).

## Einschränkungen bei Diensten und Funktionen

Einige der in dieser Bedienungsanleitung beschriebenen Dienste und Funktionen werden nicht in allen Ländern/Regionen oder von allen Netzen und/oder Dienstanbietern unterstützt. Dies gilt ohne Einschränkung auch für die internationale GSM-Notrufnummer 112. Setzen Sie sich mit dem Netzbetreiber oder Dienstanbieter in Verbindung, um Informationen zur Verfügbarkeit bestimmter Dienste und Funktionen und zu ggf. anfallenden Zugriffs- oder Nutzungsgebühren zu erhalten.

Für die Nutzung einiger Funktionen und Anwendungen, die in dieser Anleitung beschrieben werden, ist unter Umständen ein Internetzugang erforderlich. Wenn Sie mit dem Gerät eine Internetverbindung herstellen, fallen möglicherweise Datenverbindungsgebühren an. Weitere Informationen erhalten Sie bei Ihrem Mobilfunknetzbetreiber.

# Rechtliche Informationen

### Sony D6603/D6653

Diese Bedienungsanleitung wird ohne jegliche Gewährleistung von Sony Mobile Communications Inc. oder einer regionalen Tochtergesellschaft veröffentlicht. Korrekturen und Änderungen dieser Bedienungsanleitung zur Beseitigung von Tippfehlern und inhaltlichen Ungenauigkeiten sowie aufgrund von Verbesserungen der Programme<br>und/oder Geräte können von Sony Mobile Communications Inc. jederzeit und ohne Ankündigung vorgenommen<br>werden. Änd Abbildungen dienen ausschließlich der Illustration und zeigen nicht immer exakte Darstellungen Ihres Geräts. Alle in diesem Dokument verwendeten Produkt- und Firmennamen sind Marken oder eingetragene Marken der jeweiligen Eigentümer. Alle anderen Marken sind Eigentum der jeweiligen Eigentümer. Alle in diesem Dokument nicht ausdrücklich gewährten Rechte sind vorbehalten. Weitere Informationen finden Sie unter<br>*[www.sonymobile.com/us/legal/](http://www.sonymobile.com/us/legal/)*.

Diese Bedienungsanleitung kann auf Dienste oder Anwendungen Dritter verweisen. Die Nutzung solcher Programme oder Dienste erfordert u. U. eine separate Registrierung bei dem entsprechenden Drittanbieter und<br>kann zusätzlichen Nutzungsbestimmungen unterliegen. Lesen Sie zu Anwendungen auf oder von Websites Dritter<br>die Nut

Gewährleistung für die Verfügbarkeit oder Leistung von Websites oder Diensten Dritter. Mit diesem Mobilgerät können Inhalte (z. B. Ruftöne) heruntergeladen, gespeichert und weitergegeben werden. Das Recht zur Verwendung solcher Inhalte kann beschränkt oder aufgrund von Rechten Dritter ausgeschlossen<br>werden. Dies gilt unter anderem für Beschränkungen nach dem geltenden Urheberrecht. Die Verantwortung für solche Inhalte, die Sie mit dem mobilen Gerät herunterladen oder weiterleiten, liegt ausschließlich bei Ihnen und nicht bei Sony. Stellen Sie deshalb vor Verwendung dieser Inhalte sicher, dass für die angestrebte Verwendung eine ausreichende Lizenz oder anderweitige Berechtigung vorliegt. Sony übernimmt keinerlei Gewährleistung für<br>Genauigkeit, Integrität und Qualität dieser oder anderer Inhalte Dritter. Unter keinen Umständen haftet Sony für unberechtigte Nutzung dieser oder anderer Inhalte Dritter.

Weitere Informationen finden Sie unter [www.sonymobile.com](http://www.sonymobile.com).

Dieses Produkt unterliegt verschiedenen Schutz- und Urheberrechten von Microsoft. Die Benutzung oder Verbreitung der betreffenden Technologien außerhalb des Produkts ist ohne eine Lizenz von Microsoft nicht gestattet.

Inhaltseigentümer nutzen die Technologie Windows Media Digital Rights Management (WMDRM), um ihr geistiges<br>Eigentum und ihre Urheberrechte zu schützen. Dieses Gerät benutzt WMDRM-Software, um auf WMDRM-<br>geschützte Inhalte Inhaltseigentümer Microsoft auffordern, die Softwarefunktion zum Abspielen bzw. Kopieren der betreffenden<br>geschützten Inhalte mittels WMDRM zu deaktivieren. Diese Deaktivierung wirkt sich nicht auf ungeschützte Inhalte<br>aus um den Zugriff auf ihre Inhalte zu ermöglichen. Wenn Sie das Upgrade ablehnen, können Sie nicht auf Inhalte zugreifen, die dieses Upgrade voraussetzen.

Dieses Produkt wird im Rahmen der MPEG-4 Visual License und der AVC Patent Portfolio License für den persönlichen und nichtkommerziellen Gebrauch durch Verbraucher lizenziert, um (i) Videodaten im Format MPEG-4 ("MPEG-4-Video") bzw. AVC ("AVC-Video") zu codieren und/oder (ii) MPEG-4- oder AVC-Videodaten zu<br>decodieren, die von einem Verbraucher im Rahmen privater und nichtkommerzieller Aktivitäten und/oder von einem Videoanbieter codiert wurden, der MPEG LA lizenziert hat, um MPEG-4- und/oder AVC-Videos anbieten zu können. Für keinen anderen Gebrauch wird ausdrücklich oder implizit eine Lizenz gewährt. Weitere Informationen zum Gebrauch zu Werbezwecken, zum internen Gebrauch und zur gewerblichen Nutzung sowie zur Lizenzierung erhalten Sie ggf. von MPEG LA, L.L.C. Siehe *[www.mpegla.com](http://www.mpegla.com).* Die Audiodecodierungstechnologie MPEG Layer-3<br>ist von Fraunhofer IIS und Thomson lizenziert.

SONY MOBILE IST IN KEINER WEISE FÜR JEGLICHE FORM VON VERLUST, LÖSCHUNG UND/ODER ÜBERSCHREIBUNG VON PERSÖNLICHEN DATEN ODER DATEIEN VERANTWORTLICH, DIE AUF IHREM GERÄT GESPEICHERT SIND (DARUNTER KONTAKTE, MUSIKTITEL UND BILDER) UND DIE DURCH JEDWEDE AKTUALISIERUNG IHRES GERÄTS ENTSPRECHEND DER IN DIESER BEDIENUNGSANLEITUNG ODER DOKUMENTATION BESCHRIEBENEN METHODEN ENTSTEHT. DIE GESAMTHAFTUNG VON SONY MOBILE ODER SEINEN ZULIEFERERN FÜR JEGLICHE SCHÄDEN, VERLUSTE UND KLAGEANSPRÜCHE (OB DURCH VERTRAGSBRUCH ODER UNRECHTMÄSSIGE HANDLUNGEN, EINSCHLIESSLICH FAHRLÄSSIGKEIT ODER ANDERER UMSTÄNDE) GEGENÜBER IHNEN ÜBERSTEIGT IN KEINEM FALL DEN TATSÄCHLICH FÜR DAS GERÄT GEZAHLTEN PREIS.

© 2015 Sony Mobile Communications Inc.

Alle Rechte vorbehalten.